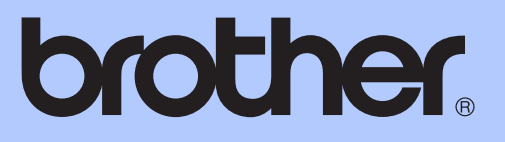

## BENUTZERHANDBUCH

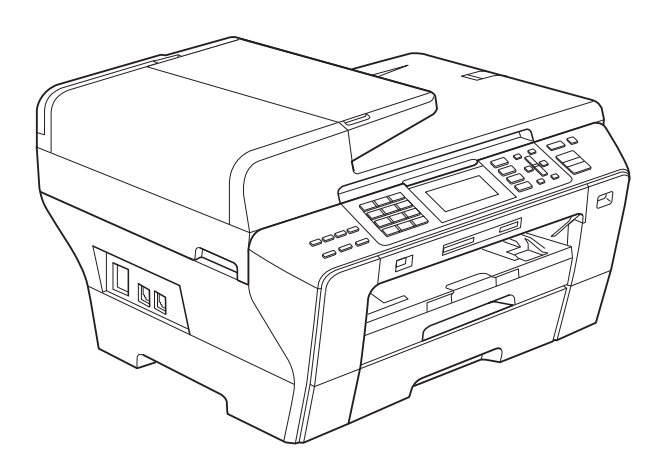

MFC-5890CN MFC-5895CW MFC-6490CW

Version 0

SWI-GER

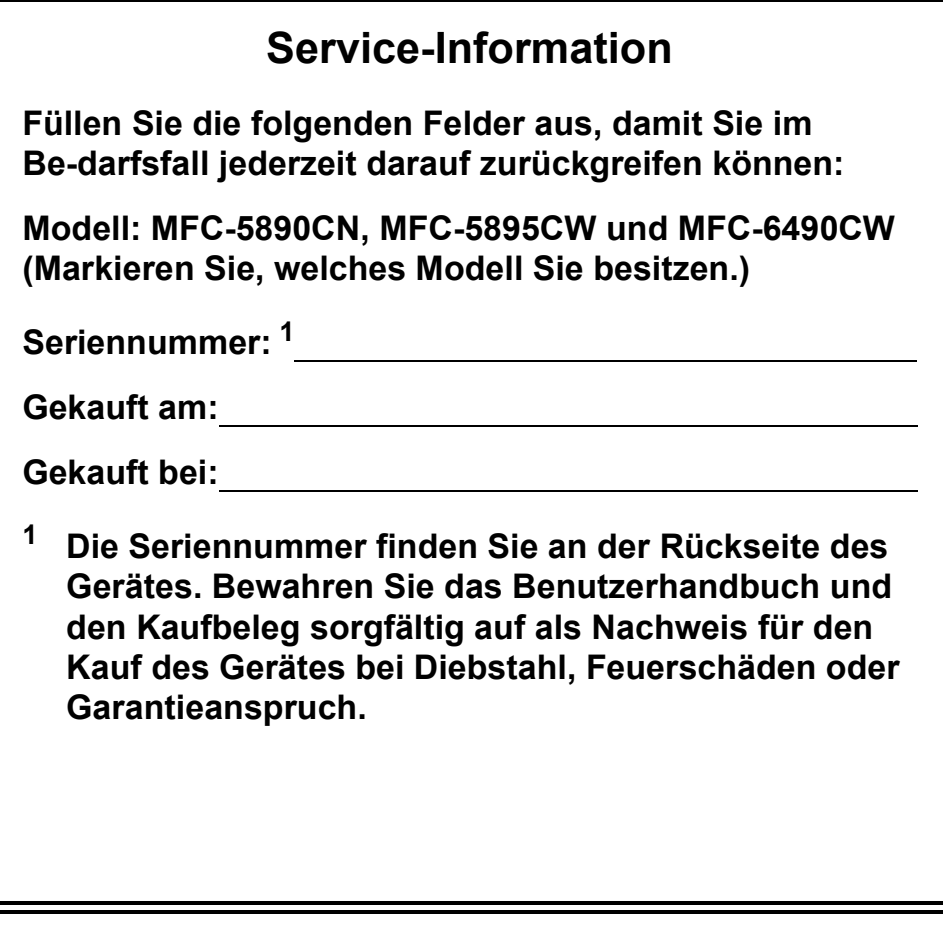

<span id="page-1-0"></span>**Registrieren Sie Ihr Gerät schnell und bequem online unter**

**<http://www.brother.com/registration/>**

## **Zu diesem Handbuch**

Das Gerät ist für den Betrieb am analogen Schweizer Netz vorgesehen. Verwenden Sie für den Anschluss des Gerätes an das Telefonnetz nur das mitgelieferte 2-adrige analoge PSTN Brother original Faxanschlusskabel.

#### **Wichtiger Hinweis**

Brother macht darauf aufmerksam, dass dieses Gerät nur in dem Land, für das es geprüft wurde, richtig arbeitet. Brother übernimmt keine Garantie für den Anschluss des Gerätes an öffentliche Telefonnetze in anderen Ländern, für die das Gerät nicht zugelassen wurde.

#### **Hinweis zu diesem Handbuch**

Dieses Handbuch wurde unter der Aufsicht von Brother Industries, Ltd. erstellt und veröffentlicht. Es enthält die neuesten technischen Angaben und Produktinformationen.

Der Inhalt dieses Handbuches und die technischen Daten dieses Produktes können ohne vorherige Ankündigung geändert werden.

Die Firma Brother behält sich das Recht vor, Änderungen bzgl. der technischen Daten und der hierin enthaltenen Materialien ohne vorherige Ankündigung vorzunehmen. Brother übernimmt keine Haftung bei offensichtlichen Druck- und Satzfehlern.

### **Konformitätserklärung (nur Europa)**

Brother erklärt, dass sich dieses Produkt in Übereinstimmung mit den grundlegenden Anforderungen der Richtlinien 1999/5/EG und 2005/32/EG befindet.

Bei der Konformitätserklärung in den Benutzerhandbüchern und/oder den Installationsanleitungen kann es sich um eine frühere Version handeln. Die neuste Version finden Sie auf unserer Website. Gehen Sie bitte zu<http://solutions.brother.com/>

- -> wählen Sie Ihre Region (z. B. Europe)
- -> wählen Sie Ihr Land
- -> wählen Sie Ihr Modell
- -> wählen Sie "Handbücher"

-> wählen Sie Konformitätserklärung. (Wählen Sie Ihre Sprache, falls erforderlich.)

## **Inhaltsverzeichnis**

## **[Teil I Allgemein](#page-12-0)**

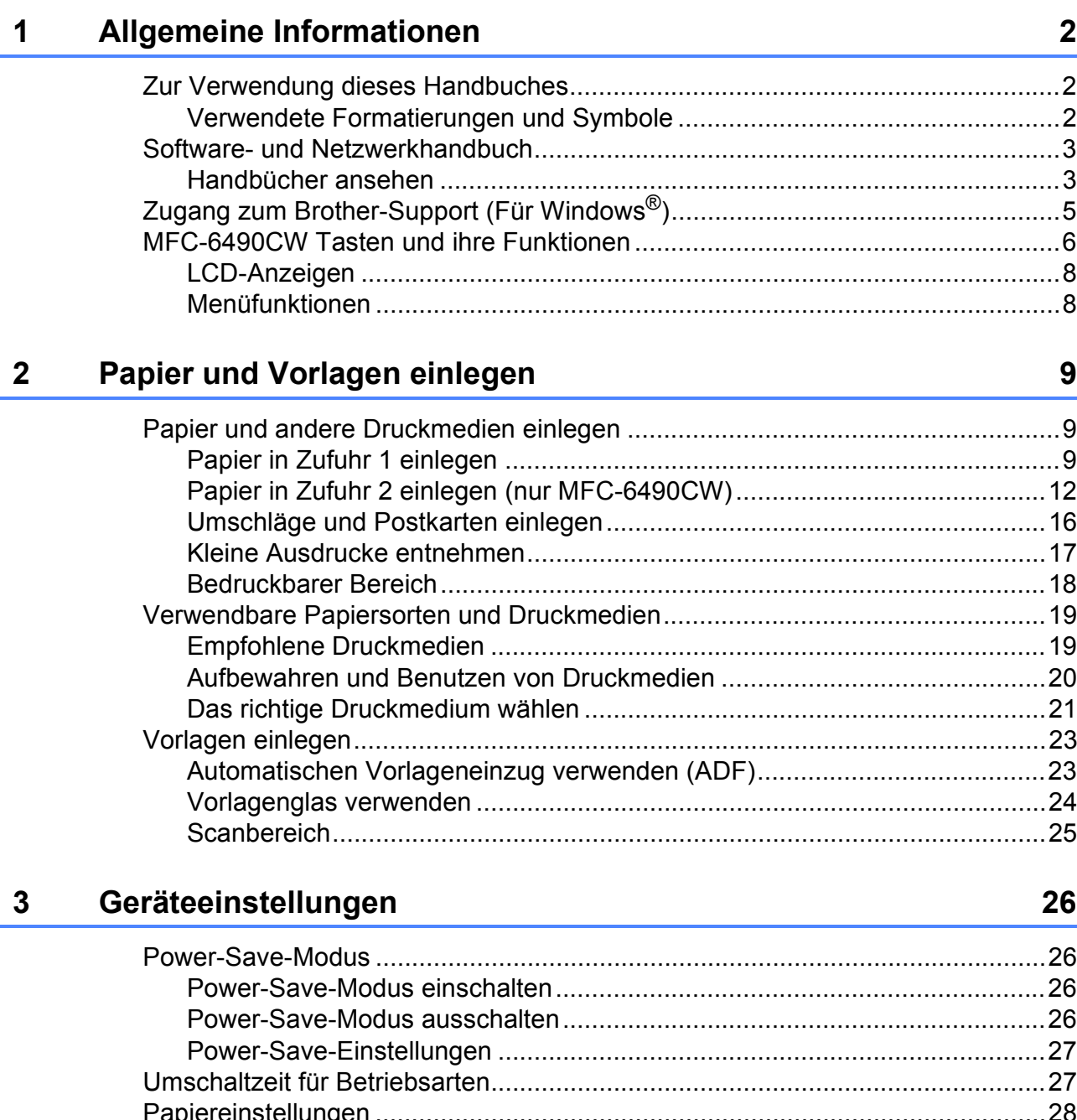

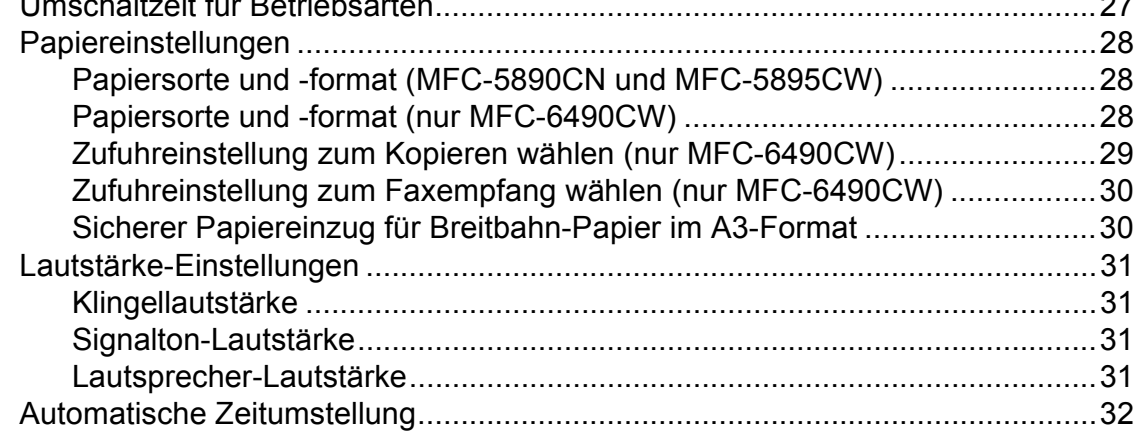

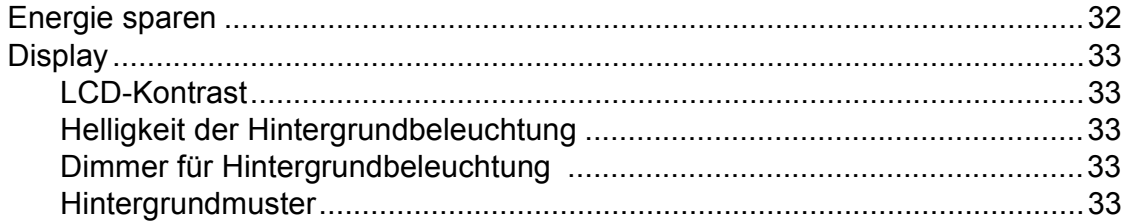

#### **[4 Funktionen sperren 34](#page-45-0)**

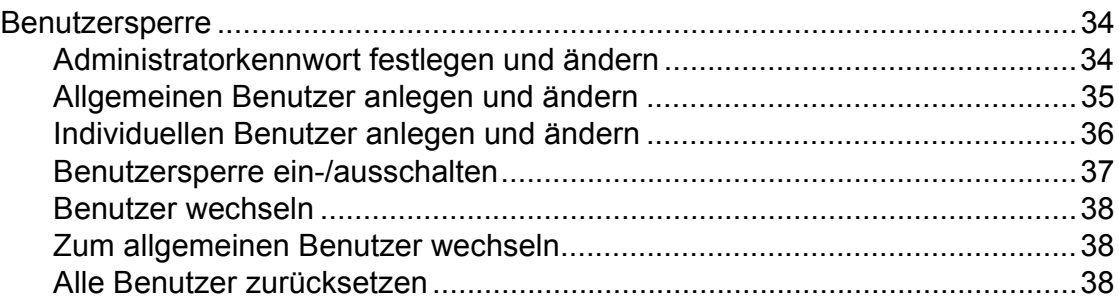

## **[Teil II Faxen](#page-50-0)**

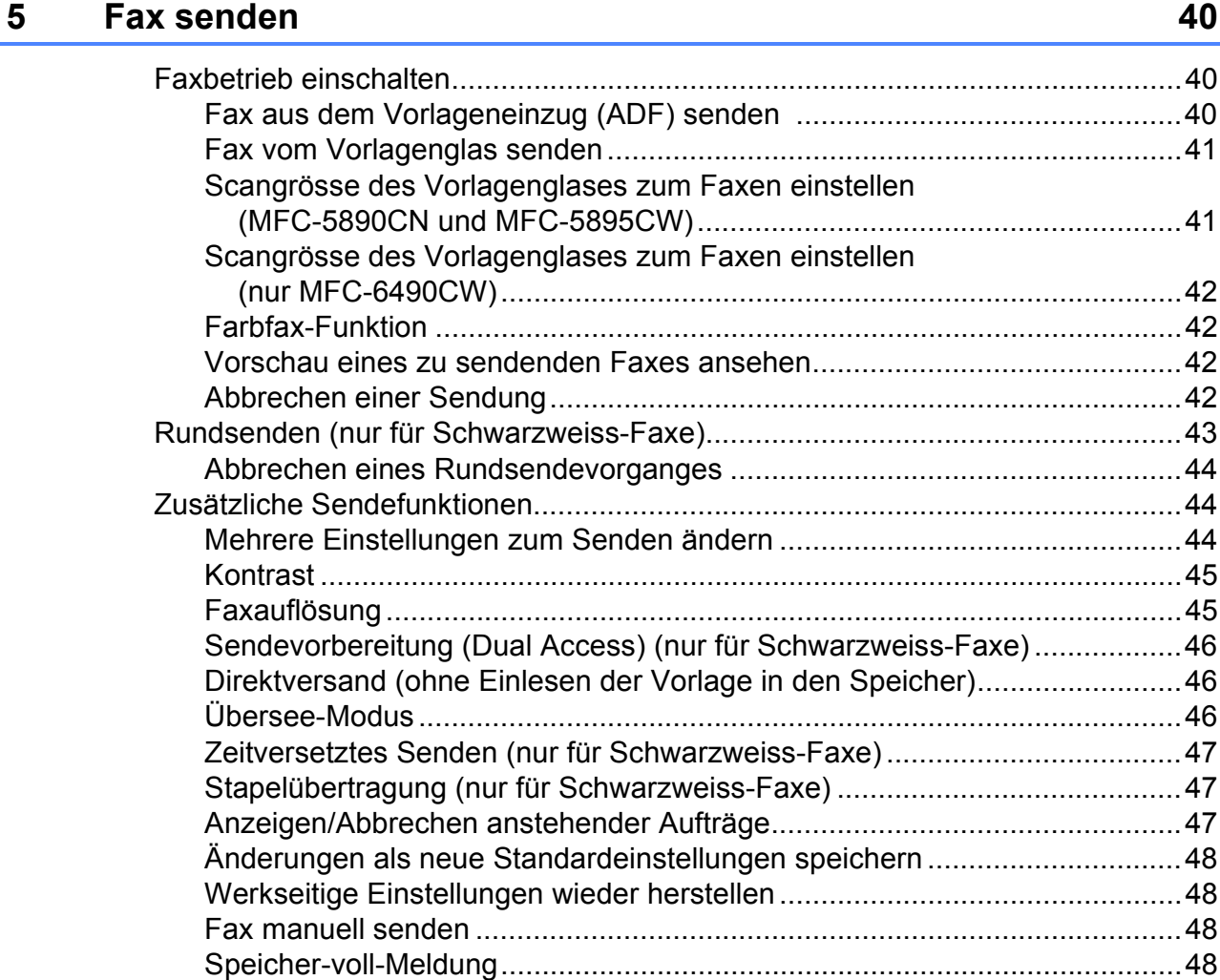

#### Fax empfangen  $6\overline{6}$

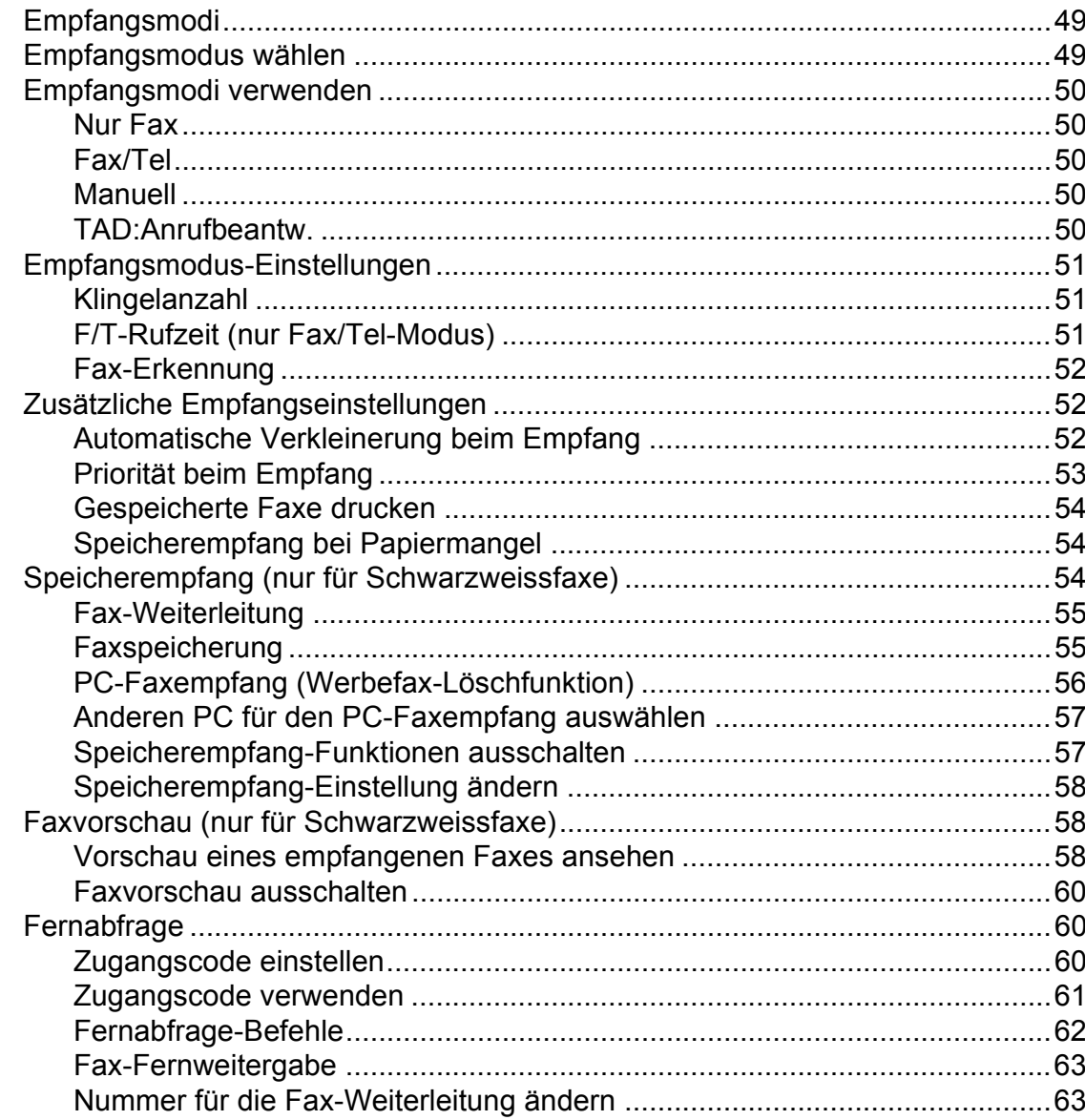

#### Telefon und externe Geräte  $\overline{7}$

64

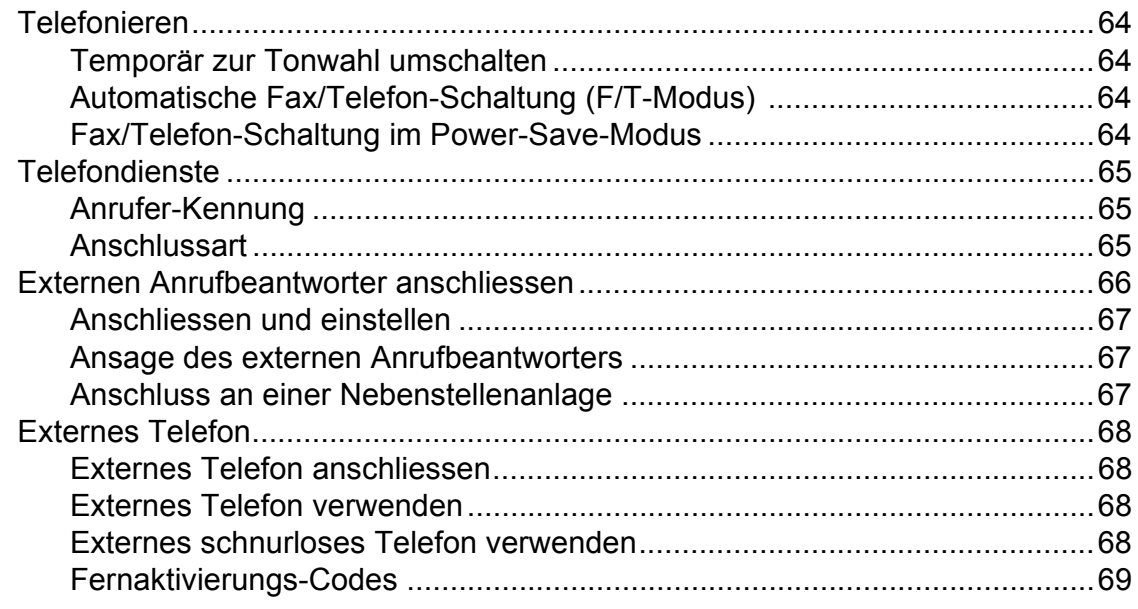

49

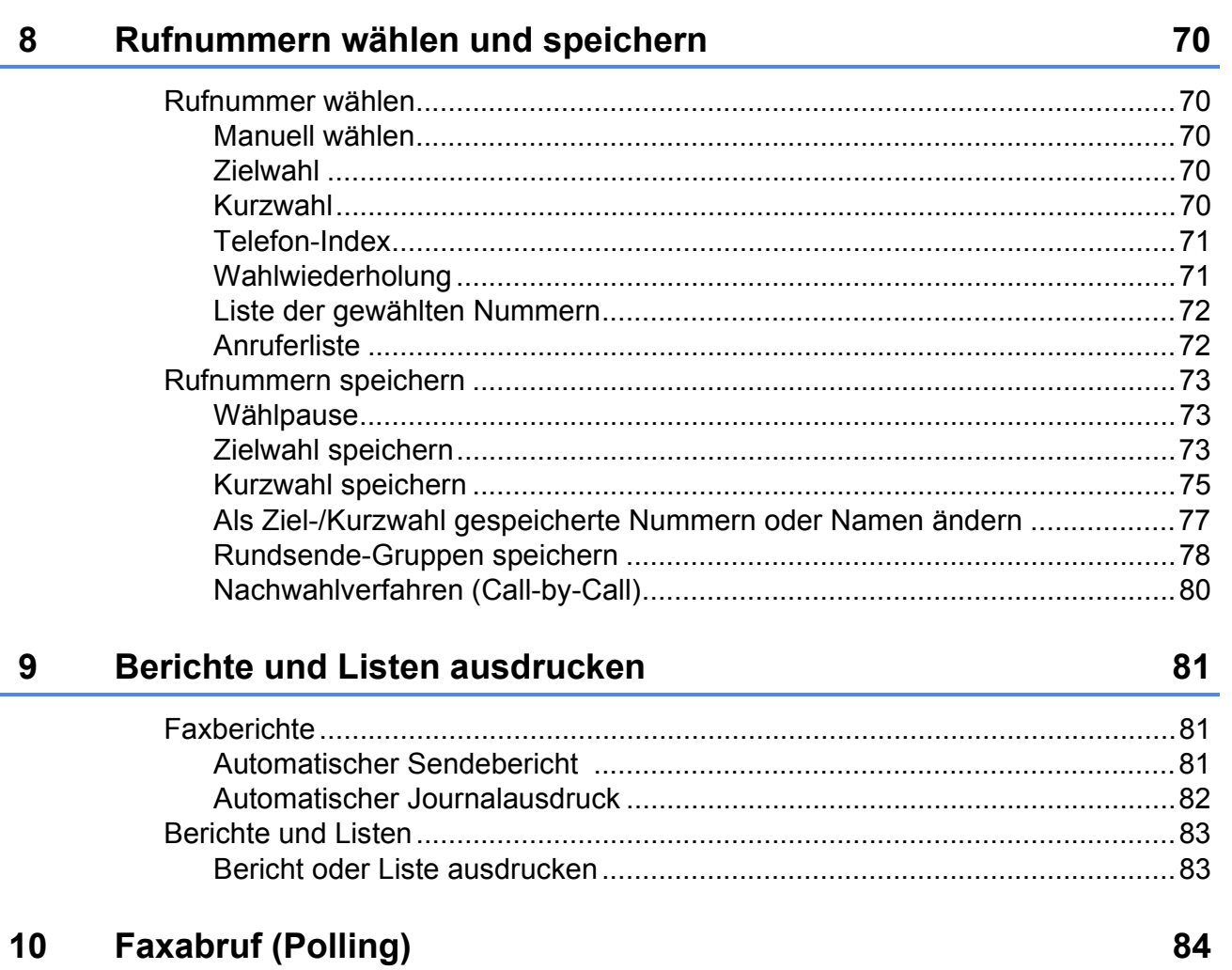

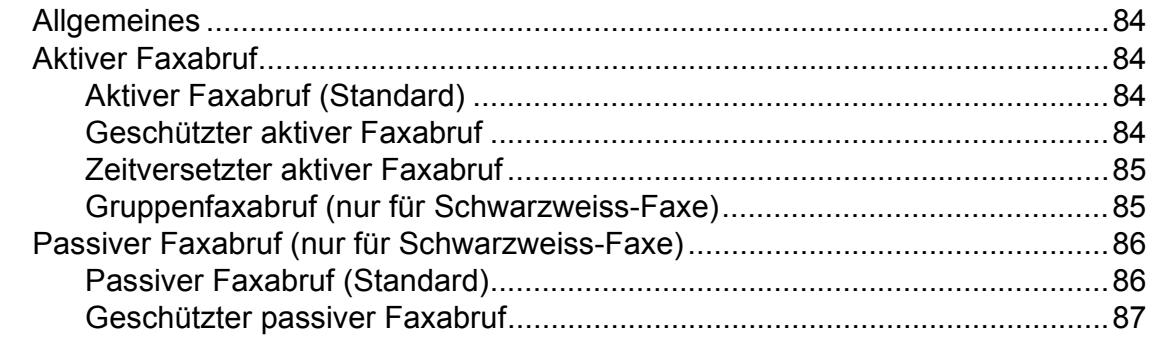

## Teil III Kopieren

 $11$ 

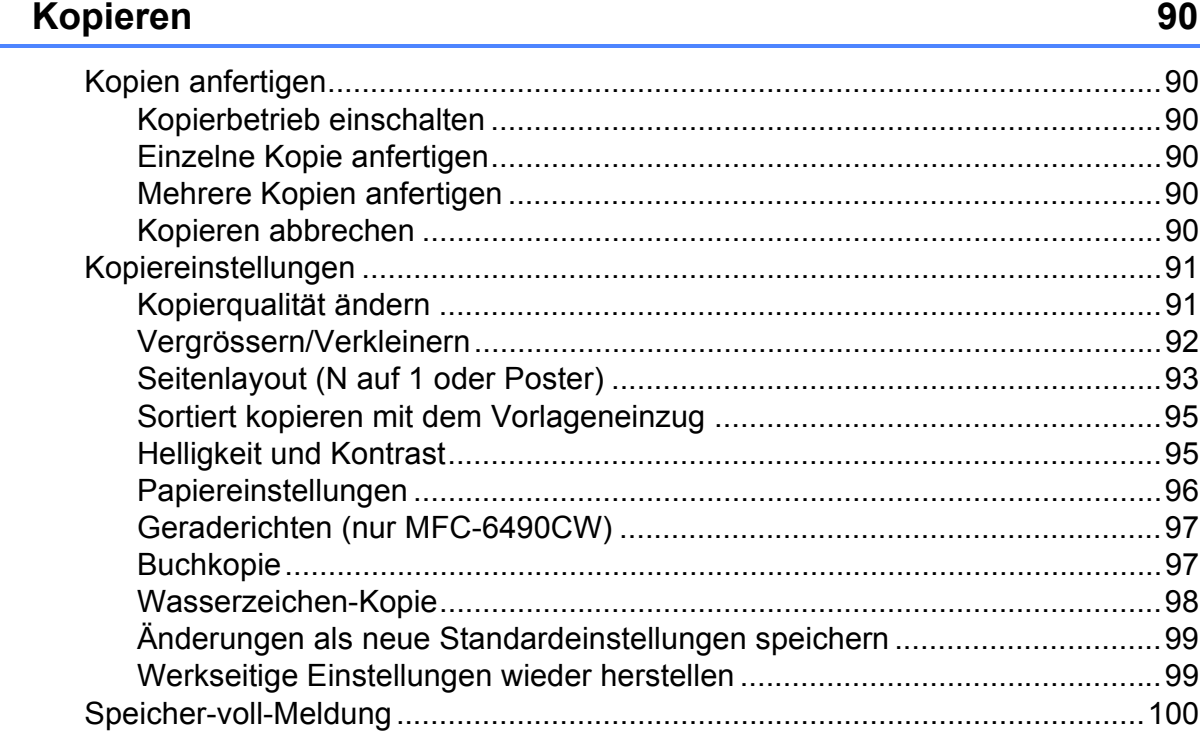

## **Teil IV Fotodirektdruck**

#### $12$ Bilder von einer Speicherkarte oder einem USB-Stick (USB-Flash-Speicher) drucken

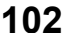

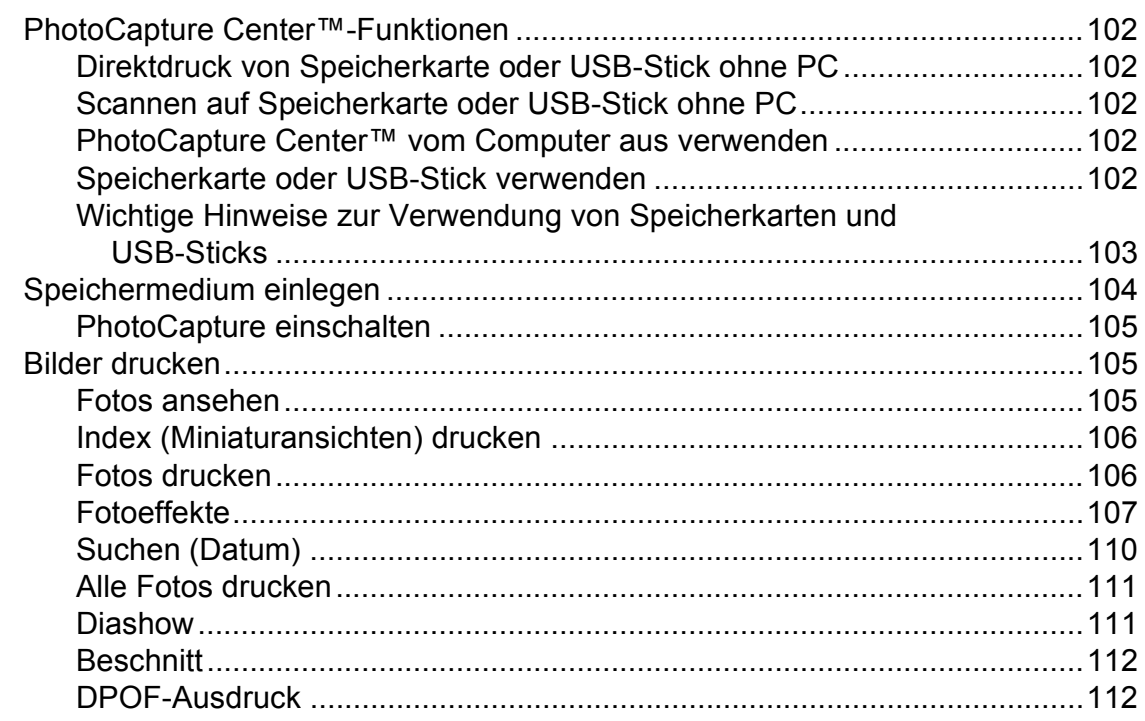

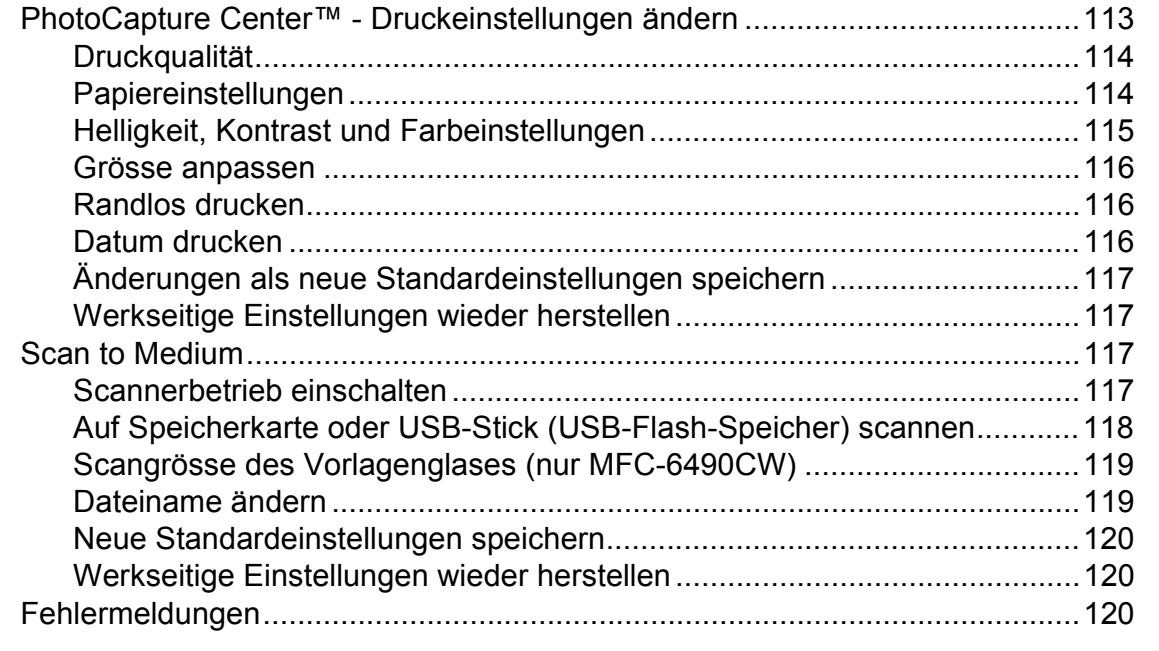

#### **[13 Bilder von einer Kamera drucken 121](#page-132-0)**

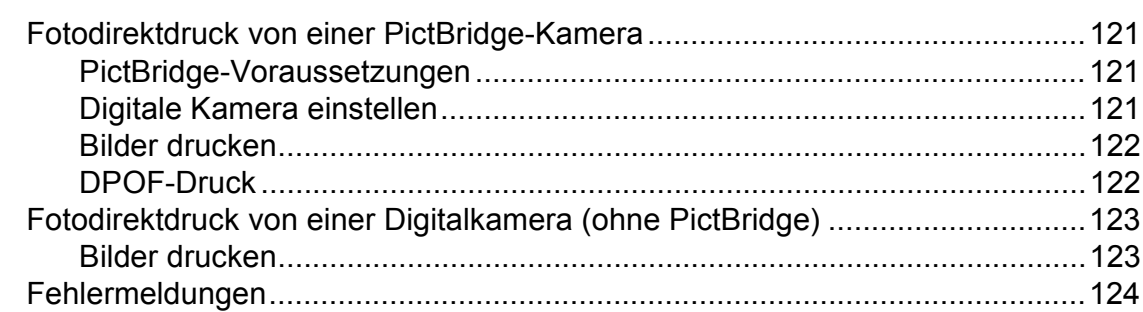

## **[Teil V Software](#page-136-0)**

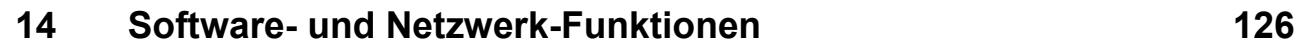

## **Teil VI Anhang**

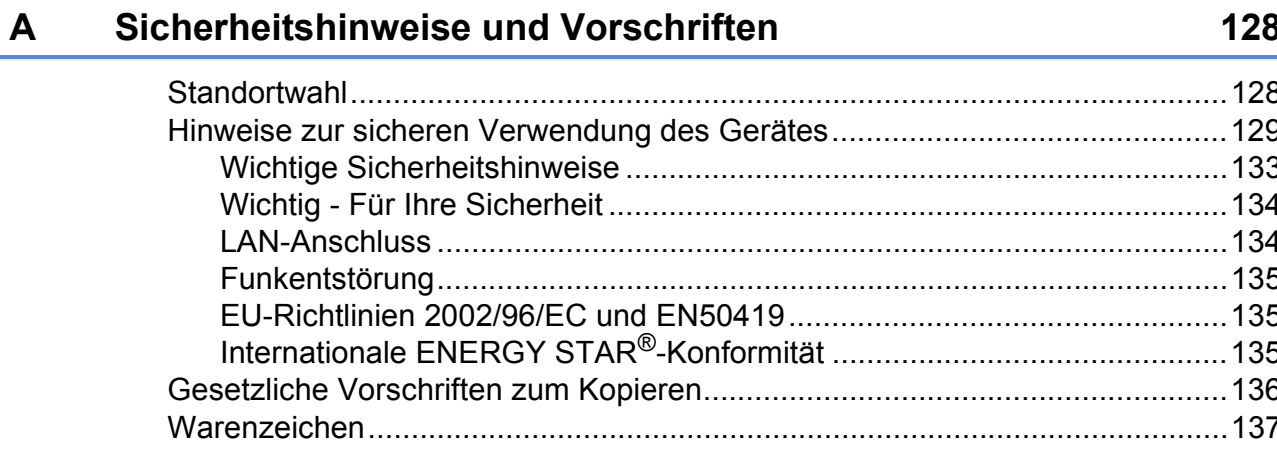

#### Problemlösung und Wartung  $\, {\bf B} \,$

#### 138

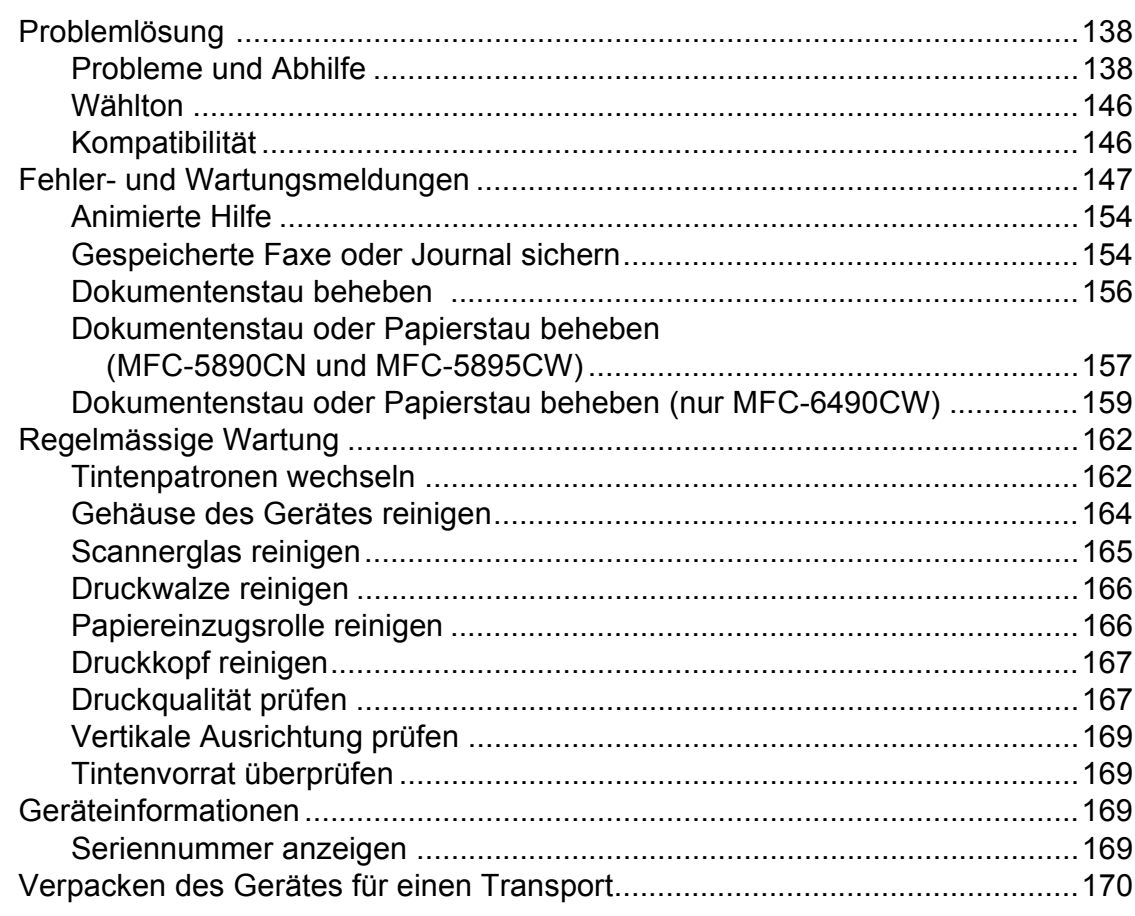

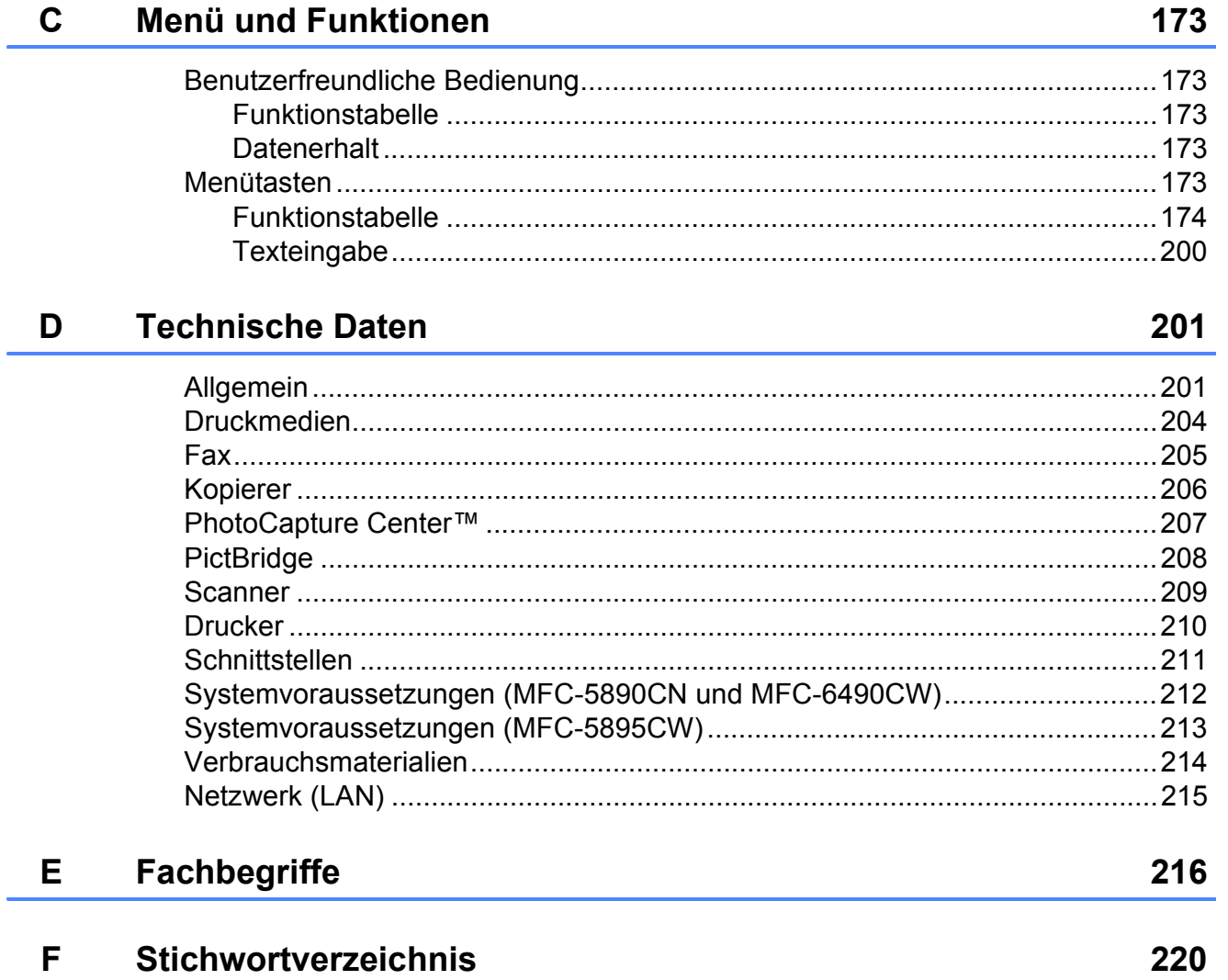

Ė

## **Teil I**

# <span id="page-12-0"></span>**Allgemein <sup>I</sup>**

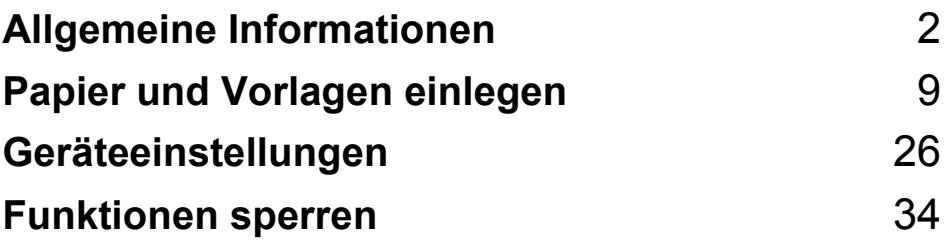

<span id="page-13-0"></span>**Allgemeine Informationen <sup>1</sup>**

## <span id="page-13-1"></span>**Zur Verwendung dieses Handbuches <sup>1</sup>**

**1**

Sie haben ein leistungsstarkes, leicht zu bedienendes Brother-Gerät gekauft. Nehmen Sie sich ein wenig Zeit und lesen Sie dieses Handbuch aufmerksam durch, um die Funktionen des Gerätes optimal nutzen zu können.

#### <span id="page-13-2"></span>**Verwendete Formatierungen und Symbole <sup>1</sup>**

Die folgenden Formate und Symbole werden in diesem Handbuch verwendet:

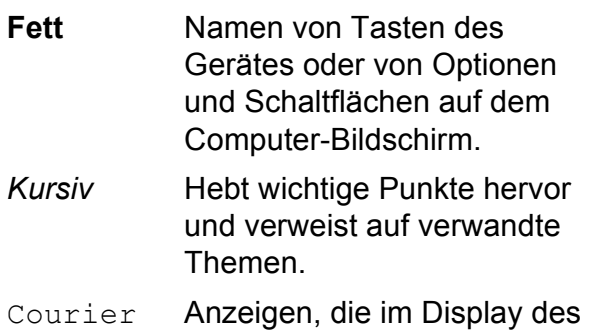

New Gerätes erscheinen.

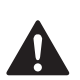

Warnungen, die beachtet werden müssen, um Verletzungsgefahr zu vermeiden.

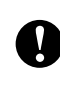

Vorsichtsmassnahmen, die beachtet werden müssen, um Schäden am Gerät oder an anderen Gegenständen zu vermeiden.

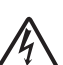

 $\boldsymbol{\varOmega}$ 

Warnt vor Stromschlaggefahr.

Hinweise, wie auf eine bestimmte Situation reagiert werden sollte, und hilfreiche Tipps zur beschriebenen Funktion.

Geräte und Verwendungsweisen, die nicht kompatibel mit Ihrem Gerät sind.

## <span id="page-14-0"></span>**Software- und Netzwerkhandbuch <sup>1</sup>**

Das vorliegende Benutzerhandbuch beschreibt die Funktionen, die ohne Computeranschluss zur Verfügung stehen, sowie die Wartung und Pflege des Gerätes. Informationen zur Verwendung der Drucker-, Scanner-, PC-Fax- und Netzwerkfunktionen finden Sie im **Software-Handbuch** und im **Netzwerkhandbuch** auf der CD-ROM.

#### <span id="page-14-1"></span>**Handbücher ansehen <sup>1</sup>**

#### **Handbücher ansehen (Windows®) <sup>1</sup>**

Um die Handbücher über das **Start**-Menü aufzurufen, zeigen Sie in der Programmgruppe auf **Brother**, **MFC-XXXX** (XXXX steht für den Namen Ihres Modells) und klicken Sie dann auf

#### **Benutzerhandbücher im HTML-Format**.

Wenn Sie die Software nicht installiert haben, können Sie die Dokumentationen wie folgt aufrufen:

- Schalten Sie Ihren Computer ein. Legen Sie die Brother CD-ROM in das CD-ROM-Laufwerk ein.
- 2 Wenn das Dialogfeld zur Auswahl des Modells erscheint, klicken Sie auf den Modellnamen Ihres Gerätes.

**3** Wenn das Dialogfeld zur Auswahl der Sprache erscheint, klicken Sie auf Ihre Sprache. Das Hauptmenü der CD-ROM erscheint.

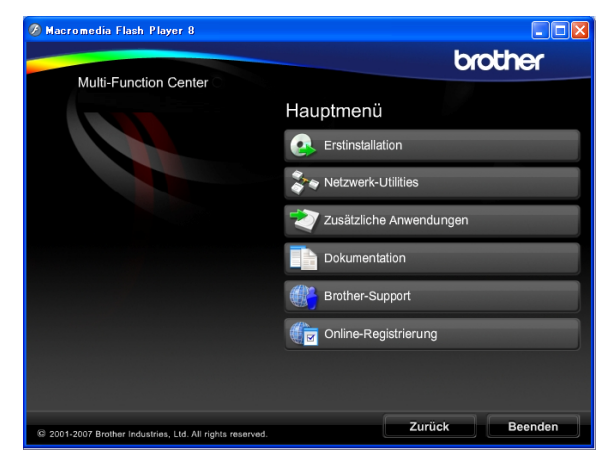

#### **Hinweis**

Falls dieses Fenster nicht automatisch erscheint, führen Sie das Programm start.exe im Windows®-Explorer im Hauptverzeichnis der Brother CD-ROM aus.

- **4.** Klicken Sie auf **Dokumentation**.
	- Klicken Sie auf das Handbuch, das Sie lesen möchten:
		- HTML-Dokumente: Software-**Handbuch** und **Netzwerkhandbuch** im HTML-Format

Dieses Format wird zur Ansicht am Computer empfohlen.

#### **PDF-Dokumente**:

**Benutzerhandbuch** für Funktionen, die ohne Computeranschluss zur Verfügung stehen, **Software-Handbuch** und **Netzwerkhandbuch** im PDF-Format

Dieses Format wird zum Ausdrucken der Handbücher empfohlen. Klicken Sie hier, um zum Brother Solutions Center zu gelangen, wo Sie die PDF-Dokumente ansehen oder herunterladen können. (Internetzugang und PDF-Reader-Software sind erforderlich.)

#### **Beschreibung der Scanner-Funktionen**

Es gibt verschiedene Möglichkeiten, Vorlagen zu scannen. Hier können Sie Informationen finden:

#### **Software-Handbuch**

- *Scannen*
- *ControlCenter3*
- *Scannen im Netzwerk*

#### **Kurzanleitungen von ScanSoft™ PaperPort™ 11SE mit OCR**

■ Die vollständigen Kurzanleitungen von ScanSoft™ PaperPort™ 11SE mit OCR (Texterkennung) können über die Hilfe von ScanSoft™ PaperPort™ 11SE aufgerufen werden.

#### **Beschreibung der Netzwerk-Einrichtung (MFC-5895CW und MFC-6490CW) <sup>1</sup>**

Das Gerät kann an ein verkabeltes Netzwerk oder an ein Wireless-Netzwerk (WLAN) angeschlossen werden. In der Installationsanleitung finden Sie grundlegende Schritte zur Netzwerkeinrichtung. Falls Ihr Wireless Access Point SecureEasySetup™ (nur MFC-6490CW), Wi-Fi Protected Setup™ und AOSS™ unterstützt, folgen Sie den Anweisungen in der Installationsanleitung. Weitere Informationen zur Netzwerkeinrichtung finden Sie im Netzwerkhandbuch.

#### **Handbücher ansehen (Macintosh) <sup>1</sup>**

**1** Schalten Sie Ihren Macintosh ein. Legen Sie die Brother CD-ROM in das CD-ROM-Laufwerk. Das folgende Fenster erscheint.

(Das unten abgebildete Fenster kann sich je nach Modell unterscheiden.)

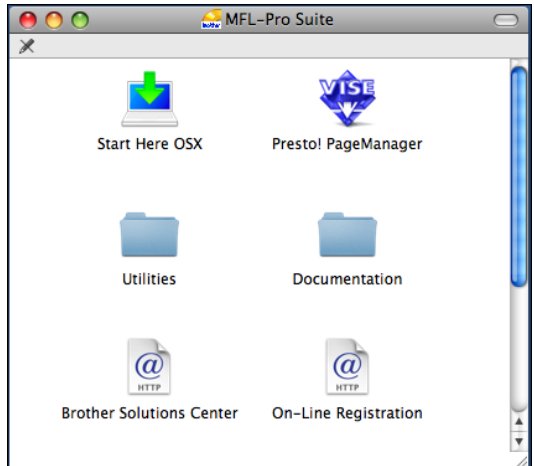

- **2** Doppelklicken Sie auf **Documentation**.
- 3 Doppelklicken Sie auf den Ordner für Ihre Sprache.
- Doppelklicken Sie auf top.html, um das **Software-Handbuch** und **Netzwerkhandbuch** im HTML-Format anzusehen.

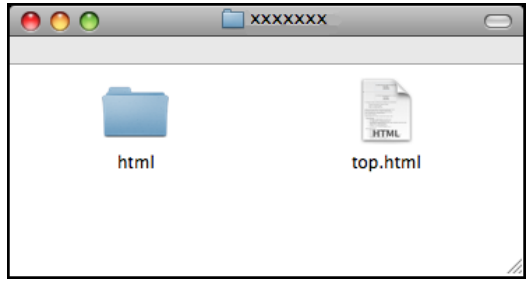

**6** Klicken Sie auf das Handbuch, das Sie lesen möchten:

- **Software-Handbuch**
- **Netzwerkhandbuch**

#### **Beschreibung der Scanner-Funktionen <sup>1</sup>**

Es gibt verschiedene Möglichkeiten, Vorlagen zu scannen. Hier können Sie Informationen finden:

#### **Software-Handbuch**

- *Scannen*
- *ControlCenter2*
- *Scannen im Netzwerk*

#### **Presto! PageManager-Handbuch:**

■ Das vollständige Benutzerhandbuch von Presto! PageManager kann über die Hilfe von Presto! PageManager aufgerufen werden.

#### **Beschreibung der Netzwerk-Einrichtung (MFC-5895CW und MFC-6490CW) <sup>1</sup>**

Das Gerät kann an ein verkabeltes Netzwerk oder an ein Wireless-Netzwerk (WLAN) angeschlossen werden. In der Installationsanleitung finden Sie grundlegende Schritte zur Netzwerkeinrichtung. Falls Ihr Wireless Access Point SecureEasySetup™ (nur MFC-6490CW), Wi-Fi Protected Setup™ und AOSS™ unterstützt, folgen Sie den Anweisungen in der Installationsanleitung. Weitere Informationen zur Netzwerkeinrichtung finden Sie im Netzwerkhandbuch.

## <span id="page-16-0"></span>**Zugang zum Brother-Support (Für Windows®) <sup>1</sup>**

Hier finden Sie alle wichtigen Kontaktdaten, wie Web-Support (Brother Solutions Center).

 Klicken Sie auf **Brother - Support** im Hauptmenü. Der folgende Bildschirm wird angezeigt:

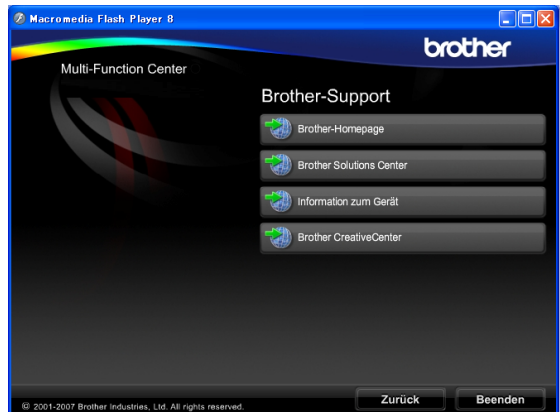

- Um unsere Website (<http://www.brother.com>) aufzurufen, klicken Sie auf **Brother-Homepage**.
- Um die neuesten Nachrichten und Produktinformationen aufzurufen ([http://solutions.brother.com\)](http://solutions.brother.com), klicken Sie auf **Brother Solutions Center**.
- Um unsere Website zum original Brother Verbrauchsmaterial aufzurufen ([http://www.brother.com/original/\)](http://www.brother.com/original/), klicken Sie auf **Information zum Gerät**.
- Um zum Brother CreativeCenter zu gelangen (<http://www.brother.com/creativecenter/>), wo Sie kostenlose Fotoprojekte und druckbare Downloads finden, klicken Sie auf **Brother CreativeCenter**.
- Um zur Hauptseite zurückzugelangen, klicken Sie auf **Zurück** oder zum Verlassen auf **Beenden**.

Kapitel 1

## <span id="page-17-0"></span>**MFC-6490CW Tasten und ihre Funktionen <sup>1</sup>**

Das **MFC-5890CN**, das **MFC-5895CW** und das **MFC-6490CW** haben die gleichen Funktionstasten.

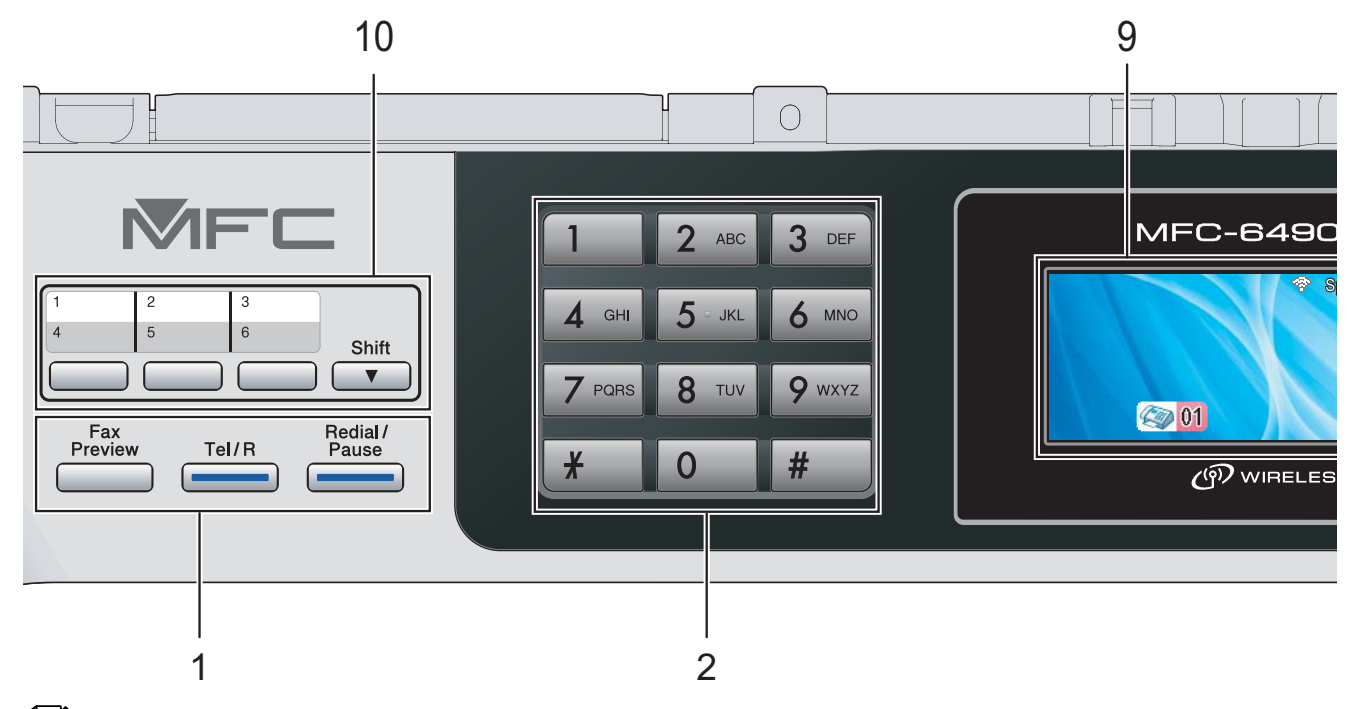

#### **Hinweis**

Die meisten Abbildungen in diesem Benutzerhandbuch zeigen das MFC-6490CW.

#### **1 Fax- und Telefon-Tasten:**

#### **Fax Preview**

Zum Ansehen empfangener und zu sendender Faxe im Display.

**Tel/R**

Wenn im Fax/Tel-Modus das F/T-Klingeln (Doppelklingeln) zu hören ist, können Sie den Hörer eines externen Telefons abnehmen und diese Taste drücken, um das Gespräch zu führen.

Innerhalb einer Nebenstellenanlage kann durch Drücken dieser Taste ein Anruf weitergeleitet werden oder die Amtsholung erfolgen.

#### **Redial/Pause**

Wählt eine der 30 zuletzt gewählten Nummern noch einmal an und fügt beim Speichern von Rufnummern eine Pause ein.

#### **2 Zifferntasten**

Zum Wählen von Rufnummern und zur Eingabe von Informationen.

Mit der Taste **#** können Sie beim Telefonieren temporär von der Puls- zur Tonwahl umschalten.

#### **3 Betriebsarten-Tasten:**

 **Fax** Zur Verwendung der Faxfunktionen.

- $\blacksquare$   $\triangleright$   $\preceq$  Scan Zur Verwendung der Scannerfunktionen.
- **E** Copy Zur Verwendung der Kopierfunktionen.
- **Photo Capture** Zur Verwendung der PhotoCapture Center™-Funktionen.

#### **4 Menü-Tasten:**

- **Lautstärke-Tasten**
	- $\blacksquare() \blacktriangleleft \blacktriangleright \blacksquare()$

Wenn das Gerät nicht mit anderen Funktionen beschäftigt ist, kann mit diesen Tasten die Klingellautstärke geändert werden.

**Telefonbuch-Taste**

#### m

Drücken Sie diese Taste, um Nummern als Zielwahl, Kurzwahl oder Rundsende-Gruppe zu speichern.

Zum Speichern, zur Auswahl und Anwahl einer gespeicherten Rufnummer.

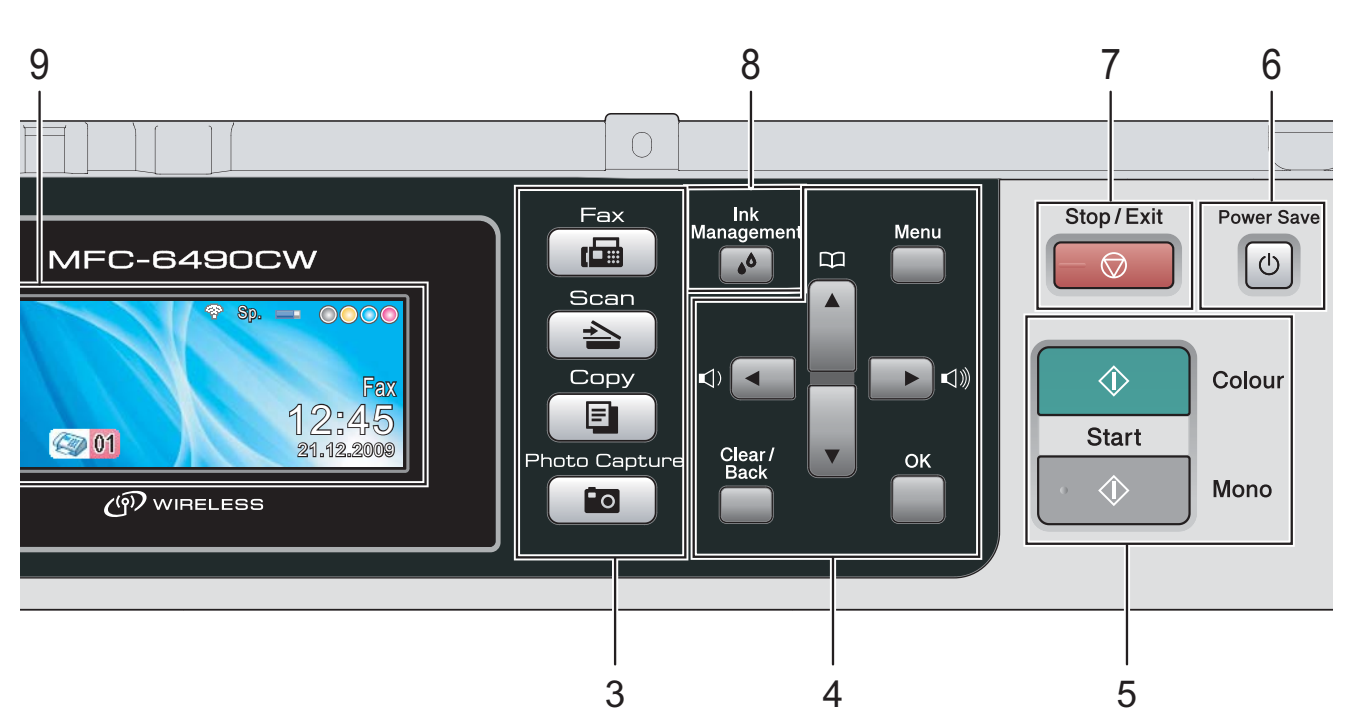

■ **4** oder  $\blacktriangleright$ Zum Vor- und Zurückbewegen in einer Menüauswahl.

Drücken Sie diese Tasten auch, um eine Einstellung zu wählen.

■ **A** oder ▼

Zum Blättern durch die Menüs und Optionen.

**Menu**

Zum Aufrufen des Funktionsmenüs.

**OK**

Zur Bestätigung einer Einstellung.

 **Clear/Back** Zum Löschen eines Zeichens oder um eine Menüebene zurückzugehen.

#### **5 Start-Tasten:**

#### ■ **Colour Start**

Zum Senden eines Farbfaxes oder zum Anfertigen einer Farbkopie. Diese Taste dient auch zum Starten eines Scanvorganges (farbig oder schwarzweiss entsprechend der im ControlCenter gewählten Einstellung).

**Mono Start**

Zum Senden eines Schwarzweiss-Faxes oder zum Anfertigen einer Schwarzweiss-Kopie. Diese Taste dient auch zum Starten eines Scanvorganges (farbig oder schwarzweiss entsprechend der im ControlCenter gewählten Einstellung).

#### **6 Power Save**

Zum Einschalten des Power-Save-Modus, um den Energieverbrauch zu verringern.

#### **7 Stop/Exit**

Zum Abbrechen einer Funktion und zum Verlassen des Funktionsmenüs.

#### **8 Ink Management**

Zum Reinigen des Druckkopfes, zur Überprüfung der Druckqualität und zum Anzeigen des Tintenvorrats.

#### **9 Display (LCD - Flüssigkristallanzeige)**

Zeigt Funktionen und Bedienungshinweise zur einfachen Verwendung des Gerätes an. Sie können den Aufstellwinkel des Displays ändern, indem Sie es anheben.

#### **10 Zielwahltasten**

Zum Aufrufen von 6 unter diesen Tasten gespeicherten Rufnummern. **Shift**

Zur Verwendung der Zielwahl 4 bis 6 drücken Sie die Zielwahltaste bei niedergedrückter **Shift**-Taste.

Wenn unter der Taste noch keine Nummer gespeichert ist, kann durch Drücken der leeren Taste eine Nummer direkt gespeichert werden.

### <span id="page-19-0"></span>**LCD-Anzeigen <sup>1</sup>**

Wenn das Gerät nicht mit einer anderen Funktion beschäftigt ist, zeigt das Display den Gerätestatus an.

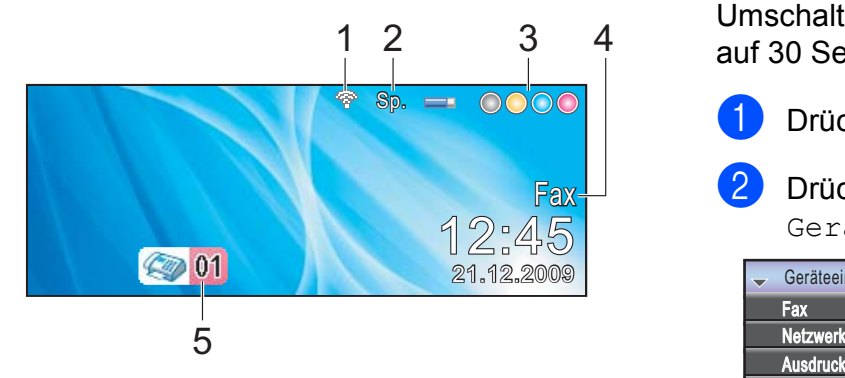

**1 Wireless-Status** (MFC-5895CW und MFC-6490CW)

Bei Verwendung des Gerätes in einem Wireless-Netzwerk zeigt ein vierstufiger Indikator die Stärke des WLAN-Signals an.

÷  $\blacksquare$ 0 Max.

**2 Speicher**

Zeigt den noch verfügbaren Speicher an.

#### **3 Tinten-Anzeige**

Zeigt den Tintenvorrat der einzelnen Patronen an.

**4 Aktuell eingestellter Empfangsmodus**

Zeigt den eingestellten Empfangsmodus an.

- Fax (Nur Fax)
- $\blacksquare$  F/T (Fax/Tel)
- TAD (Externer Anrufbeantworter)
- Man (Manuell)
- **5 Gespeicherte Faxe**

Zeigt an, wie viele empfangene Faxe im Gerät gespeichert sind.

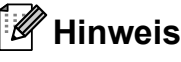

MFC-6490CW:

Wenn Sie ein Fax mit Seiten in unterschiedlichen Grössen empfangen (zum Beispiel eine Seite im A4-Format und eine Seite im A3-Format), kann das Gerät die Seiten für jedes Format in einer seperaten Datei speichern. Im Display erscheint eventuell die Meldung, dass mehr als ein Fax empfangen wurde.

#### <span id="page-19-1"></span>**Menüfunktionen <sup>1</sup>**

Die folgenden Schritte zeigen, wie Funktionseinstellungen geändert werden können. In diesem Beispiel wird die Umschaltzeit für Betriebsarten von 2 Minuten auf 30 Sekunden umgestellt.

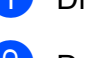

a Drücken Sie **Menu**.

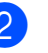

**Drücken Sie ▲ oder ▼, um** Geräteeinstell zu wählen.

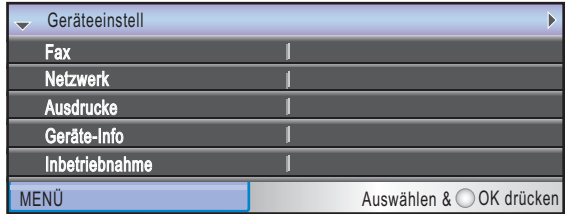

Drücken Sie **OK**.

**b** Drücken Sie **▲** oder ▼, um Umschaltzeit zu wählen.

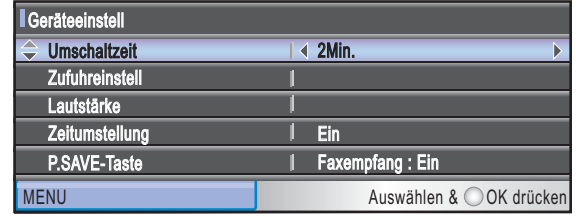

d Drücken Sie **d** oder **c**, um 30Sek. zu wählen.

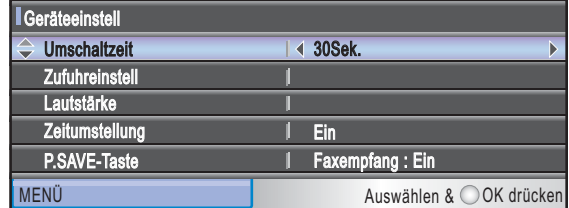

#### Drücken Sie **OK**.

Im Display wird die aktuelle Einstellung angezeigt:

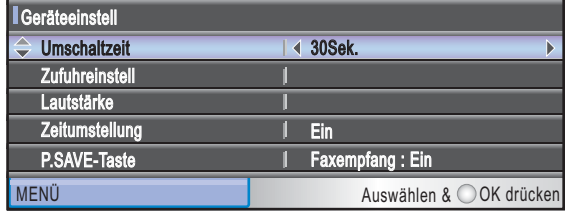

**5** Drücken Sie Stop/Exit.

**8**

**2**

## <span id="page-20-0"></span>**Papier und Vorlagen einlegen**

## <span id="page-20-1"></span>**Papier und andere Druckmedien einlegen**

#### **Hinweis**

Nur MFC-6490CW:

- Zur Verwendung von Zufuhr 2, siehe *[Papier in Zufuhr 2 einlegen \(nur MFC-](#page-23-1)6490CW)* [auf Seite 12](#page-23-1).
- Wenn für die Zufuhr, die im Faxmodus verwendet wird, Automat. Wahl gewählt ist, öffnen und schliessen Sie den Gehäusedeckel, um das Gerät zurückzusetzen, nachdem Sie Papier in die Zufuhr 1 eingelegt haben.

### <span id="page-20-2"></span>**Papier in Zufuhr 1 einlegen**

Wenn die Papierstütze ausgeklappt ist, klappen Sie die Stütze ein und schliessen Sie dann die Papierablage. Ziehen Sie die Papierkassette ganz aus dem Gerät heraus.

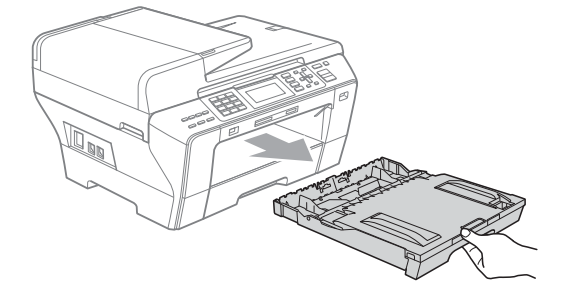

#### **Hinweis**

• Zur Verwendung der Papierformate A3, Legal oder Ledger halten Sie die Taste zum Lösen der Universalführung (1) gedrückt, während Sie die Verlängerung der Kassette ausziehen.

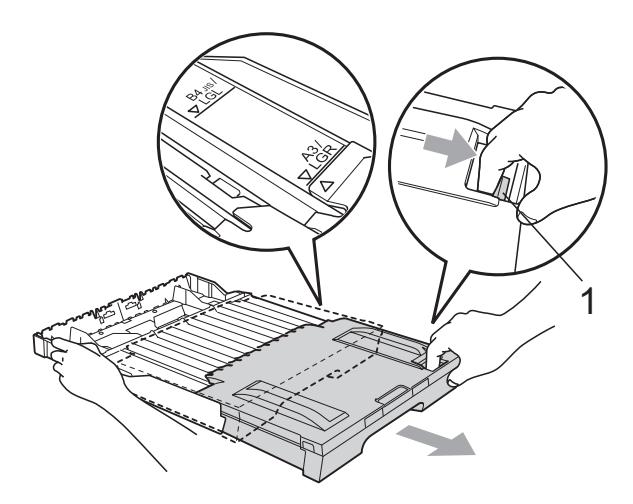

- Vergewissern Sie sich bei Verwendung von Papier im Format A5 oder kleiner, dass die Verlängerung der Kassette nicht ausgezogen ist.
- Öffnen Sie die Abdeckung der Papierkassette (1).

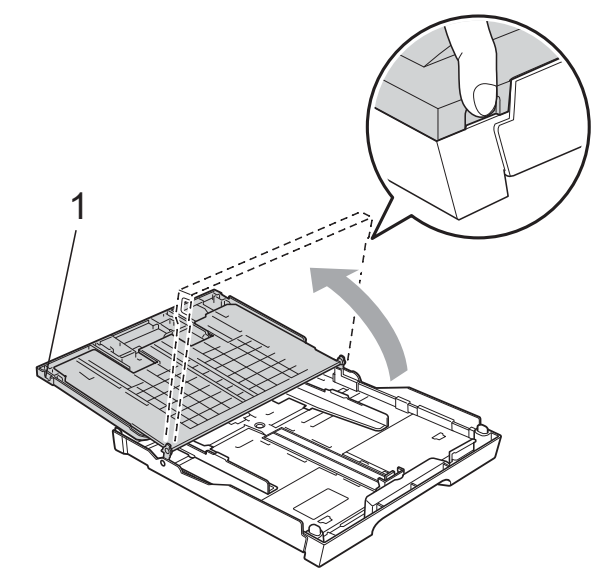

**3** Halten Sie den Hebel der Papierführung jeweils gedrückt und verschieben Sie mit beiden Händen vorsichtig die seitlichen Papierführungen (1) und dann die Papierlängen-Führung (2) entsprechend dem Papierformat. Vergewissern Sie sich, dass die dreieckigen Markierungen (3) der seitlichen Papierführungen (1) und der Papierlängen-Führung (2) mit den Markierungen für das verwendete Papierformat ausgerichtet sind.

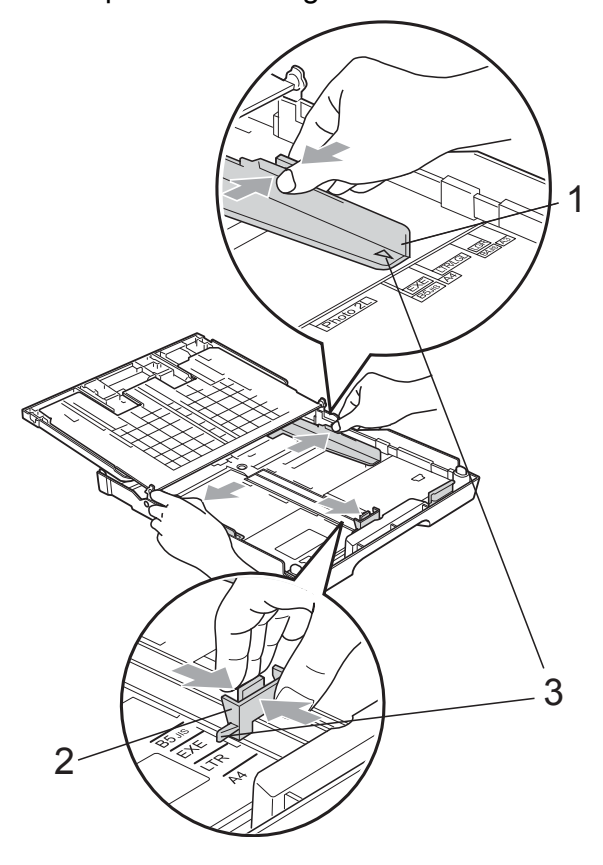

4 Fächern Sie den Papierstapel gut auf, um Papierstaus und Fehler beim Einzug zu vermeiden.

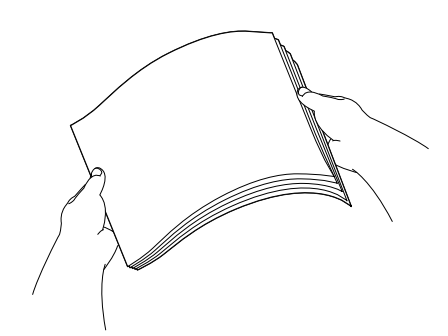

#### **Hinweis**

Vergewissern Sie sich, dass das Papier nicht gewellt ist.

**5** Legen Sie das Papier vorsichtig mit der Oberkante zuerst und mit der zu bedruckenden Seite nach unten ein. Achten Sie darauf, dass das Papier flach in der Kassette liegt.

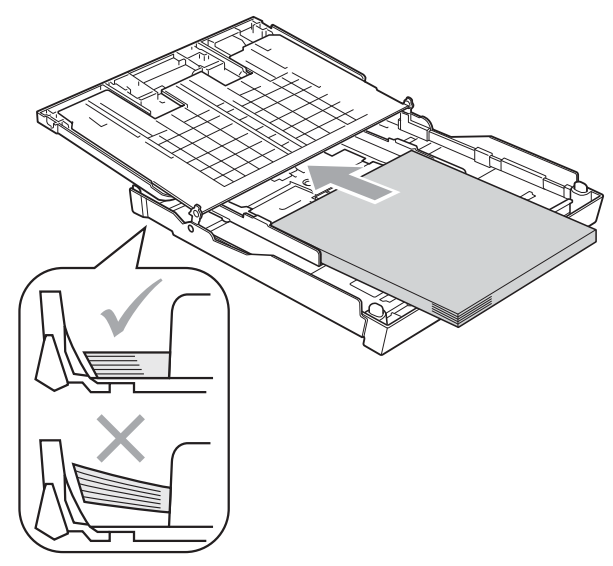

6 Schieben Sie vorsichtig mit beiden Händen die seitlichen Papierführungen bis an die Papierkanten.

> Vergewissern Sie sich, dass die Papierführungen die Papierkanten leicht berühren.

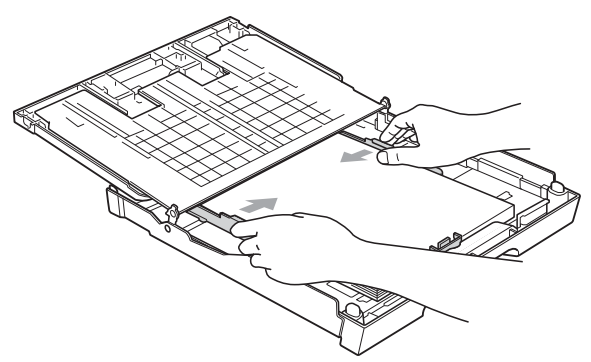

#### **Hinweis**

Schieben Sie das Papier nicht zu weit vor, weil es sich sonst am hinteren Ende der Zufuhr anhebt und dadurch Probleme beim Einzug entstehen können.

Schliessen Sie die Abdeckung der Papierkassette.

Achten Sie darauf, dass das Papier flach in der Kassette liegt und die Markierung für die maximale Stapelhöhe (1) nicht überschreitet.

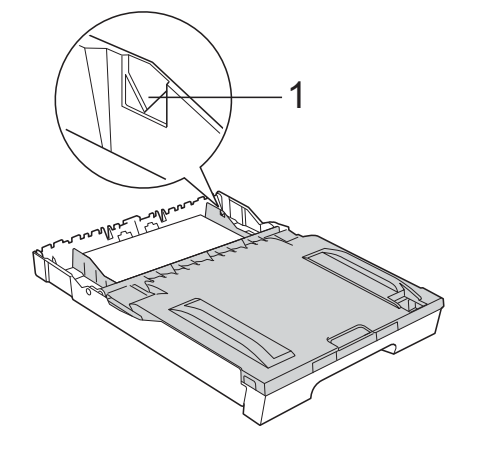

8 Schieben Sie die Papierkassette *langsam* vollständig in das Gerät.

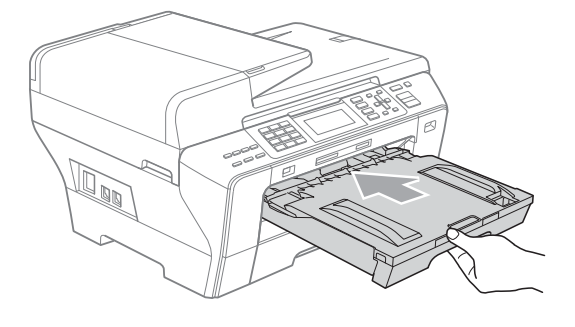

#### **WARNUNG**

#### (nur MFC-6490CW)

Schieben Sie die Kassette 1 NICHT zu schnell in das Gerät. Andernfalls könnten Sie sich die Hand zwischen Kassette 1 und Kassette 2 einklemmen und verletzen. Schieben Sie die Kassette 1 langsam in das Gerät.

Halten Sie die Papierkassette fest und ziehen Sie die Papierablage (1) heraus, bis sie hörbar einrastet. Klappen Sie die Papierstütze (2) aus.

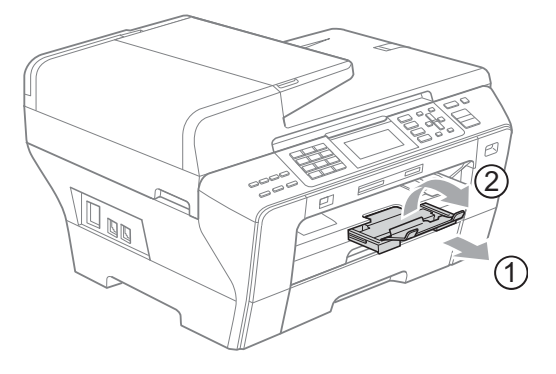

#### **Hinweis**

Wenn Sie die Papierkassette 1 verkürzen möchten, nehmen Sie zunächst das Papier heraus. Schieben Sie dann die Kassette bei gedrückt gehaltener Taste zum Lösen der Universalführung (1) zusammen. Richten Sie die Papierlängen-Führung (2) entsprechend der Grösse des Papiers, das Sie verwenden möchten, aus. Legen Sie dann das Papier in die Kassette ein.

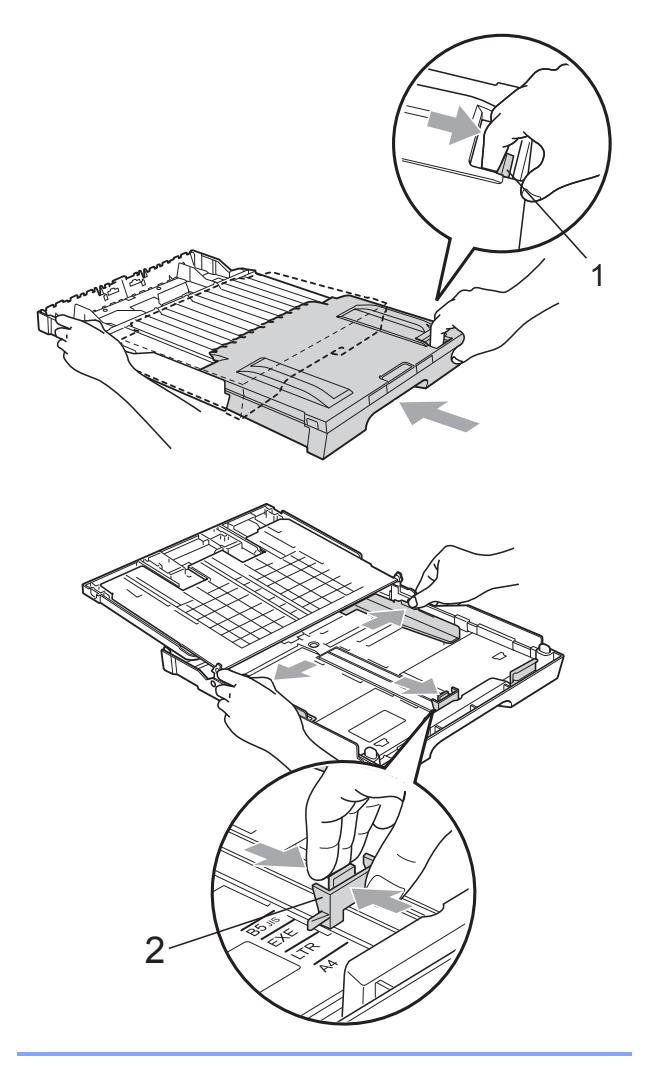

#### <span id="page-23-1"></span><span id="page-23-0"></span>**Papier in Zufuhr 2 einlegen (nur MFC-6490CW) <sup>2</sup>**

#### **Hinweis**

Es kann nur Normalpapier der Grösse A3, A4, Ledger, Letter, Legal oder Executive in der Zufuhr 2 verwendet werden.

**1** Ziehen Sie die Papierkassette ganz aus dem Gerät heraus.

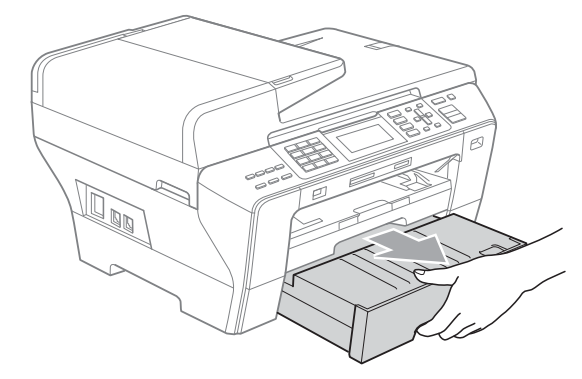

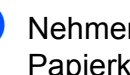

b Nehmen Sie die Abdeckung der Papierkassette (1) ab.

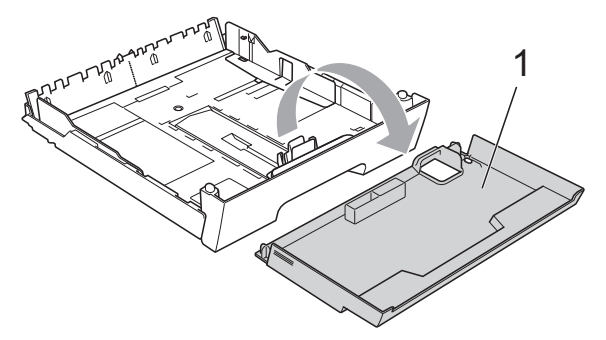

**3** Halten Sie den Hebel der Papierführung jeweils gedrückt und verschieben Sie mit beiden Händen vorsichtig die seitlichen Papierführungen (1) und dann die Papierlängen-Führung (2) entsprechend dem Papierformat. Vergewissern Sie sich, dass die dreieckigen Markierungen (3) der seitlichen Papierführungen (1) und der Papierlängen-Führung (2) mit den Markierungen für das verwendete Papierformat ausgerichtet sind.

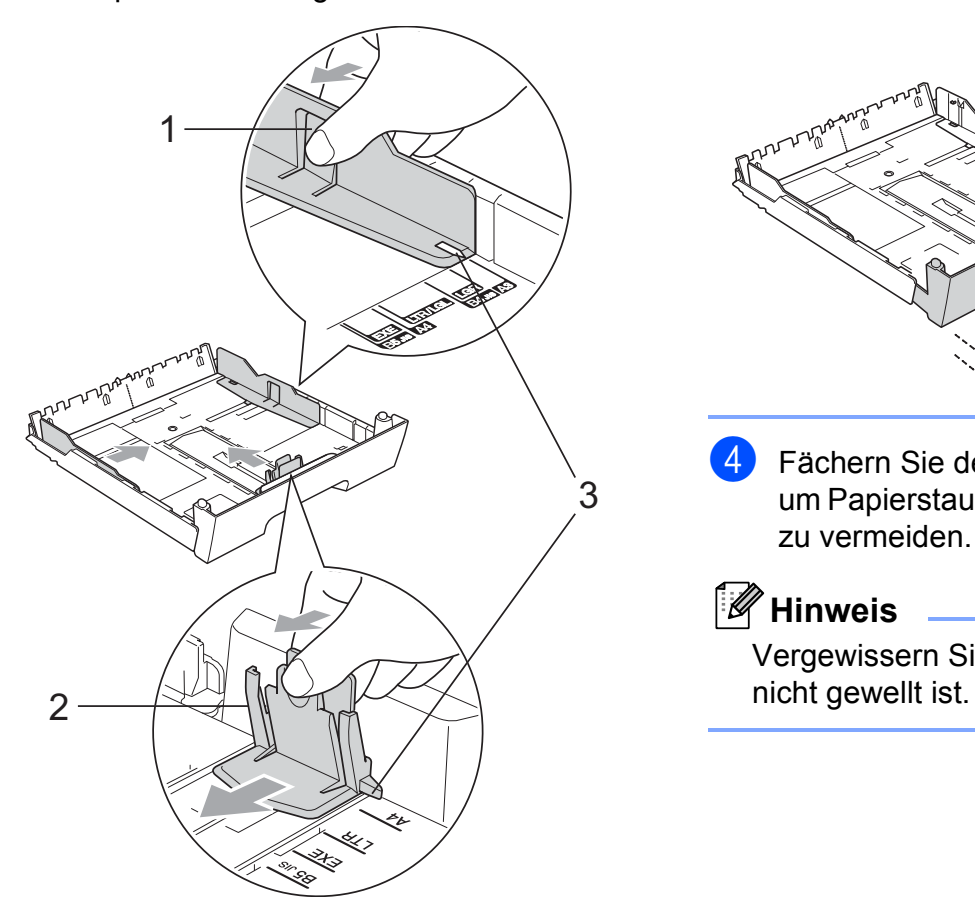

#### **Hinweis**

Zur Verwendung von A3-, Legal- oder Ledger-Papier halten Sie die Taste zum Lösen der Universalführung (1) gedrückt, während Sie die Verlängerung der Kassette ausziehen.

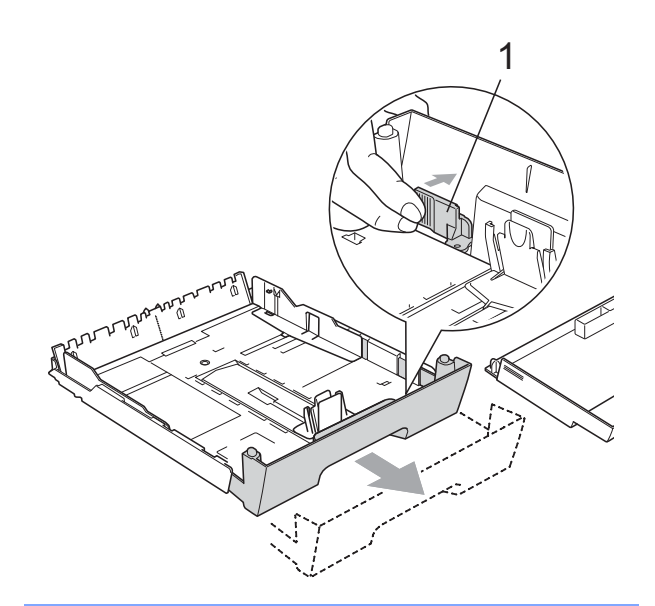

Fächern Sie den Papierstapel gut auf, um Papierstaus und Fehler beim Einzug zu vermeiden.

#### **Hinweis**

Vergewissern Sie sich, dass das Papier

**6** Legen Sie das Papier vorsichtig mit der Oberkante zuerst und mit der zu bedruckenden Seite nach unten ein. Achten Sie darauf, dass das Papier flach in der Kassette liegt und die Markierung für die maximale Stapelhöhe (1) nicht überschreitet.

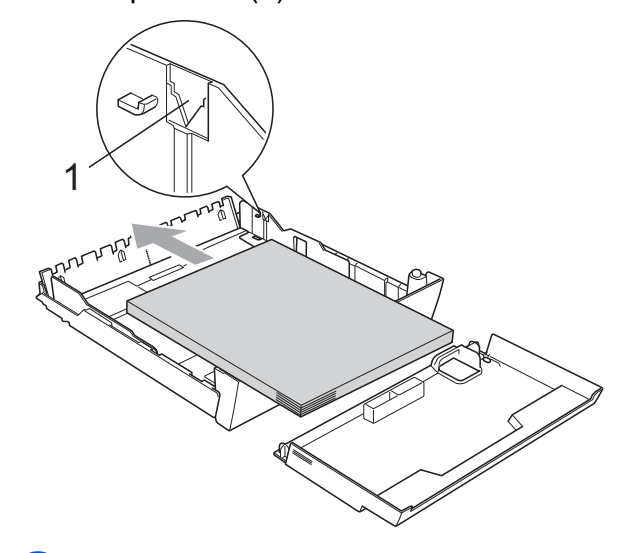

6 Schieben Sie vorsichtig mit beiden Händen die seitlichen Papierführungen bis an die Papierkanten. Vergewissern Sie sich, dass die Papierführungen die Papierkanten leicht berühren.

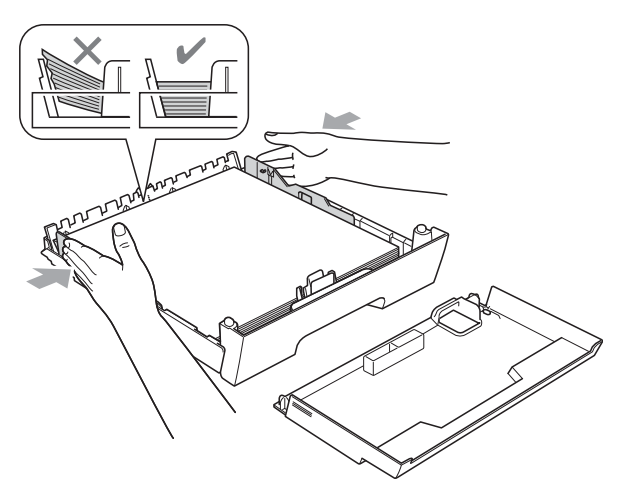

#### **Hinweis**

Schieben Sie das Papier nicht zu weit vor, weil es sich sonst am hinteren Ende der Zufuhr anhebt und dadurch Probleme beim Einzug entstehen können.

**7** Setzen Sie die Abdeckung auf die Papierkassette.

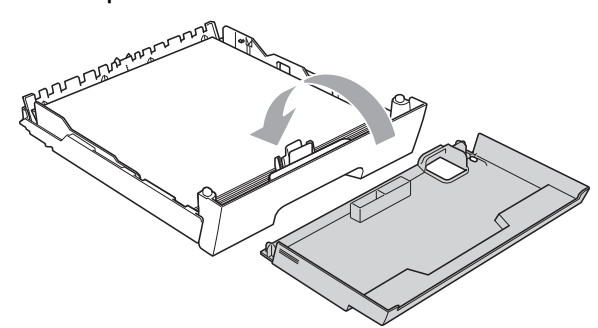

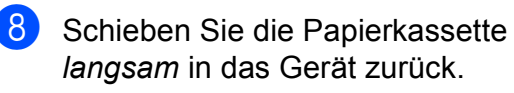

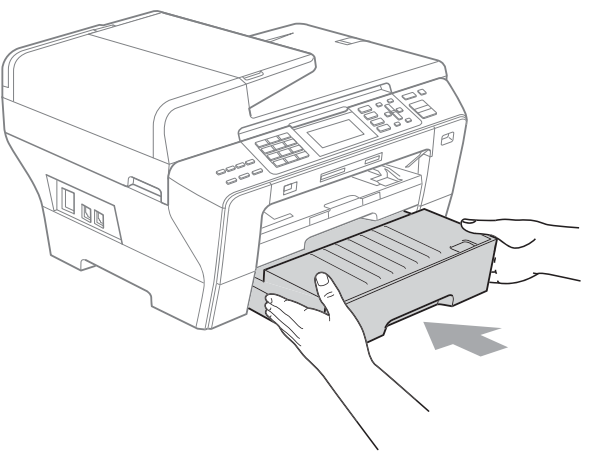

**9** Wenn Sie A3-, Ledger- oder Legal-Papier verwenden, gehen Sie wie folgt vor.

Ziehen Sie die Kassette 1 ganz aus dem Gerät heraus.

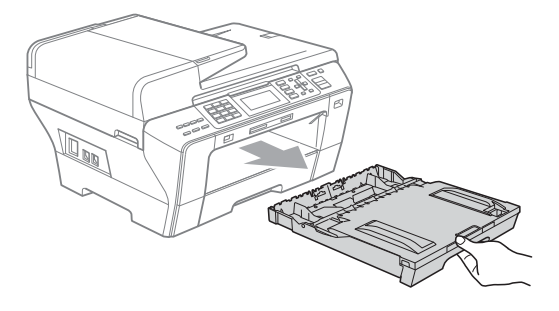

**10** Halten Sie die Taste zum Lösen der Universalführung (1) gedrückt, während Sie die Verlängerung der Papierkassette ausziehen.

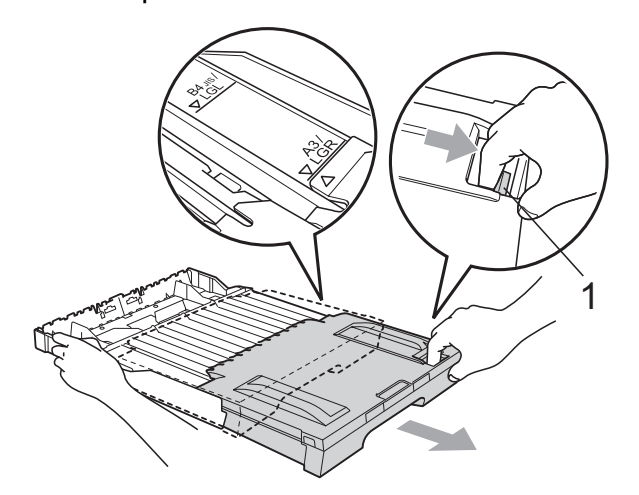

**k Öffnen Sie die Abdeckung der** Papierkassette und verschieben Sie die Papierlängen-Führung (1) entsprechend der Grösse des Papiers.

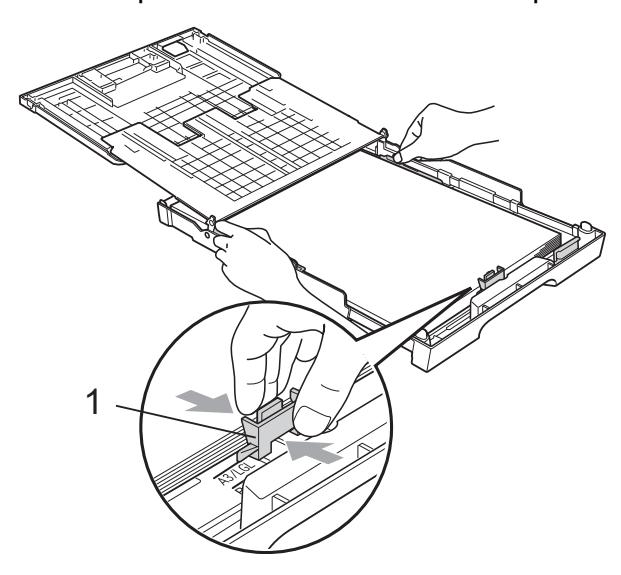

12 Schliessen Sie die Abdeckung der Papierkassette und schieben Sie die Papierkassette *langsam* in das Gerät. Ziehen Sie die Papierablage (1) heraus, bis sie hörbar einrastet. Klappen Sie die Papierstütze (2) aus.

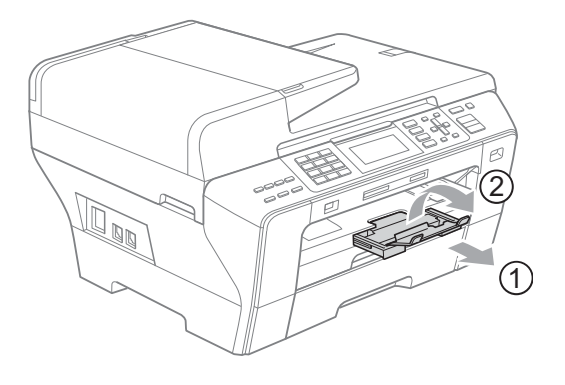

#### **Hinweis**

Wenn Sie das Drucken auf die Formate A3, Ledger oder Legal beendet haben und kleinere Formate verwenden möchten, nehmen Sie zunächst das Papier aus der Kassette heraus. Schieben Sie dann bei gedrückt gehaltener Taste zum Lösen der Universalführung (1) die Kassette zusammen. Richten Sie die Papierlängen-Führung (2) entsprechend der Grösse des Papiers, das Sie verwenden möchten, aus. Legen Sie dann das kleinere Papier in die Kassette ein.

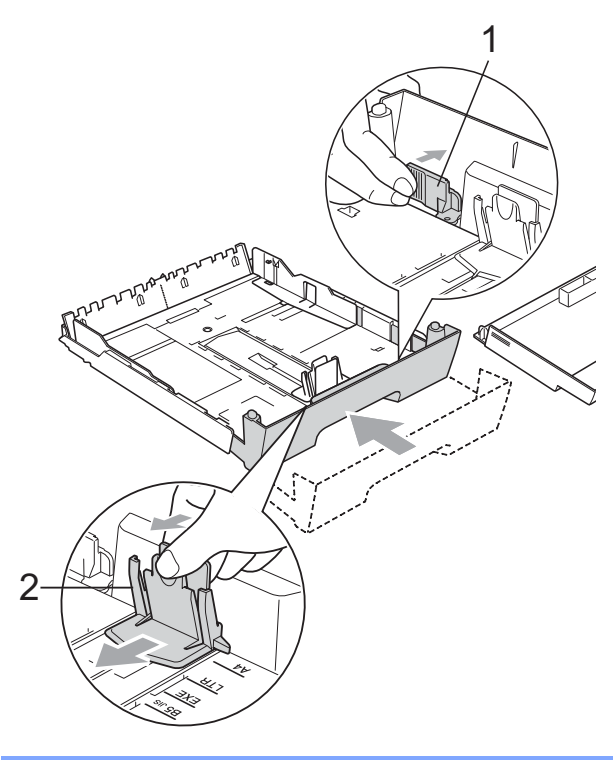

#### <span id="page-27-0"></span>**Umschläge und Postkarten einlegen <sup>2</sup>**

#### **Hinweise zu den Umschlägen <sup>2</sup>**

- Das Gewicht der verwendeten Umschläge sollte zwischen 80 und 95  $g/m^2$  liegen.
- Zum Bedrucken einiger Umschläge müssen die Seitenränder im Anwendungsprogramm eingestellt werden. Fertigen Sie zunächst einen Probedruck an, um die Einstellungen zu prüfen, bevor Sie eine grössere Anzahl Umschläge bedrucken.

#### **VORSICHT**

Verwenden Sie NICHT die folgenden Umschläge, da sie Probleme beim Einzug verursachen können:

- Ausgebeulte Umschläge
- Umschläge mit geprägtem Druck (wie Initialien, Embleme)
- Umschläge mit Klammern
- Innen bedruckte Umschläge

# **Selbstklebend Doppelte Lasche**

Gelegentlich können aufgrund von Papierstärke, Grösse und Laschenart der verwendeten Umschläge Probleme beim Papiereinzug auftreten.

#### **Umschläge und Postkarten einlegen <sup>2</sup>**

**1** Vor dem Einlegen sollten Sie die Ecken und Kanten der Umschläge oder Postkarten möglichst flach zusammendrücken.

#### **Hinweis**

Falls zwei Umschläge oder Postkarten auf einmal eingezogen werden, sollten Sie Umschlag für Umschlag bzw. Postkarte für Postkarte einzeln einlegen.

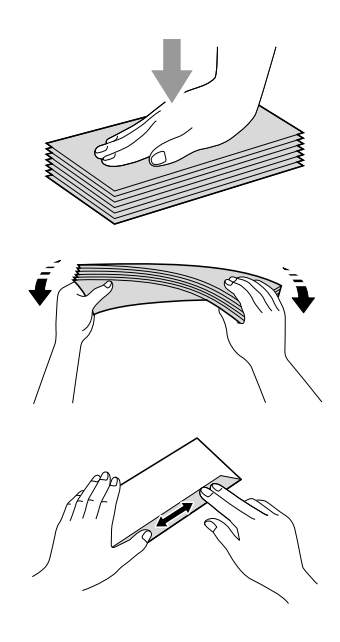

2 Legen Sie Umschläge bzw. Postkarten mit der Oberkante zuerst und mit der zu bedruckenden Seite nach unten ein. Halten Sie den Hebel der Papierführung jeweils gedrückt und verschieben Sie mit beiden Händen vorsichtig die seitlichen Papierführungen (1) und die Papierlängen-Führung (2) entsprechend der Grösse der Umschläge bzw. Postkarten.

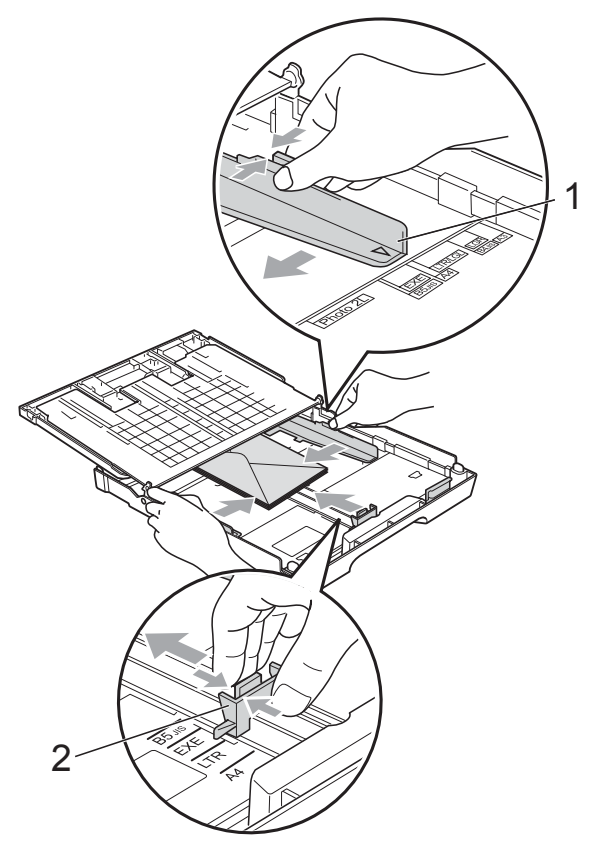

**Falls Probleme beim Bedrucken von Umschlägen auftreten sollten, versuchen Sie Folgendes: <sup>2</sup>**

- **Achten Sie darauf, dass die Lasche der** Umschläge zur Seite oder nach hinten zeigt.
- 2 Stellen Sie im Anwendungsprogramm das richtige Papierformat und die Seitenränder ein.

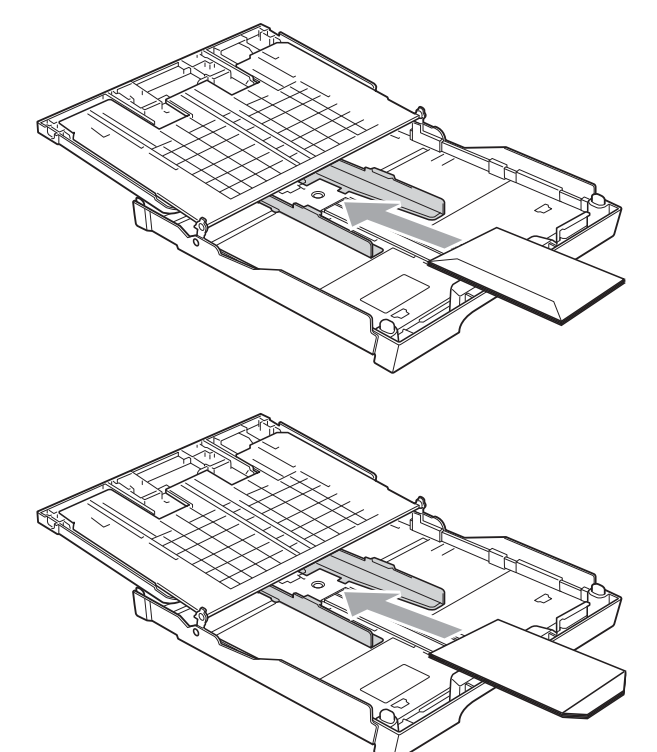

#### <span id="page-28-0"></span>**Kleine Ausdrucke entnehmen**

Falls kleine Papierformate zu weit hinten im Ausgabefach abgelegt werden und nicht herausgenommen werden können, warten Sie, bis der Druckvorgang abgeschlossen ist. Ziehen Sie dann die Papierkassette vollständig heraus.

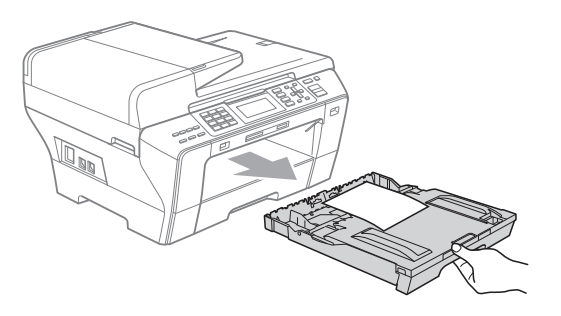

#### <span id="page-29-0"></span>**Bedruckbarer Bereich <sup>2</sup>**

Der bedruckbare Bereich ist abhängig von den Einstellungen in der von Ihnen benutzten Anwendung. Die folgenden Abbildungen zeigen den nicht bedruckbaren Bereich von Einzelblättern und Umschlägen. Das Gerät kann auch die schattierten Bereiche von Einzelblättern bedrucken, wenn die Funktion "Randlos drucken" zur Verfügung steht und eingeschaltet ist. (Siehe *Drucken* für Windows® bzw. *Drucken und Faxe senden* für Macintosh im Software-Handbuch auf der CD-ROM.)

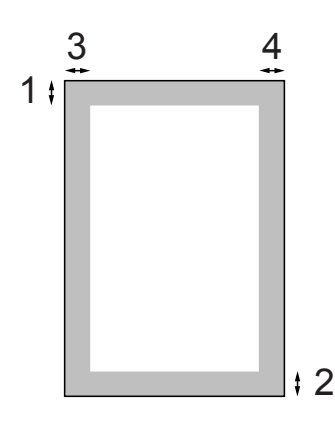

#### **Einzelblatt Umschläge**

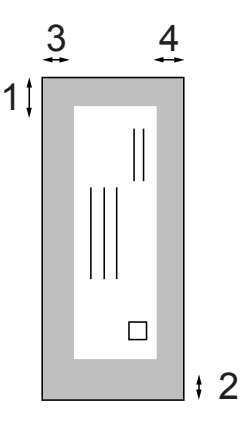

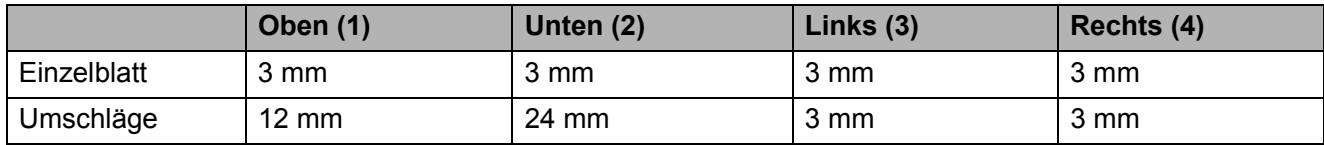

#### **Hinweis**

Die Funktion "Randlos drucken" kann nicht für Umschläge verwendet werden.

## <span id="page-30-0"></span>**Verwendbare Papiersorten und Druckmedien <sup>2</sup>**

Die Qualität der Ausdrucke wird durch die verwendete Papiersorte beeinflusst.

Stellen Sie das Gerät stets auf die verwendete Papiersorte ein, um die bestmögliche Druckqualität für die von Ihnen gewählten Einstellungen zu erhalten.

Sie können Normalpapier, Inkjet-Papier (beschichtetes Papier), Glanzpapier, Folien und Umschläge verwenden.

Wir empfehlen, verschiedene Papiersorten zu testen, bevor Sie grössere Mengen kaufen.

Damit Sie die besten Resultate erhalten, sollten Sie Brother-Papier verwenden.

- Wenn Sie auf Inkjet-Papier (beschichtetes Papier), Folien oder Fotopapier drucken, denken Sie daran, das entsprechende Druckmedium in der Registerkarte **Grundeinstellungen** des Druckertreibers bzw. die entsprechende Papiersorte im Funktionsmenü des Gerätes zu wählen. (Siehe *[Papiersorte und -format \(nur](#page-39-2)  [MFC-6490CW\)](#page-39-2)* auf Seite 28 und *[Papiersorte und -format \(MFC-5890CN](#page-39-1)  [und MFC-5895CW\)](#page-39-1)* auf Seite 28.)
- Bei Verwendung von Brother Photo-Papier legen Sie ein zusätzliches Blatt des gleichen Photo-Papiers in die Zufuhr. In der Packung ist dazu ein Blatt mehr als angegeben enthalten.
- Fotopapier und Folien sollten sofort von der Papierablage genommen werden, um einen Papierstau oder das Verschmieren der Schrift zu vermeiden.
- Berühren Sie die bedruckte Seite des Papiers nicht direkt nach dem Drucken. Die Tinte ist eventuell noch nicht vollständig trocken und könnte verschmieren oder Flecken auf der Haut verursachen.

## <span id="page-30-1"></span>**Empfohlene Druckmedien**

Um die beste Druckqualität zu erhalten, empfehlen wir, Brother-Papier zu verwenden (siehe Tabelle unten).

Falls kein Brother-Papier erhältlich ist, sollten Sie verschiedene Papiersorten testen, bevor Sie grössere Mengen einkaufen.

Für den Druck auf Folien empfehlen wir "3M-Folien".

#### **Brother-Papier**

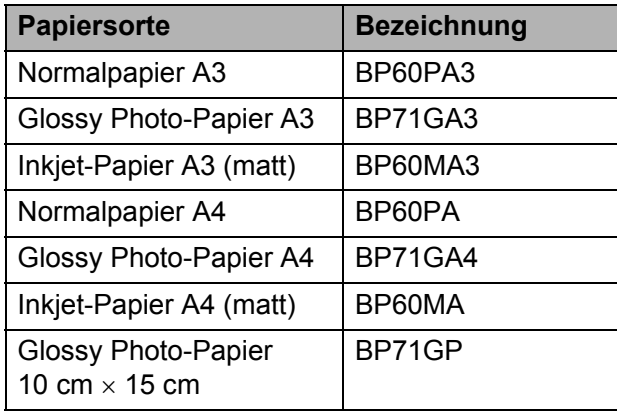

**2**

#### <span id="page-31-0"></span>**Aufbewahren und Benutzen von Druckmedien**

- Lagern Sie das Papier in der verschlossenen Originalverpackung. Das Papier muss gerade liegen und vor Feuchtigkeit, direkter Sonneneinstrahlung und Hitze geschützt sein.
- Berühren Sie nicht die glänzende (beschichtete) Seite des Fotopapiers. Legen Sie das Fotopapier mit der glänzenden Seite nach unten ein.
- Berühren Sie nicht die Vorder- oder Rückseite von Folien, weil diese leicht Feuchtigkeit aufnehmen und dadurch die Druckqualität beeinträchtigt werden könnte. Die Verwendung von Folien für Laserdrucker/-kopierer kann zur Verschmutzung des nächsten Dokumentes führen. Verwenden Sie nur speziell für Tintenstrahlgeräte empfohlene Folien.
- Sie können Papier nur beidseitig bedrucken, wenn (Sie den Druckertreiber des PCs verwenden. Siehe *Drucken* für Windows® im Software-Handbuch auf der CD-ROM.)

#### **Nicht möglich**

Verwenden Sie NICHT die folgenden Papierarten:

• Beschädigte, gerollte, gebogene, zerknitterte oder ungleichmässig geformte Blätter

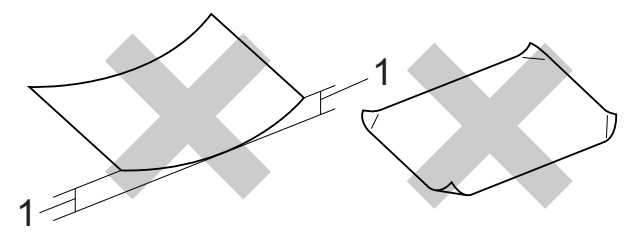

- **1 2 mm oder mehr**
- Extrem glänzende oder stark strukturierte Papiersorten
- Papiere, die nicht exakt übereinandergelegt werden können

#### **Kapazität der Papierablage <sup>2</sup>**

Bis zu 50 Blatt A4-Papier (80  $q/m^2$ )

Folien und Fotopapier müssen sofort Seite für Seite von der Papierablage genommen werden, damit die Schrift nicht verschmiert.

## <span id="page-32-0"></span>**Das richtige Druckmedium wählen**

#### **Papiersorten und Verwendungsmöglichkeiten <sup>2</sup>**

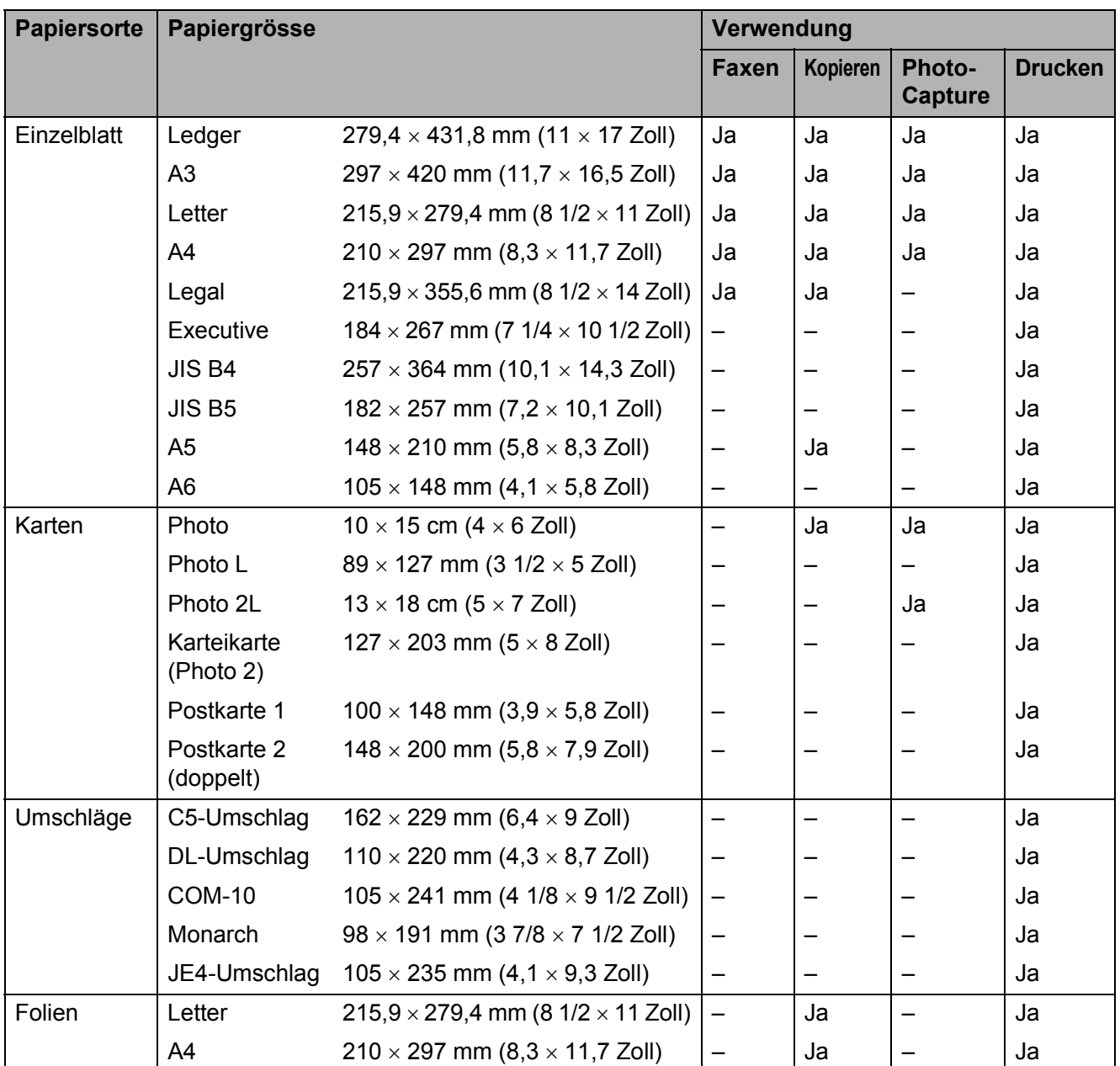

**2**

#### **Papiergewicht/-stärke und Kapazität der Papierzufuhr <sup>2</sup>**

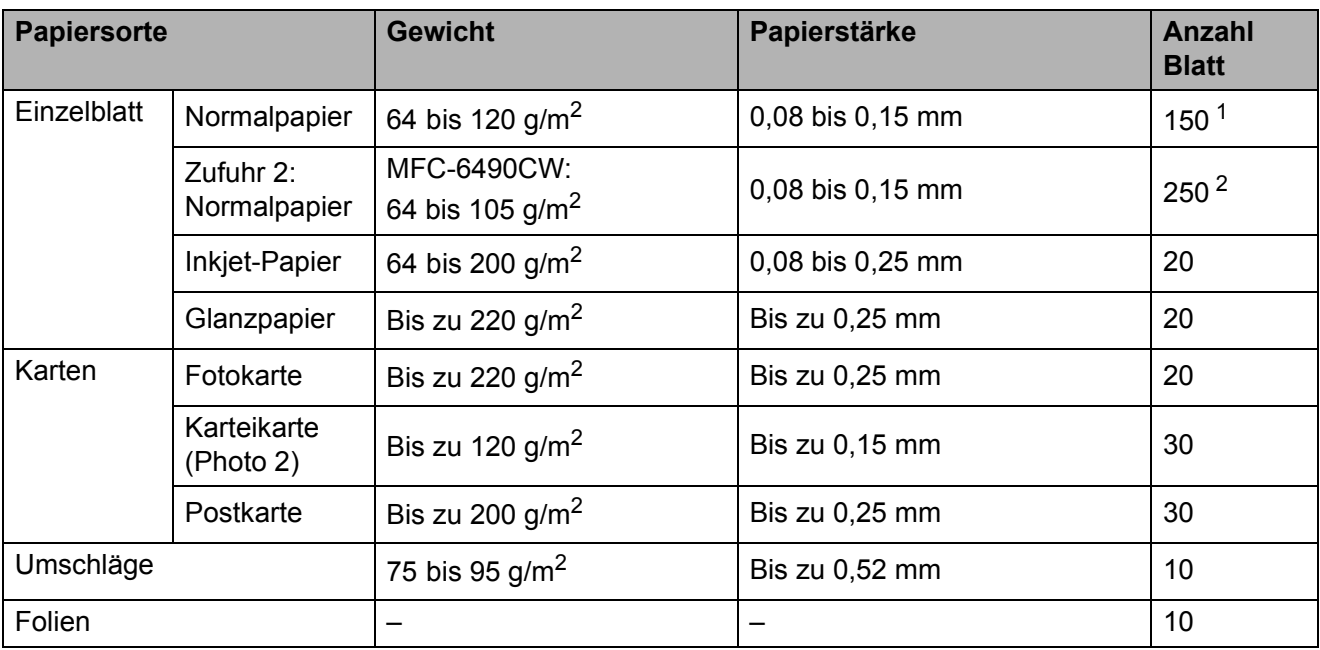

<span id="page-33-0"></span><sup>1</sup> Bis zu 150 Blatt Papier (80 g/m<sup>2</sup>)

<span id="page-33-1"></span><sup>2</sup> Bis zu 250 Blatt Papier  $(80 \text{ g/m}^2)$ 

## <span id="page-34-0"></span>**Vorlagen einlegen <sup>2</sup>**

Sie können Dokumente zum Faxen, Kopieren und Scannen vom automatischen Vorlageneinzug (ADF) einziehen lassen oder das Vorlagenglas verwenden.

#### <span id="page-34-1"></span>**Automatischen Vorlageneinzug verwenden (ADF) <sup>2</sup>**

Es können bis zu 50 Seiten in den Vorlageneinzug eingelegt werden, die nacheinander automatisch eingezogen werden. Verwenden Sie Standardpapier

 $(80 \text{ g/m}^2)$  und fächern Sie den Papierstapel stets gut auf, bevor Sie ihn in den Einzug einlegen.

#### **Empfohlene Bedingungen <sup>2</sup>**

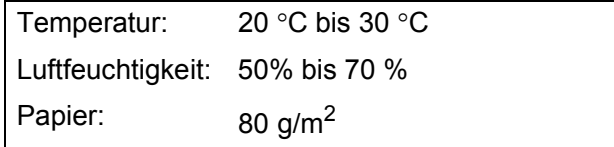

#### **Verwendbare Vorlagen <sup>2</sup>**

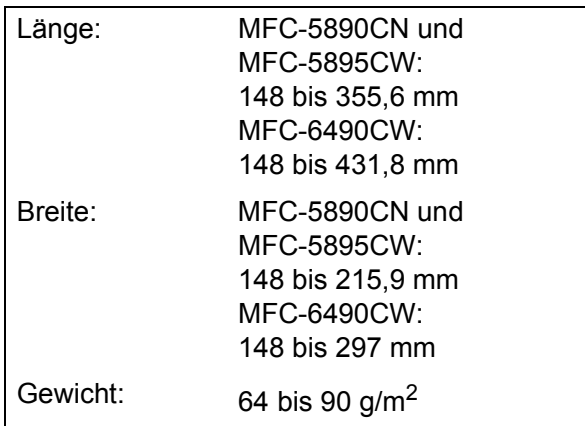

#### **So legen Sie die Vorlagen ein <sup>2</sup>**

#### **VORSICHT**

Ziehen Sie NICHT am Dokument, während es eingezogen wird.

Verwenden Sie kein gerolltes, zerknittertes, gefaltetes, geklebtes, eingerissenes oder geheftetes Papier.

Legen Sie KEINE Karten, Zeitungen oder Stoffe in den Vorlageneinzug.

- Achten Sie darauf, dass mit Tinte geschriebene oder gedruckte Dokumente vollkommen getrocknet sind.
- 

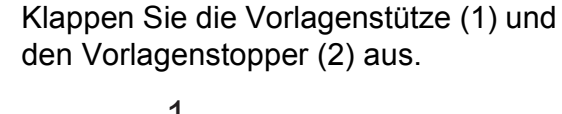

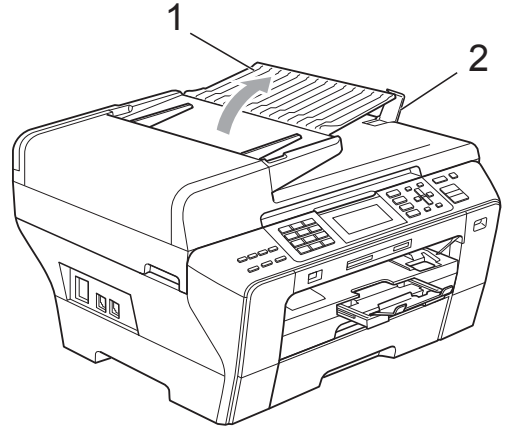

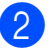

Fächern Sie die Seiten gut auf.

Richten Sie die Papierführungen (1) entsprechend der Vorlagenbreite aus.

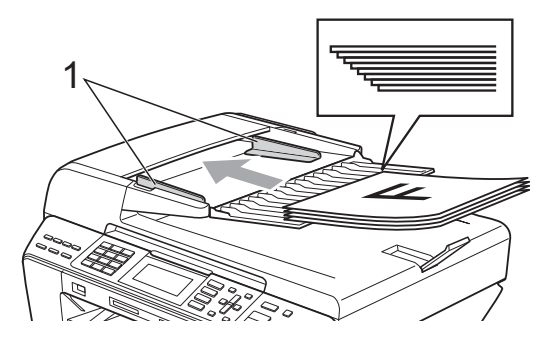

Legen Sie das Dokument mit der **einzulesenden Seite nach oben und der Oberkante zuerst** in den Vorlageneinzug ein, bis es die Einzugsrolle berührt.

#### **Hinweis**

Nur MFC-6490CW:

Legen Sie A4/Letter-Dokumente mit der kurzen Seite zuerst ein.

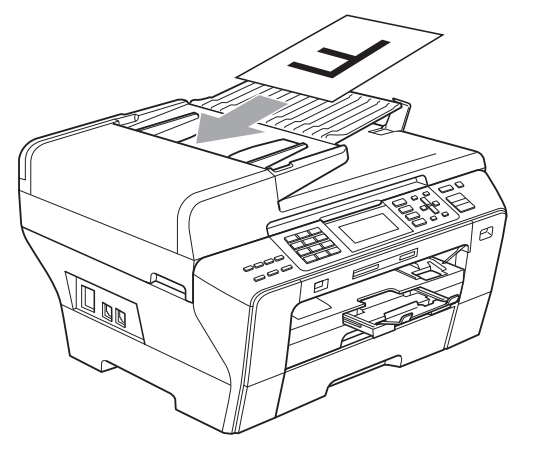

#### **VORSICHT**

Lassen Sie dickere Dokumente NICHT auf dem Vorlagenglas liegen. Dies könnte den automatischen Vorlageneinzug behindern.

#### <span id="page-35-0"></span>**Vorlagenglas verwenden <sup>2</sup>**

Vom Vorlagenglas können Seiten eines Buches, Zeitungsausschnitte sowie einzelne Seiten gefaxt, kopiert oder eingescannt werden.

#### **Verwendbare Vorlagen <sup>2</sup>**

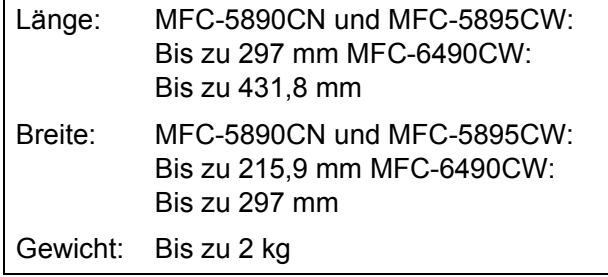

#### **So legen Sie die Vorlagen ein <sup>2</sup>**

#### **Hinweis**

Zur Verwendung des Vorlagenglases muss der Vorlageneinzug leer sein.

- Öffnen Sie die Vorlagenglas-Abdeckung.
- 2 Legen Sie die Vorlage mit Hilfe der Markierungen an der linken und oberen Seite des Vorlagenglases mit der bedruckten Seite nach unten in die obere linke Ecke des Vorlagenglases.

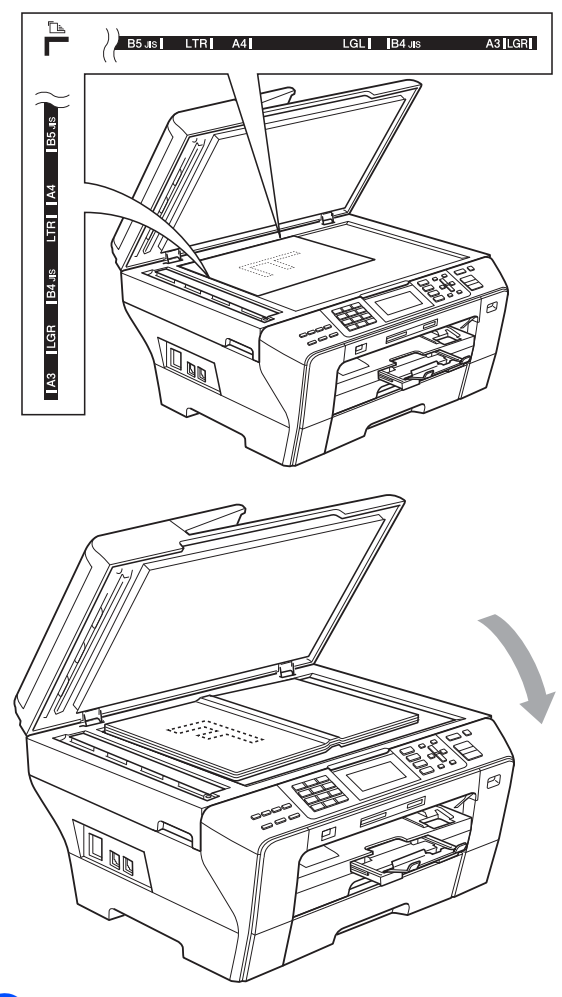

Schliessen Sie die Vorlagenglas-Abdeckung.

#### **VORSICHT**

Schliessen Sie die Abdeckung vorsichtig und drücken Sie NICHT auf die Abdeckung, wenn z. B. ein Buch oder ein dickeres Manuskript auf dem Glas liegt.
## **Scanbereich <sup>2</sup>**

Der scanbare Bereich ist von den Einstellungen in der verwendeten Anwendung abhängig. Unten sind die Bereiche angegeben, die nicht eingelesen werden können.

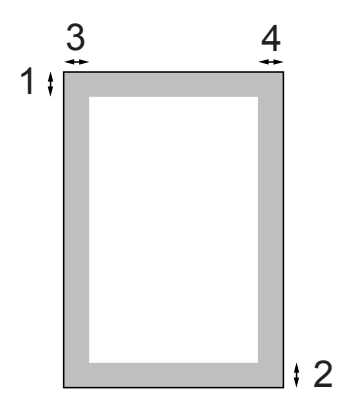

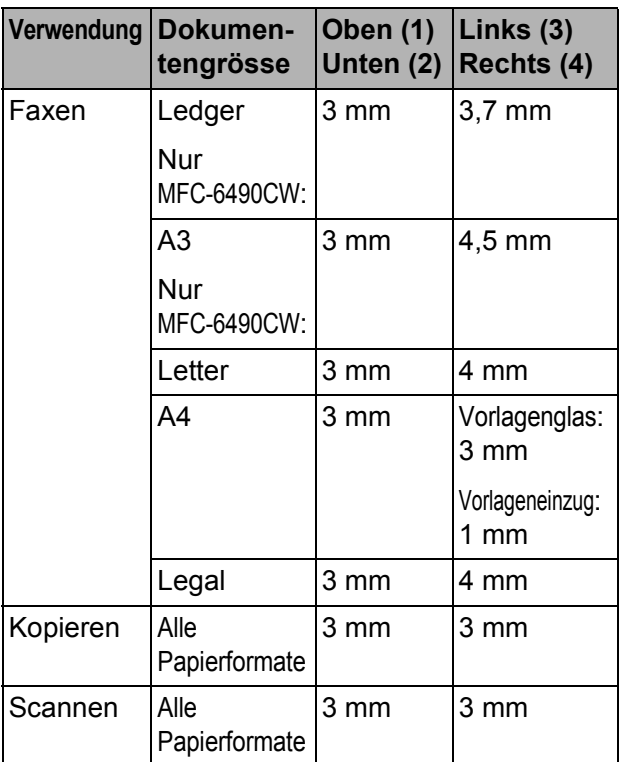

**3**

## **Geräteeinstellungen <sup>3</sup>**

## **Power-Save-Modus <sup>3</sup>**

Um die bestmögliche Druckqualität zu erhalten, die Lebensdauer des Druckkopfes zu verlängern und die Tintenpatronen bestmöglichst zu nutzen, sollte der Netzstecker des Gerätes immer angeschlossen sein.

Sie können am Gerät den Power-Save-Modus durch Drücken der Taste **Power Save** einschalten. Im Power-Save-Modus können weiterhin Telefonanrufe empfangen werden. Ausführliche Informationen zum Faxempfang im Power-Save-Modus finden Sie in der Tabelle auf [Seite 27](#page-38-0). Zuvor programmierte zeitversetzte Sendevorgänge werden noch ausgeführt und empfangene gespeicherte Faxe können mit der Fernabfrage-Funktion noch abgerufen werden. Zur Verwendung anderer Funktionen muss der Power-Save-Modus ausgeschaltet werden.

#### **Hinweis**

Ein externes Telefon oder ein externer Anrufbeantworter kann immer verwendet werden.

#### **Power-Save-Modus einschalten <sup>3</sup>**

a Halten Sie die Taste **Power Save** gedrückt, bis im Display Beenden angezeigt wird. Das Display schaltet sich erst nach einigen Sekunden aus.

### **Power-Save-Modus ausschalten <sup>3</sup>**

**1** Drücken Sie die Taste **Power Save**. Im Display werden anschliessend wieder Datum und Uhrzeit angezeigt.

#### **U Hinweis**

- Auch wenn der Power-Save-Modus eingeschaltet ist, reinigt das Gerät in regelmässigen Abständen den Druckkopf, um die optimale Druckqualität zu erhalten.
- Sie können den Faxempfang im Power-Save-Modus auch ausschalten, so dass ausser der Druckkopfreinigung keine Funktion ausgeführt werden kann. (Siehe *[Power-Save-Einstellungen](#page-38-1)* auf Seite 27.)

## <span id="page-38-1"></span>**Power-Save-Einstellungen <sup>3</sup>**

Sie können die Funktionsweise der Taste **Power Save** einstellen. Werkseitig ist Faxempfang:Ein eingestellt. Dies bedeutet, dass auch im Power-Save-Modus Faxe und Telefonanrufe vom Gerät empfangen werden können. Wenn keine Faxe und Telefonanrufe empfangen werden sollen, wählen Sie Faxempfang:Aus.

#### a Drücken Sie **Menu**.

- b Drücken Sie **a** oder **b**, um Geräteeinstell zu wählen. Drücken Sie **OK**.
	- **Drücken Sie ▲ oder ▼, um** P.SAVE-Taste zu wählen.
- 4 Drücken Sie ◀ oder ▶, um Faxempfang:Aus (oder Faxempfang:Ein) zu wählen. Drücken Sie **OK**.

#### **5** Drücken Sie Stop/Exit.

<span id="page-38-0"></span>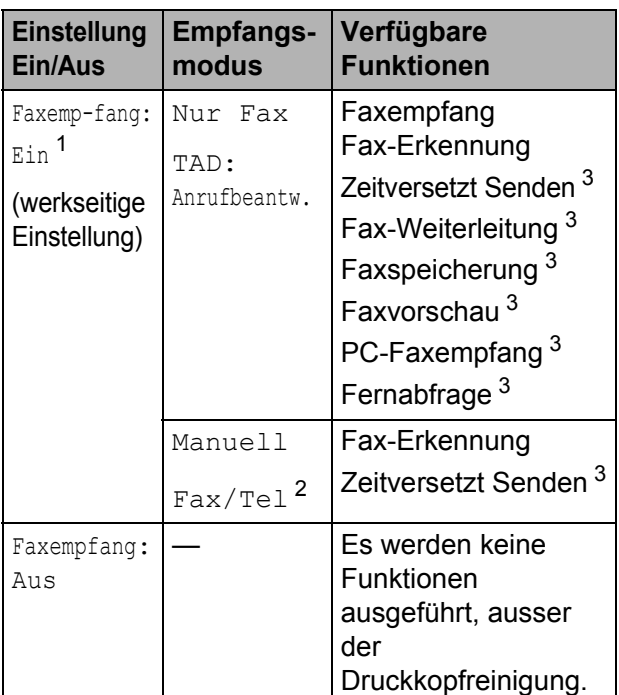

- <span id="page-38-2"></span><sup>1</sup> Faxe können nicht manuell mit **Mono Start** oder **Colour Start** empfangen werden.
- <span id="page-38-4"></span><sup>2</sup> Faxe können nicht automatisch empfangen werden, wenn der Empfangsmodus Fax/Tel eingestellt ist.
- <span id="page-38-3"></span><sup>3</sup> Diese Funktionen müssen vor dem Einschalten des Power-Save-Modus eingestellt werden.

## <span id="page-38-5"></span>**Umschaltzeit für Betriebsarten <sup>3</sup>**

Das Gerät hat vier Betriebsarten-Tasten zum temporären Wechseln der Betriebsart: **Fax**, **Scan**, **Copy** und **Photo Capture**. Sie können einstellen, wie viele Minuten oder Sekunden nach dem letzten Scan-, Kopier- oder PhotoCapture-Vorgang das Gerät wieder zum Faxbetrieb umschaltet. Wenn Sie Aus wählen, verbleibt das Gerät jeweils in der zuletzt verwendeten Betriebsart.

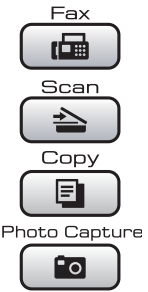

- a Drücken Sie **Menu**.
- **b** Drücken Sie **▲** oder ▼, um Geräteeinstell zu wählen. Drücken Sie **OK**.
	- c Drücken Sie **a** oder **b**, um Umschaltzeit zu wählen.
- 4 Drücken Sie ◀ oder ▶, um 0Sek., 30Sek., 1Min, 2Min., 5Min. oder Aus zu wählen. Drücken Sie **OK**.
- e Drücken Sie **Stop/Exit**.

## **Papiereinstellungen <sup>3</sup>**

### <span id="page-39-1"></span>**Papiersorte und -format (MFC-5890CN und MFC-5895CW)3**

#### **Papiersorte <sup>3</sup>**

Damit Sie die optimale Druckqualität erhalten, sollte das Gerät auf die verwendete Papiersorte eingestellt werden.

**1** Drücken Sie Menu.

- **2** Drücken Sie **▲** oder ▼, um Geräteeinstell zu wählen. Drücken Sie **OK**.
- **3** Drücken Sie **▲** oder ▼, um Papiersorte zu wählen.
- **4** Drücken Sie ◀ oder ▶, um Normal, Inkjet, Brother BP71, Anderes Glanzp. oder Folie zu wählen. Drücken Sie **OK**.
- **5** Drücken Sie Stop/Exit.

#### **Hinweis**

Das Papier wird mit der bedruckten Seite nach oben auf der Papierablage an der Vorderseite des Gerätes abgelegt. Glanzpapier und Folien sollten direkt nach der Ausgabe herausgenommen werden, um einen Papierstau oder das Verschmieren der Schrift zu vermeiden.

#### **Papierformat <sup>3</sup>**

Zum Kopieren können sieben verschiedene Papierformate verwendet werden: A4, A5, A3, 10  $\times$  15 cm (4  $\times$  6 Zoll), Letter, Legal und Ledger. Zum Empfangen von Faxen können fünf Papierformate benutzt werden: Ledger, Letter, Legal, A3 und A4. Wenn das Papierformat gewechselt wird, sollten Sie auch die Papierformat-Einstellung ändern, damit das Gerät ein empfangenes Fax so verkleinern kann, dass es auf das Papier passt.

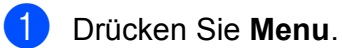

- b Drücken Sie **a** oder **b**, um Geräteeinstell zu wählen. Drücken Sie **OK**.
- **3** Drücken Sie **▲** oder ▼, um Papierformat zu wählen.
- **4** Drücken Sie ◀ oder ▶, um A4, A5, A3, 10x15cm, Letter, Legal oder Ledger zu wählen. Drücken Sie **OK**.
- e Drücken Sie **Stop/Exit**.

### <span id="page-39-0"></span>**Papiersorte und -format (nur MFC-6490CW) <sup>3</sup>**

Damit Sie die optimale Druckqualität erhalten, sollte das Gerät auf die verwendete Papiersorte eingestellt werden.

Zum Kopieren können sieben verschiedene Papierformate verwendet werden: A3, A4, A5, 10  $\times$  15 cm (4  $\times$  6 Zoll), Ledger, Letter, und Legal. Zum Empfangen von Faxen können fünf Papierformate benutzt werden: A3, A4, Ledger, Letter, und Legal. Wenn ein anderes Papierformat eingelegt wird, sollten Sie auch die Papierformat-Einstellung ändern, damit das Gerät ein empfangenes Fax so verkleinern kann, dass es auf das Papier passt.

- a Drücken Sie **Menu**.
- b Drücken Sie **a** oder **b**, um
	- Geräteeinstell zu wählen. Drücken Sie **OK**.
- **3** Drücken Sie **▲** oder ▼, um Zufuhreinstell zu wählen. Drücken Sie **OK**.
- d Drücken Sie **a** oder **b**, um Zufuhr 1 oder Zufuhr 2 zu wählen. Drücken Sie **OK**.

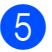

5 Sie haben die folgenden Möglichkeiten:

Wenn Sie Zufuhr 1 gewählt haben, drücken Sie **d** oder **c**, um Normal, Inkjet, Brother BP71, Anderes Glanzp. oder Folie zu wählen.

Drücken Sie **OK**.

Drücken Sie **a** oder **b**, um Papierformat zu wählen, und drücken Sie **d** oder **c**, um A4, A5, A3, 10x15cm, Letter, Legal oder Ledger zu wählen.

Drücken Sie **OK**.

Wenn Sie Zufuhr 2 gewählt haben, drücken Sie **a** oder **b**, um Papierformat zu wählen, und dann **d** oder **c**, um A4, A3, Letter, Legal oder Ledger zu wählen.

Drücken Sie **OK**.

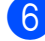

f Drücken Sie **Stop/Exit**.

#### **Hinweis**

- Es kann nur Normalpapier der Grösse A3, A4, Ledger, Letter oder Legal in der Zufuhr 2 verwendet werden.
- Das Papier wird mit der bedruckten Seite nach oben auf der Papierablage an der Vorderseite des Gerätes abgelegt. Fotopapier und Folien sollten direkt nach der Ausgabe herausgenommen werden, um einen Papierstau oder das Verschmieren der Schrift zu vermeiden.

### **Zufuhreinstellung zum Kopieren wählen (nur MFC-6490CW) <sup>3</sup>**

Sie können wählen, welche Papierzufuhr standardmässig zum Kopieren verwendet wird.

Um die Standardeinstellung zu ändern, gehen Sie wie folgt vor:

- a Drücken Sie **Menu**.
	- b Drücken Sie **a** oder **b**, um Geräteeinstell zu wählen. Drücken Sie **OK**.
- **3** Drücken Sie **▲** oder ▼, um Zufuhreinstell zu wählen. Drücken Sie **OK**.
- d Drücken Sie **a** oder **b**, um Zufuhr:Kopie zu wählen.
- **b** Drücken Sie ◀ oder ▶, um Zufuhr 1 oder Zufuhr 2 zu wählen. Drücken Sie **OK**.
- **6** Drücken Sie Stop/Exit.

#### **Hinweis**

Sie können die Einstellung des Papierformats und der Papierquelle vorübergehend für die nächste Kopie ändern. (Siehe *[Papierformat](#page-107-0)* auf Seite 96 und *[Papierquelle wählen \(nur MFC-](#page-107-1)6490CW)* [auf Seite 96](#page-107-1).)

### **Zufuhreinstellung zum Faxempfang wählen (nur MFC-6490CW) <sup>3</sup>**

Sie können wählen, welche Papierzufuhr standardmässig zum Ausdruck empfangener Faxe verwendet wird.

Wenn Sie die Einstellung Automat. Wahl wählen, zieht das Gerät das Papier zuerst aus der Zufuhr 1 ein bzw. aus der Zufuhr 2, wenn:

- Zufuhr 1 leer ist.
- für Zufuhr 2 ein anderes Papierformat eingestellt ist, das besser zum Ausdruck der empfangenen Faxe geeignet ist.
- für beide Papierzuführungen das gleiche Format eingestellt ist, aber für Zufuhr 1 nicht Normalpapier gewählt ist.
- a Drücken Sie **Menu**.
- b Drücken Sie **a** oder **b**, um Geräteeinstell zu wählen. Drücken Sie **OK**.
- c Drücken Sie **a** oder **b**, um Zufuhreinstell zu wählen. Drücken Sie **OK**.
- d Drücken Sie **a** oder **b**, um Zufuhr:Faxen zu wählen.
- e Drücken Sie **d** oder **c**, um Zufuhr 1, Zufuhr 2 oder Automat. Wahl zu wählen. Drücken Sie **OK**.
- f Drücken Sie **Stop/Exit**.

### **Sicherer Papiereinzug für Breitbahn-Papier im A3-Format <sup>3</sup>**

Wenn bei Verwendung von A3-Papier im Ausdruck weisse horizontale Linien erscheinen, kann dies daran liegen, dass Sie Schmalbahn-Papier (Faser längs zur langen Kante) verwenden. Wählen Sie für A3 - Breitbahn die Einstellung Aus, um dieses Problem zu vermeiden.

- a Drücken Sie **Menu**.
- 

### b Drücken Sie **a** oder **b**, um

Geräteeinstell zu wählen. Drücken Sie **OK**.

- **3** Drücken Sie ▲ oder ▼, um A3 - Breitbahn zu wählen.
- d Drücken Sie **d** oder **c**, um Aus zu wählen. Drücken Sie **OK**.
- e Drücken Sie **Stop/Exit**.

#### **Hinweis**

- Wenn Sie nicht sicher sind, welche Papiersorte Sie verwenden, lesen Sie die Papierspezifikationen auf der Papierverpackung oder fragen Sie den Papierhersteller.
- Wenn für A3 Breitbahn die Einstellung Ein gewählt ist, verringert sich die Druckgeschwindigkeit.

## **Lautstärke-Einstellungen <sup>3</sup>**

## **Klingellautstärke <sup>3</sup>**

Sie können als Klingellautstärke eine Einstellung zwischen Laut und Aus wählen.

Wenn das Gerät nicht mit anderen Funktionen beschäftigt ist, drücken Sie ◀ oder ▶ (1), um die Klingellautstärke zu ändern. Das Display zeigt die aktuell gewählte Einstellung und durch wiederholtes Drücken der Tasten jeweils die nächste Einstellung an. Die gewählte Einstellung bleibt erhalten, bis sie erneut geändert wird. Sie können die Klingellautstärke auch wie folgt über das Menü ändern:

#### **Klingellautstärke im Menü ändern <sup>3</sup>**

- a Drücken Sie **Menu**.
- b Drücken Sie **a** oder **b**, um Geräteeinstell zu wählen. Drücken Sie **OK**.
- **63** Drücken Sie ▲ oder ▼, um Lautstärke zu wählen. Drücken Sie **OK**.
- d Drücken Sie **a** oder **b**, um Klingeln zu wählen.
- **6** Drücken Sie **4 oder**  $\blacktriangleright$ , um Leise, Normal, Laut oder Aus zu wählen. Drücken Sie **OK**.
- **6** Drücken Sie Stop/Exit.

## **Signalton-Lautstärke <sup>3</sup>**

Der Signalton ist zu hören, wenn Sie eine Taste drücken, ein Fehler auftritt oder ein Fax gesendet bzw. empfangen wurde.

Sie können eine Einstellung zwischen Laut und Aus wählen.

- 
- a Drücken Sie **Menu**.
	- b Drücken Sie **a** oder **b**, um Geräteeinstell zu wählen. Drücken Sie **OK**.
- 8 Drücken Sie **A** oder **▼**, um Lautstärke zu wählen. Drücken Sie **OK**.
- 4 Drücken Sie **A** oder **V**, um Signalton zu wählen.
- **6** Drücken Sie **4 oder**  $\blacktriangleright$ , um Leise, Normal, Laut oder Aus zu wählen. Drücken Sie **OK**.
- f Drücken Sie **Stop/Exit**.

#### **Lautsprecher-Lautstärke <sup>3</sup>**

Sie können als Lautsprecher-Lautstärke eine Einstellung zwischen Laut und Aus wählen.

- a Drücken Sie **Menu**.
	- b Drücken Sie **a** oder **b**, um Geräteeinstell zu wählen. Drücken Sie **OK**.
- **3** Drücken Sie ▲ oder ▼, um Lautstärke zu wählen. Drücken Sie **OK**.
- 
- 4 Drücken Sie **▲** oder ▼, um Lautsprecher zu wählen.
- **6** Drücken Sie **4 oder**  $\blacktriangleright$ , um Leise, Normal, Laut oder Aus zu wählen. Drücken Sie **OK**.
	- f Drücken Sie **Stop/Exit**.

## **Automatische Zeitumstellung <sup>3</sup>**

Mit dieser Funktion können Sie die automatische Zeitumstellung zwischen Winter- und Sommerzeit ein- oder ausschalten. Wenn sie eingeschaltet ist, wird die Uhr des Gerätes automatisch im Frühjahr eine Stunde vor- und im Herbst eine Stunde zurückgestellt. Vergewissern Sie sich, dass Datum/Uhrzeit richtig eingestellt sind.

#### **10 Drücken Sie Menu.**

- b Drücken Sie **a** oder **b**, um Geräteeinstell zu wählen. Drücken Sie **OK**.
- c Drücken Sie **a** oder **b**, um Zeitumstellung zu wählen.
- 4 Drücken Sie < oder  $\blacktriangleright$ , um Aus (oder Ein) zu wählen. Drücken Sie **OK**.
- **5** Drücken Sie Stop/Exit.

## **Energie sparen <sup>3</sup>**

Sie können wählen, wie viele Minuten (1 bis 60 Minuten) nach der letzten Verwendung des Gerätes automatisch zum Energiesparmodus umgeschaltet werden soll. Der Zähler für die Abschaltzeit wird automatisch wieder zurückgesetzt, wenn das Gerät eine Funktion ausführt.

#### a Drücken Sie **Menu**.

- b Drücken Sie **a** oder **b**, um Geräteeinstell zu wählen. Drücken Sie **OK**.
- **63** Drücken Sie **▲** oder ▼, um Energiesparen zu wählen.
- d Drücken Sie **<sup>d</sup>** oder **<sup>c</sup>**, um 1Min, 2Min., 3Min., 5Min., 10Min., 30Min. oder 60Min. zu wählen. Nach dieser Zeit schaltet das Gerät zum Energiesparmodus um. Drücken Sie **OK**.
- **6** Drücken Sie Stop/Exit.

## **Display <sup>3</sup>**

## **LCD-Kontrast <sup>3</sup>**

Durch die Veränderung des Kontrastes können die Anzeigen im Display klarer und lebendiger dargestellt werden. Wenn Sie die Anzeigen im Display nicht gut lesen können, sollten Sie die Kontrasteinstellung ändern.

#### a Drücken Sie **Menu**.

- b Drücken Sie **a** oder **b**, um Geräteeinstell zu wählen. Drücken Sie **OK**.
- **3** Drücken Sie **▲** oder ▼, um LCD-Einstell. zu wählen. Drücken Sie **OK**.
- **d** Drücken Sie **A** oder ▼, um LCD-Kontrast zu wählen.
- **6** Drücken Sie **I** oder **F**, um Hell, Normal oder Dunkel zu wählen. Drücken Sie **OK**.
	- f Drücken Sie **Stop/Exit**.

#### **Helligkeit der Hintergrundbeleuchtung <sup>3</sup>**

Wenn Sie die Anzeigen im Display nicht gut lesen können, sollten Sie es mit einer anderen Helligkeitsstufe versuchen.

- 
- a Drücken Sie **Menu**.
- b Drücken Sie **a** oder **b**, um Geräteeinstell zu wählen. Drücken Sie **OK**.
- **63** Drücken Sie **▲** oder ▼, um LCD-Einstell. zu wählen. Drücken Sie **OK**.
- **4** Drücken Sie **▲** oder ▼, um Beleuchtung zu wählen.
- **b** Drücken Sie ◀ oder ▶, um Hell, Normal oder Dunkel zu wählen. Drücken Sie **OK**.
- **6** Drücken Sie Stop/Exit.

### **Dimmer für Hintergrundbeleuchtung 3**

Sie können einstellen, wie lange der Hintergrund des Displays nach dem letzten Tastendruck noch leuchten soll.

- a Drücken Sie **Menu**.
	- - b Drücken Sie **a** oder **b**, um Geräteeinstell zu wählen. Drücken Sie **OK**.
	- c Drücken Sie **a** oder **b**, um LCD-Einstell. zu wählen. Drücken Sie **OK**.
- 4 Drücken Sie **A** oder **▼**, um Dimmer zu wählen.
- **b** Drücken Sie **I** oder **F**, um 10Sek., 20Sek., 30Sek. oder Aus zu wählen. Drücken Sie **OK**.
- **6** Drücken Sie Stop/Exit.

## **Hintergrundmuster <sup>3</sup>**

Sie können das Hintergrundmuster des Displays ändern.

- a Drücken Sie **Menu**.
- **2** Drücken Sie **▲** oder ▼, um Geräteeinstell zu wählen. Drücken Sie **OK**.
- **3** Drücken Sie **▲** oder ▼, um LCD-Einstell. zu wählen. Drücken Sie **OK**.
- d Drücken Sie **a** oder **b**, um Muster zu wählen. Drücken Sie **OK**.
- **b** Drücken Sie **A** oder **▼**, um das gewünschte Hintergrundmuster aus den vier verfügbaren Mustern zu wählen. Drücken Sie **OK**.
- f Drücken Sie **Stop/Exit**.

**4**

## **Funktionen sperren**

## **Benutzersperre <sup>4</sup>**

Mit der Benutzersperre können bestimmte Funktionen (Faxen, Kopieren, Scannen, Drucken [1](#page-45-0) und Speichermedium-Funktionen) für alle Benutzer (allgemeine Benutzer) gesperrt werden.

Sie schränkt gleichzeitig den Zugriff auf Funktionsmenüs ein, so dass die entsprechenden Standardeinstellungen nicht geändert werden können.

Vor der Verwendung der Benutzersperre muss ein Administratorkennwort festgelegt werden.

Neben dem allgemeinen Benutzer können individuelle Benutzer angelegt werden, für die Funktionen ermöglicht werden, welche für allgemeine Benutzer gesperrt sind. Diese individuellen Benutzer müssen zur Verwendung der Funktionen ein Kennwort eingeben.

#### **Notieren Sie sich das Kennwort sorgfältig. Falls Sie es nicht mehr wissen, wenden Sie sich an Ihren Brother-Vertriebspartner.**

<span id="page-45-0"></span><sup>1</sup> Drucken schliesst das Senden von PC-Faxen und alle Druckaufträge ein.

## **Hinweis**

- Nur Administratoren können Benutzer anlegen und Funktionen für Benutzer sperren oder ermöglichen.
- Wenn das Drucken gesperrt ist, gehen vom Computer gesendete Druckaufträge ohne Benachrichtigung verloren.
- Wenn das Senden von Faxen gesperrt ist, kann keine Funktion im Faxmenü verwendet werden.
- Der aktive Faxabruf kann nur verwendet werden, wenn sowohl das Senden als auch das Empfangen möglich ist.

### **Administratorkennwort festlegen und ändern <sup>4</sup>**

#### **Kennwort festlegen**

Im Folgenden wird beschrieben, wie ein Kennwort für den Administrator festgelegt werden kann. Dieses Kennwort wird benötigt, um Benutzer anzulegen und um die Benutzersperre ein- bzw. auszuschalten. (Siehe *[Individuellen Benutzer anlegen und](#page-47-0)  ändern* [auf Seite 36](#page-47-0) und *[Benutzersperre ein-](#page-48-0) /ausschalten* [auf Seite 37.](#page-48-0))

- 
- a Drücken Sie **Menu**.

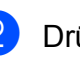

- b Drücken Sie **a** oder **b**, um
- Geräteeinstell zu wählen. Drücken Sie **OK**.
- **3** Drücken Sie **▲** oder ▼, um Benutzersperre zu wählen. Drücken Sie **OK**.
- $\overline{4}$  Geben Sie mit den Zifferntasten 0 bis 9 eine vierstellige Zahl als Kennwort ein. Drücken Sie **OK**.
- **5** Wenn das Display Bestätigen: zeigt, geben Sie dasselbe Kennwort noch einmal ein. Drücken Sie **OK**.
- f Drücken Sie **Stop/Exit**.

#### **Kennwort ändern <sup>4</sup>**

- 
- **41** Drücken Sie Menu.
	- **b** Drücken Sie **▲** oder ▼, um Geräteeinstell zu wählen. Drücken Sie **OK**.
- **3** Drücken Sie ▲ oder ▼, um Benutzersperre zu wählen. Drücken Sie **OK**.
- **4** Drücken Sie  $\triangle$  oder  $\nabla$ , um Kennwort einst. zu wählen. Drücken Sie **OK**.
- **6** Geben Sie Ihr vierstelliges Kennwort ein. Drücken Sie **OK**.
- 6 Geben Sie eine vierstellige Zahl als neues Kennwort ein. Drücken Sie **OK**.
- **7** Wenn das Display Bestätigen: zeigt, geben Sie dasselbe Kennwort noch einmal ein. Drücken Sie **OK**.
- **8** Drücken Sie Stop/Exit.

#### **Allgemeinen Benutzer anlegen und ändern <sup>4</sup>**

Allgemeine Benutzer müssen zur Verwendung des Gerätes kein Kennwort eingeben. Sie können einen allgemeinen Benutzer anlegen.

- - a Drücken Sie **Menu**.
- b Drücken Sie **a** oder **b**, um Geräteeinstell zu wählen. Drücken Sie **OK**.
- c Drücken Sie **a** oder **b**, um Benutzersperre zu wählen. Drücken Sie **OK**.
- 4 Drücken Sie  $\triangle$  oder  $\blacktriangledown$ , um Benutzer anleg. zu wählen. Drücken Sie **OK**.
- 5 Geben Sie das Administratorkennwort ein. Drücken Sie **OK**.
- 6 Drücken Sie ▲ oder ▼, um Allgem.Benutzer zu wählen. Drücken Sie **OK**.
- 
- Sie haben die folgenden Möglichkeiten:

**4**

- Um einen allgemeinen Benutzer anzulegen, drücken Sie **d** oder **c**, um Möglich oder Gesperrt für Fax senden zu wählen. Nachdem Sie Fax senden gewählt haben, drücken Sie ▲ oder ▼, um die Einstellungen für Fax empfangen, Kopie (Farbe), Kopie (S/W), Scannen, Drucken und Speichermedien zu wählen. Drücken Sie **OK**.
	- Um die Einstellungen für den allgemeinen Benutzer zu ändern, drücken Sie ▲ oder ▼, um die Einstellung, die Sie ändern möchten, zu wählen.

Drücken Sie **d** oder **c**, um Möglich oder Gesperrt zu wählen. Wiederholen Sie diesen Schritt so oft, bis Sie alle gewünschten Einstellungen geändert haben. Drücken Sie **OK**.

#### **Hinweis**

Wenn Sie das Drucken vom PC und von Speichermedien für den allgemeinen Benutzer sperren, werden diese Funktionen auch für alle individuellen Benutzer gesperrt.

**8** Drücken Sie Stop/Exit.

#### <span id="page-47-0"></span>**Individuellen Benutzer anlegen und ändern <sup>4</sup>**

#### <span id="page-47-4"></span>**Individuelle Benutzer anlegen <sup>4</sup>**

Sie können Benutzer anlegen, ein Kennwort festlegen und die Verwendung von Funktionen ermöglichen oder sperren. Es können bis zu 20 individuelle Benutzer angelegt werden.

**1** Drücken Sie Menu.

- 2 Drücken Sie  $\triangle$  oder  $\blacktriangledown$ , um Geräteeinstell zu wählen. Drücken Sie **OK**.
- **3** Drücken Sie **▲** oder ▼, um Benutzersperre zu wählen. Drücken Sie **OK**.
- 4 Drücken Sie  $\triangle$  oder  $\blacktriangledown$ , um Benutzer anleg. zu wählen. Drücken Sie **OK**.
- **b** Geben Sie das Administratorkennwort ein. Drücken Sie **OK**.
- <span id="page-47-1"></span> $\boxed{6}$  Drücken Sie A oder  $\blacktriangledown$ , um Benutzer01 zu wählen. Drücken Sie **OK**.
- Geben Sie über die Zifferntasten den Benutzernamen ein. (Siehe *Texteingabe* [auf Seite 200](#page-211-0).) Drücken Sie **OK**.
- 8 Geben Sie ein vierstelliges Kennwort für den Benutzer ein. Drücken Sie **OK**.
- **9** Drücken Sie < oder  $\blacktriangleright$ , um Möglich oder Gesperrt für Fax senden zu wählen.

Drücken Sie **OK**.

Nachdem Sie Fax senden eingestellt haben, drücken Sie A oder ▼ und wiederholen Sie diesen Schritt für Fax empfangen, Kopie (Farbe),

Kopie (S/W) und Scannen.

- <span id="page-47-2"></span>Drücken Sie ▲ oder V, um Beenden zu wählen. Drücken Sie **OK**.
- **k Wiederholen Sie die Schritte @ bis @,** um weitere Benutzer anzulegen.
- **12** Drücken Sie Stop/Exit.

#### **Hinweis**

Sie können dasselbe Kennwort nicht für verschiedene Benutzer verwenden.

#### **Benutzername, Kennwort oder Einstellungen für individuelle Benutzer ändern <sup>4</sup>**

- a Drücken Sie **Menu**.
	- - b Drücken Sie **a** oder **b**, um Geräteeinstell zu wählen. Drücken Sie **OK**.
- **3** Drücken Sie **▲** oder ▼, um Benutzersperre zu wählen. Drücken Sie **OK**.
- 4 Drücken Sie  $\triangle$  oder  $\nabla$ , um Benutzer anleg. zu wählen. Drücken Sie **OK**.
- **6** Geben Sie das Administratorkennwort ein. Drücken Sie **OK**.
- <span id="page-47-3"></span>6 Drücken Sie  $\triangle$  oder  $\blacktriangledown$ , um den individuellen Benutzer zu wählen, der geändert werden soll. Drücken Sie **OK**.
- **7** Drücken Sie A oder  $\nabla$ , um Ändern zu wählen.

Drücken Sie **OK**.

- Sie haben die folgenden Möglichkeiten:
	- Wenn Sie den Namen ändern möchten, drücken Sie **Clear/Back** und geben Sie dann den neuen Namen ein. (Siehe *[Texteingabe](#page-211-0)* [auf Seite 200.](#page-211-0)) Drücken Sie **OK**.
	- Wenn Sie den Namen nicht ändern möchten, drücken Sie **OK**.
- **9** Geben Sie ein neues vierstelliges Kennwort für diesen Benutzer ein. Drücken Sie **OK**.
- **i0** Drücken Sie < oder  $\triangleright$ , um Möglich oder Gesperrt für Fax senden zu wählen. Drücken Sie **OK**. Nachdem Sie Fax senden eingestellt haben, drücken Sie A oder ▼ und wiederholen Sie diesen Schritt für Fax empfangen, Kopie (Farbe), Kopie (S/W) und Scannen.
- <span id="page-48-1"></span>**k Drücken Sie ▲ oder V, um** Beenden zu wählen.
- **12** Wiederholen Sie die Schritte **@** bis **@**, wenn Sie weitere Benutzer und Einstellungen ändern möchten.
- **18** Drücken Sie Stop/Exit.

#### **Individuelle Benutzer zurücksetzen <sup>4</sup>**

Sie können individuelle Benutzer einzeln zurücksetzen.

- - **Drücken Sie Menu.**
	- b Drücken Sie **a** oder **b**, um Geräteeinstell zu wählen. Drücken Sie **OK**.
- **3** Drücken Sie **▲** oder ▼, um Benutzersperre zu wählen. Drücken Sie **OK**.
- 4 Drücken Sie  $\triangle$  oder  $\nabla$ , um Benutzer anleg. zu wählen. Drücken Sie **OK**.
- **6** Geben Sie das Administratorkennwort ein. Drücken Sie **OK**.
- <span id="page-48-3"></span>**6** Drücken Sie **A** oder **v**, um den individuellen Benutzer zu wählen, der zurückgesetzt werden soll. Drücken Sie **OK**.
- Drücken Sie ▲ oder ▼, um Zurücksetzen zu wählen. Drücken Sie **OK**.
- <span id="page-48-2"></span>**8** Drücken Sie 1, um Ja zu wählen.
	- Sie haben die folgenden Möglichkeiten:
		- Legen Sie einen neuen individuellen Benutzer an. (Siehe *[Individuelle](#page-47-4)  [Benutzer anlegen](#page-47-4)* auf Seite 36.)
		- Wenn Sie keinen neuen individuellen Benutzer anlegen möchten, gehen Sie zu Schritt **10.**
- <span id="page-48-4"></span>10 W[i](#page-48-2)ederholen Sie die Schritte **@** bis **@**, wenn Sie weitere Benutzer zurücksetzen möchten.
- **k** Drücken Sie Stop/Exit.

#### <span id="page-48-0"></span>**Benutzersperre ein-/ausschalten <sup>4</sup>**

#### **Hinweis**

Wenn Sie das falsche Kennwort eingeben, erscheint Kennwort falsch im Display. Geben Sie dann das richtige Kennwort ein.

#### **Benutzersperre einschalten <sup>4</sup>**

- a Drücken Sie **Menu**.
- b Drücken Sie **a** oder **b**, um Geräteeinstell zu wählen. Drücken Sie **OK**.
- **3** Drücken Sie **▲** oder ▼, um Benutzersperre zu wählen. Drücken Sie **OK**.
- 4 Drücken Sie  $\triangle$  oder  $\blacktriangledown$ , um Sperre Aus-Ein zu wählen. Drücken Sie **OK**.
- 6 Geben Sie das vierstellige Administratorkennwort ein. Drücken Sie **OK**.

#### **Benutzersperre ausschalten <sup>4</sup>**

- **1** Drücken Sie Menu.
- **2** Drücken Sie  $\triangle$  oder  $\nabla$ , um Sperre Ein-Aus zu wählen. Drücken Sie **OK**.
- **3** Geben Sie das vierstellige Administratorkennwort ein. Drücken Sie **OK**.

#### **Benutzer wechseln <sup>4</sup>**

Mit dieser Funktion kann sich ein individueller Benutzer bei eingeschalteter Benutzersperre anmelden.

- **1** Halten Sie die Taste Shift gedrückt, während Sie  $*$  drücken. Oder drücken Sie **Menu**. Drücken Sie dann **a** oder **b**, um Benutzerwechsel zu wählen, und drücken Sie **OK**.
- **2** Drücken Sie **▲** oder **▼**, um Ihren Benutzernamen zu wählen. Drücken Sie **OK**.
- **3** Geben Sie Ihr vierstelliges Kennwort ein. Drücken Sie **OK**.

#### **Zum allgemeinen Benutzer wechseln <sup>4</sup>**

**10 Drücken Sie Menu.** 

**Drücken Sie**  $\triangle$  **oder**  $\nabla$ , um Zu Allg.Benutz zu wählen. Drücken Sie **OK**.

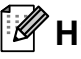

#### **Hinweis**

Wenn der individuellen Benutzer das Gerät nicht weiter benutzt, wechselt es nach der für die Betriebsart eingestellten Umschaltzeit wieder zum allgemeinen Benutzer. (Siehe *[Umschaltzeit für](#page-38-5)  [Betriebsarten](#page-38-5)* auf Seite 27.)

### **Alle Benutzer zurücksetzen <sup>4</sup>**

Sie können alle Einstellungen und Kennwörter für den allgemeinen Benutzer und alle individuellen Benutzer zurücksetzen.

- a Drücken Sie **Menu**.
- b Drücken Sie **a** oder **b**, um Geräteeinstell zu wählen. Drücken Sie **OK**.
- **3** Drücken Sie ▲ oder ▼, um Benutzersperre zu wählen. Drücken Sie **OK**.
- 4 Drücken Sie  $\triangle$  oder  $\blacktriangledown$ , um Alle Ben. zurücks. zu wählen. Drücken Sie **OK**.
- 5 Geben Sie das vierstellige Administratorkennwort ein. Drücken Sie **OK**.
- f Drücken Sie **1** zum Zurückzusetzen.
	- g Drücken Sie **Stop/Exit**.

## **Teil II**

# **Faxen**

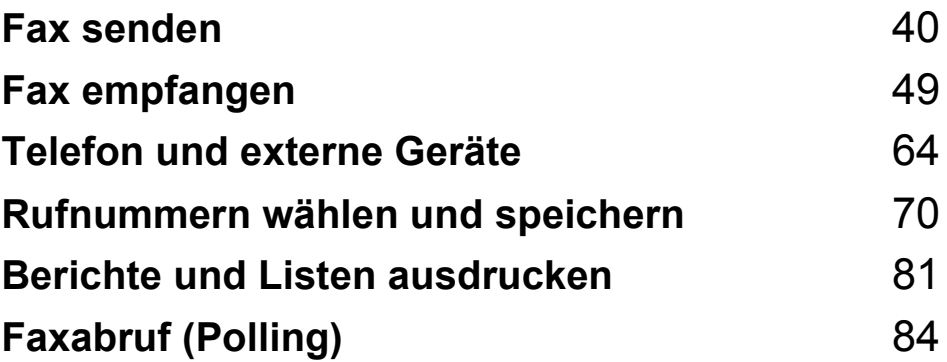

**5**

## <span id="page-51-0"></span>**Fax senden**

## **Faxbetrieb einschalten5**

Zum Senden eines Faxes oder zum Ändern von Sende- und Empfangseinstellungen drücken Sie die Taste (**Fax**), so dass sie blau leuchtet.

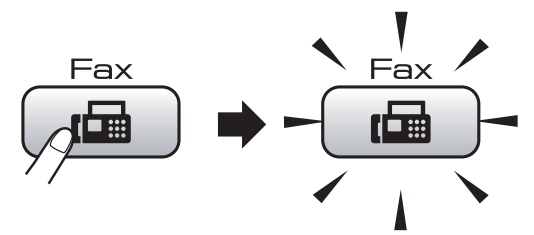

Das Display zeigt:

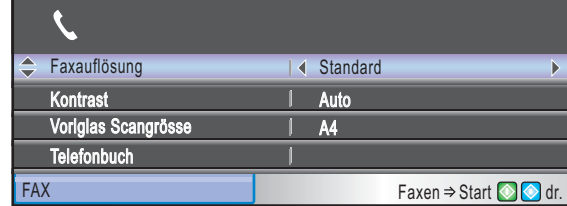

Sie können mit **a** oder **b** durch das Menü der **Fax**-Taste blättern. (Einige Funktionen sind nur verfügbar, wenn ein Schwarzweiss-Fax versendet wird.)

- Faxauflösung (siehe [Seite 45\)](#page-56-0)
- Kontrast (siehe [Seite 45](#page-56-1))
- Vorlglas Scangrösse (MFC-5890CN und MFC-5895CW: siehe [Seite 41](#page-52-0)) (MFC-6490CW: siehe [Seite 42](#page-53-1))
- **Telefonbuch (siehe [Seite 70\)](#page-81-1)**
- Gewählte Nummern (siehe [Seite 72\)](#page-83-0)
- Anruferliste (siehe [Seite 72\)](#page-83-1)
- Rundsenden (siehe [Seite 43\)](#page-54-0)
- Zeitwahl (siehe [Seite 47](#page-58-0))
- Stapelübertrag (siehe [Seite 47\)](#page-58-1)
- Direktversand (siehe [Seite 46\)](#page-57-0)
- **Passiver Abruf (siehe [Seite 86\)](#page-97-0)**
- Aktiver Abruf (siehe [Seite 84\)](#page-95-1)
- Übersee-Modus (siehe [Seite 46\)](#page-57-1)
- Als Standard (siehe [Seite 48\)](#page-59-0)
- Werkseinstell. (siehe [Seite 48\)](#page-59-1)

Wenn die gewünschte Funktion hervorgehoben ist, drücken Sie **OK**.

#### **Fax aus dem Vorlageneinzug (ADF) senden 5**

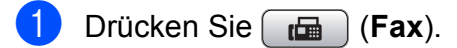

- Legen Sie die Vorlage mit der zu sendenden Seite nach oben in den Vorlageneinzug ein. (Siehe *[Automatischen Vorlageneinzug](#page-34-0)  [verwenden \(ADF\)](#page-34-0)* auf Seite 23.)
- 

c Geben Sie die Faxnummer ein. Sie können dazu die Zifferntasten, die Zielwahl, die Kurzwahl oder den Telefon-Index benutzen.

#### **Hinweis**

Sie können durch Drücken der Taste **Fax Preview** ein Fax vor dem Versenden ansehen.

(Siehe *[Vorschau eines zu sendenden](#page-53-0)  [Faxes ansehen](#page-53-0)* auf Seite 42.)

4 Drücken Sie Mono Start oder **Colour Start**. Das Gerät liest das Dokument ein.

## **Hinweis**

- Zum Abbrechen drücken Sie **Stop/Exit**.
- Wenn Sie ein Schwarzweiss-Fax senden und der Speicher voll ist, wird das Dokument nicht gespeichert, sondern direkt versendet.
- Nur MFC-6490CW: Zu sendende Farbfaxe können nicht grösser als A4 sein.

## **Fax vom Vorlagenglas senden**

Vom Vorlagenglas können einzelne Seiten eines Buches gefaxt werden. Die Vorlagen können bis zu A3 (MFC-6490CW) bzw. bis zu A4 (MFC-5890CN und MFC-5895CW) gross sein.

Mit der Farbfax-Funktion können nicht mehrere Seiten versendet werden.

- **Hinweis**
- Da bei Verwendung des Vorlagenglases nur Seite für Seite einzeln eingelegt werden kann, lassen sich mehrseitige Dokumente leichter über den automatischen Vorlageneinzug versenden.
- Nur MFC-6490CW: Zu sendende Farbfaxe können nicht grösser als A4 sein.
- **Drücken Sie** (**Fax**).
- b Legen Sie die Vorlage mit der zu sendenden Seite nach unten auf das Vorlagenglas. (Siehe *[Vorlagenglas](#page-35-0)  verwenden* [auf Seite 24.](#page-35-0))
- **3** Geben Sie die Faxnummer ein. Sie können dazu die Zifferntasten, die Zielwahl, die Kurzwahl oder den Telefon-Index benutzen.

#### **Hinweis**

Sie können durch Drücken der Taste **Fax Preview** ein Fax vor dem Versenden ansehen. (Weitere Informationen dazu finden Sie unter *[Vorschau eines zu](#page-53-0)  [sendenden Faxes ansehen](#page-53-0)* auf Seite 42.)

- 4 Drücken Sie Mono Start oder **Colour Start**.
	- Wenn Sie **Mono Start** gedrückt haben, liest das Gerät die erste Seite [e](#page-52-1)in. Gehen Sie zu Schritt  $\bigcirc$ .
	- Wenn Sie **Colour Start** gedrückt haben, beginnt das Gerät zu senden.
- <span id="page-52-1"></span>Sie haben die folgenden Möglichkeiten:
	- Wenn keine weitere Seite gesendet werden soll, drücken Sie **2**, um Nein zu wählen (oder drücken Sie noch einmal **Mono Start**).

Das Gerät beginnt zu senden.

- Falls weitere Seiten gefaxt werden sollen, drücken Sie **1**, um Ja zu wählen, und lesen Sie dann bei Schritt @ weiter.
- <span id="page-52-2"></span>Legen Sie die nächste Seite auf das Vorlagenglas. Drücken Sie **OK**. Das Gerät liest die Seite nun ein. Wi[e](#page-52-1)derholen Sie die Schritte **6** und **@** für alle folgenden Seiten.

## <span id="page-52-0"></span>**Scangrösse des Vorlagenglases zum Faxen einstellen (MFC-5890CN und MFC-5895CW) <sup>5</sup>**

Wenn Sie ein Dokument im Letter-Format versenden möchten, müssen Sie die Scangrösse entsprechend ändern. Andernfalls werden die seitlichen Ränder des Dokumentes nicht mit übertragen.

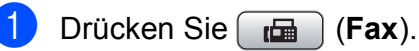

- b Drücken Sie **a** oder **b**, um Vorlglas Scangrösse zu wählen.
- 3 Drücken Sie ◀ oder ▶, um Letter (oder A4) zu wählen. Drücken Sie **OK**.

#### **Hinweis**

- Sie können die am häufigsten verwendete Einstellung auch als Standardeinstellung speichern. (Siehe *[Änderungen als neue](#page-59-0)  [Standardeinstellungen speichern](#page-59-0)* [auf Seite 48.](#page-59-0))
- Diese Einstellung ist nur für das Senden vom Vorlagenglases gültig.

### <span id="page-53-1"></span>**Scangrösse des Vorlagenglases zum Faxen einstellen (nur MFC-6490CW) <sup>5</sup>**

Um ein Dokument im Format A3, Letter, Legal oder Ledger vom Vorlagenglas zu versenden, muss die Scangrösse des Vorlagenglases geändert werden.

**Drücken Sie** (**Fax**).

**2** Drücken Sie **▲** oder ▼, um Vorlglas Scangrösse zu wählen.

**3** Drücken Sie  $\triangleleft$  oder  $\triangleright$ , um A4, A3, Letter, Legal oder Ledger zu wählen.

#### **Hinweis**

Sie können die am häufigsten verwendete Einstellung auch als Standardeinstellung speichern. (Siehe *[Änderungen als neue](#page-59-0)  [Standardeinstellungen speichern](#page-59-0)* [auf Seite 48.](#page-59-0))

## **Farbfax-Funktion <sup>5</sup>**

Sie können mit Ihrem Gerät ein Farbfax an Faxgeräte senden, die diese Funktion ebenfalls unterstützen.

Farbfaxe können jedoch nicht gespeichert werden. Wenn Sie ein Farbfax senden, sendet das Gerät automatisch mit Direktversand (auch wenn der Direktversand auf Aus gestellt ist).

## <span id="page-53-0"></span>**Vorschau eines zu sendenden Faxes ansehen <sup>5</sup>**

Sie können ein Fax vor dem Senden ansehen. Der Direktversand und der aktive Faxabruf müssen zur Verwendung dieser Funktion ausgeschaltet sein.

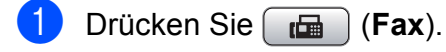

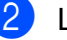

- Legen Sie die Vorlage ein.
- c Geben Sie die Faxnummer ein. Sie können dazu die Zifferntasten, die Zielwahl oder die Kurzwahl verwenden.
- d Drücken Sie **Fax Preview**. Das Gerät beginnt, das Dokument einzulesen, und das Fax erscheint im Display. Wenn das Fax geöffnet ist, stehen folgende Funktionen zur Verfügung.

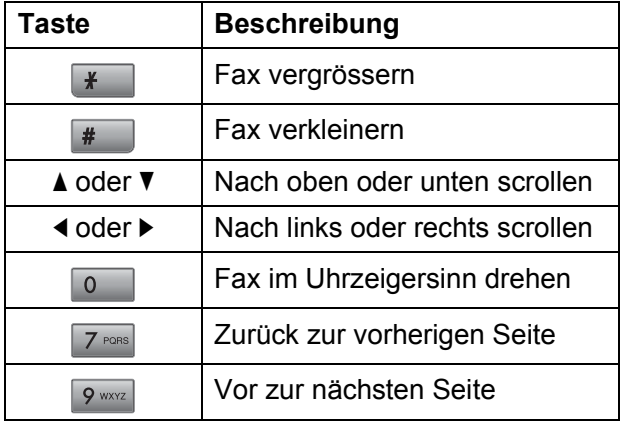

**5** Drücken Sie Mono Start.

#### **Hinweis**

Durch Drücken der Taste **Mono Start** wird das Fax gesendet und dann aus dem Speicher gelöscht.

## **Abbrechen einer Sendung <sup>5</sup>**

Während das Gerät eine Vorlage einliest, die Faxnummer wählt oder die Vorlage sendet, können Sie den Auftrag einfach mit **Stop/Exit** abbrechen.

## <span id="page-54-0"></span>**Rundsenden (nur für Schwarzweiss-Faxe) <sup>5</sup>**

Mit dieser Funktion kann ein Dokument in einem Arbeitsgang an mehrere Empfänger gesendet werden. Dazu können Gruppen, Zielwahlnummern, Kurzwahlnummern sowie bis zu 50 manuell eingegebene Rufnummern verwendet werden.

Nach dem Rundsendevorgang wird ein Bericht ausgedruckt, der Sie über das Ergebnis der Übertragung informiert.

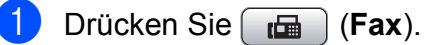

- 
- 
- Legen Sie die Vorlage ein.
- c Drücken Sie **a** oder **b**, um Rundsenden zu wählen. Drücken Sie **OK**.
- <span id="page-54-1"></span>4 Sie können die Rufnummern für den Rundsendevorgang wie folgt hinzufügen:
	- Drücken Sie **a** oder **b**, um Nummer hinzufügen zu wählen, und geben Sie dann die Nummer über die Zifferntaste ein.
		- Drücken Sie **OK**.
	- Drücken Sie **a** oder **b**, um Telefonbuch zu wählen und drücken Sie dann **OK**. Drücken Sie **a** oder **b**, um

Alphabetisch sortiert oder Numerisch sortiert zu wählen, und drücken Sie dann **OK**. Drücken Sie **a** oder **b**, um eine Rufnummer zu wählen, und drücken Sie dann **OK**.

#### **Hinweis**

Zielwahlnummern beginnen mit **l**. Kurzwahlnummer beginnen mit **#**.

- **5** Wie[d](#page-54-1)erholen Sie Schritt **@**, bis Sie alle Faxnummern hinzugefügt haben, und drücken Sie dann **a** oder **b**, um Fertig zu wählen. Drücken Sie **OK**.
- f Drücken Sie **Mono Start**.

#### **Hinweis**

- Sie können an bis zu 216 Empfänger (MFC-5890CN und MFC-5895CW) oder 256 Empfänger (MFC-6490CW) rundsenden, sofern Sie keine Plätze des Rufnummernspeichers mit Gruppen belegt haben.
- Der verfügbare Speicher ist von Anzahl und Umfang der bereits gespeicherten Aufträge und der Anzahl der für das Rundsenden eingegebenen Empfänger abhängig.
- Wenn der Speicher voll ist, können Sie den Auftrag mit **Stop/Exit** abbrechen oder - falls bereits mehr als eine Seite eingelesen wurde - den bereits gespeicherten Teil durch Drücken der Taste **Mono Start** senden.

#### **Abbrechen eines Rundsendevorganges <sup>5</sup>**

a Drücken Sie **Menu**.

- **2** Drücken Sie ▲ oder ▼, um Fax zu wählen. Drücken Sie **OK**.
- **3** Drücken Sie **▲** oder ▼, um Anst. Aufträge zu wählen. Drücken Sie **OK**. Im Display wird die Faxnummer angezeigt, die angewählt wird, und die Auftragsnummer des Rundsendevorgangs.

d Drücken Sie **OK**. Im Display erscheint: Job abbrechen? Ja  $\rightarrow$  1 drücken Nein  $\rightarrow$  2 drücken

- **5** Drücken Sie 1, um den aktuellen Wählvorgang abzubrechen. Im Display wird nun die Nummer des Rundsendeauftrags angezeigt.
- **f** Drücken Sie OK. Im Display erscheint: Job abbrechen? Ja  $\rightarrow$  1 drücken Nein  $\rightarrow$  2 drücken
- **7** Drücken Sie **1**, um den gesamten Rundsendevorgang abzubrechen.

8 Drücken Sie Stop/Exit.

## **Zusätzliche Sendefunktionen <sup>5</sup>**

## **Mehrere Einstellungen zum Senden ändern <sup>5</sup>**

Zum Senden einer Vorlage können Sie in beliebiger Kombination folgende Funktionen einstellen: Auflösung, Kontrast, Scangrösse des Vorlagenglases, Übersee-Modus, zeitversetztes Senden, passiver Faxabruf und Direktversand.

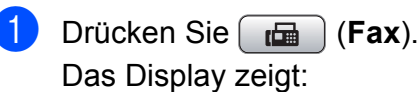

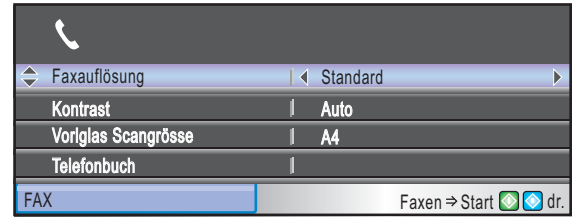

- <span id="page-55-0"></span>**2** Drücken Sie ▲ oder ▼, um die Funktion zu wählen, deren Einstellung Sie ändern möchten.
- **3** Drücken Sie ◀ oder ▶, um eine Einstellung zu wählen.
- 4 Gehen Sie zurück zu  $\bullet$  $\bullet$  $\bullet$ , um weitere Einstellungen zu ändern.

#### **Hinweis**

- Die meisten Einstellungen sind temporär. Das heisst, nach dem Senden des Faxes sind automatisch wieder die Standardeinstellungen gültig.
- Für einige Funktionen können Sie die am häufigsten verwendeten Einstellungen als Standardeinstellungen speichern. (Siehe *Änderungen als neue [Standardeinstellungen speichern](#page-59-0)* [auf Seite 48.](#page-59-0)) Diese Einstellungen bleiben wirksam, bis sie wieder geändert werden.

## <span id="page-56-1"></span>**Kontrast <sup>5</sup>**

Für extrem helle oder dunkle Vorlagen kann der entsprechende Kontrast gewählt werden. Für die meisten Vorlagen kann die werkseitige Einstellung Auto verwendet werden. Sie wählt für normal gedruckte Vorlagen automatisch die passende Kontrasteinstellung. Wählen Sie Hell zum Senden eines hellen Dokumentes und Dunkel, um ein dunkles Dokument zu versenden.

a Drücken Sie (**Fax**).

- b Drücken Sie **a** oder **b**, um Kontrast zu wählen.
- **Drücken Sie ◀ oder ▶, um Auto, Hell** oder Dunkel zu wählen. Drücken Sie **OK**.

#### **Hinweis**

Auch wenn Sie Hell oder Dunkel gewählt haben, wird das Fax mit der Kontrasteinstellung Auto gesendet, falls eine der folgenden Bedingungen zutrifft:

- Wenn ein Farbfax gesendet wird
- Wenn als Faxauflösung Foto gewählt ist

## <span id="page-56-0"></span>**Faxauflösung <sup>5</sup>**

Durch Ändern der Faxauflösung kann die Übertragungsqualität eines Faxes verbessert werden.

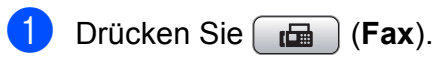

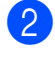

**2** Drücken Sie **▲** oder ▼, um Faxauflösung zu wählen.

**3** Drücken Sie ◀ oder ▶, um die gewünschte Auflösung zu wählen. Drücken Sie **OK**.

#### **Hinweis**

Für Schwarzweiss-Faxe können Sie zwischen vier Auflösungsstufen, für Farbfaxe zwischen zwei Stufen wählen.

#### **Schwarzweiss**

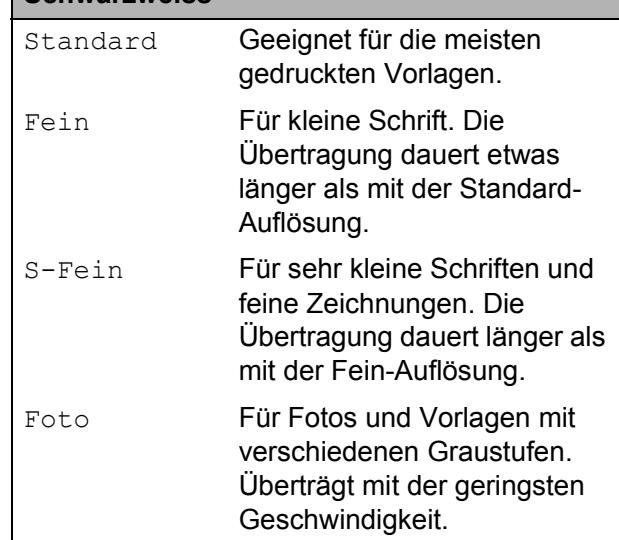

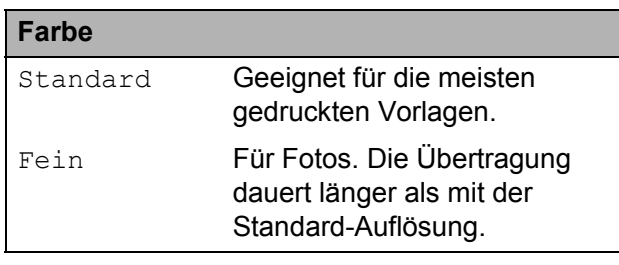

Wenn Sie die Einstellung S-Fein oder Foto wählen und dann **Colour Start** drücken, wird das Fax mit der Auflösung Fein gesendet.

### **Sendevorbereitung (Dual Access) (nur für Schwarzweiss-Faxe) <sup>5</sup>**

Sie können eine Faxnummer wählen und ein Dokument in den Speicher einlesen, während das Gerät ein Fax empfängt, aus dem Speicher sendet oder PC-Daten druckt. Im Display werden jeweils die Nummer des Sendeauftrages und der noch freie Speicherplatz angezeigt.

Wie viele Seiten gespeichert werden können, ist von der Menge und Art der Daten (Text oder Grafiken) abhängig.

#### **Hinweis**

Wenn beim Einlesen eines Dokumentes Speicher voll im Display erscheint, können Sie die Funktion mit **Stop/Exit** abbrechen oder mit **Mono Start** bereits eingelesene Seiten senden.

## <span id="page-57-0"></span>**Direktversand (ohne Einlesen der Vorlage in den Speicher) <sup>5</sup>**

Vor dem Senden eines Faxes liest das Gerät normalerweise das Dokument zuerst in seinen Speicher ein. Sobald die Telefonleitung frei ist, beginnt das Gerät zu wählen, um das Dokument zu senden.

Wenn der Speicher voll ist und ein Schwarzweiss-Fax aus dem Vorlageneinzug gesendet wird, sendet das Gerät automatisch mit Direktversand (auch wenn der Direktversand auf Aus gestellt ist).

Wenn viele Sendeaufträge vorbereitet wurden und ein wichtiges Dokument sofort versendet werden soll, können Sie den Direktversand einschalten.

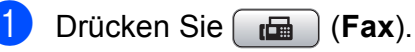

- b Drücken Sie **a** oder **b**, um Direktversand zu wählen.
- **3** Drücken Sie **4 oder**  $\triangleright$ , um Ein (oder Aus) zu wählen. Drücken Sie **OK**.

#### **Hinweis**

Wenn der Direktversand eingeschaltet ist und Sie das Vorlagenglas verwenden, ist die automatische Wahlwiederholung nicht möglich.

## <span id="page-57-1"></span>**Übersee-Modus <sup>5</sup>**

Wenn bei Übersee-Übertragungen Fehler auftreten, sollten Sie diese Funktion einschalten. Sie wird nach der Übertragung automatisch wieder ausgeschaltet.

**b** Drücken Sie (**Fax**).

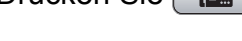

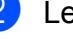

2 Legen Sie die Vorlage ein.

- c Drücken Sie **a** oder **b**, um Übersee-Modus zu wählen.
- Drücken Sie ◀ oder ▶, um Ein (oder Aus) zu wählen. Drücken Sie **OK**.

## <span id="page-58-0"></span>**Zeitversetztes Senden (nur für Schwarzweiss-Faxe) <sup>5</sup>**

Sie können bis zu 50 Faxe automatisch zu einem späteren Zeitpunkt (innerhalb von 24 Stunden) senden lassen, um z. B. billigere Gebührentarife zu nutzen. Die Faxe werden zu d[e](#page-58-2)r in Schritt @ eingegebenen Zeit versendet.

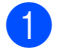

**1** Drücken Sie **(Fax**).

- 
- Legen Sie die Vorlage ein.
- **3** Drücken Sie ▲ oder ▼, um Zeitwahl zu wählen.
- 4 Drücken Sie ◀ oder ▶, um Ein zu wählen. Drücken Sie **OK**.
- <span id="page-58-2"></span>**6** Geben Sie die Uhrzeit, zu der die Vorlage gesendet werden soll, im 24-Stundenformat ein. (Zum Beispiel: 19:45) Drücken Sie **OK**.

#### **Hinweis**

Wie viele Seiten gespeichert werden können, ist von der Menge und Art der Daten (Text oder Grafiken) abhängig.

#### <span id="page-58-1"></span>**Stapelübertragung (nur für Schwarzweiss-Faxe) <sup>5</sup>**

Wenn diese Funktion eingeschaltet ist, ordnet das Gerät alle gespeicherten zeitversetzten Faxe und sendet alle Dokumente, für die dieselbe Sendezeit und derselbe Empfänger programmiert wurden, zusammen in einem Übertragungsvorgang.

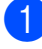

a Drücken Sie (**Fax**).

- **b** Drücken Sie **▲** oder ▼, um Stapelübertrag zu wählen.
- c Drücken Sie **d** oder **c**, um Ein zu wählen. Drücken Sie **OK**.
- 4 Drücken Sie **Stop/Exit**.

## **Anzeigen/Abbrechen anstehender Aufträge <sup>5</sup>**

Mit dieser Funktion können Sie überprüfen, welche Faxaufträge sich noch im Speicher befinden und, falls gewünscht, einzelne Aufträge abbrechen. (Wenn keine Aufträge programmiert sind, zeigt das Display Kein Vorgang.)

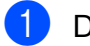

- a Drücken Sie **Menu**.
- b Drücken Sie **a** oder **b**, um Fax zu wählen. Drücken Sie **OK**.
- c Drücken Sie **a** oder **b**, um Anst. Aufträge zu wählen. Drücken Sie **OK**. Es werden nun die anstehenden Aufträge angezeigt.
- <span id="page-58-3"></span>**4** Drücken Sie ▲ oder ▼, um den Auftrag, der abgebrochen werden soll, zu wählen. Drücken Sie **OK**.
- **b** Sie haben die folgenden Möglichkeiten:
	- Zum Abbrechen drücken Sie **1**, um Ja zu wählen.

Zum Löschen weiterer Aufträge gehen Sie wie[d](#page-58-3)er zu Schritt  $\bullet$ .

- Wenn der Auftrag nicht abgebrochen werden soll, drücken Sie **2**, um Nein zu wählen.
- f Drücken Sie zum Abschluss **Stop/Exit**.

## <span id="page-59-0"></span>**Änderungen als neue Standardeinstellungen speichern <sup>5</sup>**

Sie können die am häufigsten verwendeten Faxeinstellungen für Faxauflösung, Kontrast, Vorlglas Scangrösse und Direktversand als Standardeinstellungen speichern. Diese Einstellungen bleiben wirksam, bis sie wieder geändert werden.

- **1** Drücken Sie **(Fax**).
- **2** Drücken Sie **▲** oder ▼, um die Menü-Option zu wählen, die Sie ändern möchten. Drücken Sie **d** oder **c**, um die neue Einstellung zu wählen Wiederholen Sie diesen Schritt für jede Einstellung, die Sie ändern möchten.
- **3** Nachdem Sie die letzte Einstellung geändert haben, drücken Sie **a** oder **b**, um Als Standard zu wählen. Drücken Sie **OK**.
- **4** Drücken Sie 1, um Ja zu wählen.
- **5** Drücken Sie Stop/Exit.

#### <span id="page-59-1"></span>**Werkseitige Einstellungen wieder herstellen <sup>5</sup>**

Sie können alle geänderten Einstellungen wieder auf die werkseitigen Einstellungen zurücksetzen. Diese Einstellungen bleiben wirksam, bis sie wieder geändert werden.

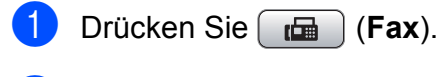

- **2** Drücken Sie **▲** oder ▼, um Werkseinstell. zu wählen. Drücken Sie **OK**.
- **3** Drücken Sie 1, um Ja zu wählen.
- 4 Drücken Sie **Stop/Exit**.

## **Fax manuell senden <sup>5</sup>**

Beim manuellen Senden können Sie die Empfängernummer wählen und den Sendevorgang manuell starten, wenn die Verbindung hergestellt und der Faxton zu hören ist.

- a Drücken Sie (**Fax**).
- Legen Sie die Vorlage ein.
- **3** Nehmen Sie den Hörer des externen Telefons ab und warten Sie auf den Wählton.
- d Geben Sie die Faxnummer ein.
- 5 Wenn Sie den Faxton hören, drücken Sie **Mono Start** oder **Colour Start**. Wenn Sie das Vorlagenglas verwenden, drücken Sie am Gerät **1**, um das Fax zu senden.
- Legen Sie den Hörer wieder auf.

## **Speicher-voll-Meldung <sup>5</sup>**

Wenn beim Einlesen der ersten Seite eines Faxes Speicher voll im Display erscheint, brechen Sie die Funktion mit **Stop/Exit** ab.

Erscheint die Meldung Speicher voll beim Einlesen nachfolgender Seiten, können Sie statt **Stop/Exit** auch die Taste **Mono Start** oder **Colour Start** drücken, um die bereits eingelesenen Seiten zu senden.

#### **Hinweis**

Wenn Sie keine gespeicherten Faxe löschen möchten, um wieder freien Speicher zu schaffen, können Sie auch den Direktversand verwenden. (Siehe *[Direktversand \(ohne Einlesen der Vorlage](#page-57-0)  [in den Speicher\)](#page-57-0)* auf Seite 46.)

<span id="page-60-0"></span>**6 Fax empfangen <sup>6</sup>**

## **Empfangsmodi <sup>6</sup>**

Wählen Sie den geeigneten Empfangsmodus je nachdem, welche externen Geräte oder Telefondienste Sie verwenden möchten.

## **Empfangsmodus wählen <sup>6</sup>**

Werkseitig ist das Gerät so eingestellt, dass es automatisch alle Faxe empfängt. Das Schaubild unten hilft Ihnen bei der Auswahl des richtigen Empfangsmodus.

Weitere Informationen zu den Empfangsmodi finden Sie unter *[Empfangsmodi verwenden](#page-61-0)* auf [Seite 50](#page-61-0).

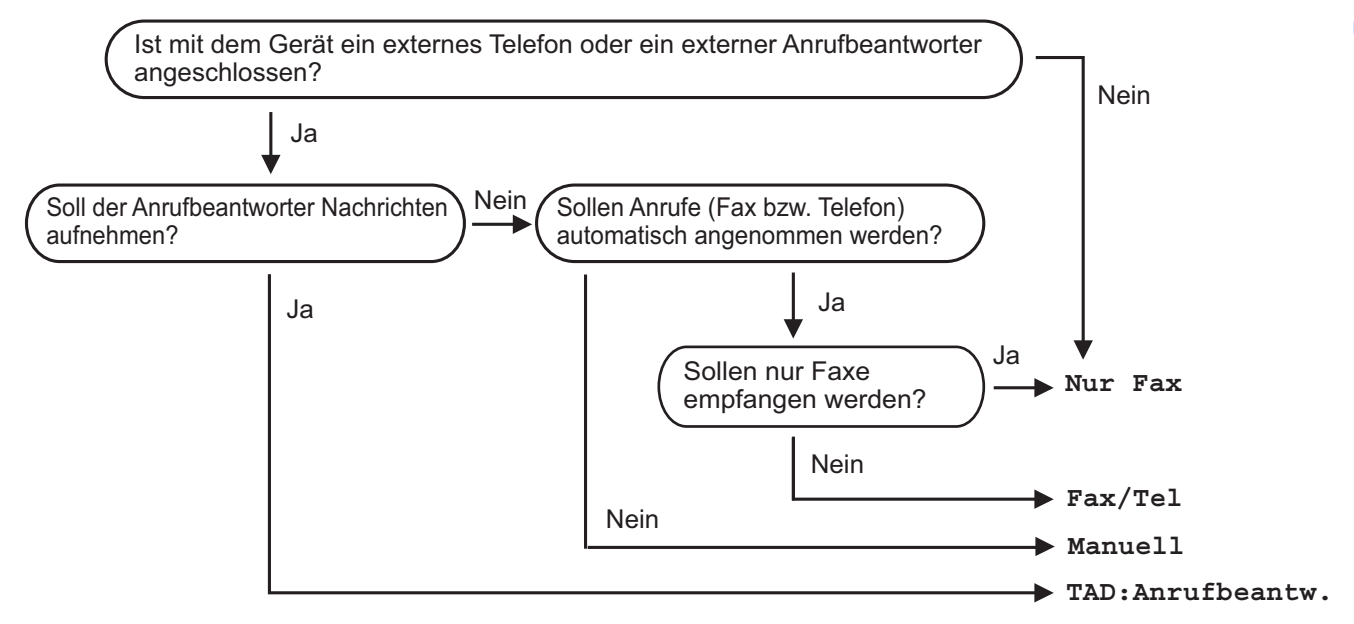

Zum Einstellen des Empfangsmodus gehen Sie wie folgt vor:

- a Drücken Sie **Menu**.
- b Drücken Sie **a** oder **b**, um Inbetriebnahme zu wählen. Drücken Sie **OK**.
- **Drücken Sie ▲ oder ▼, um Empfangsmodus zu wählen.**
- Drücken Sie ◀ oder ▶, um Nur Fax, Fax/Tel, TAD: Anrufbeantw. oder Manuell zu wählen. Drücken Sie **OK**.
- 

**6** Drücken Sie Stop/Exit. Das Display zeigt den eingestellten Empfangsmodus an.

## <span id="page-61-0"></span>**Empfangsmodi verwenden <sup>6</sup>**

Wenn Nur Fax oder Fax/Tel eingestellt ist, werden Anrufe vom Gerät automatisch angenommen. Für diese Modi können Sie die Anzahl der Klingelzeichen, nach denen das Gerät antwortet, einstellen. (Lesen Sie dazu *[Klingelanzahl](#page-62-0)* auf Seite 51.)

#### **Nur Fax**

Im Nur-Fax-Modus werden alle Anrufe vom Gerät automatisch als Faxanruf angenommen.

#### **Fax/Tel <sup>6</sup>**

Diese Einstellung sollten Sie verwenden, wenn Sie Telefonanrufe und Faxe erwarten. Das Gerät beantwortet jeden Anruf automatisch und erkennt, ob es sich um einen Fax- oder Telefonanruf handelt:

- Faxe werden automatisch empfangen.
- Bei einem Telefonanruf gibt das Gerät das F/T-Klingeln (Doppelklingeln) aus, um Sie ans Telefon zu rufen.

(Siehe auch *[F/T-Rufzeit \(nur Fax/Tel-Modus\)](#page-62-1)* [auf Seite 51](#page-62-1) und *[Klingelanzahl](#page-62-0)* auf Seite 51.)

#### **Manuell <sup>6</sup>**

Diese Einstellung sollten Sie verwenden, wenn Sie vorwiegend Telefonanrufe und nur selten Faxe erwarten. Das Gerät beantwortet keine Anrufe. Sie müssen alle Anrufe über ein extern angeschlossenes Telefon annehmen.

Um ein Fax im Manuell-Modus zu empfangen, nehmen Sie den Hörer eines externen Telefons ab. Wenn Sie den Faxton (zwei kurze sich wiederholende Töne) hören, drücken Sie **Mono Start** oder **Colour Start** und wählen Sie Empfangen. Sie können auch die Fax-Erkennung verwenden, damit Faxe nach Abheben des Hörers automatisch empfangen werden.

(Siehe auch *[Fax-Erkennung](#page-63-0)* auf Seite 52.)

### **TAD:Anrufbeantw. <sup>6</sup>**

Der externe Anrufbeantworter nimmt alle Anrufe an. Danach geschieht Folgendes:

- Faxe werden automatisch empfangen.
- Bei einem Telefonanruf kann der Anrufer eine Nachricht hinterlassen, die vom externen Anrufbeantworter aufgezeichnet wird.

(Weitere Informationen dazu finden Sie unter *[Externen Anrufbeantworter anschliessen](#page-77-0)* auf [Seite 66.](#page-77-0))

## **Empfangsmodus-Einstellungen <sup>6</sup>**

## <span id="page-62-0"></span>**Klingelanzahl <sup>6</sup>**

Mit dieser Funktion wird festgelegt, nach wie vielen Klingelzeichen das Gerät einen Anruf annimmt, wenn der Empfangsmodus Nur Fax oder Fax/Tel eingestellt ist. Wenn ein externes Telefon angeschlossen ist, sollten Sie die Klingelanzahl möglichst hoch einstellen, damit Sie Zeit haben, den Anruf anzunehmen.

(Siehe *[Externes Telefon verwenden](#page-79-0)* auf [Seite 68](#page-79-0) und *[Fax-Erkennung](#page-63-0)* auf Seite 52.)

- **1** Drücken Sie Menu.
- b Drücken Sie **a** oder **b**, um Fax zu wählen. Drücken Sie **OK**.
- **3** Drücken Sie **▲** oder ▼, um Empfangseinst. zu wählen. Drücken Sie **OK**.
- **4** Drücken Sie **▲** oder ▼, um Klingelanzahl zu wählen.
- **b** Drücken Sie ◀ oder ▶, um die gewünschte Klingelanzahl zu wählen. Drücken Sie **OK**.
- **6** Drücken Sie Stop/Exit.

## <span id="page-62-1"></span>**F/T-Rufzeit (nur Fax/Tel-Modus) <sup>6</sup>**

Bei einem Anruf hören der Anrufer und der Angerufene das normale Klingelzeichen. Wie oft das Klingeln zu hören ist, ist von der eingestellten Klingelanzahl abhängig.

Wenn es sich um einen Faxanruf handelt, wird das Fax automatisch empfangen. Falls es sich um einen Telefonanruf handelt, gibt das Gerät das F/T-Klingeln (schnelles Doppelklingeln) so lange aus, wie mit der F/T-Rufzeit eingestellt. Wenn Sie das F/T-Klingeln hören, wartet ein Anrufer in der Leitung.

Das F/T-Klingeln wird nur vom Gerät erzeugt. Externe Telefone klingeln *nicht*, aber der Anruf kann immer noch über ein externes Telefon angenommen werden. (Weitere Informationen finden Sie unter *[Fernaktivierungs-Codes](#page-80-0)* auf Seite 69.)

a Drücken Sie **Menu**.

- b Drücken Sie **a** oder **b**, um Fax zu wählen. Drücken Sie **OK**.
- c Drücken Sie **a** oder **b**, um Empfangseinst. zu wählen. Drücken Sie **OK**.
- 4 Drücken Sie **▲** oder ▼, um F/T Rufzeit zu wählen.
- **6** Drücken Sie ◀ oder ▶, um zu wählen, wie lange das Gerät klingeln soll, nachdem es einen Telefonanruf angenommen hat (20, 30, 40 oder 70 Sekunden). Drücken Sie **OK**.
- 
- **6** Drücken Sie Stop/Exit.

#### **Hinweis**

Auch wenn der Anrufer während des Doppelklingelns den Hörer auflegt, klingelt es bis zum Ende der F/T-Rufzeit weiter.

## <span id="page-63-0"></span>**Fax-Erkennung <sup>6</sup>**

#### **Wenn Ein gewählt ist: <sup>6</sup>**

Faxe werden auch automatisch empfangen, wenn der Anruf mit einem Telefon angenommen wurde. Sie müssen nur warten, bis zum Empfang umgeschaltet wird und im Display Empfangen erscheint. Legen Sie dann den Hörer auf. Das Fax wird nun automatisch empfangen.

#### **Wenn Aus gewählt ist: <sup>6</sup>**

Wenn Sie sich in der Nähe des Gerätes befinden und am Telefonhörer einen Faxton hören, müssen Sie den Faxempfang manuell mit der Taste **Mono Start** oder **Colour Start** aktivieren und dann **2** drücken, um das Fax zu empfangen.

Falls sich das Telefon nicht in der Nähe des Gerätes befindet, müssen Sie am Telefon den Fernaktivierungs-Code **l 5 1** eingeben. (Siehe *[Externes Telefon verwenden](#page-79-0)* auf [Seite 68.](#page-79-0))

#### **Hinweis**

- Wenn die Einstellung Ein gewählt ist, aber das Gerät einen Faxanruf nach Abheben des Hörers eines externen Telefons nicht automatisch übernimmt, geben Sie am Telefon den Fernaktivierungs-Code (werkseitig **l 5 1**) ein.
- Wenn Sie von einem Computer aus Faxe über dieselbe Telefonleitung versenden und das Gerät diese Übertragung unterbricht, sollten Sie die Fax-Erkennung auf Aus stellen.
- **10 Drücken Sie Menu.**
- b Drücken Sie **a** oder **b**, um Fax zu wählen. Drücken Sie **OK**.
- c Drücken Sie **a** oder **b**, um Empfangseinst. zu wählen. Drücken Sie **OK**.
- **4** Drücken Sie **▲** oder ▼, um Fax-Erkennung zu wählen.
- **5** Drücken Sie ◀ oder ▶, um Ein (oder Aus) zu wählen. Drücken Sie **OK**.
- **6** Drücken Sie Stop/Exit.

## **Zusätzliche Empfangseinstellungen <sup>6</sup>**

### **Automatische Verkleinerung beim Empfang <sup>6</sup>**

Wenn Sie Ein wählen, wird jede Seite eines empfangenen Faxes automatisch so verkleinert, dass sie auf das Papierformat A4, Letter bzw. Legal passt. Das Gerät berechnet die passende Verkleinerungsstufe automatisch entsprechend der Seitengrösse des empfangenen Faxes und dem eingestellten Papierformat. (Siehe *[Papiersorte und -format \(MFC-5890CN und](#page-39-1)  [MFC-5895CW\)](#page-39-1)* auf Seite 28 oder *[Papiersorte](#page-39-0)  [und -format \(nur MFC-6490CW\)](#page-39-0)* auf [Seite 28.](#page-39-0))

a Drücken Sie **Menu**.

- b Drücken Sie **a** oder **b**, um Fax zu wählen.
	- Drücken Sie **OK**.
- **3** Drücken Sie **▲** oder ▼, um Empfangseinst. zu wählen. Drücken Sie **OK**.
	- d Drücken Sie **a** oder **b**, um Auto Verkl. zu wählen.
- **b** Drücken Sie ◀ oder ▶, um Ein (oder Aus) zu wählen. Drücken Sie **OK**.
- f Drücken Sie **Stop/Exit**.

## <span id="page-64-1"></span>**Priorität beim Empfang <sup>6</sup>**

Wenn Ihnen ein A3-Farbfax gesendet wird, empfängt Ihr Gerät je nach Einstellung der Empfangspriorität ein A3-Schwarzweissfax oder ein A4-Farbfax. Wenn Sie S/W (max. A3) gewählt haben, empfängt Ihr Gerät ein A3-Schwarzweissfax, wenn Sie Farbe (max. A4) gewählt haben, ein A4-Farbfax.

## **Hinweis**

Die werkseitige Einstellung ist S/W (max. A3), d. h. Ihr Gerät kann standardmässig keine A4-Farbfaxe empfangen.

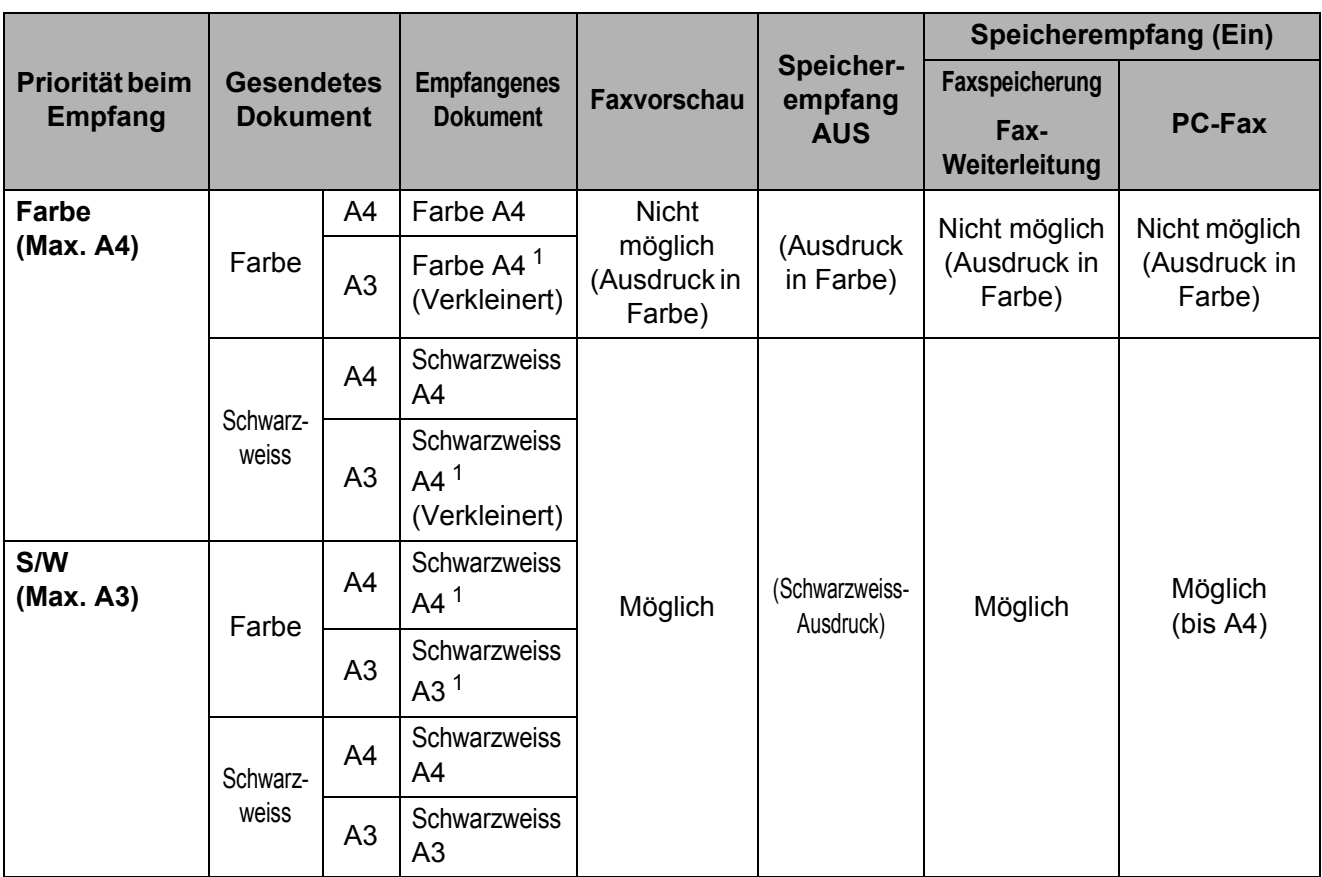

<span id="page-64-0"></span><sup>1</sup> Die Ergebnisse können entsprechend den Möglichkeiten des sendenden Gerätes unterschiedlich sein.

- **1** Drücken Sie Menu.
- b Drücken Sie **a** oder **b**, um Fax zu wählen. Drücken Sie **OK**.
- **3** Drücken Sie ▲ oder ▼, um Empfangseinst. zu wählen. Drücken Sie **OK**.
- **4** Drücken Sie ▲ oder ▼, um SW/Farbe zu wählen.
- **5** Drücken Sie ◀ oder ▶, um S/W (max. A3) oder Farbe (max. A4) zu wählen. Drücken Sie **OK**.
- **6** Drücken Sie Stop/Exit.

## **Gespeicherte Faxe drucken <sup>6</sup>**

Wenn die Faxspeicherung eingeschaltet ist, können Sie gespeicherte Faxe am Gerät ausdrucken lassen. Wenn die **Fax Preview** eingeschaltet ist, lesen Sie *[Faxvorschau \(nur](#page-69-0)  [für Schwarzweissfaxe\)](#page-69-0)* auf Seite 58.

#### a Drücken Sie **Menu**.

- **2** Drücken Sie ▲ oder ▼, um Fax zu wählen. Drücken Sie **OK**.
- **3** Drücken Sie **▲** oder ▼, um Fax drucken zu wählen. Drücken Sie **OK**.
- 

4 Drücken Sie Mono Start.

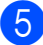

**5** Drücken Sie Stop/Exit.

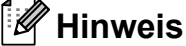

Nach dem Ausdruck werden die Faxe im Speicher gelöscht.

### **Speicherempfang bei Papiermangel <sup>6</sup>**

Falls die Papierzufuhr während des Empfangs leer wird, erscheint im Display Papier prüfen. Legen Sie Papier ein. (Siehe *[Papier und andere Druckmedien](#page-20-0)  einlegen* [auf Seite 9.](#page-20-0))

Das Gerät empfängt das Fax weiter und speichert die restlichen Seiten, sofern genügend Speicherkapazität zur Verfügung steht.

Es werden auch alle anschliessend empfangenen Faxe gespeichert, bis die Speicherkapazität erschöpft ist. Wenn der Speicher voll ist, beantwortet das Gerät keine weiteren Anrufe. Um die im Speicher empfangenen Faxe auszudrucken, legen Sie Papier in die Papierzufuhr ein.

## **Speicherempfang (nur für Schwarzweissfaxe) <sup>6</sup>**

Es kann jeweils nur eine der Speicherempfangsoptionen eingeschaltet werden:

- Fax-Weiterleitung
- Faxspeicherung
- PC-Faxempfang (Werbefax-Löschfunktion)
- Aus

Sie können die Einstellung jederzeit ändern. Wenn Sie die Speicherempfang-Einstellung ändern, während sich noch empfangene Faxe im Speicher des Gerätes befinden, erscheint eine Meldung im Display. (Siehe *[Speicherempfang- Einstellung ändern](#page-69-1)* auf [Seite 58.](#page-69-1))

#### **Hinweis**

Wenn Ihnen ein Farbfax gesendet wird, empfängt Ihr Gerät je nach Einstellung der Empfangspriorität das Fax in Farbe oder Schwarzweiss. (Siehe *[Priorität beim](#page-64-1)  Empfang* [auf Seite 53](#page-64-1).)

## **Fax-Weiterleitung <sup>6</sup>**

Wenn die Fax-Weiterleitung eingeschaltet ist, speichert das Gerät jedes empfangene Fax. Es ruft dann direkt nach dem Empfang die von Ihnen programmierte Faxnummer an und leitet das Fax an diese Nummer weiter.

- a Drücken Sie **Menu**.
- b Drücken Sie **a** oder **b**, um Fax zu wählen. Drücken Sie **OK**.
- **b** Drücken Sie **▲** oder ▼, um Empfangseinst. zu wählen. Drücken Sie **OK**.
- **4** Drücken Sie **▲** oder ▼, um Speicherempf. zu wählen. Drücken Sie **OK**.
- **6** Drücken Sie ▲ oder ▼, um Fax weiterleiten zu wählen. Drücken Sie **OK**.
- **6** Geben Sie die Rufnummer des Faxgerätes ein, zu dem die Faxe weitergeleitet werden sollen (bis zu 20 Stellen). Drücken Sie **OK**.
- g Drücken Sie **a** oder **b**, um Kontrolldr.:Ein oder Kontrolldr.:Aus zu wählen. Drücken Sie **OK**.

## **Hinweis**

- Wenn Sie Kontrolldr.:Ein wählen, wird von den im Speicher empfangenen Faxen auch eine Kopie ausgedruckt. Dadurch gehen keine Daten verloren, falls der Strom ausfällt, bevor das Fax weitergeleitet wurde oder falls Probleme am Empfängergerät auftreten. Die Funktion Kontrolldr.:Ein kann nicht ausgeführt werden, wenn die Faxvorschau eingeschaltet ist.
- Bei einem Stromausfall bleiben die im Gerät gespeicherten Faxe ca. 24 Stunden erhalten.

## **Faxspeicherung <sup>6</sup>**

Wenn Sie die Faxspeicherung eingeschaltet haben, speichert das Gerät automatisch alle empfangenen Faxe. Sie können dann mit den Fernabfrage-Funktionen alle empfangenen Faxe per Telefon oder Handy an ein anderes Faxgerät übergeben.

Wenn die Faxspeicherung gewählt ist, wird automatisch eine Kopie der empfangenen Faxe vom Gerät ausgedruckt.

- - a Drücken Sie **Menu**.
	- b Drücken Sie **a** oder **b**, um Fax zu wählen. Drücken Sie **OK**.
- **3** Drücken Sie **▲** oder ▼, um Empfangseinst. zu wählen. Drücken Sie **OK**.
- 4 Drücken Sie **▲** oder ▼, um Speicherempf. zu wählen. Drücken Sie **OK**.
- **b** Drücken Sie **A** oder ▼, um Fax speichern zu wählen. Drücken Sie **OK**.
- 

f Drücken Sie **Stop/Exit**.

## <span id="page-67-0"></span>**PC-Faxempfang (Werbefax-Löschfunktion) <sup>6</sup>**

Wenn Sie den PC-Faxempfang einschalten, speichert das Gerät alle empfangenen Faxe und sendet sie automatisch zum angeschlossenen PC. So können über das Gerät empfangene Faxe am PC angesehen und verwaltet werden.

Auch wenn der PC z. B. über Nacht oder am Wochenende ausgeschaltet ist, werden ankommende Faxe vom Gerät weiter empfangen und gespeichert. Im Display wird die Zahl der gespeicherten empfangenen Faxe unten links angezeigt.

Sobald der PC und die Anwendung zum PC-Faxempfang wieder gestartet wurden, überträgt das Gerät die Faxe automatisch zum PC.

Um empfangene Faxe zum PC zu übertragen, muss die Software für den PC-Faxempfang auf dem PC gestartet sein. (Weitere Informationen finden Sie unter *PC-Faxempfang auch bei ausgeschaltetem PC (Werbefax-Löschfunktion)* im Software-Handbuch auf der CD-ROM.)

Wenn Sie Kontrolldr.:Ein wählen, druckt das Gerät auch eine Kopie der empfangenen Faxe aus.

- a Drücken Sie **Menu**.
- b Drücken Sie **a** oder **b**, um Fax zu wählen. Drücken Sie **OK**.
- **3** Drücken Sie **▲** oder ▼, um Empfangseinst. zu wählen. Drücken Sie **OK**.
- Drücken Sie **▲** oder ▼, um Speicherempf. zu wählen. Drücken Sie **OK**.
- **5** Drücken Sie **A** oder ▼, um PC Faxempfang zu wählen. Drücken Sie **OK**.

**6** Drücken Sie ▲ oder ▼, um <USB> oder den PC, zu dem die Faxe gesendet werden sollen, zu wählen. Drücken Sie **OK**.

- g Drücken Sie **a** oder **b**, um Kontrolldr.:Ein oder Kontrolldr.:Aus zu wählen. Drücken Sie **OK**.
- 8 Drücken Sie Stop/Exit.

#### **Hinweis**

- Der PC-Faxempfang wird von Mac OS nicht unterstützt.
- Damit Sie den PC-Faxempfang einschalten können, muss am PC die MFL-Pro Suite installiert sein. Vergewissern Sie sich, dass Ihr Gerät mit dem PC verbunden und der PC eingeschaltet ist. (Weitere Informationen finden Sie unter *PC-Faxempfang auch bei ausgeschaltetem PC (Werbefax-Löschfunktion)* im Software-Handbuch auf der CD-ROM.)
- Bei einem Stromausfall bleiben die im Gerät gespeicherten Faxe etwa 24 Stunden erhalten. Wenn Sie Kontrolldr.:Ein wählen, werden die Faxe auch ausgedruckt, damit bei längeren Stromunterbrechungen vor der Übertragung zum PC keine Daten verloren gehen.
- Falls eine Fehlermeldung im Display erscheint und das Gerät empfangene Faxe nicht drucken kann, können Sie die Funktion PC-Faxempfang verwenden, um die Faxe zum PC zu übertragen. (Weitere Informationen dazu finden Sie unter *[Fehler- und Wartungsmeldungen](#page-158-0)* auf [Seite 147.](#page-158-0))

### **Anderen PC für den PC-Faxempfang auswählen <sup>6</sup>**

- a Drücken Sie **Menu**.
- b Drücken Sie **a** oder **b**, um Fax zu wählen. Drücken Sie **OK**.
- **3** Drücken Sie **▲** oder ▼, um Empfangseinst. zu wählen. Drücken Sie **OK**.
- **4** Drücken Sie **▲** oder ▼, um Speicherempf. zu wählen. Drücken Sie **OK**.
- **b** Drücken Sie **A** oder ▼, um PC Faxempfang zu wählen. Drücken Sie **OK**.
- f Drücken Sie **a** oder **b**, um Ändern zu wählen. Drücken Sie **OK**.
- g Drücken Sie **a** oder **b**, um <USB> oder den PC, zu dem die Faxe gesendet werden sollen, zu wählen. Drücken Sie **OK**.
- **b** Drücken Sie **A** oder **▼**, um Kontrolldr.:Ein oder Kontrolldr.:Aus zu wählen. Drücken Sie **OK**.
- 

**9** Drücken Sie Stop/Exit.

### **Speicherempfang-Funktionen ausschalten <sup>6</sup>**

- a Drücken Sie **Menu**.
- **2** Drücken Sie ▲ oder ▼, um Fax zu wählen. Drücken Sie **OK**.
- **3** Drücken Sie **▲** oder ▼, um Empfangseinst. zu wählen. Drücken Sie **OK**.
- **4** Drücken Sie **▲** oder ▼, um Speicherempf. zu wählen. Drücken Sie **OK**.
- **b** Drücken Sie A oder **v**, um Aus zu wählen. Drücken Sie **OK**.
- **6** Drücken Sie Stop/Exit.

#### **Hinweis**

Falls sich noch empfangene Faxe im Speicher des Gerätes befinden, werden weitere Optionen im Display angezeigt. (Siehe *[Speicherempfang- Einstellung](#page-69-1)  ändern* [auf Seite 58](#page-69-1).)

## <span id="page-69-1"></span>**Speicherempfang-Einstellung ändern <sup>6</sup>**

Wenn sich beim Ändern der Speicherempfang-Einstellung noch empfangene Faxe im Speicher befinden, erscheint eine der folgenden Meldungen im Display:

- Alle Faxe lösch?
	- Ja  $\rightarrow$  1 drücken
	- Nein  $\rightarrow$  2 drücken
- Alle Faxe druck?
	- $Ja \rightarrow 1$  drücken
	- Nein  $\rightarrow$  2 drücken
	- Wenn Sie **1** drücken, werden die Faxe im Speicher gelöscht bzw. gedruckt, bevor die Einstellung geändert wird. Wenn bereits ein Kontrolldruck angefertigt wurde, wird das Fax nicht noch einmal ausgedruckt.
	- Wenn Sie **2** drücken, werden die Faxe im Speicher weder gelöscht noch gedruckt und die Einstellung wird nicht geändert.

Wenn Sie zum PC Faxempfang wechseln (von der Funktion Fax weiterleiten oder Fax speichern) und sich noch empfangene Faxe im Speicher befinden, wählen Sie mit **a** oder **b** den PC, zu dem die Faxe gesendet werden sollen.

Im Display erscheint:

- Fax an PC send.?
	- Ja  $\rightarrow$  1 drücken

```
Nein \rightarrow 2 drücken
```
- Wenn Sie **1** drücken, werden die Faxe zum PC übertragen, bevor die Einstellung geändert wird. Es erscheint nun die Aufforderung zum Einschalten der Kontrolldruck-Funktion. (Weitere Informationen dazu finden Sie unter *[PC-Faxempfang \(Werbefax-](#page-67-0)[Löschfunktion\)](#page-67-0)* auf Seite 56.)
- Wenn Sie **2** drücken, werden die Faxe weder zum PC übertragen noch gelöscht und die Einstellung wird nicht geändert.

## <span id="page-69-0"></span>**Faxvorschau (nur für Schwarzweissfaxe)6**

### **Vorschau eines empfangenen Faxes ansehen <sup>6</sup>**

Sie können empfangene Faxe im Display ansehen, indem Sie die Taste **Fax Preview** drücken. Wenn das Gerät nicht mit einer anderen Funktion beschäftigt ist, erscheint beim Empfang eines Faxes eine Popup-Meldung im Display.

#### **Faxvorschau einschalten <sup>6</sup>**

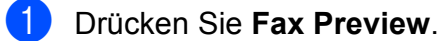

b Drücken Sie **1**, um Ja zu wählen. Sie werden nun aufgefordert zu bestätigen, dass Faxe nicht gedruckt werden. Drücken Sie **1**, um OK zu wählen.

#### **Hinweis**

- Wenn Ihnen ein Farbfax gesendet wird, empfängt Ihr Gerät je nach Einstellung für den Speicherempfang das Fax als Farbfax oder Schwarzweiss-Fax. (Siehe *[Priorität beim Empfang](#page-64-1)* auf Seite 53.)
- Wenn die Faxvorschau eingeschaltet ist, wird kein Kontrolldruck erstellt, auch wenn der Kontrolldruck auf Ein gestellt ist.

#### **Faxvorschau verwenden <sup>6</sup>**

Wenn ein Fax empfangen wird, erscheint eine Popup-Meldung im Display. (Zum Beispiel: Neue Faxe: 02.)

**Drücken Sie Fax Preview.** Es wird nun eine Liste der neuen Faxe angezeigt.

#### **Hinweis**

• MFC-6490CW:

Wenn Sie ein Fax mit Seiten in unterschiedlichen grössen empfangen (zum Beispiel eine Seite im A4-Format und eine Seite im A3-Format), kann das Gerät die Seiten für jedes Format in einer seperaten Datei speichern. Im Display erscheint eventuell die Meldung, dass mehr als ein Fax empfangen wurde.

- Mit  $*$  können Sie zur Liste der alten Faxe wechseln. Mit **#** können Sie wieder zur Liste der neuen Faxe gelangen.
- **2** Drücken Sie ▲ oder ▼, um das Fax, das Sie ansehen möchten, zu wählen. Drücken Sie **OK**.

#### **Hinweis**

- Bei einem umfangreichen Fax kann es ein wenig dauern, bis es im Display angezeigt wird.
- Das Display zeigt die aktuelle Seitennummer und die Gesamtanzahl der Seiten an. Wenn die Faxnachricht mehr als 99 Seiten lang ist, wird die Gesamtanzahl der Seiten als "xx" angezeigt.

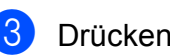

#### **3** Drücken Sie Stop/Exit.

Für ein im Display angezeigtes Fax stehen folgende Funktionen zur Verfügung:

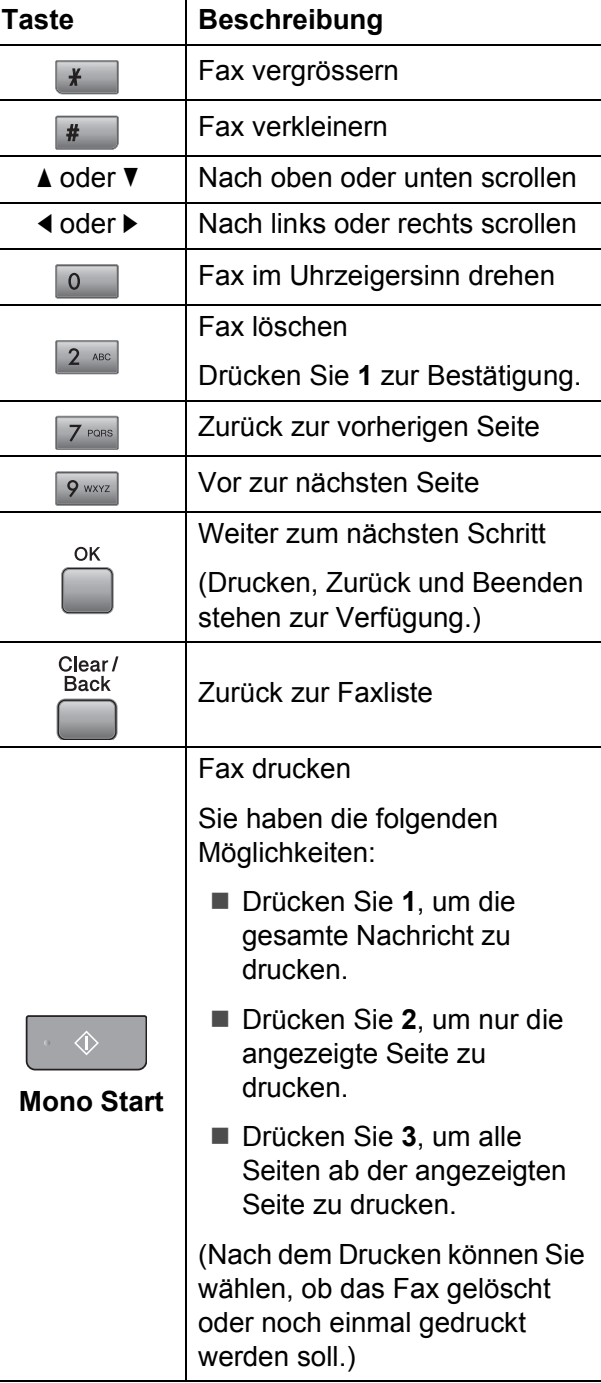

#### **Alle Faxe in der Liste löschen <sup>6</sup>**

- **1** Drücken Sie **Fax Preview**.
- **b** Drücken Sie **▲** oder ▼, um Alle löschen zu wählen. Drücken Sie **OK**. Drücken Sie **1** zur Bestätigung.
- c Drücken Sie **Stop/Exit**.

#### **Alle Faxe in der Liste drucken <sup>6</sup>**

- a Drücken Sie **Fax Preview**.
- **b** Drücken Sie **▲** oder ▼, um Alle drucken zu wählen. Drücken Sie **OK**.
- **3** Drücken Sie Stop/Exit.

#### **Faxvorschau ausschalten <sup>6</sup>**

- **1** Drücken Sie **Fax Preview**.
- b Drücken Sie **a** oder **b**, um Faxvorschau  $\rightarrow$  Aus zu wählen. Drücken Sie **OK**.
- **3** Drücken Sie 1, um Ja zu wählen.
- 4 Sie haben die folgenden Möglichkeiten:
	- Wenn Sie die gespeicherten Faxe nicht ausdrucken möchten, drücken Sie **1**. Im Display erscheint die Aufforderung, das Löschen der gespeicherten Faxe zu bestätigen. Drücken Sie **1** zur Bestätigung.
	- Wenn Sie alle gespeicherten Faxe ausdrucken möchten, drücken Sie **2**.
	- Wenn Sie die Einstellung abbrechen möchten, drücken Sie **3**.

Drücken Sie **Stop/Exit**.

## **Fernabfrage <sup>6</sup>**

Sie können das Gerät von unterwegs mit jedem Telefon oder Handy anrufen, um alle bisher empfangenen und gespeicherten Faxe an ein anderes Faxgerät weiterzugeben (Fax-Fernweitergabe) oder um Geräteeinstellungen zu ändern (Fernschaltung).

#### **Zugangscode einstellen <sup>6</sup>**

Der Zugangscode erlaubt Ihnen den Zugriff auf die Fernabfrage-Funktionen des Gerätes von unterwegs aus. Bevor Sie die Fernabfrage-Funktionen verwenden können, muss ein Zugangscode programmiert werden. Mit dem werkseitig eingestellten inaktiven Code (---\*) ist keine Fernabfrage möglich.

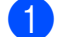

- a Drücken Sie **Menu**.
- b Drücken Sie **a** oder **b**, um Fax zu wählen. Drücken Sie **OK**.
- **3** Drücken Sie **▲** oder ▼, um Zugangscode zu wählen.
- <span id="page-71-0"></span>Geben Sie einen dreistelligen Zugangscode ein. Dazu können Sie die Tasten 0 bis  $9$ ,  $*$  oder # verwenden. Drücken Sie OK. (Der Stern "\*" des vorprogrammierten Codes kann nicht geändert werden.)

**Hinweis**

Verwenden Sie einen anderen Code als für die Fernaktivierung (werkseitig **l 5 1**) und die Ferndeaktivierung (**# 5 1**). (Siehe *[Externes Telefon verwenden](#page-79-0)* auf [Seite 68](#page-79-0).)

e Drücken Sie **Stop/Exit**.

#### **Hinweis**

Sie können den Zugangscode jederzeit ändern. Um wieder den werkseitigen inaktiven Code (---\*) einzustellen, drücken Sie in Schritt @ Clear/Back un[d](#page-71-0) dann OK.
## **Zugangscode verwenden <sup>6</sup>**

- **1** Wählen Sie Ihr Gerät mit einem Telefon, Handy oder einem anderen Faxgerät an.
- **2** Wenn Ihr Gerät antwortet, geben Sie den Zugangscode ein (drei Ziffern, dann  $*$ ).
- **63** Anschliessend zeigt Ihr Gerät durch ein akustisches Signal an, ob Nachrichten empfangen wurden:
	- 1 langer Ton  **Faxe**
	- Kein langer Ton  **Keine Nachrichten**
- 4 Ihr Gerät fordert Sie dann durch 2 kurze Töne auf, einen Befehlscode einzugeben.

Wird innerhalb von 30 Sekunden kein Befehl eingegeben, unterbricht das Gerät die Verbindung. Falls Sie einen ungültigen Befehl eingeben, hören Sie 3 kurze Töne.

**6** Drücken Sie **90**, um die Fernabfrage zu beenden.

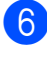

#### 6 Legen Sie den Hörer auf.

#### **Hinweis**

Falls am Gerät der manuelle Empfang (Manuell) eingestellt ist, warten Sie nach dem ersten Klingeln ca. 100 Sekunden und geben Sie dann den Zugangscode innerhalb von 30 Sekunden ein.

## **Fernabfrage-Befehle <sup>6</sup>**

In der folgenden Tabelle sind die verwendbaren Fernabfrage-Befehle aufgelistet. Wenn Sie das Gerät angerufen und den Zugangscode (3 Ziffern, dann \*) eingegeben haben, werden Sie durch 2 kurze Töne aufgefordert, einen Fernabfrage-Befehl einzugeben.

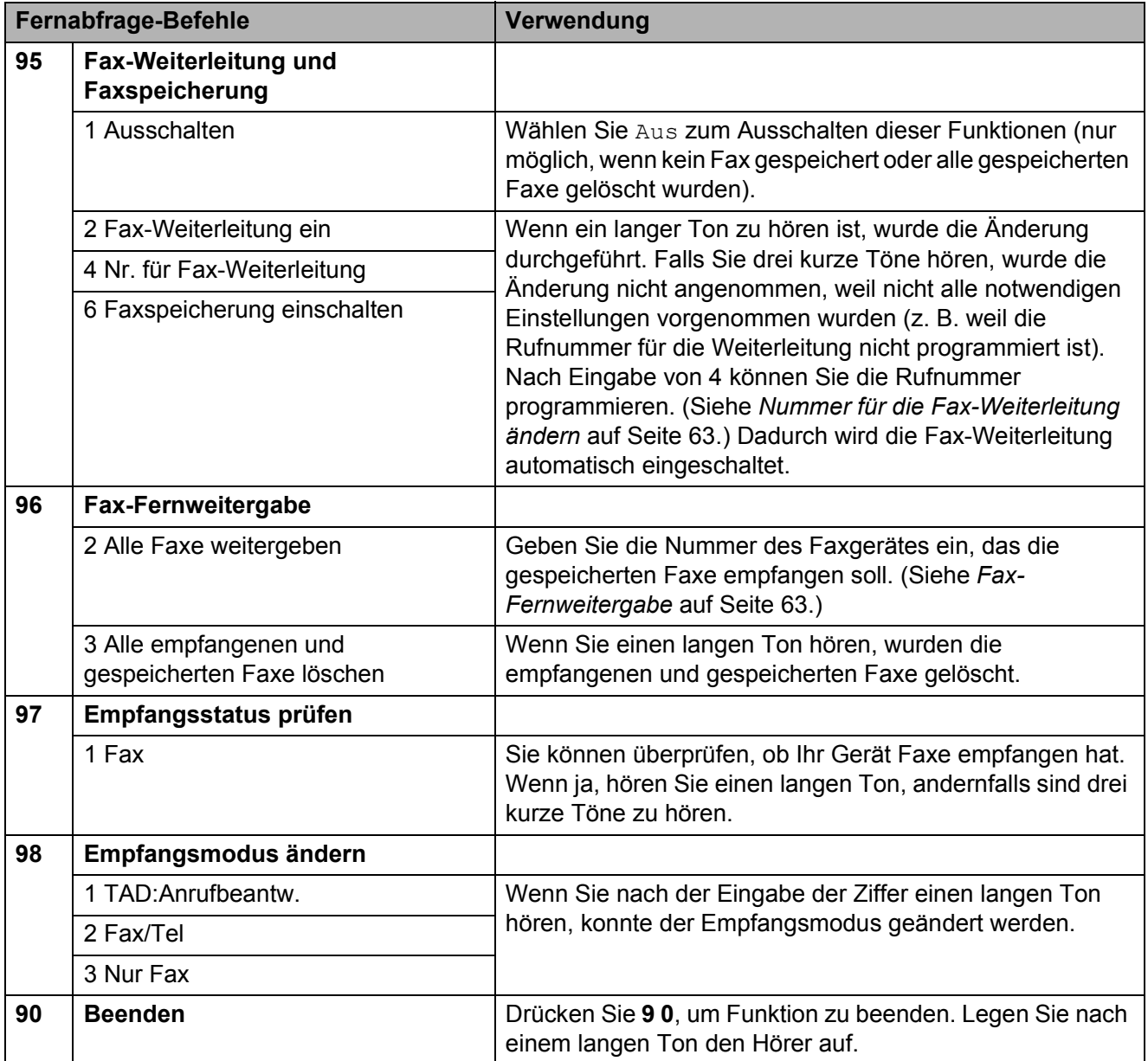

### <span id="page-74-1"></span>**Fax-Fernweitergabe <sup>6</sup>**

Sie können Ihr Gerät anrufen und die dort empfangenen und gespeicherten Faxe an ein anderes Faxgerät weitergeben. Zur Verwendung dieser Funktion muss die Faxspeicherung eingeschaltet sein.

- Wählen Sie das Gerät mit einem Telefon oder Handy an.
- **2** Wenn Ihr Gerät antwortet, geben Sie den Zugangscode ein (3 Ziffern, dann  $*$ ). Wenn Sie einen langen Ton hören, hat das Gerät Dokumente empfangen und gespeichert.
- **3** Warten Sie, bis Sie 2 kurze Töne hören, und geben Sie dann **9 6 2** ein.
- 4 Warten Sie auf den langen Ton. Geben Sie dann die Nummer des Faxgerätes (bis zu 20 Stellen), an das die Faxe gesendet werden sollen, und abschliessend **# #** ein.

#### **Hinweis**

Die Tasten \* und # können zur Eingabe von Nummern nicht verwendet werden. Sie können jedoch durch Drücken der Taste **#** eine Wählpause eingeben.

**6** Wenn Sie den Signalton des Gerätes hören, legen Sie den Hörer auf. Das Gerät ruft nun die angegebene Faxnummer an und sendet die empfangenen Faxe.

#### <span id="page-74-0"></span>**Nummer für die Fax-Weiterleitung ändern <sup>6</sup>**

Sie können das Gerät anrufen, die Rufnummer ändern, an die Faxe weitergeleitet werden sollen, und die Fax-Weiterleitung einschalten.

- Wählen Sie das Gerät mit einem Telefon oder Handy an.
- **2** Wenn Ihr Gerät antwortet, geben Sie den Zugangscode ein (3 Ziffern, dann  $*$ ). Wenn Sie einen langen Ton hören, hat das Gerät Dokumente empfangen und gespeichert.
- **3** Warten Sie, bis Sie 2 kurze Töne hören, und geben Sie dann **9 5 4** ein.
- Warten Sie auf den langen Ton. Geben Sie dann die Nummer des Faxgerätes (bis zu 20 Stellen), an das die Faxe weitergeletet werden sollen, und abschliessend **# #** ein.

#### **Hinweis**

Die Tasten  $*$  und # können zur Eingabe von Nummern nicht verwendet werden. Sie können jedoch durch Drücken der Taste **#** eine Wählpause eingeben.

- **6** Drücken Sie 90, um die Fernabfrage zu beenden.
	- Wenn Sie den Signalton des Gerätes hören, legen Sie den Hörer auf.

**7**

## **Telefon und externe Geräte**

## **Telefonieren <sup>7</sup>**

Telefonate können über ein externes Telefon geführt werden. Sie können die Rufnummer manuell anwählen oder die gespeicherten Rufnummern verwenden.

## **Temporär zur Tonwahl umschalten <sup>7</sup>**

Wenn Ihr Telefonnetz mit dem älteren Pulswahlverfahren arbeitet, können Sie temporär von der Pulswahl zur Tonwahl (MFV) umschalten. Das Tonwahlverfahren wird z. B. zur Abfrage eines Anrufbeantworters und zur Verwendung von Telefondiensten benötigt, bei denen Sie Ziffern zur Auswahl von Funktionen eingeben müssen.

a Nehmen Sie den Hörer des externen Telefons ab.

**2** Drücken Sie am Gerät #. Danach können Sie die erforderlichen Ziffern eingeben.

Wenn Sie am Schluss auflegen, wird wieder zur Pulswahl umgeschaltet.

## **Automatische Fax/Telefon-Schaltung (F/T-Modus) 7**

Wenn der F/T-Modus eingestellt ist, gibt das Gerät bei einem Telefonanruf so lange, wie mit der F/T-Rufzeit eingestellt, das F/T-Klingeln aus (Doppelklingeln), um Sie ans Telefon zu rufen.

Sie können während dieser Zeit den Hörer des externen Telefons abheben und dann am Gerät **Tel/R** drücken, um das Gespräch zu führen.

An einem externen parallelen Telefon müssen Sie den Hörer innerhalb der Zeit des Pseudoklingelns abnehmen und zwischen den Pseudoklingel-Zeichen den Ferndeaktivierungs-Code (werkseitig **# 5 1**) eingeben. Wenn sich niemand meldet oder falls Ihnen jemand ein Fax senden möchte, können Sie den Anruf wieder zum Gerät zurückleiten, indem Sie den Fernaktivierungs-Code (werkseitig **l 5 1**) eingeben.

### **Fax/Telefon-Schaltung im Power-Save-Modus <sup>7</sup>**

Wenn sich das Gerät im Power-Save-Modus befindet, können Sie Faxe empfangen, sofern die Funktion Power-Save auf Faxempfang:Ein eingestellt ist. (Siehe *[Power-Save-Einstellungen](#page-38-0)* auf Seite 27.)

Die automatische Fax/Telefon-Schaltung funktioniert im Power-Save-Modus nicht. Das Gerät nimmt weder Fax- noch Telefonanrufe an, sondern gibt weiter Klingelzeichen aus. Sie können den Anruf mit einem externen Telefon annehmen und das Gespräch führen. Wenn Sie Faxtöne hören, können Sie einfach warten, bis die automatische Fax-Erkennung zum Empfang umschaltet. Wenn ein Anrufer ein Fax manuell senden möchte, geben Sie den Fernaktivierungs-Code (werkseitig **l 5 1**) über die Tasten des externen Telefons ein, um zum Faxempfang umzuschalten.

## **Telefondienste <sup>7</sup>**

Das Gerät unterstützt die Anrufer-Kennung, wenn Sie einen entsprechenden Service-Dienst bei Ihrer Telefongesellschaft gebucht haben.

Wenn an der Telefonleitung, an der das Gerät angeschlossen ist, auch andere Dienste ausgeführt werden, wie Voice Mail, Anklopfen, die Anruf-Erkennung, Auftragsdienste oder Alarmsysteme, kann dies eventuell Probleme beim Senden und Empfangen von Faxen verursachen.

## <span id="page-76-1"></span>**Anrufer-Kennung <sup>7</sup>**

Mit dieser Funktion können Sie den von vielen Telefongesellschaften angebotenen Dienst zur Anzeige der Anrufer-Kennung verwenden. Detaillierte Informationen dazu erhalten Sie bei Ihrer Telefongesellschaft. Dieser Dienst zeigt während des Klingelns die Rufnummer bzw. wenn verfügbar den Namen des Anrufers im Display an. Nach wenigen Klingelzeichen zeigt das Display die Rufnummer des Anrufers (und falls verfügbar auch der Name) im Display an. Sobald Sie den Anruf annehmen, wird die Kennung ausgeblendet. Sie bleibt aber im Gerät gespeichert.

- Es werden die ersten 18 Zeichen der Nummer (oder des Namens) angezeigt.
- Wenn statt der Kennung die Anzeige Kenn. unbek. erscheint, kam der Anruf aus einem Bereich ausserhalb der Reichweite des gemieteten Service.
- Wenn statt der Kennung die Anzeige Kenn gesperrt erscheint, wird auf Wunsch des Anrufers seine Kennung nicht übertragen.

Sie können einen Bericht der gespeicherten Anrufer-Kennungen ausdrucken. (Siehe *[Bericht oder Liste ausdrucken](#page-94-0)* auf Seite 83.)

#### **Hinweis**

Die Funktion Anrufer-Kennung ist abhängig vom entsprechenden Service-Dienst Ihrer Telefongesellschaft. Fragen Sie Ihren zuständigen Anbieter nach weiteren Informationen.

#### **Anrufer-Kennung einschalten <sup>7</sup>**

Wenn die Anrufer-Kennung für Ihre Telefonleitung zur Verfügung steht, sollten Sie für diese Funktion am Gerät die Einstellung Ein wählen, damit die Telefonnummer des Anrufers beim Klingeln im Display angezeigt wird

- a Drücken Sie **Menu**.
- b Drücken Sie **a** oder **b**, um Fax zu wählen. Drücken Sie **OK**.
- c Drücken Sie **a** oder **b**, um Extras zu wählen. Drücken Sie **OK**.
- 4 Drücken Sie **▲** oder ▼, um Anrufer-Kenn. zu wählen.
- **b** Drücken Sie ◀ oder ▶, um Ein (oder Aus) zu wählen. Drücken Sie **OK**.
- **6** Drücken Sie Stop/Exit.

## <span id="page-76-0"></span>**Anschlussart <sup>7</sup>**

Für den Betrieb des Gerätes in einer Nebenstellenanlage oder ISDN-Anlage müssen Sie wie folgt die entsprechende Anschlussart wählen.

- **1** Drücken Sie Menu.
	- b Drücken Sie **a** oder **b**, um
		- Inbetriebnahme zu wählen. Drücken Sie **OK**.
- **3** Drücken Sie **▲** oder ▼, um Anschlussart zu wählen.
- Drücken Sie ◀ oder ▶, um Nebenstelle, ISDN (oder Normal) zu wählen. Drücken Sie **OK**.
- e Drücken Sie **Stop/Exit**.

#### **Nebenstelle und Amtsholung <sup>7</sup>**

Ihr Gerät ist werkseitig für die Installation an einem Hauptanschluss eingestellt (Normal). In vielen Büros wird jedoch eine Nebenstellenanlage verwendet. Ihr Gerät kann an die meisten Nebenstellenanlagen angeschlossen werden. Es unterstützt die Flash-Funktion, die in den meisten Telefonanlagen zur Amtsholung oder zum Weiterverbinden verwendet wird. Drücken Sie zur Verwendung dieser Funktion die Taste **Tel/R**.

## **Hinweis**

Sie können die Amtsholung (**Tel/R**) auch mit den Rufnummern als Zielwahl oder Kurzwahl speichern. Drücken Sie dazu beim Speichern der Nummer die Taste **Tel/R**, bevor Sie die erste Ziffer der Rufnummer eingeben. Es erscheint ..!" im Display. Sie brauchen dann zur Amtsholung vor dem Anwählen der gespeicherten Ziel- oder Kurzwahl nicht mehr die Taste **Tel/R** zu drücken. (Siehe *[Rufnummern speichern](#page-84-0)* auf Seite 73.) Zielwahl- und Kurzwahlnummern, die mit Amtsholung **Tel/R** gespeichert sind, lassen sich nur verwenden, wenn als Anschlussart "Nebenstelle" eingestellt ist.

## **Externen Anrufbeantworter anschliessen <sup>7</sup>**

Sie können einen **externen** Anrufbeantworter an dieselbe Telefonleitung wie das Gerät anschliessen. Wenn Sie den externen Anrufbeantworter einschalten, nimmt dieser alle Anrufe an. Ihr Gerät prüft dann, ob der Rufton (CNG) eines anderen Faxgerätes zu hören ist. Wenn ja, übernimmt es den Anruf und empfängt das Fax. Falls kein CNG-Ton zu hören ist, wird das Gerät nicht aktiv und der Anrufer kann eine Nachricht hinterlassen.

Der Anrufbeantworter muss den Anruf innerhalb von 4 Klingelzeichen annehmen. Wir empfehlen jedoch, den Anrufbeantworter so einzustellen, dass er den Anruf nach 2 Klingelzeichen annimmt. Das Gerät kann den CNG-Ton nicht hören, bevor der Anrufbeantworter den Anruf angenommen hat. Nach vier Klingelzeichen bleiben dem Gerät nur noch 8 bis 10 Sekunden, um den CNG-Ton zu ermitteln und alle notwendigen Informationen mit dem sendenden Gerät auszutauschen. Beachten Sie bei der Aufnahme des Ansagetextes genau die Hinweise in diesem Kapitel.

### **Hinweis**

Wenn Sie nicht alle gesendeten Faxe empfangen, sollten Sie die Anzahl der Klingelzeichen verringern, nach der der externe Anrufbeantworter antwortet.

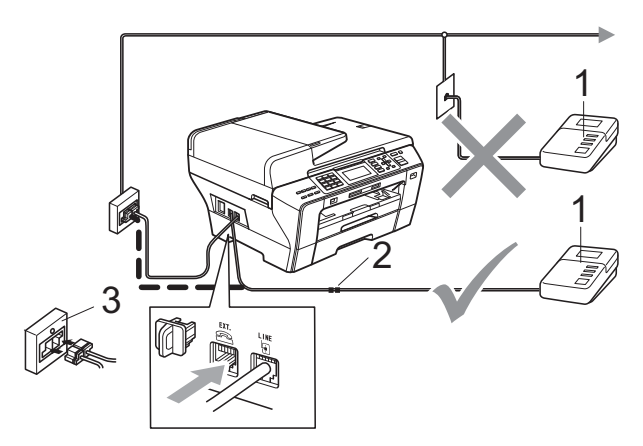

- **1 Externer Anrufbeantworter**
- **2 Kupplungsstück**
- **3 Serielle Dose**

Wenn der Anrufbeantworter einen Anruf annimmt, wird im Display Telefon angezeigt.

#### **Nicht möglich**

Schliessen Sie den Anrufbeantworter NICHT an eine andere Buchse derselben Telefonleitung an.

## **Anschliessen und einstellen <sup>7</sup>**

Nachdem Sie den externen Anrufbeantworter wie in der vorherigen Abbildung gezeigt angeschlossen haben, gehen Sie wie folgt vor:

- Stellen Sie den externen Anrufbeantworter so ein, dass er Anrufe nach 2 Klingelzeichen annimmt. (Die an Ihrem Gerät eingestellte Klingelanzahl wird ignoriert.)
- 2 Nehmen Sie am externen Anrufbeantworter eine Ansage auf (siehe nächsten Abschnitt).
- **3** Stellen Sie den Anrufbeantworter so ein, dass er zum Aufzeichnen von Telefonanrufen bereit ist.
- 4 Stellen Sie am Gerät den Empfangsmodus TAD:Anrufbeantw. ein. (Siehe *[Empfangsmodus wählen](#page-60-0)* [auf Seite 49.](#page-60-0))

#### **Ansage des externen Anrufbeantworters <sup>7</sup>**

Beachten Sie unbedingt die folgenden Hinweise zum Aufsprechen des Ansagetextes für den externen Anrufbeantworter.

- Starten Sie die Aufnahme und beginnen Sie erst nach ca. 5 Sekunden zu sprechen. (Diese 5 Sekunden ermöglichen es dem Gerät, den CNG-Ton vor Beginn der Ansage zu erkennen und zum Empfang umzuschalten.)
- Sprechen Sie eine kurze Ansage (bis zu 20 Sekunden) auf.

#### **Hinweis**

Die Ansage sollte mit einer Sprechpause von ca. 5 Sekunden beginnen. Während der Ansage kann das Gerät den CNG-Ton eventuell nicht erkennen. Sie können auch zuerst versuchen, ob der Faxempfang ohne die Pause funktioniert. Falls jedoch Probleme auftreten, sollten Sie die Ansage neu aufsprechen und dabei mit einer Pause von 5 Sekunden beginnen.

#### **Anschluss an einer Nebenstellenanlage <sup>7</sup>**

Wir empfehlen, die Firma, die die Nebenstellenanlage installiert hat, Ihr Gerät anschliessen zu lassen. Wenn alle Anrufe in einer Telefonzentrale angenommen werden, sollte der Empfangsmodus Manuell eingestellt werden.

Es kann nicht garantiert werden, dass das Gerät in allen Nebenstellenanlagen arbeitet. Falls Probleme beim Senden oder Empfangen von Faxen auftreten, wenden Sie sich bitte zuerst an die Firma, die Ihre Nebenstellenanlage installiert hat.

### **Hinweis**

Vergewissern Sie sich, dass als Anschlussart Nebenstelle gewählt ist. (Siehe *[Anschlussart](#page-76-0)* auf Seite 65.)

## <span id="page-79-0"></span>**Externes Telefon**

#### **Externes Telefon anschliessen <sup>7</sup>**

Sie können ein externes Telefon wie unten gezeigt anschliessen.

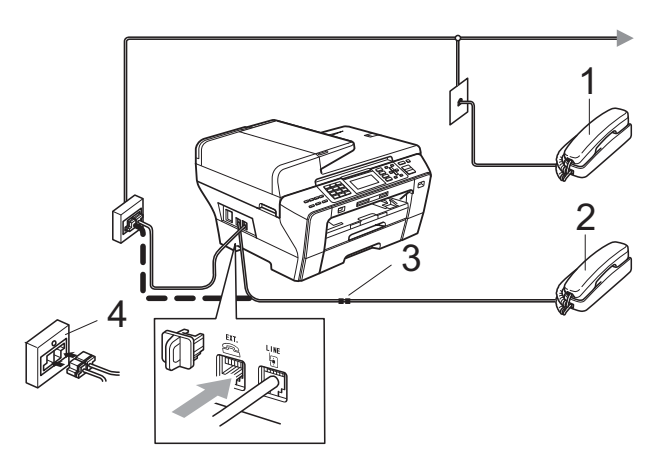

- **1 Externes paralleles Telefon**
- **2 Externes Telefon**
- **3 Kupplungsstück**
- **4 Serielle Dose**

Wenn Sie ein externes Telefon verwenden, wird im Display Telefon angezeigt.

#### **Hinweis**

Benutzen Sie nur ein externes Telefon mit einem Kabel, das nicht länger als 3 m ist.

#### **Externes Telefon verwenden**

Wenn Sie einen Faxanruf über ein extern angeschlossenes Telefon angenommen haben, können Sie das Fax zum Gerät leiten, indem Sie den Fernaktivierungs-Code (werkseitig **l 5 1**) eingeben. Das Fax wird dann empfangen.

Wenn das Gerät einen Telefonanruf angenommen hat und das F/T-Klingeln (Doppelklingeln) ausgibt, um Sie ans Telefon zu rufen, können Sie den Anruf mit einem externen parallelen Telefon übernehmen, indem Sie den Ferndeaktivierungs-Code (werkseitig **# 5 1**) am Telefon eingeben. (Siehe *[F/T-Rufzeit \(nur Fax/Tel-Modus\)](#page-62-0)* [auf Seite 51](#page-62-0).)

#### **Wenn Sie einen Anruf annehmen und sich niemand meldet: <sup>7</sup>**

Wahrscheinlich wird Ihnen ein Fax gesendet.

Drücken Sie **l 5 1** und warten Sie, bis Sie den Faxton hören oder im Display Empfangen angezeigt wird. Legen Sie dann auf.

#### **Hinweis**

Sie können auch die automatische Fax-Erkennung verwenden, damit das Gerät Faxe automatisch empfängt. (Siehe *[Fax-](#page-63-0)Erkennung* [auf Seite 52](#page-63-0).)

#### **Externes schnurloses Telefon verwenden <sup>7</sup>**

Wenn die Basisstation eines schnurlosen Telefons an derselben Telefonleitung wie das Gerät angeschlossen ist (siehe *[Externes](#page-79-0)  Telefon* [auf Seite 68](#page-79-0)), ist es oft einfacher, den Anruf während der normalen Klingelzeichen anzunehmen.

Wenn Sie warten, bis das Gerät den Anruf annimmt, müssen Sie den Anruf am schnurlosen Telefon annehmen, dann zum Gerät gehen und dort **Tel/R** drücken, um das Gespräch zum schnurlosen Telefon umzuleiten.

## **Fernaktivierungs-Codes <sup>7</sup>**

#### **Fernaktivierungs-Code <sup>7</sup>**

Wenn Sie einen Faxanruf über ein externes Telefon angenommen haben und das Gerät nicht automatisch zum Faxempfang umschaltet, können Sie den Faxempfang aktivieren, indem Sie am Telefon den Fernaktivierungs-Code (werkseitig **l 5 1**) eingeben. Warten Sie, bis der Faxton (Zirpen) zu hören ist und legen Sie dann den Hörer auf. (Siehe *[Fax-Erkennung](#page-63-0)* [auf Seite 52](#page-63-0).) Bitten Sie den Anrufer, die Taste **Start** an seinem Gerät zu drücken, um Ihnen das Dokument zu senden.

Wenn Sie sich in der Nähe des Gerätes befinden und einen Faxanruf über ein externes Telefon angenommen haben, können Sie das Fax auch zum Gerät leiten, indem Sie indem Sie **Mono Start** drücken und

Empfangen wählen.

#### **Ferndeaktivierungs-Code <sup>7</sup>**

Wenn der Fax/Tel-Modus eingestellt ist und Sie einen Telefonanruf erhalten, ist nach dem normalen Telefonklingeln am Gerät das F/T-Klingeln zu hören. Wenn Sie den Anruf an einem externen parallelen Telefon annehmen, können Sie das F/T-Klingeln ausschalten und dann das Gespräch führen, indem Sie den Ferndeaktivierungs-Code (werkseitig **# 5 1**) *zwischen* den Klingelzeichen eingeben.

Wenn das Gerät einen Telefonanruf angenommen hat und das F/T-Klingeln (Doppelklingeln) ausgibt, um Sie ans Telefon zu rufen, können Sie den Anruf mit einem externen Telefon übernehmen, indem Sie **Tel/R** drücken.

#### **Fernaktivierung einschalten und Codes ändern <sup>7</sup>**

Zur Verwendung des Fernaktivierungs- bzw. Ferndeaktivierungs-Codes muss die Fernaktivierung eingeschaltet sein. Der werkseitig programmierte Fernaktivierungs-Code ist  $*$  5 1, der werkseitige Ferndeaktivierungs-Code ist **# 5 1**. Sie können den werkseitigen Code durch einen anderen Code ersetzen.

- a Drücken Sie **Menu**.
- b Drücken Sie **a** oder **b**, um Fax zu wählen. Drücken Sie **OK**.

**3** Drücken Sie **▲** oder ▼, um Empfangseinst. zu wählen. Drücken Sie **OK**.

- **4** Drücken Sie **A** oder ▼, um Fernakt.-Code zu wählen.
- **b** Drücken Sie ◀ oder ▶, um Ein (oder Aus) zu wählen. Drücken Sie **OK**.
- **6** Sie können nun falls notwendig einen neuen Fernaktivierungs-Code eingeben. Drücken Sie **OK**.
- g Drücken Sie **a** oder **b**, um Fernakt-DEA: zu wählen und geben Sie dann einen neuen Ferndeaktivierungs-Code ein. Drücken Sie **OK**.
- 8 Drücken Sie Stop/Exit.

#### **Hinweis**

- Wenn zum Beispiel bei der Fernabfrage Ihres externen Anrufbeantworters die Verbindung stets unterbrochen wird, sollten Sie einen anderen Fernaktivierungs-Code bzw. Ferndeaktivierungs-Code einstellen. Der Code kann die folgenden Zeichen enthalten: **0** bis **9**, **l**, **#**.
- In einigen Nebenstellenanlagen kann die Fernaktivierung eventuell nicht richtig funktionieren.

## **Rufnummern wählen und speichern <sup>8</sup>**

## **Rufnummer wählen <sup>8</sup>**

## **Manuell wählen <sup>8</sup>**

**8**

Geben Sie die Fax- oder Telefonnummer über die Zifferntasten ein.

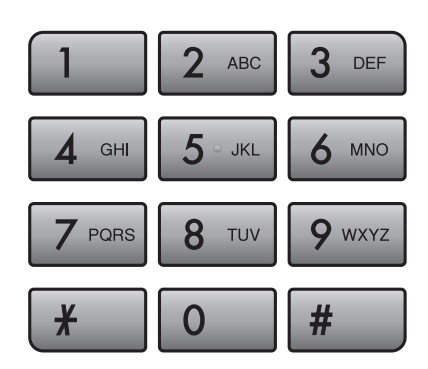

## **Zielwahl <sup>8</sup>**

Ihr Gerät hat 3 Zielwahltasten unter denen Sie 6 Fax- oder Telefonnummern speichern und dann auf Tastendruck anwählen können.

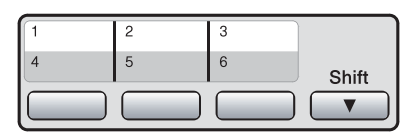

Drücken Sie die Zielwahltaste, unter der die gewünschte Rufnummer gespeichert ist. (Siehe *[Zielwahl speichern](#page-84-1)* auf Seite 73.) Zur Verwendung der Zielwahl 4 bis 6 drücken Sie die Zielwahltaste bei niedergedrückter **Shift**-Taste.

### **Kurzwahl <sup>8</sup>**

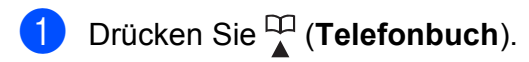

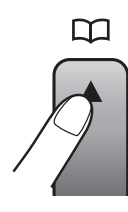

Sie können das Menü Telefonbuch auch nach Drücken der Taste (**Fax**) auswählen.

- b Drücken Sie **a** oder **b**, um Suchen zu wählen. Drücken Sie **OK**.
- **3** Geben Sie die zweistellige Kurzwahlnummer ein, unter der die Rufnummer gespeichert wurde. (Siehe *[Kurzwahl speichern](#page-86-0)* auf Seite 75.)
- 4 Wenn unter der Kurzwahl zwei Nummern gespeichert wurden, drücken Sie **a** oder **b**, um die gewünschte Nummer auszuwählen. Drücken Sie **OK**.

## **Hinweis**

Wenn im Display Nicht belegt! angezeigt wird, wurde unter der eingegebenen oder ausgewählten Zielwahl oder Kurzwahl keine Nummer gespeichert.

Rufnummern wählen und speichern

## **Telefon-Index <sup>8</sup>**

Sie können nach Namen suchen, die mit den Rufnummern gespeichert wurden.

**a** Drücken Sie <sup>[11</sup>] (Telefonbuch). Sie können das Menü Telefonbuch auch nach Drücken der Taste

**Exax**) auswählen.

**2** Drücken Sie ▲ oder ▼, um Suchen zu wählen. Drücken Sie **OK**.

<span id="page-82-0"></span>**3** Drücken Sie **▲** oder ▼, um Alphabetisch sortiert oder Numerisch sortiert zu wählen. Drücken Sie **OK**.

#### **Hinweis**

- Drücken Sie  $*$ , um die Displayschrift zu vergrössern.
- Drücken Sie **#**, um die Displayschrift zu verkleinern.

4 Wenn Sie Alphabetisch sortiert in S[c](#page-82-0)hritt  $\bigcirc$  gewählt haben, geben Sie den Anfangsbuchstaben des Namens mit den Zifferntasten ein. Drücken Sie dann **a** oder **b**, um den Namen bzw. die Nummer, die angerufen werden soll, auszuwählen. Drücken Sie **OK**.

## **Wahlwiederholung <sup>8</sup>**

Wenn Sie ein Fax manuell senden und die gewählte Nummer besetzt ist, drücken Sie **Redial/Pause** und dann **Mono Start** oder **Colour Start**, um die Nummer erneut anzuwählen. Um die zuletzt angewählte Nummer noch einmal zu wählen, drücken Sie **Redial/Pause** und wählen die gewünschte Nummer in der Liste der 30 zuletzt gewählten Nummern aus.

**Redial/Pause** kann nur verwendet werden, wenn die Nummer über das Funktionstastenfeld des Gerätes eingegeben wurde.

*Beim automatischen Senden eines Faxes* wählt das Gerät einen besetzten Anschluss selbsttätig bis zu 3-mal im Abstand von 5 Minuten an.

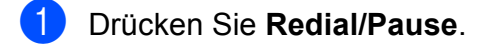

- b Drücken Sie **a** oder **b**, um die gewünschte Rufnummer auszuwählen. Drücken Sie **OK**.
- **3** Drücken Sie ▲ oder ▼, um Fax senden zu wählen. Drücken Sie **OK**.
- **4 Drücken Sie Mono Start oder Colour Start**.

#### **Hinweis**

Wenn der Direktversand eingeschaltet ist und Sie das Vorlagenglas verwenden, ist die automatische Wahlwiederholung nicht möglich.

## **Liste der gewählten Nummern8**

Die 30 zuletzt gewählten Rufnummern, zu denen Sie ein Fax gesendet haben, werden automatisch in der Liste der gewählten Nummern gespeichert. Sie können aus dieser Liste eine Rufnummer auswählen, um ein Fax zu senden, die Nummer als Zielwahl oder Kurzwahl zu speichern oder aus der Liste zu löschen.

- a Drücken Sie **Redial/Pause**. Sie können das Menü Gewählte Nummern auch nach Drücken der Taste (**Fax**) auswählen.
- **2** Drücken Sie **▲** oder ▼, um die gewünschte Nummer zu wählen. Drücken Sie **OK**.

**3** Sie haben die folgenden Möglichkeiten:

 Um ein Fax zu senden, wählen Sie mit **a** oder **b** Fax senden.

Drücken Sie **OK**.

Drücken Sie **Mono Start** oder **Colour Start**.

 Um die Nummer in den Rufnummernspeicher aufzunehmen, wählen Sie mit **a** oder **b** Ins Telefonbuch.

Drücken Sie **OK**.

(Siehe *[Zielwahl aus der Liste der](#page-85-1)  [gewählten Nummern speichern](#page-85-1)* auf [Seite 74](#page-85-1) oder *[Kurzwahl aus der Liste](#page-86-1)  [der gewählten Nummern speichern](#page-86-1)* [auf Seite 75.](#page-86-1))

 Drücken Sie **a** oder **b**, um Löschen zu wählen.

Drücken Sie **OK**.

Drücken Sie **1** zur Bestätigung.

d Drücken Sie **Stop/Exit**.

### **Anruferliste <sup>8</sup>**

Zur Verwendung der im Folgenden beschriebenen Funktionen müssen Sie einen entsprechenden Service-Dienst bei Ihrer Telefongesellschaft beantragen. (Siehe *[Anrufer-Kennung](#page-76-1)* auf Seite 65.)

Die Rufnummern oder, falls verfügbar, der Name der letzten 30 empfangenen Fax- und Telefonanrufe werden automatisch in der Anruferliste gespeichert. Sie können diese Liste ansehen oder aus dieser Liste eine Rufnummer auswählen, um ein Fax zu senden, die Nummer als Zielwahl oder Kurzwahl zu speichern oder die Nummer aus der Liste zu löschen. Ab dem 31. Anruf wird jeweils die älteste Kennung im Speicher gelöscht.

**i** Drücken Sie **(Fax**).

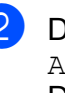

**2** Drücken Sie **▲** oder ▼, um Anruferliste zu wählen. Drücken Sie **OK**.

**3** Drücken Sie ▲ oder ▼, um die gewünschte Nummer zu wählen. Drücken Sie **OK**.

- 4 Sie haben die folgenden Möglichkeiten:
	- Um ein Fax zu senden, wählen Sie mit **a** oder **b** Fax senden. Drücken Sie **OK**. Drücken Sie **Mono Start** oder **Colour Start**.
	- Um die Nummer in den Rufnummernspeicher aufzunehmen, wählen Sie mit **a** oder **b** Ins Telefonbuch.

Drücken Sie **OK**. (Siehe *[Zielwahl aus der Anruferliste](#page-85-0)  speichern* [auf Seite 74](#page-85-0) oder *[Kurzwahl aus der Anruferliste](#page-87-0)  speichern* [auf Seite 76.](#page-87-0))

 Drücken Sie **a** oder **b**, um Löschen zu wählen.

Drücken Sie **OK**. Drücken Sie **1** zur Bestätigung.

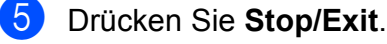

#### - Kil **Hinweis**

Sie können auch eine Liste der Anrufer-Kennungen ausdrucken. (Siehe *[Bericht](#page-94-0)  [oder Liste ausdrucken](#page-94-0)* auf Seite 83.)

## <span id="page-84-0"></span>**Rufnummern speichern8**

Sie können Rufnummern für die Zielwahl, Kurzwahl und Rufnummerngruppen zum Rundsenden eines Dokumentes speichern. Beim Anwählen werden die mit den Nummern gespeicherten Namen im Display angezeigt. Wenn kein Name gespeichert ist, wird die Rufnummer angezeigt.

#### **Hinweis**

Die gespeicherten Nummern bleiben auch bei einer Stromunterbrechung erhalten.

## **Wählpause <sup>8</sup>**

Falls notwendig, drücken Sie **Redial/Pause**, um eine Pause von 3,5 Sekunden zwischen den Ziffern einer Nummer einzufügen. Für Übersee-Anrufe können Sie die Taste **Redial/Pause** so oft wie nötig drücken, um die Pause zu verlängern.

## <span id="page-84-1"></span>**Zielwahl speichern <sup>8</sup>**

Unter den 3 Zielwahltasten des Gerätes können Sie 6 Fax- bzw. Telefonnummern speichern, die dann einfach durch Drücken der entsprechenden Zielwahltaste angewählt werden können. Zur Verwendung der Zielwahl 4 bis 6 drücken Sie die Zielwahltaste bei niedergedrückter **Shift**-Taste.

**CD** Drücken Sie die Zielwahltaste, unter der Sie die Nummer speichern möchten. Drücken Sie **1**, um Ja zu wählen.

#### **Hinweis**

Sie können Rufnummern auch durch Drücken der Taste (**Telefonbuch**) als Zielwahl speichern.

Drücken Sie **a** oder **b**, um Zielwahl speichern zu wählen. Drücken Sie **OK**.

Drücken Sie **a** oder **b**, um auszuwählen, wo Sie die Rufnummer speichern möchten. Drücken Sie **OK**.

Sie haben die folgenden Möglichkeiten:

 Geben Sie über die Zifferntasten einen Namen (bis zu 16 Zeichen) ein.

Drücken Sie **OK**.

 (Zur Eingabe von Buchstaben lesen Sie *Texteingabe* [auf Seite 200.](#page-211-0))

- Um die Nummer ohne Namen zu speichern, drücken Sie nur **OK**.
- **3** Geben Sie die Fax- bzw. Telefonnummer ein (bis zu 20 Stellen). Drücken Sie **OK**.

## **Hinweis**

Nur MFC-6490CW:

Wenn Sie E-Mail-Adressen zum Senden eines Internet-Faxes oder zur Verwendung der Funktion Scan to E-Mail-Server speichern möchten, drücken Sie **a**, um Wähltyp zu wählen. Drücken Sie dann

**d** oder **c**, um die Einstellung E-Mail zu wählen. Drücken Sie **b**, um Fax/Tel/E-Mail zu wählen, und geben Sie dann die E-Mail-Adresse ein. (Siehe *Texteingabe* [auf Seite 200](#page-211-0).)

Drücken Sie ▲ oder ▼, um Fertig zu wählen. Drücken Sie **OK**.

e Drücken Sie **Stop/Exit**.

#### <span id="page-85-1"></span>**Zielwahl aus der Liste der gewählten Nummern speichern <sup>8</sup>**

Sie können eine Rufnummer aus der Liste der gewählten Nummern als Zielwahl speichern.

a Drücken Sie **Redial/Pause**. Sie können das Menü Gewählte Nummern auch nach Drücken der Taste (**Fax**) auswählen.

- b Drücken Sie **a** oder **b**, um den Namen bzw. die Rufnummer, die Sie speichern möchten, auszuwählen. Drücken Sie **OK**.
- c Drücken Sie **a** oder **b**, um Ins Telefonbuch zu wählen. Drücken Sie **OK**.
- **4** Drücken Sie ▲ oder ▼, um die Zielwahl zu wählen, unter der Sie die Nummer speichern möchten. Drücken Sie **OK**.

#### **Hinweis**

Zielwahlnummern beginnen mit  $*$  (zum Beispiel  $*$  0 2).

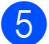

**5** Sie haben die folgenden Möglichkeiten:

Geben Sie über die Zifferntasten einen Namen (bis zu 16 Zeichen) ein.

Drücken Sie **OK**.

(Zur Eingabe von Buchstaben lesen Sie *Texteingabe* [auf Seite 200.](#page-211-0))

- Um die Nummer ohne Namen zu speichern, drücken Sie nur **OK**.
- **6** Drücken Sie OK, um die Fax- bzw. Telefonnummer zu bestätigen.
- **Drücken Sie ▲ oder ▼, um Fertig** auzuwählen. Drücken Sie **OK**.

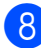

8 Drücken Sie Stop/Exit.

#### <span id="page-85-0"></span>**Zielwahl aus der Anruferliste speichern <sup>8</sup>**

Wenn Sie einen entsprechenden Service-Dienst bei Ihrer Telefongesellschaft gebucht haben, können Sie mit dieser Funktion die Rufnummern aus der Anruferliste als Zielwahl speichern. (Siehe *[Anrufer-Kennung](#page-76-1)* [auf Seite 65](#page-76-1).)

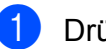

- **1** Drücken Sie **(Fax**).
- **2** Drücken Sie **▲** oder ▼, um Anruferliste zu wählen. Drücken Sie **OK**.
- **3** Drücken Sie **▲** oder ▼, um die zu speichernde Rufnummer auszuwählen. Drücken Sie **OK**.
- d Drücken Sie **a** oder **b**, um Ins Telefonbuch zu wählen. Drücken Sie **OK**.
- **5** Drücken Sie **▲** oder ▼, um die zweistellige Zielwahl zu wählen, unter der Sie die Nummer speichern möchten. Drücken Sie **OK**.

#### **Hinweis**

Zielwahlnummern beginnen mit (zum Beispiel  $*$  0 2).

- 6 Sie haben die folgenden Möglichkeiten:
	- Geben Sie über die Zifferntasten einen Namen (bis zu 16 Zeichen) ein.

Drücken Sie **OK**.

(Zur Eingabe von Buchstaben lesen Sie *Texteingabe* [auf Seite 200.](#page-211-0))

 Um die Nummer ohne Namen zu speichern, drücken Sie nur **OK**.

**Z** Drücken Sie OK, um die Fax- bzw. Telefonnummer zu bestätigen.

**Drücken Sie ▲ oder ▼, um Fertig zu** wählen. Drücken Sie **OK**.

i Drücken Sie **Stop/Exit**.

Rufnummern wählen und speichern

## <span id="page-86-0"></span>**Kurzwahl speichern <sup>8</sup>**

Sie können in 80 (MFC-5890CN und MFC-5895CW) oder 100 (MFC-6490CW) 2-stelligen Kurzwahl-Speicherplätzen jeweils einen Empfängernamen zusammen mit zwei verschiedenen Nummern speichern. Diese können dann durch Drücken weniger Tasten angewählt werden. (Zum Beispiel:  $\Psi$ (**Telefonbuch**), zweistellige Kurzwahl, und dann **Mono Start** oder **Colour Start**.)

**Drücken Sie □ (Telefonbuch).** 

- b Drücken Sie **a** oder **b**, um Kurzwahl speichern zu wählen. Drücken Sie **OK**.
- <span id="page-86-2"></span>**b** Drücken Sie ▲ oder ▼, um die Kurzwahl zu wählen, unter der Sie die Nummer speichern möchten. Drücken Sie **OK**.
- Sie haben die folgenden Möglichkeiten:
	- Geben Sie über die Zifferntasten einen Namen (bis zu 16 Zeichen) ein. Drücken Sie **OK**.

(Zur Eingabe von Buchstaben lesen Sie *Texteingabe* [auf Seite 200.](#page-211-0))

- Um die Nummer ohne Namen zu speichern, drücken Sie nur **OK**.
- 5 Geben Sie die Fax- bzw. Telefonnummer ein (bis zu 20 Stellen). Drücken Sie **OK**.

### **Hinweis**

Nur MFC-6490CW:

Wenn Sie eine E-Mail-Adresse zum Senden eines Internet-Faxes oder zur Verwendung der Funktion Scan to E-Mail-Server speichern möchten, drücken Sie **a**, um Wähltyp zu wählen. Drücken Sie dann ◀ oder ▶, um die Einstellung E-Mail zu wählen. Drücken Sie **b**, um Fax/Tel/E-Mail zu wählen, und geben Sie dann die E-Mail-Adresse ein. Drücken Sie **OK**. (Siehe *[Texteingabe](#page-211-0)* auf [Seite 200.](#page-211-0))

**6** Sie haben die folgenden Möglichkeiten:

- Geben Sie eine zweite Fax- oder Telefonnummer ein (bis zu 20 Stellen).
	- Drücken Sie **OK**.
- Wenn Sie keine zweite Nummer speichern möchten, drücken Sie nur **OK**.

g Drücken Sie **a** oder **b**, um Fertig zu wählen. Drücken Sie **OK**.

Sie haben die folgenden Möglichkeiten:

- Um weitere Kurzwahlnummern zu spei[c](#page-86-2)hern, gehen Sie zu Schritt  $\bigcirc$ .
- Um das Speichern abzuschliessen, drücken Sie **Stop/Exit**.

#### <span id="page-86-1"></span>**Kurzwahl aus der Liste der gewählten Nummern speichern <sup>8</sup>**

Sie können auch eine Rufnummer aus der Liste der gewählten Nummern als Kurzwahl speichern.

- a Drücken Sie **Redial/Pause**. Sie können das Menü Gewählte Nummern auch nach Drücken der Taste (**Fax**) auswählen.
- b Drücken Sie **a** oder **b**, um den Namen bzw. die Rufnummer, die Sie speichern möchten, auszuwählen. Drücken Sie **OK**.
- c Drücken Sie **a** oder **b**, um Ins Telefonbuch zu wählen. Drücken Sie **OK**.
- d Drücken Sie **a** oder **b**, um die Kurzwahl zu wählen, unter der Sie die Nummer speichern möchten. Drücken Sie **OK**.

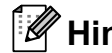

#### **Hinweis**

Kurzwahlnummern beginnen mit **#** (zum Beispiel **# 0 2**).

- **5** Sie haben die folgenden Möglichkeiten:
	- Geben Sie über die Zifferntasten einen Namen (bis zu 16 Zeichen) ein.

Drücken Sie **OK**.

(Zur Eingabe von Buchstaben lesen Sie *Texteingabe* [auf Seite 200.](#page-211-0))

- Um die Nummer ohne Namen zu speichern, drücken Sie nur **OK**.
- **6** Drücken Sie OK, um die Fax- bzw. Telefonnummer zu bestätigen.
- 7 Sie haben die folgenden Möglichkeiten:
	- Geben Sie eine zweite Fax- oder Telefonnummer ein (bis zu 20 Stellen).

Drücken Sie **OK**.

- Wenn Sie keine zweite Nummer speichern möchten, drücken Sie nur **OK**.
- **8** Drücken Sie ▲ oder ▼, um Fertig zu wählen. Drücken Sie **OK**.
- i Drücken Sie **Stop/Exit**.

**speichern <sup>8</sup>**

## <span id="page-87-0"></span>**Kurzwahl aus der Anruferliste**

Wenn Sie einen entsprechenden Service-Dienst bei Ihrer Telefongesellschaft gebucht haben, können Sie mit dieser Funktion die Rufnummern aus der Anruferliste als Kurzwahl speichern. (Siehe *[Anrufer-](#page-76-1)Kennung* [auf Seite 65.](#page-76-1))

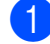

- a Drücken Sie (**Fax**).
- **2** Drücken Sie **▲** oder ▼, um Anruferliste zu wählen. Drücken Sie **OK**.
- **3** Drücken Sie ▲ oder ▼, um die zu speichernde Rufnummer auszuwählen. Drücken Sie **OK**.
- 4 Drücken Sie **▲** oder ▼, um Ins Telefonbuch zu wählen. Drücken Sie **OK**.
- **b** Drücken Sie **▲** oder ▼, um die zweistellige Kurzwahl zu wählen, unter der Sie die Nummer speichern möchten. Drücken Sie **OK**.

#### **Hinweis**

Kurzwahlnummern beginnen mit **#** (zum Beispiel **# 0 2**).

6 Sie haben die folgenden Möglichkeiten:

 Geben Sie über die Zifferntasten einen Namen (bis zu 16 Zeichen) ein.

Drücken Sie **OK**.

(Zur Eingabe von Buchstaben lesen Sie *Texteingabe* [auf Seite 200.](#page-211-0))

- Um die Nummer ohne Namen zu speichern, drücken Sie nur **OK**.
- g Drücken Sie **OK**, um die Fax- bzw. Telefonnummer zu bestätigen.
- Sie haben die folgenden Möglichkeiten:
	- Geben Sie eine zweite Fax- oder Telefonnummer ein (bis zu 20 Stellen).

Drücken Sie **OK**.

- Wenn Sie keine zweite Nummer speichern möchten, drücken Sie nur **OK**.
- i Drücken Sie **a** oder **b**, um Fertig zu wählen. Drücken Sie **OK**.

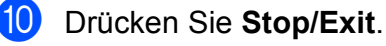

Rufnummern wählen und speichern

## **Als Ziel-/Kurzwahl gespeicherte Nummern oder Namen ändern <sup>8</sup>**

Sie können unter einer Ziel- oder Kurzwahl gespeicherte Rufnummern und Namen ändern.

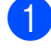

#### **b** Drücken Sie <sup>[11</sup>] (Telefonbuch).

- **b** Drücken Sie **▲** oder ▼, um Zielwahl speichern oder Kurzwahl speichern zu wählen. Drücken Sie **OK**.
- **63** Drücken Sie ▲ oder ▼, um die 2-stellige Zielwahl oder Kurzwahl zu wählen, die Sie ändern möchten. Drücken Sie **OK**.
- 4 Sie haben die folgenden Möglichkeiten:
	- Drücken Sie **a** oder **b**, um Ändern zu wählen.

Drücken Sie **OK**.

 Drücken Sie **a** oder **b**, um Löschen zu wählen. Drücken Sie **OK**. Drücken Sie **1** zur Bestätigung. Ge[h](#page-88-0)en Sie zu Schritt <sup>8</sup>.

## **Hinweis**

*So können Sie gespeicherte Angaben ändern:*

Um ein Zeichen zu ändern, bringen Sie den Cursor mit ◀ oder ▶ unter dieses Zeichen und drücken dann **Clear/Back**. Geben Sie das richtige Zeichen ein.

- Sie haben die folgenden Möglichkeiten:
	- Wenn Sie den Namen ändern möchten, drücken Sie **a** oder **b**, um Name zu wählen. Drücken Sie **OK** und geben Sie mit den Zifferntasten den Namen ein (bis zu 16 Zeichen).

Drücken Sie **OK**.

(Siehe *Texteingabe* [auf Seite 200](#page-211-0).)

- Wenn Sie den Namen nicht ändern möchten, gehen Sie zu Schritt  $\odot$ .
- <span id="page-88-1"></span>
- Sie haben die folgenden Möglichkeiten:
	- Wenn Sie die Fax- bzw. Telefonnummer ändern möchten, drücken Sie **a** oder **b**, um Fax/Tel1: zu wählen. Sie können auch bei Änderung der Kurzwahl die Einstellung für Fax/Tel2: ändern. Drücken Sie **OK** und geben Sie die neue Fax- bzw. Telefonnummer ein (bis zu 20 Zeichen).

Drücken Sie **OK**.

- Wenn Sie die Nummer nicht ändern möchten, [g](#page-88-2)ehen Sie zu Schritt  $\bullet$ .
- <span id="page-88-2"></span>g Drücken Sie **a** oder **b**, um Fertig zu wählen. Drücken Sie **OK**.

<span id="page-88-0"></span>h Drücken Sie **Stop/Exit**.

#### **Rundsende-Gruppen speichern <sup>8</sup>**

Durch das Zusammenfassen gespeicherter Rufnummern unter einer Zielwahl oder Kurzwahl brauchen Sie beim Rundsenden zur Eingabe der Rufnummern nur die Zielwahltaste drücken bzw. die Taste

 (**Telefonbuch**) und die zweistellige Kurzwahl eingeben und dann **Mono Start** drücken. Zuerst müssen die Nummern als Zielwahl oder Kurzwahl gespeichert werden, danach können sie als Rundsende-Gruppe unter einer Zielwahl oder Kurzwahl zusammengefasst werden. Jede Gruppe belegt einen Zielwahl- oder Kurzwahl-Speicherplatz. Sie können bis zu sechs Gruppen speichern oder bis zu 164 (MFC-5890CN und MFC-5895CW) bzw. 204 (MFC-6490CW) Rufnummern in einer grossen Gruppe zusammenfassen.

(Siehe *[Zielwahl speichern](#page-84-1)* auf Seite 73 oder *[Kurzwahl speichern](#page-86-0)* auf Seite 75 und *[Rundsenden \(nur für Schwarzweiss-Faxe\)](#page-54-0)* [auf Seite 43](#page-54-0).)

- Drücken Sie <sup>□□</sup> (Telefonbuch).
- **2** Drücken Sie **▲** oder ▼, um Rundsende-Grup zu wählen. Drücken Sie **OK**.
- c Drücken Sie **a** oder **b**, um GRUPPE1, GRUPPE2, GRUPPE3,GRUPPE4, GRUPPE5 oder GRUPPE6 als Rundsendegruppe zu wählen. Drücken Sie **OK**.
- d Drücken Sie **a** oder **b**, um die 2-stellige Zielwahl oder Kurzwahl zu wählen, unter der die Rundsendegruppe gespeichert werden soll. Drücken Sie **OK**.

#### **Hinweis**

Kurzwahlnummern beginnen mit **#**. Zielwahlnummern beginnen mit **l**.

- <span id="page-89-0"></span>e Drücken Sie **a** oder **b**, um Nummer hinzufügen zu wählen. Drücken Sie **OK**.
- <span id="page-89-1"></span>6 Um Nummern zu einer Gruppe hinzuzufügen, drücken Sie **a** oder **b**, um Alphabetisch sortiert oder Numerisch sortiert zu wählen, und drücken Sie dann **OK**. Drücken Sie **a** oder **b**, um eine Nummer zu wählen, und drücken Sie dann **OK**.

#### **Hinweis**

Kurzwahlnummern beginnen mit **#**. Zielwahlnummern beginnen mit **l**.

Wi[e](#page-89-0)derholen Sie Schritt  $\bigcirc$  und  $\bigcirc$ , bis Sie alle Nummern hinzugefügt haben, und drücken Sie dann **a** oder **b**, um Fertig zu wählen. Drücken Sie **OK**.

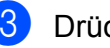

8 Drücken Sie Stop/Exit.

#### **Hinweis**

Sie können ein Rufnummernverzeichnis ausdrucken lassen. Die Spalte IN GRUPPE zeigt, welche Nummern in welcher Rundsendegruppe gespeichert sind.

(Siehe *[Berichte und Listen](#page-94-1)* auf Seite 83.)

#### **Gruppennamen ändern <sup>8</sup>**

- **Drücken Sie (Telefonbuch).**
- **2** Drücken Sie **▲** oder **▼**, um Rundsende-Grup zu wählen. Drücken Sie **OK**.
- **3** Drücken Sie **▲** oder ▼, um die Rundsende-Gruppe zu wählen, deren Namen Sie ändern möchten. Drücken Sie **OK**.

4 Drücken Sie **▲** oder ▼, um Gruppennamen ändern zu wählen. Drücken Sie **OK**.

#### **Hinweis**

*So können Sie gespeicherte Angaben ändern:*

Um ein Zeichen zu ändern, bringen Sie den Cursor mit **∢** oder ▶ unter dieses Zeichen und drücken dann **Clear/Back**. Geben Sie das richtige Zeichen ein.

6 Geben Sie über die Zifferntasten den neuen Namen (bis zu 16 Zeichen) ein. Drücken Sie **OK**. (Siehe *Texteingabe* [auf Seite 200](#page-211-0). Zum Beispiel: NEUE KUNDEN.)

- f Drücken Sie **a** oder **b**, um Fertig zu wählen. Drücken Sie **OK**.
	- g Drücken Sie **Stop/Exit**.

#### **Gruppe löschen <sup>8</sup>**

- **Drücken Sie □ (Telefonbuch).**
- b Drücken Sie **a** oder **b**, um Rundsende-Grup zu wählen. Drücken Sie **OK**.
- **3** Drücken Sie **▲** oder ▼, um die Rundsende-Gruppe zu wählen, die gelöscht werden soll. Drücken Sie **OK**.
- d Drücken Sie **a** oder **b**, um Löschen zu wählen. Drücken Sie **OK**. Drücken Sie **1** zur Bestätigung.
- **6** Drücken Sie Stop/Exit.

#### **Nummer aus einer Gruppe löschen <sup>8</sup>**

- **i** Drücken Sie <sup>[1]</sup> (Telefonbuch).
- b Drücken Sie **a** oder **b**, um Rundsende-Grup zu wählen. Drücken Sie **OK**.
- c Drücken Sie **a** oder **b**, um die Rundsende-Gruppe zu wählen, die geändert werden soll. Drücken Sie **OK**.
- d Drücken Sie **a** oder **b**, um die Rufnummer zu wählen, die gelöscht werden soll. Drücken Sie **OK**. Drücken Sie **1** zur Bestätigung.
- **b** Drücken Sie ▲ oder ▼, um Fertig zu wählen. Drücken Sie **OK**.
	- f Drücken Sie **Stop/Exit**.

### **Nachwahlverfahren (Call-by-Call) <sup>8</sup>**

Sie können z. B. lange Zugriffs- und Rufnummern oder Vorwahlen für kostengünstige Vermittlungsdienste (Call-by-Call) als Ziel- oder Kurzwahl speichern und mit einer anderen gespeicherten Ziel- oder Kurzwahl oder der manuellen Eingabe kombinieren. Die Nummern werden in der Reihenfolge gewählt, in der sie eingegeben wurden. (Siehe *[Kurzwahl speichern](#page-86-0)* auf [Seite 75.](#page-86-0))

Wenn Sie zum Beispiel "06424" unter der

Kurzwahl 03 und "7000" unter der Zielwahl 02 gespeichert haben, können Sie die Nummer "06424 7000" wie folgt wählen:

- 
- Drücken Sie <sup>□□</sup> (Telefonbuch).
- **2** Drücken Sie ▲ oder ▼, um Suchen zu wählen. Drücken Sie **OK**.
- **3** Drücken Sie **▲** oder ▼, um Numerisch sortiert zu wählen. Drücken Sie **OK**.
- Drücken Sie **▲** oder ▼, um #03 zu wählen. Drücken Sie **OK**.

### **Hinweis**

Kurzwahlnummern beginnen mit #. Zielwahlnummern beginnen mit  $\ast$ .

- **5** Drücken Sie OK, um Fax senden zu wählen.
- f Drücken Sie **a** oder **b**, um Telefonbuch zu wählen. Drücken Sie **OK**.
- g Drücken Sie **a** oder **b**, um Suchen zu wählen. Drücken Sie **OK**.
- h Drücken Sie **a** oder **b**, um Numerisch sortiert zu wählen. Drücken Sie **OK**.
- **i 9** Drücken Sie **A** oder **▼**, um  $*$ 02 zu wählen. Drücken Sie **OK**.
- **10** Drücken Sie OK, um Fax senden zu wählen.
- **k Drücken Sie Mono Start oder Colour Start**. Es wird nun die Rufnummer "06424 7000" angewählt.

Sie können auch gespeicherte Nummern ergänzen, z. B. mit einer Durchwahl, oder Teile der Nummer manuell ersetzen. Wenn Sie zum Beispiel die Rufnummer 06424 7000 in 06424 7001 ändern möchten, drücken Sie

(**Telefonbuch**), wählen Sie Suchen, drücken Sie **03** und geben Sie mit den Zifferntasten **7001** ein.

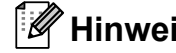

#### **Hinweis**

Sie können beim Speichern der Rufnummer eine Wählpause einfügen. Drücken Sie dazu **Redial/Pause**. Durch ieden Druck auf diese Taste wird eine Pause von 3,5 Sekunden eingefügt.

**9**

## **Berichte und Listen ausdrucken**

## **Faxberichte <sup>9</sup>**

Für den automatischen Ausdruck dieser Berichte müssen Einstellungen im Funktionsmenü vorgenommen werden. Drücken Sie dazu **Menu**.

## **Automatischer Sendebericht 9**

Im Sendebericht werden Datum und Uhrzeit der Übertragung und das Resultat (OK oder FEHLER) festgehalten. Wenn Sie die Einstellung Ein oder Ein+Dok wählen, wird der Bericht nach jedem Sendevorgang ausgedruckt.

Wenn Sie oft Faxe zum selben Empfänger schicken, ist es hilfreich, die Einstellung Ein+Dok, Aus+Dok oder Aus2+Dok (MFC-6490CW) zu wählen. Es wird dann mit dem Sendebericht ein Teil der ersten Seite des gesendeten Dokumentes ausgedruckt, so dass Sie auch später noch leicht feststellen können, zu welchem Fax der Sendebericht gehört.

MFC-5890CN und MFC-5895CW: Wenn Sie die Einstellung Aus oder Aus+Dok wählen, wird der Sendebericht nur ausgedruckt, falls ein Übertragungsfehler aufgetreten ist und das Fax nicht gesendet werden konnte.

#### MFC-6490CW:

Wenn Sie die Einstellung Aus oder Aus+Dok wählen, wird der Sendebericht ausgedruckt, wenn ein Übertragungsfehler aufgetreten ist und das Fax nicht gesendet wurde. Er wird auch ausgedruckt, wenn ein Übertragungsfehler beim Verkleinern des Faxes aufgetreten ist.

Wenn Sie die Einstellung Aus2 oder Aus2+Dok wählen, wird der Sendebericht nur ausgedruckt, falls ein Übertragungsfehler aufgetreten ist und das Fax nicht gesendet werden konnte.

## **Hinweis**

Wenn Sie die Einstellung Ein+Dok oder Aus+Dok wählen, wird nur dann ein Teil des Dokumentes im Sendebericht ausgedruckt, wenn der Direktversand ausgeschaltet ist. (Siehe *[Direktversand](#page-57-0)  [\(ohne Einlesen der Vorlage in den](#page-57-0)  Speicher)* [auf Seite 46.](#page-57-0))

- a Drücken Sie **Menu**.
- b Drücken Sie **a** oder **b**, um Fax zu wählen. Drücken Sie **OK**.
- **6** Drücken Sie **∆** oder **▼**, um Berichte zu wählen. Drücken Sie **OK**.
	- d Drücken Sie **a** oder **b**, um Sendebericht zu wählen.
- $\overline{6}$  MFC-5890CN und MFC-5895CW: Drücken Sie **d** oder **c**, um Ein, Ein+Dok, Aus oder Aus+Dok zu wählen. Drücken Sie **OK**.

MFC-6490CW: Drücken Sie **d** oder **c**, um Ein, Ein+Dok, Aus, Aus+Dok, Aus2 oder Aus2+Dok zu wählen. Drücken Sie **OK**.

f Drücken Sie **Stop/Exit**.

#### **Automatischer Journalausdruck <sup>9</sup>**

Im Journal werden Angaben über die im eingestellten Zeitraum empfangenen und gesendeten Faxe ausgedruckt (nach 50 Faxen, 6, 12 oder 24 Stunden, 2 oder 7 Tagen). Wenn Sie die Einstellung Aus wählen, erfolgt kein automatischer Ausdruck. Das Journal kann jedoch auch manuell ausgedruckt werden, wie unter *[Bericht oder](#page-94-2)  [Liste ausdrucken](#page-94-2)* auf Seite 83 beschrieben. Die werkseitige Einstellung ist Nach 50 Faxen.

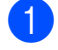

**1** Drücken Sie Menu.

- b Drücken Sie **a** oder **b**, um Fax zu wählen. Drücken Sie **OK**.
- **3** Drücken Sie **▲** oder **▼**, um Berichte zu wählen. Drücken Sie **OK**.
- d Drücken Sie **a** oder **b**, um Journal zu wählen.
- e Drücken Sie **d** oder **c**, um den gewünschten Zeitraum zu wählen. Drücken Sie **OK**. (Wenn Sie 7 Tage gewählt haben, werden Sie aufgefordert, den Wochentag zu wählen.)
	- 6, 12 oder 24 Stunden, 2 oder 7 Tage

Das Journal wird nach der gewählten Zeit gedruckt und anschliessend gelöscht. Wenn der Journalspeicher vor dem eingestellten Intervall voll ist (nach 200 Sende- und Empfangsvorgängen), druckt das Gerät das Journal vorzeitig aus und löscht anschliessend alle Einträge. Wenn Sie vor Ablauf des eingestellten Intervalls einen Journalausdruck benötigen, können Sie diesen manuell ausdrucken lassen, ohne dass die Daten gelöscht werden.

Nach 50 Faxen

Das Gerät druckt nach insgesamt 50 gesendeten und empfangenen Faxen ein Journal aus.

6 Geben Sie die Uhrzeit, zu der das Journal das erste Mal gedruckt werden soll, im 24-Stundenformat ein. Drücken Sie **OK**. (Zum Beispiel: 19:45)

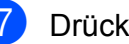

**Drücken Sie Stop/Exit.** 

## <span id="page-94-1"></span>**Berichte und Listen**

Die folgenden Berichte und Listen können ausgedruckt werden:

Sendebericht

Sendebericht über das unmittelbar zuvor gesendete Fax.

■ Hilfe

Hilfe zum Einstellen von Funktionen.

Rufnummern

Verzeichnis der gespeicherten Rufnummern alphabetisch oder numerisch sortiert.

Journal

Journalausdruck mit Informationen über die letzten gesendeten und empfangenen Faxe.

Geräteeinstell

Liste mit aktuell gewählten Einstellungen.

Netzwerk-Konf.

Liste mit den aktuell gewählten Netzwerkeinstellungen.

■ Anruferliste

Liste der verfügbaren Anrufer-Kennnungen der letzten 30 empfangenen Faxe oder Anrufe.

#### <span id="page-94-2"></span><span id="page-94-0"></span>**Bericht oder Liste ausdrucken <sup>9</sup>**

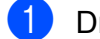

a Drücken Sie **Menu**.

- **2** Drücken Sie A oder  $\blacktriangledown$ , um Ausdrucke zu wählen. Drücken Sie **OK**.
- **63** Drücken Sie **▲** oder ▼, um den gewünschten Ausdruck zu wählen. Drücken Sie **OK**.
- 4 Drücken Sie Mono Start.
- **b** Drücken Sie Stop/Exit.

**10 Faxabruf (Polling) <sup>10</sup>**

## **Allgemeines <sup>10</sup>**

Viele Unternehmen bieten einen Faxabruf-Service an, über den Sie Produktinformationen, Preise oder andere Informationen abrufen können. Mit den Faxabruffunktionen können Sie ein anderes Faxgerät anrufen, um von diesem ein vorbereitetes Dokument abzurufen (aktiver Faxabruf), oder Ihr Gerät so vorbereiten, dass ein anderes Faxgerät ein Dokument abrufen kann (passiver Faxabruf). Das sendende sowie das empfangende Gerät müssen dazu eine Faxabruffunktion haben und entsprechend vorbereitet sein. Die Kosten übernimmt jeweils das anrufende Gerät. Beachten Sie, dass nicht alle Faxgeräte auf einen Faxabruf antworten können.

## **Aktiver Faxabruf <sup>10</sup>**

Mit dieser Funktion können Sie ein anderes Faxgerät anrufen, um ein dort entsprechend vorbereitetes Dokument zu empfangen.

## **Aktiver Faxabruf (Standard) <sup>10</sup>**

- **b** Drücken Sie **(Fax).**
- **b** Drücken Sie **A** oder ▼, um Aktiver Abruf zu wählen.
- **3** Drücken Sie ◀ oder ▶, um Standard zu wählen. Drücken Sie **OK**.
- 4 Geben Sie die Faxnummer des Gerätes, von dem Sie das Dokument abrufen möchten, ein.
- **5** Drücken Sie Mono Start oder **Colour Start**.

## **Geschützter aktiver Faxabruf <sup>10</sup>**

Durch den geschützten Faxabruf kann ein Dokument nur mit dem richtigen Kennwort abgerufen werden. Dadurch wird verhindert, dass unbefugte Personen das Dokument abrufen.

Der geschützte Faxabruf ist nur zwischen baugleichen Geräten möglich. Informieren Sie sich, welches Kennwort am Gerät, von dem Sie ein Dokument abrufen möchten, programmiert ist.

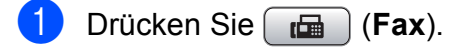

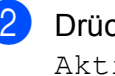

**b** Drücken Sie **A** oder **▼**, um Aktiver Abruf zu wählen.

- **3** Drücken Sie < oder  $\blacktriangleright$ , um Geschützt zu wählen. Drücken Sie **OK**.
- 4 Geben Sie das vierstellige Kennwort ein. Es muss dasselbe Kennwort sein, dass am Gerät, von dem Sie abrufen möchten, programmiert ist.
- **6** Geben Sie die Faxnummer des Gerätes, von dem Sie das Dokument abrufen möchten, ein.
- **6** Drücken Sie Mono Start oder **Colour Start**.

Drücken Sie **OK**.

### **Zeitversetzter aktiver Faxabruf**

Sie können auch eine Zeit programmieren, zu der Ihr Gerät ein Dokument von einem anderen Gerät abrufen soll. Es kann jeweils nur *ein* zeitversetzter Faxabruf programmiert werden.

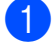

**Drücken Sie** (**Fax**).

- b Drücken Sie **a** oder **b**, um Aktiver Abruf zu wählen.
- **6** Drücken Sie < oder  $\triangleright$ , um Zeitwahl zu wählen. Drücken Sie **OK**.
- 4 Geben Sie die Uhrzeit, zu der das Dokument abgerufen werden soll, im 24-Stunden-Format ein. (Zum Beispiel: 21:45) Drücken Sie **OK**.
- **6** Geben Sie die Faxnummer des Gerätes, von dem Sie das Dokument abrufen möchten, ein.
- **6** Drücken Sie Mono Start oder **Colour Start**.

Ihr Gerät wählt zum angegebenen Zeitpunkt die eingegebene Nummer an und ruft das dort bereitgelegte Dokument ab.

## **Gruppenfaxabruf (nur für Schwarzweiss-Faxe) <sup>10</sup>**

Mit dieser Funktion können Sie in einem Arbeitsgang Dokumente von verschiedenen Faxgeräten abrufen lassen.

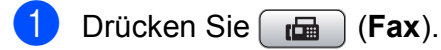

```
b Drücken Sie a oder b, um 
Aktiver Abruf zu wählen.
```
**3** Drücken Sie < oder  $\triangleright$ , um Standard, Geschützt oder Zeitwahl zu wählen. Drücken Sie **OK**.

4 Sie haben die folgenden Möglichkeiten:

- Wenn Sie Standard gewählt haben, drücken Sie **OK** und gehen Si[e](#page-97-0) zu Schritt **6**.
- Wenn Sie Geschützt gewählt haben, drücken Sie **OK** und geben Sie das vierstellige Kennwort ein. Drücken Sie **OK** und gehen Sie zu Schritt **6**.
- Wenn Sie Zeitwahl gewählt haben, drücken Sie **OK** und geben Sie die gewünschte Abrufzeit im 24-Stundenformat ein. Drücken Sie **OK** und gehen Sie zu Schritt **6**.

#### Kapitel 10

- <span id="page-97-1"></span><span id="page-97-0"></span>e Drücken Sie **a** oder **b**, um Rundsenden zu wählen. Drücken Sie **OK**.
	- Sie haben die folgenden Möglichkeiten:
		- Drücken Sie **a** oder **b**, um Nummer hinzufügen zu wählen, und geben Sie dann die Nummer über die Zifferntaste ein.

Drücken Sie **OK**.

 Drücken Sie **a** oder **b**, um Telefonbuch zu wählen und drücken Sie dann **OK**. Drücken Sie **a** oder **b**, um

Alphabetisch sortiert oder Numerisch sortiert zu wählen und drücken Sie dann **OK**. Drücken Sie **a** oder **b**, um eine Rufnummer zu wählen und drücken Sie dann **OK**.

#### **Hinweis**

Zielwahlnummern beginnen mit **l**. Kurzwahlnummer beginnen mit **#**.

- $\overline{7}$  Wiederholen Sie Schritt  $\odot$ , bis Sie alle Faxnummern hinzugefügt haben, und drücken Sie dann **a** oder **b**, um Fertig zu wählen. Drücken Sie **OK**.
- **8** Drücken Sie Mono Start. Das Gerät wählt die Nummern nacheinander an und ruft die bereitgelegten Dokumente ab.

Während das Gerät wählt, kann der aktuelle Faxabruf mit **Stop/Exit** abgebrochen werden.

Um den gesamten Gruppenfaxabruf abzubrechen, lesen Sie *[Anzeigen/Abbrechen](#page-58-0)  [anstehender Aufträge](#page-58-0)* auf Seite 47.

## **Passiver Faxabruf (nur für Schwarzweiss-Faxe) <sup>10</sup>**

Mit dieser Funktion können Sie ein Dokument so vorbereiten, dass es von einem anderen Faxgerät abgerufen werden kann.

Das Dokument wird gespeichert und kann von verschiedenen Faxgeräten abgerufen werden, bis Sie es wieder aus dem Speicher löschen. (Siehe *[Anzeigen/Abbrechen](#page-58-0)  [anstehender Aufträge](#page-58-0)* auf Seite 47.)

#### **Passiver Faxabruf (Standard)**

- a Drücken Sie (**Fax**).
- Legen Sie die Vorlage ein.
- **3** Drücken Sie **▲** oder ▼, um Passiver Abruf zu wählen.
- **4** Drücken Sie ◀ oder ▶, um Standard zu wählen. Drücken Sie **OK**.
- **b** Drücken Sie ▲ oder ▼, um die jeweilige Funktion zu wählen, deren Einstellung Sie ändern möchten. Drücken Sie **d** oder **c**, um die Einstellungen zu wählen. Nachdem Sie eine Einstellung geändert haben, können Sie mit dem Ändern weiterer Einstellungen fortfahren.
- <span id="page-97-3"></span>**6** Drücken Sie Mono Start.
	- Wenn Sie das Vorlagenglas verwenden, werden Sie im Display aufgefordert, eine der folgenden Optionen zu wählen:
		- Drücken Sie **1**, um eine weitere Seite zu senden. Ge[h](#page-97-2)en Sie zu Schritt **@.**
		- Drücken Sie **2** oder **Mono Start**, um den Sendevorgang zu starten.
- <span id="page-97-2"></span>8 Legen Sie die nächste Seite auf das Vorlagenglas und drücken Sie **OK**. Wieder[h](#page-97-2)olen Sie die Schritte @ und <sup>@</sup> für alle folgenden Seiten. Das Gerät sendet das Dokument automatisch.

#### **Geschützter passiver Faxabruf**

Durch den geschützten Faxabruf kann ein Dokument nur mit dem richtigen Kennwort abgerufen werden. Dadurch wird verhindert, dass unbefugte Personen das Dokument abrufen.

Der geschützte Faxabruf ist nur zwischen baugleichen Geräten möglich. Wenn Sie diese Funktion verwenden, kann das Dokument nur mit dem richtigen Kennwort abgerufen werden.

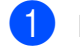

**b** Drücken Sie **(Fax)**.

**2** Legen Sie die Vorlage ein.

- **3** Drücken Sie **▲** oder ▼, um Passiver Abruf zu wählen.
- **4** Drücken Sie < oder  $\blacktriangleright$ , um Geschützt zu wählen. Drücken Sie **OK**.
- **6** Geben Sie ein vierstelliges Kennwort ein. Drücken Sie **OK**.
- f Drücken Sie **a** oder **b**, um die jeweilige Funktion zu wählen, deren Einstellung Sie ändern möchten. Drücken Sie **d** oder **c**, um die Einstellungen zu wählen. Nachdem Sie eine Einstellung geändert haben, können Sie mit dem Ändern weiterer Einstellungen fortfahren.

g Drücken Sie **Mono Start**.

Kapitel 10

## **Teil III**

# **Kopieren**

**[Kopieren](#page-101-0)** 90

<span id="page-101-0"></span>**11 Kopieren <sup>11</sup>**

## **Kopien anfertigen**

## **Kopierbetrieb einschalten <sup>11</sup>**

Wenn Sie kopieren möchten, drücken Sie (**Copy**), so dass die Taste blau leuchtet.

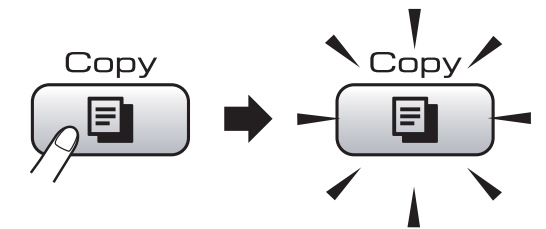

#### Das Display zeigt:

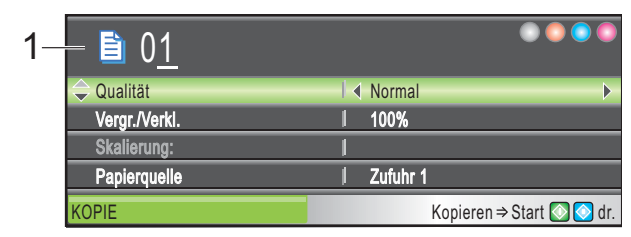

#### **1 Kopienanzahl**

Geben Sie mit den Zifferntasten die gewünschte Kopienanzahl ein.

Sie können mit **a** oder **b** durch das Menü der **Copy**-Taste blättern.

- Qualität (siehe [Seite 91](#page-102-0))
- Vergr./Verkl. (siehe [Seite 92\)](#page-103-0)
- Papierquelle (MFC-6490CW: siehe [Seite 96\)](#page-107-0)
- **Papiersorte (siehe [Seite 96\)](#page-107-2)**
- Papierformat (siehe [Seite 96\)](#page-107-1)
- Helligkeit (siehe [Seite 95\)](#page-106-0)
- Kontrast (siehe [Seite 96](#page-107-3))
- Normal/Sortiert (siehe [Seite 95\)](#page-106-1)
- Seitenlayout (siehe [Seite 93\)](#page-104-0) Geraderichten
	- (MFC-6490CW: siehe [Seite 97\)](#page-108-0)
- Buchkopie (siehe [Seite 97](#page-108-1))
- Wasserz.-Kopie (siehe [Seite 98\)](#page-109-0)
- Als Standard (siehe [Seite 99\)](#page-110-0)
- Werkseinstell. (siehe [Seite 99\)](#page-110-1)

Wenn die gewünschte Funktion hervorgehoben ist, drücken Sie **OK**.

#### **Hinweis**

- Die Standardbetriebsart ist der Faxbetrieb. Sie können wählen, wie lange das Gerät nach einem Kopiervorgang im Kopierbetrieb bleibt. (Siehe *[Umschaltzeit](#page-38-1)  [für Betriebsarten](#page-38-1)* auf Seite 27.)
- Buchkopie und Wasserz.-Kopie werden durch Technologie von

Reallusion, Inc. unterstützt.

## **Einzelne Kopie anfertigen**

- **Drücken Sie** (**Copy**).
	- Legen Sie die Vorlage ein. (Siehe *[Vorlagen einlegen](#page-34-0)* auf Seite 23.)
- **3** Drücken Sie Mono Start oder **Colour Start**.

## **Mehrere Kopien anfertigen**

Sie können bis zu 99 Kopien eines Dokumentes in einem Arbeitsgang anfertigen.

- **Drücken Sie** (**Copy**).
	- Legen Sie die Vorlage ein.
	- (Siehe *[Vorlagen einlegen](#page-34-0)* auf Seite 23.)
- c Geben Sie die gewünschte Kopienanzahl ein.
- Drücken Sie Mono Start oder **Colour Start**.

#### **Hinweis**

Um die Kopien sortiert auszugeben, drücken Sie **a** oder **b**, um Normal/Sortiert zu wählen. (Siehe *[Sortiert kopieren mit dem Vorlageneinzug](#page-106-1)* [auf Seite 95](#page-106-1).)

## **Kopieren abbrechen**

Um den Kopiervorgang abzubrechen, drücken Sie **Stop/Exit**.

## **Kopiereinstellungen**

Sie können die Einstellungen temporär, das heisst für den nächsten Kopierauftrag ändern.

Die so gewählten Einstellungen werden nach einer Minute bzw. durch Umschalten zum Faxbetrieb wieder auf die

Standardeinstellungen zurückgesetzt. (Siehe *[Umschaltzeit für Betriebsarten](#page-38-1)* auf Seite 27.)

Wenn Sie alle gewünschten Einstellungen gewählt haben, drücken Sie **Mono Start** oder **Colour Start**.

Wenn Sie weitere temporäre Einstellungen ändern möchten, drücken Sie **a** oder **b**, um jeweils die nächste Einstellung zu wählen.

#### **Hinweis**

Für einige Funktionen können Sie die am häufigsten verwendeten Einstellungen als Standardeinstellungen speichern. Diese Einstellungen bleiben wirksam, bis sie wieder geändert werden. (Siehe *Änderungen als neue [Standardeinstellungen speichern](#page-110-0)* [auf Seite 99.](#page-110-0))

## <span id="page-102-0"></span>**Kopierqualität ändern <sup>11</sup>**

Sie können zwischen verschiedenen Qualitätseinstellungen wählen. Die werkseitige Einstellung ist Normal.

Entwurf

Mit dieser Einstellung wird am schnellsten gedruckt und am wenigsten Tinte verbraucht. Sinnvoll für Entwurfskopien oder wenn schnell viele Kopien erstellt werden sollen.

Normal

Für normale Kopien empfohlen. Ergibt gute Kopierqualität in guter Kopiergeschwindigkeit.

 $Hoch$ 

Verwenden Sie diese Einstellung zum Kopieren von detailreichen Bildern, wie z. B. Fotos. Es wird mit der höchsten Auflösung und der geringsten Geschwindigkeit gedruckt.

- **Drücken Sie [E]** (Copy).
	- Legen Sie die Vorlage ein.
- c Geben Sie die gewünschte Kopienanzahl ein.
- 4 Drücken Sie **▲** oder ▼, um Oualität zu wählen.
- e Drücken Sie **d** oder **c**, um Entwurf, Normal oder Hoch zu wählen. Drücken Sie **OK**.
- 6 Wenn Sie keine weiteren Einstellungen ändern möchten, drücken Sie **Mono Start** oder **Colour Start**.

## <span id="page-103-0"></span>**Vergrössern/Verkleinern <sup>11</sup>**

Sie können die kopierten Dokumente vergrössern oder verkleinern. Wenn Sie Auf Seitengr. wählen, verkleinert das Gerät die Kopie entsprechend dem eingestellten Papierformat.

MFC-5890CN und MFC-5895CW: Verwenden Sie das Vorlagenglas, wenn Sie diese Funktion benutzen möchten.

- **b** Drücken Sie **(E)** (Copy).
- b Legen Sie die Vorlage ein.
- 3 Geben Sie die gewünschte Kopienanzahl ein.
- 4 Drücken Sie **▲** oder ▼, um Vergr./Verkl. zu wählen.
- **b** Drücken Sie ◀ oder ▶, um 100%, Vergrössern, Verkleinern, Auf Seitengr. oder Benutz.:25-400% zu wählen.

6 Sie haben die folgenden Möglichkeiten:

Wenn Sie Vergrössern oder Verkleinern gewählt haben, drücken Sie **OK** und dann **d** oder **c**, um die gewünschte Vergrösserungsbzw. Verkleinerungsstufe zu wählen.

Drücken Sie **OK**.

Wenn Sie Benutz.: 25-400% gewählt haben, drücken Sie **OK** und geben Sie dann mit den Zifferntasten eine Vergösserungs- /Verkleinerungsstufe zwischen 25% und 400% ein.

Drücken Sie **OK**.

Wenn Sie 100% oder Auf Seitengr. gewählt haben, [g](#page-103-1)ehen Sie zu Schritt  $\bigcirc$ .

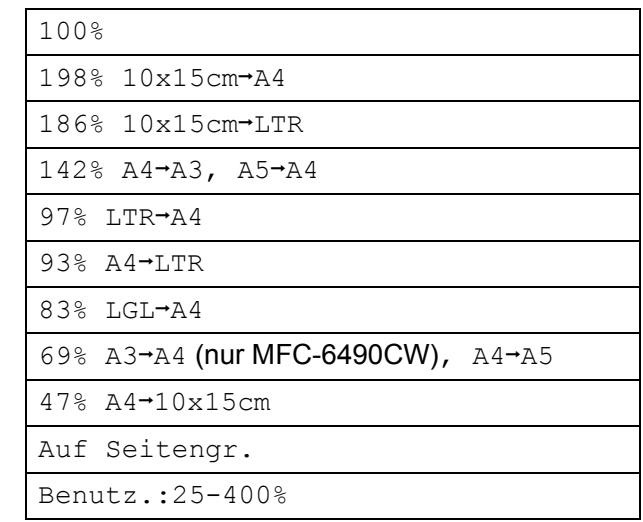

<span id="page-103-1"></span>Wenn Sie keine weiteren Einstellungen ändern möchten, drücken Sie **Mono Start** oder **Colour Start**.

#### **Hinweis**

- Seitenlayout und Geraderichten können nicht zusammen mit Vergr./Verkl. verwendet werden.
- Buchkopie, Sortiert und Wasserz.-Kopie können nicht zusammen mit Auf Seitengr. verwendet werden.
- Auf Seitengr. kann nicht verwendet werden, wenn das Dokument auf dem Vorlagenglas um mehr als 3 Grad gedreht ist. Legen Sie die Vorlage mit Hilfe der Markierungen an der linken und oberen Seite des Vorlagenglases mit der bedruckten Seite nach unten in die obere linke Ecke des Vorlagenglases.
- Auf Seitengr. steht für Dokumente im Legal-Format nicht zur Verfügung.

### <span id="page-104-0"></span>**Seitenlayout (N auf 1 oder Poster) <sup>11</sup>**

Mit der N-auf-1-Funktion können Sie Papier sparen. Sie ermöglicht es, zwei oder vier Seiten auf ein Blatt zu kopieren.

MFC-6490CW: Die Funktion 1 auf 2 kopiert eine A3- oder Ledger-Seite auf zwei A4- oder Letter-Seiten. Verwenden Sie das Vorlagenglas, wenn Sie diese Funktion benutzen möchten.

Sie können auch ein Poster anfertigen. Dazu druckt das Gerät die Vorlage entsprechend vergrössert auf mehreren Seiten aus, die dann zu einem Poster zusammengeklebt werden können. Verwenden Sie das Vorlagenglas, wenn Sie ein Poster erstellen möchten.

#### **Wichtig**

- Vergewissern Sie sich, dass als Papierformat Letter, Ledger, A4 oder A3 eingestellt ist.
- Die Funktion Vergrössern/Verkleinern kann nicht zusammen mit den N-auf-1 und Poster-Funktionen verwendet werden.
- Für farbige Mehrfachkopien steht die N-auf-1-Funktion nicht zur Verfügung.
- $\blacksquare$  (H) bedeutet Hochformat, (Q) bedeutet Querformat.
- Beim Erstellen eines Posters oder einer 1-auf-2-Kopie können nicht mehrere Kopien angefertigt werden.

## **Hinweis**

- Wasserz.-Kopie, Buchkopie, Sortiert, Vergr./Verkl. und Geraderichten können nicht zusammen mit Seitenlayout verwendet werden.
- MFC-5890CN und MFC-5895CW: 4 auf 1 und Poster  $(3 \times 3)$  stehen nicht zur Verfügung, wenn Sie A3- oder Ledger-Papier verwenden.
- a Drücken Sie (**Copy**).
- Legen Sie die Vorlage ein.
- **3** Geben Sie die gewünschte Kopienanzahl ein.
- d Drücken Sie **a** oder **b**, um Seitenlayout zu wählen.

 $\overline{5}$  MFC-5890CN und MFC-5895CW: Drücken Sie **d** oder **c**, um Aus (1 auf 1), 2 auf 1 (H), 2 auf 1 (Q), 4 auf 1 (H), 4 auf 1 (Q), Poster(2 x 2) oder Poster(3 x 3) zu wählen. Drücken Sie **OK**. Gehen Sie zu Schritt  $\bullet$ .

> MFC-6490CW: Drücken Sie **d** oder **c**, um Aus (1 auf 1), 2 auf 1 (H), 2 auf 1 (Q), 4 auf 1 (H), 4 auf 1 (Q), 1 auf 2, Poster(2 x 2) oder Poster(3 x 3) zu wählen.

Drücken Sie **OK**.

Wenn Sie 2 auf 1 oder Poster(2 x 2) zusammen mit A3 oder Ledger gewählt haben, gehen Sie zu Schritt  $\odot$ , um die Papiergrösse Ihres Dokumentes zu wählen. Wenn Sie eine andere Einstellung [g](#page-105-0)ewählt haben, gehen Sie zu Schritt @. Kapitel 11

#### <span id="page-105-1"></span> $\overline{\phantom{a}}$  MFC-6490CW $\overline{\phantom{a}}$

Sie haben die folgenden Möglichkeiten:

- Wenn Sie 2 auf 1 (H) oder  $2$  auf  $1$  (Q) gewählt haben, drücken Sie **a** oder **b**, um Layoutformat zu wählen. Drücken Sie  $\triangleleft$  oder  $\triangleright$ , um LGRx2  $\rightarrow$  LGRx1,  $LTRx2 \rightarrow LGRx1, A3x2 \rightarrow A3x1$ oder  $A4x2 \rightarrow A3x1$  zu wählen.
- Wenn Sie Poster  $(2 \times 2)$  gewählt haben, drücken Sie **a** oder **b**, um Layoutformat zu wählen. Drücken Sie  $\triangleleft$  oder  $\triangleright$ , um LGRx1  $\rightarrow$  LGRx4,  $LTRx1 \rightarrow LGRx4, A3x1 \rightarrow A3x4$ oder  $A4x1 \rightarrow A3x4$  zu wählen.

<span id="page-105-0"></span>**Z** Wenn Sie keine weiteren Einstellungen ändern möchten, drücken Sie **Mono Start** oder **Colour Start**, um die Seite einzulesen.

Wenn Sie den Vorlageneinzug benutzen oder ein Poster erstellen, liest das Gerät nun die Vorlage ein und beginnt zu drucken.

**Wenn Sie das Vorlagenglas**  verwenden, ge[h](#page-105-2)en Sie zu Schritt <sup>8</sup>.

- <span id="page-105-2"></span>8 Nachdem die Seite eingelesen wurde, drücken Sie **1**, um die nächste Seite einzulesen.
- <span id="page-105-3"></span><sup>9</sup> Legen Sie die nächste Seite auf das Vorlagenglas. Drücken Sie **OK**. Wieder[h](#page-105-2)olen S[i](#page-105-3)e die Schritte @ und @ für die restlichen Seiten.
- 10 Nachdem alle Seiten eingelesen wurden, drücken Sie **2**, um die Funktion abzuschliessen.

**Wenn Sie den automatischen** 

**Vorlageneinzug verwenden, legen Sie die Vorlage mit der einzulesenden Seite nach oben wie gezeigt ein:**

■ 2 auf 1 (H)

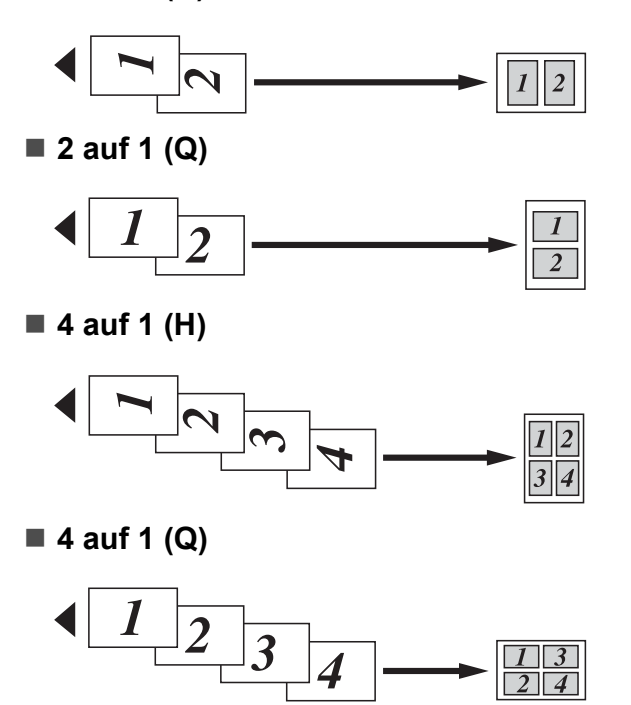

**Wenn Sie das Vorlagenglas verwenden, legen Sie die Vorlage mit der einzulesenden Seite nach unten wie gezeigt ein:**

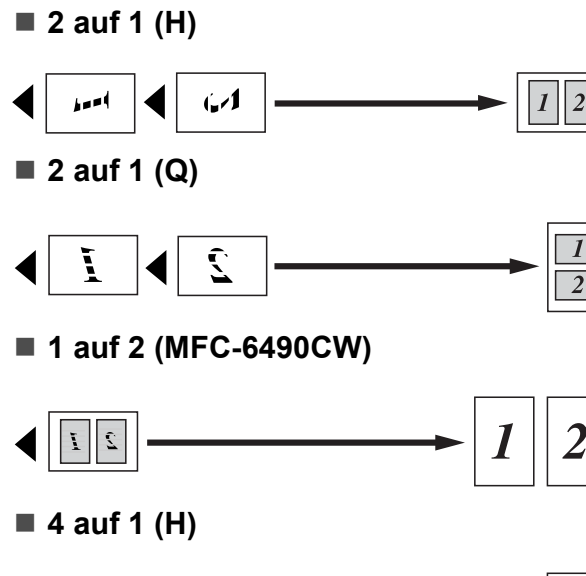

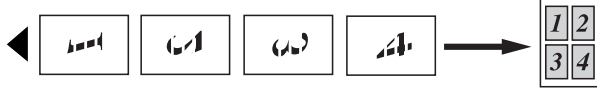

■ 4 auf 1 (Q)

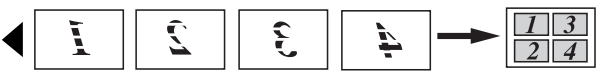

■ Poster (2 x 2)

Sie können ein Foto zu einem Poster vergrössern lassen.

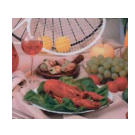

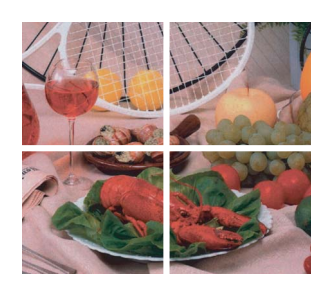

■ Poster (3 x 3)

Sie können ein Foto zu einem Poster vergrössern lassen.

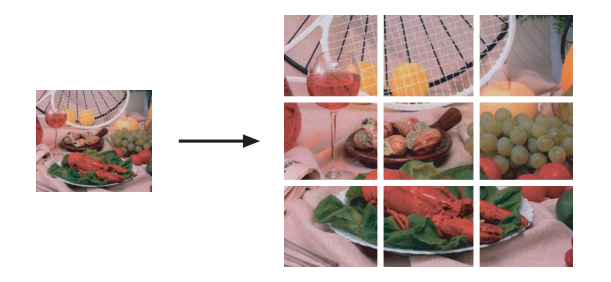

## <span id="page-106-1"></span>**Sortiert kopieren mit dem Vorlageneinzug <sup>11</sup>**

Beim mehrmaligen Kopieren mehrseitiger Vorlagen können Sie die Kopien auch sortiert ausgeben lassen: 321, 321, 321 usw.

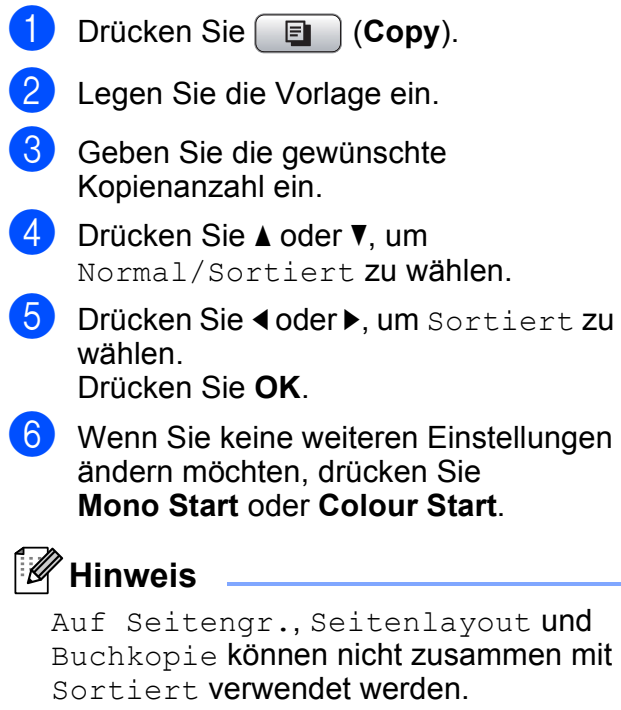

## **Helligkeit und Kontrast**

#### <span id="page-106-0"></span>**Helligkeit**

Sie können die Helligkeit einstellen, um eine hellere oder dunklere Kopie zu erhalten.

- **i** Drücken Sie **in August** (Copy).
- Legen Sie die Vorlage ein.
- 3 Geben Sie die gewünschte Kopienanzahl ein.
- **4** Drücken Sie **A** oder ▼, um Helligkeit zu wählen.
- **b** Drücken Sie ◀ oder ▶, um eine dunklere oder hellere Kopie zu erhalten.

Drücken Sie **OK**.

**6** Wenn Sie keine weiteren Einstellungen ändern möchten, drücken Sie **Mono Start** oder **Colour Start**.

**11**

#### <span id="page-107-3"></span>**Kontrast**

Durch eine höhere Kontrasteinstellung werden die Konturen schärfer und die Kopien sehen insgesamt lebendiger aus.

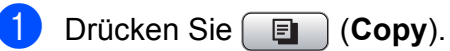

2 Legen Sie die Vorlage ein.

- **3** Geben Sie die gewünschte Kopienanzahl ein.
- **Drücken Sie ▲ oder ▼, um Kontrast zu** wählen.
- **b** Drücken Sie ◀ oder ▶, um den Kontrast zu verändern. Drücken Sie **OK**.
- 6 Wenn Sie keine weiteren Einstellungen ändern möchten, drücken Sie **Mono Start** oder **Colour Start**.

### **Papiereinstellungen**

#### <span id="page-107-2"></span>**Papiersorte**

Wenn Sie auf Spezialpapier kopieren möchten, muss am Gerät die entsprechende Papiersorte eingestellt sein, um die optimale Druckqualität zu erhalten.

- **Drücken Sie (Copy)**. 2 Legen Sie die Vorlage ein.
- **6** Geben Sie die gewünschte Kopienanzahl ein.
- 4 Drücken Sie **▲** oder ▼, um Papiersorte zu wählen.
- **b** Drücken Sie < oder  $\blacktriangleright$ , um Normal, Inkjet, Brother BP71, Anderes Glanzp. oder Folie zu wählen. Drücken Sie **OK**.
- 6 Wenn Sie keine weiteren Einstellungen ändern möchten, drücken Sie **Mono Start** oder **Colour Start**.

#### <span id="page-107-1"></span>**Papierformat**

Wenn auf anderes Papier als A4-Papier kopiert wird, müssen Sie das Papierformat einstellen. Es kann auf die Papierformate Ledger, A3, Letter, Legal, A4, A5 oder Photo  $10 \times 15$  cm kopiert werden.

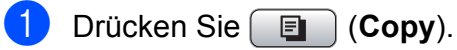

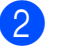

- Legen Sie die Vorlage ein.
- c Geben Sie die gewünschte Kopienanzahl ein.
- Drücken Sie **▲** oder ▼, um Papierformat zu wählen.
- **b** Drücken Sie ◀ oder ▶, um A4, A5, A3, 10x15cm, Letter, Legal oder Ledger zu wählen. Drücken Sie **OK**.
- **6** Wenn Sie keine weiteren Einstellungen ändern möchten, drücken Sie **Mono Start** oder **Colour Start**.

#### <span id="page-107-0"></span>**Papierquelle wählen (nur MFC-6490CW) <sup>11</sup>**

Sie können einstellen, aus welcher Papierzufuhr Papier für die nächste Kopie eingezogen werden soll. Zum Ändern der Standardeinstellung für die Papierzufuhr lesen Sie *[Zufuhreinstellung zum Kopieren](#page-40-0)  [wählen \(nur MFC-6490CW\)](#page-40-0)* auf Seite 29.

- Vergewissern Sie sich, dass der Kopierbetrieb eingeschaltet ist.
- 2 Legen Sie die Vorlage ein.
- 3 Geben Sie die gewünschte Kopienanzahl ein.
- **4** Drücken Sie **▲** oder ▼, um Papierquelle zu wählen.
- **b** Drücken Sie ◀ oder ▶, um Zufuhr 1 oder Zufuhr 2 zu wählen. Drücken Sie **OK**.
- 6 Wenn Sie keine weiteren Einstellungen ändern möchten, drücken Sie **Mono Start** oder **Colour Start**.
#### **Geraderichten (nur MFC-6490CW) <sup>11</sup>**

Sie können eine schief eingelesene Kopie automatisch geraderichten lassen. Diese Einstellung steht nur bei Verwendung des Vorlagenglases und 100 % als Kopiergrösse zur Verfügung.

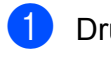

 $ü$ cken Sie (**Ell** (**Copy**).

- Legen Sie die Vorlage ein.
- **63** Geben Sie die gewünschte Kopienanzahl ein.
	- **Drücken Sie ▲ oder ▼, um** Geraderichten zu wählen.
- **b** Drücken Sie **I** oder **F**, um Auto (oder Aus) zu wählen. Drücken Sie **OK**.
- **6** Wenn Sie keine weiteren Einstellungen ändern möchten, drücken Sie **Mono Start** oder **Colour Start**.

#### **Hinweis**

- Seitenlayout, Vergr./Verkl., Buchkopie und Wasserz.-Kopie können nicht zusammen mit Geraderichten verwendet werden.
- Diese Funktion kann nicht zusammen mit den Papierformaten Ledger und A3 oder mit kleinerem Papier als 64 mm  $\times$  91 mm verwendet werden.
- Diese Einstellung ist nur bei Verwendung von rechteckigem oder quadratischem Papier möglich.
- Geraderichten ist nur möglich für Dokumente, die weniger als 3 Grad gedreht sind.
- Geraderichten funktioniert möglicherweise nicht richtig, wenn die Vorlage zu dick ist.

### **Buchkopie**

Diese Funktion korrigiert dunkle Seitenränder und Verzerrungen. Sie können die Korrekturen automatisch durchführen lassen oder Korrekturen manuell vornehmen.

Verwenden Sie das Vorlagenglas, wenn Sie diese Funktion benutzen möchten.

**Drücken Sie ( E** ) (Copy).

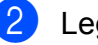

Legen Sie die Vorlage ein.

- Geben Sie die gewünschte Kopienanzahl ein.
- **Drücken Sie ▲ oder ▼, um Buchkopie** zu wählen.
- Sie haben die folgenden Möglichkeiten:
	- Um die Korrekturen manuell vorzunehmen, drücken Sie **d** oder **c**, um Ein (Vorschau) zu wählen.

Drücken Sie **Mono Start** oder **Colour Start** und gehen Sie zu Schritt **6**.

- Wenn automatisch korrigiert werden soll, drücken Sie **d** oder **c**, um Ein zu wählen und [g](#page-108-1)ehen Sie zu Schritt <sup>2</sup>.
- <span id="page-108-0"></span>6 Korrigieren Sie die verzerrten Kopien, indem Sie **#** oder **l** drücken. Entfernen Sie die Schatten, indem Sie **a** oder **b** drücken.
- <span id="page-108-1"></span>7 Wenn Sie alle gewünschten Korrekturen vorgenommen haben, drücken Sie **Mono Start** oder **Colour Start**.

#### **Hinweis**

Buchkopie ist nicht verfügbar, wenn Seitenlayout, Sortiert, Auf Seitengr., Geraderichten oder Wasserz.-Kopie gewählt wurde.

#### **Wasserzeichen-Kopie**

Sie können ein Logo oder einen Text als Wasserzeichen auf Ihr Dokument drucken lassen. Wählen Sie dazu eine der Wasserzeichen-Vorlagen aus oder verwenden Sie Daten von einer Speicherkarte, einem USB-Stick oder eingescannte Daten.

#### **Hinweis**

Wasserz.-Kopiekann nicht zusammen mit Auf Seitengr., Seitenlayout, Geraderichten oder Buchkopie verwendet werden.

#### **Vorlage verwenden**

**b** Drücken Sie **(E)** (Copy).

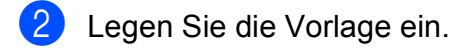

- 3 Geben Sie die gewünschte Kopienanzahl ein.
- d Drücken Sie **a** oder **b**, um Wasserz.-Kopie zu wählen. Drücken Sie **OK**.
- **b** Drücken Sie ◀ oder ▶, um Ein zu wählen.
- **6** Drücken Sie **▲** oder ▼, um Aktuelle Einstellung zu wählen. Drücken Sie **OK**.
- **Drücken Sie ▲ oder ▼**, um Vorlage zu wählen. Drücken Sie **OK**.
- 8 Wenn Sie eine der angezeigten Einstellungen ändern möchten, drücken Sie **a** oder **b**, um die Einstellung zu wählen, und drücken Sie dann < oder  $\blacktriangleright$ , um die gewünschte Option zu wählen.
- <sup>9</sup> Wenn Sie keine weiteren Einstellungen ändern möchten, drücken Sie **a** oder **b**, um Übernehmen zu wählen. Drücken Sie **OK**.
- **10** Drücken Sie Mono Start oder **Colour Start**.

#### **Daten von einer Speicherkarte oder einem USB-Stick verwenden**

- **a Drücken Sie (Copy).** 2 Legen Sie die Vorlage ein. **3** Geben Sie die gewünschte Kopienanzahl ein. d Drücken Sie **a** oder **b**, um Wasserz.-Kopie zu wählen. Drücken Sie **OK**. **6** Drücken Sie < oder  $\triangleright$ , um Ein zu wählen. f Drücken Sie **a** oder **b**, um Aktuelle Einstellung zu wählen. Drücken Sie **OK**. Setzen Sie eine Speicherkarte oder einen USB-Stick ein. Drücken Sie **a** oder **b**, um Medium zu wählen. Drücken Sie **OK**. **8** Drücken Sie OK und dann ◀ oder ▶, um die Daten, die Sie als Wasserzeichen verwenden möchten, auszuwählen. Drücken Sie **OK**. **9** Wenn Sie eine der angezeigten Einstellungen ändern möchten, drücken Sie **a** oder **b**, um die Einstellung zu wählen, und drücken Sie dann < oder  $\blacktriangleright$ , um die gewünschte Option zu wählen. 10 Wenn Sie keine weiteren Einstellungen ändern möchten, drücken Sie **a** oder **b**, um Übernehmen zu wählen. Drücken Sie **OK**.
- **k Drücken Sie Mono Start oder Colour Start**.

#### **VORSICHT**

Entfernen Sie NICHT die Speicherkarte oder den USB-Stick, wenn die Taste **Photo Capture** blinkt, um Schäden an der Speicherkarte, dem USB-Stick oder den darauf gespeicherten Daten zu vermeiden.

#### **Gescannte Papiervorlage als Wasserzeichen verwenden**

- a Drücken Sie (**Copy**).
- b Geben Sie die gewünschte Kopienanzahl ein.
- **3** Drücken Sie **▲** oder ▼, um Wasserz.-Kopie zu wählen. Drücken Sie **OK**.
- **4** Drücken Sie ◀ oder ▶, um Ein zu wählen.
- **5** Drücken Sie ▲ oder ▼, um Aktuelle Einstellung zu wählen. Drücken Sie **OK**.
- **6** Drücken Sie A oder **v**, um Scannen zu wählen. Drücken Sie **OK** und legen Sie die Seite, die als Wasserzeichen verwendet werden soll, auf das Vorlagenglas.
- **Z** Drücken Sie Mono Start oder **Colour Start**.
- 8 Nehmen Sie die Wasserzeichen-Vorlage heraus und legen Sie das zu kopierende Dokument ein.
- **<sup>9</sup>** Drücken Sie ◀ oder ▶, um die Transparenz des Wasserzeichens zu ändern. Drücken Sie **OK**.
- **10** Drücken Sie Mono Start oder **Colour Start**.

#### **Hinweis**

Das gescannte Wasserzeichen kann nicht vergrössert oder verkleinert werden.

#### **Änderungen als neue Standardeinstellungen speichern <sup>11</sup>**

Sie können die am häufigsten verwendeten Einstellungen für Qualität, Vergr./Verkl., Papierquelle (nur MFC-6490CW), Helligkeit, Kontrast, Seitenlayout oder Geraderichten (nur MFC-6490CW) als Standardeinstellungen speichern. Diese Einstellungen bleiben wirksam, bis sie wieder geändert werden.

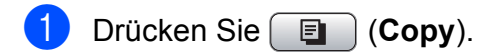

- b Drücken Sie **a** oder **b**, um die neue Einstellung zu wählen. Drücken Sie **OK**. Wiederholen Sie diesen Schritt für jede Einstellung, die Sie ändern möchten.
- **3** Nachdem Sie die letzte Einstellung geändert haben, drücken Sie **a** oder **b**, um Als Standard zu wählen. Drücken Sie **OK**.
- d Drücken Sie **1**, um Ja zu wählen.
- **b** Drücken Sie Stop/Exit.

#### **Werkseitige Einstellungen wieder herstellen <sup>11</sup>**

Sie können alle Einstellungen, die Sie geändert haben, auf die werkseitigen Einstellungen zurücksetzen. Diese Einstellungen bleiben wirksam, bis sie wieder geändert werden.

- **Drücken Sie ( E** ) (Copy).
	- b Drücken Sie **a** oder **b**, um Werkseinstell. zu wählen. Drücken Sie **OK**.
- - c Drücken Sie **1**, um Ja zu wählen.
	- 4 Drücken Sie Stop/Exit.

## **Speicher-voll-Meldung**

Wenn beim Einlesen eines Dokumentes Speicher voll im Display erscheint, können Sie die Funktion mit **Stop/Exit** abbrechen oder die Taste **Mono Start** bzw. **Colour Start** drücken, um die bereits eingelesenen Seiten zu kopieren.

Bevor Sie die Funktion fortsetzen, müssen Sie Daten aus dem Speicher löschen.

Um freien Speicher zu schaffen, haben Sie die folgenden Möglichkeiten:

- Schalten Sie den Speicherempfang aus. (Siehe *[Speicherempfang \(nur für](#page-65-0)  [Schwarzweissfaxe\)](#page-65-0)* auf Seite 54.)
- Lassen Sie empfangene und gespeicherte Faxe ausdrucken. (Siehe *[Gespeicherte Faxe drucken](#page-65-1)* auf Seite 54.)

Wenn die Meldung Speicher voll angezeigt wird, kann eventuell wieder kopiert werden, nachdem Sie alle gespeicherten empfangenen Faxe ausgedruckt haben, um wieder 100 % freie Speicherkapazität zu schaffen.

## **Teil IV**

# **Fotodirektdruck**

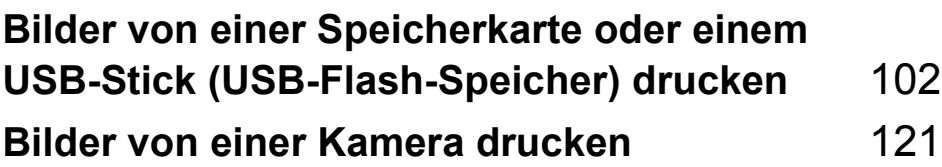

## <span id="page-113-0"></span>**12 oder einem USB-Stick Bilder von einer Speicherkarte (USB-Flash-Speicher) drucken <sup>12</sup>**

## **PhotoCapture Center™-Funktionen <sup>12</sup>**

#### **Direktdruck von Speicherkarte oder USB-Stick ohne PC**

Auch wenn Ihr Gerät nicht mit einem Computer verbunden ist, kann es Fotos direkt von der Speicherkarte einer Digitalkamera oder einem USB-Stick ausdrucken. (Siehe *[Bilder drucken](#page-116-0)* auf Seite 105.)

#### **Scannen auf Speicherkarte oder USB-Stick ohne PC**

Sie können Dokumente einscannen und direkt auf einer Speicherkarte oder einem USB-Stick speichern. (Siehe *[Scan to Medium](#page-128-0)* [auf Seite 117.](#page-128-0))

### **PhotoCapture Center™ vom Computer aus verwenden <sup>12</sup>**

Sie können mit Ihrem Computer auf ein an der Vorderseite des Gerätes eingesetztes Speichermedium (Speicherkarte oder USB-Stick) zugreifen und es als Wechsellaufwerk verwenden.

(Siehe *Speichermedium-Funktionen* für Windows® oder *Remote Setup und Speichermedium-Funktionen* für Macintosh im Software-Handbuch auf der CD-ROM.)

#### **Speicherkarte oder USB-Stick verwenden <sup>12</sup>**

Das Gerät verfügt über Laufwerke (Einschübe) für die folgenden gängigen Digitalkamera-Speicherkarten:

CompactFlash®, Memory Stick™, Memory Stick PRO™, SD, SDHC, xD-Picture Card™ und über einen USB-Direktanschluss für USB-Sticks (USB-Flash-Speicher).

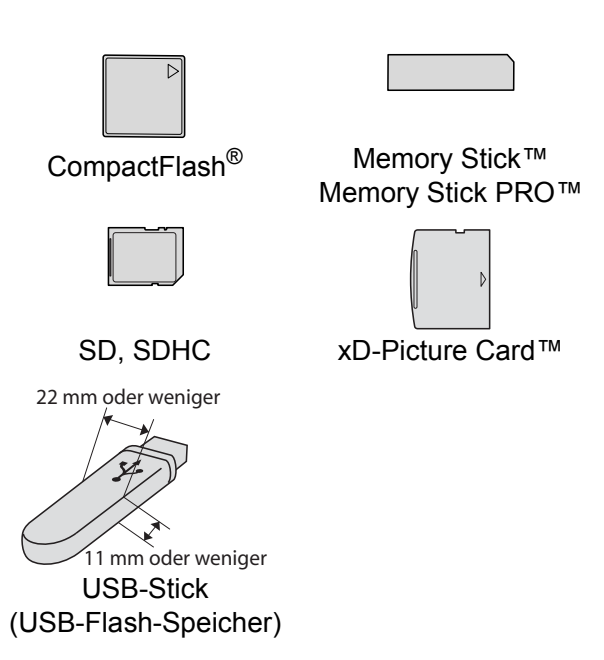

- Mit einem miniSD™-Adapter können auch miniSD™-Karten verwendet werden.
- Mit einem microSD-Adapter können auch microSD-Karten verwendet werden.
- Mit einem Memory Stick Duo<sup>™</sup>-Adapter können auch Memory Stick Duo™-Karten verwendet werden.
- Mit einem Memory Stick PRO Duo<sup>™</sup>-Adapter können auch Memory Stick PRO Duo™-Karten verwendet werden.
- Mit einem Memory Stick Micro™ (M2™)-Adapter können auch Memory Stick Micro™ (M2™)-Karten verwendet werden.

Die Adapter sind nicht im Lieferumfang des Gerätes enthalten. Wenden Sie sich an den Fachhandel, wenn Sie einen Adapter benötigen.

Das PhotoCapture Center™ ermöglicht den Ausdruck digitaler Fotos einer Digitalkamera in hoher Auflösung mit Fotoqualität.

#### **Wichtige Hinweise zur Verwendung von Speicherkarten und USB-Sticks**

Ihr Gerät ist mit Bilddateien von modernen Digitalkameras, Speicherkarten und. USB-Flash-Speichern kompatibel. Beachten Sie jedoch die folgenden Hinweise, um Fehler zu vermeiden:

- Die Dateinamenerweiterung der Bilddateien muss .JPG sein (.JPEG, .TIF, .GIF und andere Dateinamenerweiterungen werden nicht erkannt).
- Die Daten von Speichermedien können entweder mit den PhotoCapture Center™-Funktionen am Gerät oder über die Speichermedium-Funktionen des Computers ausgedruckt werden. (Die gleichzeitige Verwendung vom Gerät und vom Computer aus ist nicht möglich.)
- IBM Microdrive™ ist mit dem Gerät nicht kompatibel.
- Das Gerät kann bis zu 999 Dateien einer Speicherkarte oder eines USB-Sticks lesen.
- CompactFlash<sup>®</sup> Typ II-Karten werden nicht unterstützt.
- Dieses Gerät unterstützt xD-Picture Card™ Typ M / Typ M<sup>+</sup> / Typ H (hohe Kapazität).
- Die DPOF-Datei auf der Speicherkarte muss in einem gültigen DPOF-Format gespeichert sein. (Siehe *[DPOF-Ausdruck](#page-123-0)* [auf Seite 112](#page-123-0).)

Bitte beachten Sie Folgendes:

- Beim **Index drucken** oder **Foto drucken** druckt das Gerät stets alle gültigen Bilddateien aus, auch wenn eines oder mehrere Bilder auf dem Speichermedium beschädigt sind. Defekte Bilder werden nicht gedruckt.
- Für Speicherkarten-Benutzer

Das Gerät kann Daten von Speicherkarten lesen, die von einer Digitalkamera formatiert wurden.

Digitalkameras erstellen beim Formatieren der Speicherkarte einen Ordner, in dem die Bilddateien gespeichert werden. Wenn Sie auf der Speicherkarte gespeicherte Dateien am PC bearbeiten, sollten Sie die von der Kamera erstellte Ordnerstruktur auf der Karte nicht verändern. Neue oder geänderte Dateien sollten stets in dem auch von der Kamera verwendeten Ordner gespeichert werden. Das Gerät kann die Dateien sonst eventuell nicht lesen oder drucken.

■ Für USB-Stick-Benutzer

Das Gerät unterstützt USB-Sticks (USB-Flash-Speicher), die unter Windows® formatiert wurden.

## **Speichermedium einlegen <sup>12</sup>**

Setzen Sie die Speicherkarte oder den USB-Stick fest in den richtigen Einschub ein.

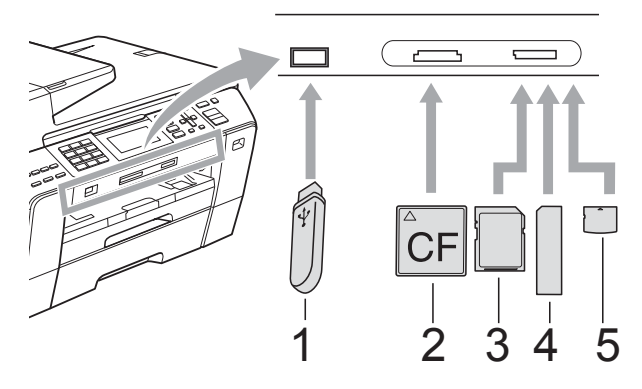

- **1 USB-Stick (USB-Flash-Speicher)**
- **2 CompactFlash®**
- **3 SD, SDHC**
- **4 Memory Stick™, Memory Stick PRO™**
- **5 xD-Picture Card™**

#### **VORSICHT**

Der USB-Direktanschluss unterstützt nur USB-Sticks (USB-Flash-Speicher), PictBridge-kompatible Kameras und Digitalkameras, die als USB-Massenspeicher verwendet werden können. Andere USB-Geräte werden nicht unterstützt.

Die Taste **Photo Capture** zeigt den Status an:

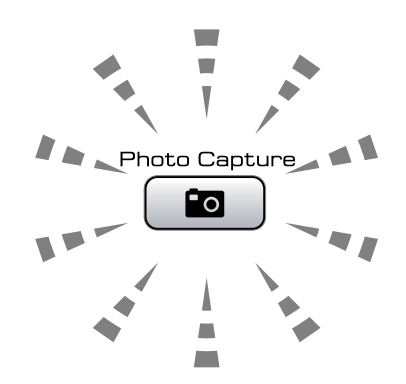

- **Photo Capture** leuchtet, wenn die Speicherkarte oder der USB-Stick korrekt eingesetzt ist.
- **Photo Capture** leuchtet nicht, wenn die Speicherkarte oder der USB-Stick nicht korrekt eingesetzt ist.
- **Photo Capture** blinkt, wenn von der Speicherkarte oder dem USB-Stick gelesen oder darauf geschrieben wird.

#### **VORSICHT**

Ziehen Sie NICHT den Netzstecker des Gerätes und nehmen Sie das Speichermedium nicht heraus, während das Gerät von diesem liest oder darauf schreibt (Taste **Photo Capture** blinkt). **Sonst werden Daten zerstört oder das Speichermedium wird beschädigt.**

Das Gerät kann jeweils nur auf ein Speichermedium zugreifen.

### **PhotoCapture einschalten**

Drücken Sie nach Einsetzen der Speicherkarte oder des USB-Sticks die Taste

**Pa** (**Photo Capture**), so dass sie blau leuchtet. Die PhotoCapture-Optionen werden nun angezeigt:

#### Das Display zeigt:

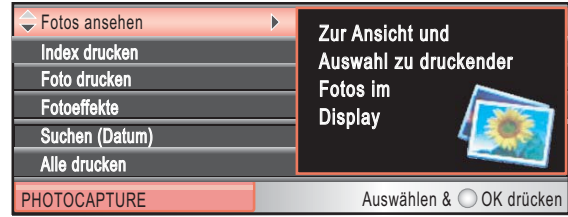

Drücken Sie **a** oder **b**, um durch die PhotoCapture-Optionen zu blättern.

- Fotos ansehen (siehe [Seite 105](#page-116-1))
- Index drucken (siehe [Seite 106](#page-117-0))
- Foto drucken (siehe [Seite 106](#page-117-1))
- Fotoeffekte (siehe [Seite 107](#page-118-0))
- Suchen (Datum) (siehe [Seite 110](#page-121-0))
- Alle drucken (siehe [Seite 111](#page-122-0))
- Diashow (siehe [Seite 111\)](#page-122-1)
- Beschnitt (siehe [Seite 112\)](#page-123-1)

#### **Hinweis**

Wenn Ihre digitale Kamera den DPOF-Druck unterstützt, lesen Sie *[DPOF-](#page-123-0)Ausdruck* [auf Seite 112.](#page-123-0)

Wenn die gewünschte Funktion hervorgehoben ist, drücken Sie **OK**.

## <span id="page-116-4"></span><span id="page-116-0"></span>**Bilder drucken**

#### <span id="page-116-1"></span>**Fotos ansehen**

Sie können die Fotos vor dem Ausdrucken im Display ansehen und auswählen. Bei grossen Bilddateien kann es ein wenig dauern, bis das jeweilige Foto im Display angezeigt wird.

**1** Vergewissern Sie sich, dass die Speicherkarte oder der USB-Stick in den richtigen Einschub eingesetzt ist.

Drücken Sie (**Photo Capture**).

- 
- b Drücken Sie **a** oder **b**, um Fotos ansehen zu wählen. Drücken Sie **OK**.
- 

<span id="page-116-2"></span>**3** Drücken Sie ◀ oder ▶, um das gewünschte Foto auszuwählen.

#### **Hinweis**

Statt durch die Bilder zu blättern, können Sie auch mit den Zifferntasten die im Index ausgedruckte Bildnummer eingeben. (Siehe *[Index](#page-117-0)  [\(Miniaturansichten\) drucken](#page-117-0)* [auf Seite 106](#page-117-0).)

- <span id="page-116-3"></span>d Drücken Sie **a** oder **b**, um die Anzahl der
- Kopien zu erhöhen oder zu verringern.
- **b** Wiederholen Sie S[c](#page-116-2)hritt **@** und Schritt **4.** bis Sie alle gewünschten Fotos ausgewählt haben.

#### **Hinweis**

Drücken Sie **Clear/Back**, um einen Schritt zurückzugelangen.

- 6 Wenn alle gewünschten Fotos ausgewählt sind, haben Sie die folgenden Möglichkeiten:
	- Drücken Sie **OK** und ändern Sie die Druckeinstellungen. (Siehe [Seite 113.](#page-124-0))
	- Wenn Sie keine Einstellungen ändern möchten, drücken Sie **Colour Start**, um zu drucken.

**12**

#### <span id="page-117-0"></span>**Index (Miniaturansichten) drucken <sup>12</sup>**

Das Gerät ordnet jedem Bild automatisch eine eigene Nummer zu (z. B. Nr.1, Nr.2, Nr.3 etc.).

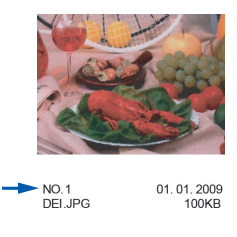

Das Gerät erkennt die einzelnen Bilder anhand dieser Nummern. Im Index (Miniaturansichten) werden alle Bilder der Speicherkarte bzw. des USB-Sticks ausgedruckt.

#### **Hinweis**

Nur Dateinamen, die nicht länger als 8 Zeichen sind, werden korrekt im Index ausgedruckt.

- **1** Vergewissern Sie sich, dass die Speicherkarte oder der USB-Stick in den richtigen Einschub eingesetzt ist. Drücken Sie (**Photo Capture**).
- b Drücken Sie **a** oder **b**, um Index drucken zu wählen. Drücken Sie **OK**.
- **3** Drücken Sie **▲** oder ▼, um Layoutformat zu wählen. Drücken Sie **d** oder **c**, um 6 Bilder/Zeile oder 5 Bilder/Zeile zu wählen. Drücken Sie **OK**.

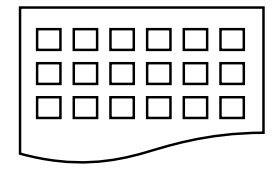

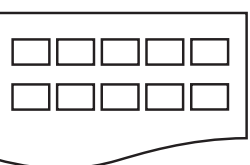

6 Bilder/Zeile 5 Bilder/Zeile

5 Bilder/Zeile werden mit geringerer Geschwindigkeit gedruckt als 6 Bilder/Zeile, aber mit höherer Druckqualität.

- Sie haben die folgenden Möglichkeiten:
	- Drücken Sie **a** oder **b**, um Papiersorte zu wählen, und drücken Sie dann **d** oder **c**, um die Papiersorte entsprechend dem verwendeten Papier zu wählen: Normal, Inkjet, Brother BP71 oder Anderes Glanzp.

Drücken Sie **OK**.

 Drücken Sie **a** oder **b**, um Papierformat zu wählen, und drücken Sie dann **d** oder **c**, um das Papierformat, auf das gedruckt werden soll, zu wählen: A4 oder Letter.

Drücken Sie **OK**.

- Wenn Sie die Papiereinstellungen nicht ändern möchten, gehen Sie zu Schritt  $\mathbf{\Theta}$  $\mathbf{\Theta}$  $\mathbf{\Theta}$ .
- <span id="page-117-2"></span>**5** Drücken Sie Colour Start, um zu drucken.

#### <span id="page-117-1"></span>**Fotos drucken**

Bevor Sie ein einzelnes Bild ausdrucken können, müssen Sie die im Index ausgedruckte Bildnummer kennen.

- **1** Vergewissern Sie sich, dass die Speicherkarte oder der USB-Stick in den richtigen Einschub eingesetzt ist. Drücken Sie (**Photo Capture**).
- b Drucken Sie den Index aus. (Siehe *[Index \(Miniaturansichten\) drucken](#page-117-0)* [auf Seite 106.](#page-117-0))
- c Drücken Sie **a** oder **b**, um Foto drucken zu wählen. Drücken Sie **OK**.
- <span id="page-117-3"></span>Geben Sie die im Index ausgedruckte Nummer des gewünschten Bildes ein. Drücken Sie **OK**.

**6** Wie[d](#page-117-3)erholen Sie Schritt **a**, bis die Nummern der Bilder, die gedruckt werden sollen, eingegeben wurden.

### **Hinweis**

- Sie können auch nacheinander mehrere Bildnummern eingeben, indem Sie die Taste  $*$  zur Eingabe eines Kommas oder die Taste **#** für einen Bindestrich drücken. Um zum Beispiel die Bilder mit den Nummern 1, 3 und 6 zu drucken, drücken Sie **1**, **l**, **3**, **l**, **6**. Drücken Sie **1**, **#**, **5**, um die Bilder 1 bis 5 zu drucken.
- Sie können bis zu 12 Zeichen (einschliesslich Kommas) zur Auswahl der zu druckenden Bilder eingeben.
- 6 Nachdem Sie die gewünschten Bildnummern eingegeben haben, drücken Sie noch einmal **OK**.
- Geben Sie mit den Zifferntasten die gewünschte Kopienanzahl ein.
- 8 Sie haben die folgenden Möglichkeiten:
	- Ändern Sie die Druckeinstellungen. (Siehe [Seite 113](#page-124-0).)
	- Wenn Sie keine Einstellungen ändern möchten, drücken Sie **Colour Start**, um zu drucken.

#### <span id="page-118-0"></span>**Fotoeffekte**

Sie können Fotos bearbeiten und besondere Effekte hinzufügen und diese vor dem Ausdrucken im Display ansehen.

## **Hinweis**

- Nach Hinzufügen eines Effekts können Sie die Darstellung des Bildes durch Drücken der Taste **l** vergrössern. Um zur Originalgrösse zurückzukehren, drücken Sie erneut  $*$ .
- Die Fotoeffekte-Funktion wird durch Technologie von Reallusion,

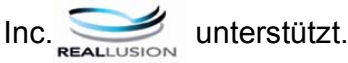

#### **Autokorrektur <sup>12</sup>**

Die Autokorrektur kann für die meisten Fotos verwendet werden. Das Gerät wählt dabei die geeigneten Effekte für Ihr Foto aus.

- 1 Vergewissern Sie sich, dass die Speicherkarte oder der USB-Stick in den richtigen Einschub eingesetzt ist. Drücken Sie (**Photo Capture**).
- b Drücken Sie **a** oder **b**, um Fotoeffekte zu wählen. Drücken Sie **OK**.
- **3** Drücken Sie ◀ oder ▶, um das gewünschte Foto auszuwählen. Drücken Sie **OK**.
- 4 Drücken Sie **A** oder ▼, um Autokorrektur zu wählen. Drücken Sie **OK**.
- **b** Drücken Sie OK und dann **A** oder ▼, um die Anzahl der Kopien zu erhöhen oder zu verringern.
- 6 Sie haben die folgenden Möglichkeiten:
	- Drücken Sie **OK** und ändern Sie die Druckeinstellungen. (Siehe [Seite 113](#page-124-0).)
	- Wenn Sie keine Einstellungen ändern möchten, drücken Sie **Colour Start**, um zu drucken.

#### **Hinweis**

Wenn Rote Augen entf im Display erscheint, drücken Sie #, um rote Augen im Foto zu entfernen.

#### **Hauttonkorrektur**

Mit der Hauttonkorrektur können Portraitfotos verbessert werden. Diese Funktion erkennt Hauttöne von Personen in einem Foto und stellt das Bild entsprechend ein.

- Vergewissern Sie sich, dass die Speicherkarte oder der USB-Stick in den richtigen Einschub eingesetzt ist. Drücken Sie (**Photo Capture**).
- **2** Drücken Sie ▲ oder ▼, um Fotoeffekte zu wählen. Drücken Sie **OK**.
- **3** Drücken Sie ◀ oder ▶, um das gewünschte Foto auszuwählen. Drücken Sie **OK**.
- d Drücken Sie **a** oder **b**, um Hauttonkorrektur zu wählen. Drücken Sie **OK**.
- **5** Sie haben die folgenden Möglichkeiten:
	- Drücken Sie **OK**, wenn Sie keine Einstellungen ändern möchten.
	- Drücken Sie **A** oder **▼**, um die Einstellung des Effektes manuell zu ändern.

Drücken Sie zum Abschluss **OK**.

- **6** Drücken Sie ▲ oder ▼, um die Anzahl der Kopien zu erhöhen oder zu verringern.
- **Z** Sie haben die folgenden Möglichkeiten:
	- Drücken Sie **OK** und ändern Sie die Druckeinstellungen. (Siehe [Seite 113](#page-124-0).)
	- Wenn Sie keine Einstellungen ändern möchten, drücken Sie **Colour Start**, um zu drucken.

#### **Landschaftkorrektur**

Verwenden Sie die Landschaftkorrektur für Fotos mit Landschaftsaufnahmen. Sie hebt grüne und blaue Bereiche im Foto hervor, so dass die Landschaft insgesamt schärfer und lebendiger wirkt.

**1** Vergewissern Sie sich, dass die Speicherkarte oder der USB-Stick in den richtigen Einschub eingesetzt ist.

Drücken Sie (**Photo Capture**).

- b Drücken Sie **a** oder **b**, um Fotoeffekte zu wählen. Drücken Sie **OK**.
- **3** Drücken Sie ◀ oder ▶, um das gewünschte Foto auszuwählen. Drücken Sie **OK**.
- **4** Drücken Sie **▲** oder ▼, um Landschaftkorrektur zu wählen. Drücken Sie **OK**.
- 5 Sie haben die folgenden Möglichkeiten:
	- Drücken Sie **OK**, wenn Sie keine Einstellungen ändern möchten.
	- Drücken Sie **a** oder **b**, um die Einstellung des Effektes manuell zu ändern.

Drücken Sie zum Abschluss **OK**.

- f Drücken Sie **a** oder **b**, um die Anzahl der Kopien zu erhöhen oder zu verringern.
- Sie haben die folgenden Möglichkeiten:
	- Drücken Sie **OK** und ändern Sie die Druckeinstellungen. (Siehe [Seite 113.](#page-124-0))
	- Wenn Sie keine Einstellungen ändern möchten, drücken Sie **Colour Start**, um zu drucken.

#### **Rote Augen entfernen**

Das Gerät erkennt rote Augen in den Fotos und versucht, sie zu entfernen.

#### **Hinweis**

In einigen Fällen werden rote Augen eventuell nicht entfernt:

- wenn das Gesicht auf dem Bild zu klein ist.
- wenn das Gesicht zu weit nach oben, unten, rechts oder links geneigt ist.

**1** Vergewissern Sie sich, dass die Speicherkarte oder der USB-Stick in den richtigen Einschub eingesetzt ist.

Drücken Sie (**Photo Capture**).

- **b** Drücken Sie **A** oder **▼**, um Fotoeffekte zu wählen. Drücken Sie **OK**.
- **3** Drücken Sie ◀ oder ▶, um das gewünschte Foto auszuwählen. Drücken Sie **OK**.
- 4 Drücken Sie **▲** oder ▼, um Rote Augen entfern zu wählen. Drücken Sie **OK**.
	- Wenn Rote Augen entfern erfolgreich ausgeführt wurde, wird das geänderte Foto angezeigt. Der bearbeitete Bereich ist mit einem roten Rahmen markiert.
	- Wenn Rote Augen entfern nicht erfolgreich ausgeführt wurde, wird Nicht gefunden angezeigt.

Drücken Sie **OK**, um einen Schritt zurückzugelangen.

#### **Hinweis**

Drücken Sie **#**, um erneut Rote Augen entfern auszuführen.

- e Drücken Sie **OK** und dann **a** oder **b**, um die Anzahl der Kopien zu erhöhen oder zu verringern.
- Sie haben die folgenden Möglichkeiten:
	- Drücken Sie **OK** und ändern Sie die Druckeinstellungen. (Siehe [Seite 113](#page-124-0).)
	- Wenn Sie keine Einstellungen ändern möchten, drücken Sie **Colour Start**, um zu drucken.

#### **Schwarzweiss**

Sie können Fotos in Schwarzweiss konvertieren.

- **1** Vergewissern Sie sich, dass die Speicherkarte oder der USB-Stick in den richtigen Einschub eingesetzt ist. Drücken Sie (**Photo Capture**).
	-
- b Drücken Sie **a** oder **b**, um Fotoeffekte zu wählen. Drücken Sie **OK**.
- **Drücken Sie ◀ oder ▶, um das** gewünschte Foto auszuwählen. Drücken Sie **OK**.
- 4 Drücken Sie **▲** oder ▼, um Schwarzweiss zu wählen. Drücken Sie **OK**.
- e Drücken Sie **OK** und dann **a** oder **b**, um die Anzahl der Kopien zu erhöhen oder zu verringern.

#### Sie haben die folgenden Möglichkeiten:

- Drücken Sie **OK** und ändern Sie die Druckeinstellungen. (Siehe [Seite 113.](#page-124-0))
- Wenn Sie keine Einstellungen ändern möchten, drücken Sie **Colour Start**, um zu drucken.

#### **Sepia <sup>12</sup>**

Sie können die Farbe eines Fotos in Sepia konvertieren.

- **1** Vergewissern Sie sich, dass die Speicherkarte oder der USB-Stick in den richtigen Einschub eingesetzt ist. Drücken Sie (**Photo Capture**).
- b Drücken Sie **a** oder **b**, um Fotoeffekte zu wählen. Drücken Sie **OK**.
- **3** Drücken Sie ◀ oder ▶, um das gewünschte Foto auszuwählen. Drücken Sie **OK**.
- **4** Drücken Sie ▲ oder ▼, um Sepia zu wählen. Drücken Sie **OK**.
- **b** Drücken Sie OK und dann **A** oder ▼, um die Anzahl der Kopien zu erhöhen oder zu verringern.
- **6** Sie haben die folgenden Möglichkeiten:
	- Drücken Sie **OK** und ändern Sie die Druckeinstellungen. (Siehe [Seite 113.](#page-124-0))
	- Wenn Sie keine Einstellungen ändern möchten, drücken Sie **Colour Start**, um zu drucken.

#### <span id="page-121-0"></span>**Suchen (Datum)**

Fotos können nach dem Datum ihrer Aufnahme gesucht werden.

- **1** Vergewissern Sie sich, dass die Speicherkarte oder der USB-Stick in den richtigen Einschub eingesetzt ist. Drücken Sie (**Photo Capture**).
- **2** Drücken Sie **▲** oder ▼, um Suchen (Datum) zu wählen. Drücken Sie **OK**.
- c Drücken Sie **a** oder **b**, um das Datum, nach dem gesucht werden soll, zu wählen. Drücken Sie **OK**.
- <span id="page-121-1"></span>4 Drücken Sie ◀ oder ▶, um das gewünschte Foto auszuwählen.

#### **Hinweis**

Um Fotos mit einem anderen Datum anzusehen, drücken Sie wiederholt **d** oder

- **c**. Drücken Sie **d**, um ein älteres Foto anzusehen, und  $\blacktriangleright$ , um ein neueres Foto anzusehen.
- <span id="page-121-2"></span>**b** Drücken Sie **A** oder ▼, um die Anzahl der Kopien zu erhöhen oder zu verringern.
- 6 Wie[d](#page-121-1)[e](#page-121-2)rholen Sie Schritt @ und 6, bis alle gewünschten Fotos ausgewählt sind.
- Wenn alle gewünschten Fotos ausgewählt sind, haben Sie folgende Möglichkeiten:
	- Drücken Sie **OK** und ändern Sie die Druckeinstellungen. (Siehe [Seite 113.](#page-124-0))
	- Wenn Sie keine Einstellungen ändern möchten, drücken Sie **Colour Start**, um zu drucken.

### <span id="page-122-0"></span>**Alle Fotos drucken <sup>12</sup>**

Mit dieser Funktion können Sie alle auf einer Speicherkarte oder einem USB-Stick gespeicherten Bilder drucken.

- **1** Vergewissern Sie sich, dass die Speicherkarte oder der USB-Stick in den richtigen Einschub eingesetzt ist. Drücken Sie (**Photo Capture**).
- **2** Drücken Sie **▲** oder ▼, um Alle drucken zu wählen. Drücken Sie **OK**.
- **3** Geben Sie mit den Zifferntasten die gewünschte Kopienanzahl ein.
- 4 Sie haben die folgenden Möglichkeiten:
	- Ändern Sie die Druckeinstellungen. (Siehe [Seite 113](#page-124-0).)
	- Wenn Sie keine Einstellungen ändern möchten, drücken Sie **Colour Start**, um zu drucken.

#### <span id="page-122-1"></span>**Diashow <sup>12</sup>**

Sie können Ihre Fotos im Display als Diashow ansehen. Währenddessen kann auch ein Foto ausgewählt werden.

- Vergewissern Sie sich, dass die Speicherkarte oder der USB-Stick in den richtigen Einschub eingesetzt ist. Drücken Sie (**Photo Capture**).
- **2** Drücken Sie ▲ oder ▼, um Diashow zu wählen. Drücken Sie **OK**.
- c Drücken Sie **Stop/Exit**, um die Diashow zu beenden.

#### **Foto aus der Diashow drucken**

- **1** Vergewissern Sie sich, dass die Speicherkarte oder der USB-Stick in den richtigen Einschub eingesetzt ist. Drücken Sie (**Photo Capture**).
- **2** Drücken Sie ▲ oder ▼, um Diashow zu wählen. Drücken Sie **OK**.
- c Drücken Sie **OK**, um die Diashow bei einem bestimmten Bild zu unterbrechen.
- d Drücken Sie **a** oder **b**, um die Anzahl der Kopien zu erhöhen oder zu verringern.
- **5** Sie haben die folgenden Möglichkeiten:
	- Drücken Sie **OK** und ändern Sie die Druckeinstellungen. (Siehe [Seite 113](#page-124-0).)
	- Wenn Sie keine Einstellungen ändern möchten, drücken Sie **Colour Start**, um zu drucken.

#### <span id="page-123-1"></span>**Beschnitt <sup>12</sup>**

Sie können ein Foto zurechtschneiden und nur einen Teil des Bildes ausdrucken.

#### **Hinweis**

Wenn das Foto sehr klein ist oder unregelmässige Proportionen hat, kann kein Beschnitt durchgeführt werden. Das Display zeigt dann Bild zu klein oder Bild zu lang.

1 Vergewissern Sie sich, dass die Speicherkarte oder der USB-Stick in den richtigen Einschub eingesetzt ist.

Drücken Sie (**Photo Capture**).

- **Drücken Sie ▲ oder ▼, um Beschnitt** zu wählen. Drücken Sie **OK**.
- c Drücken Sie **d** oder **c**, um das gewünschte Foto auszuwählen. Drücken Sie **OK**.
- Stellen Sie den roten Rahmen auf Ihrem Foto ein.

Der Bereich innerhalb des roten Rahmens wird gedruckt.

- Drücken Sie  $*$  oder **#**, um den Rahmen zu vergrössern oder zu verkleinern.
- Drücken Sie die Pfeiltasten, um den Rahmen zu verschieben.
- Drücken Sie 0, um den Rahmen zu drehen.
- Drücken Sie **OK**, wenn die Ausrichtung des Rahmens beendet ist.
- **5** Drücken Sie **A** oder **▼**, um die Anzahl der Kopien zu erhöhen oder zu verringern.
- **6** Sie haben die folgenden Möglichkeiten:
	- Drücken Sie **OK** und ändern Sie die Druckeinstellungen. (Siehe [Seite 113](#page-124-0).)
	- Wenn Sie keine Einstellungen ändern möchten, drücken Sie **Colour Start**, um zu drucken.

#### <span id="page-123-0"></span>**DPOF-Ausdruck <sup>12</sup>**

DPOF bedeutet Digital Print Order Format.

Dies ist ein von grossen Digitalkamera-Herstellern (Canon Inc., Eastman Kodak Company, Fuji Photo Film Co. Ltd., Matsushita Electric Industrial Co., Ltd. und Sony Corporation) entwickelter Standard, der es erleichtert, mit digitalen Kameras fotografierte Bilder zu drucken.

Wenn Ihre digitale Kamera den DPOF-Druck unterstützt, können Sie im Display der digitalen Kamera die Bilder und die gewünschte Anzahl von Ausdrucken wählen.

Wenn eine Speicherkarte mit DPOF-Informationen in das Gerät eingesetzt wird, können die ausgewählten Bilder einfach ausgedruckt werden.

**1** Vergewissern Sie sich, dass Sie die Speicherkarte in den richtigen Einschub eingesetzt haben.

> Drücken Sie (**Photo Capture**). Im Display erscheint die Frage, ob die DPOF-Einstellungen verwendet werden sollen.

- b Drücken Sie **1**, um Ja zu wählen.
- Sie haben die folgenden Möglichkeiten:
	- Ändern Sie die Druckeinstellungen. (Siehe [Seite 113.](#page-124-0))
	- Wenn Sie keine Einstellungen ändern möchten, drücken Sie **Colour Start**, um zu drucken.

#### **Hinweis**

Wenn die Druckreihenfolge der Bilder in der Kamera einen Fehler aufweist, wird eventuell angezeigt, dass eine ungültige DPOF-Datei vorliegt. Löschen Sie die Druckreihenfolge mit der Kamera und erstellen Sie sie erneut, um das Problem zu beheben. Informationen, wie Sie die Druckreihenfolge löschen und neu erstellen können, entnehmen Sie der Website des Kameraherstellers oder dem Handbuch der Kamera.

## <span id="page-124-0"></span>**PhotoCapture Center™ - Druckeinstellungen ändern <sup>12</sup>**

Sie können die Druckeinstellung temporär ändern.

Die so gewählten Einstellungen werden nach 3 Minuten bzw. durch das Umschalten zum Faxbetrieb wieder auf die Standardeinstellungen zurückgesetzt. (Siehe *[Umschaltzeit für](#page-38-0)  [Betriebsarten](#page-38-0)* auf Seite 27.)

#### **Hinweis**

Sie können die Druckeinstellungen, die Sie meistens verwenden, als Standardeinstellungen speichern. (Siehe *[Änderungen als neue Standardeinstellungen speichern](#page-128-1)* auf Seite 117.)

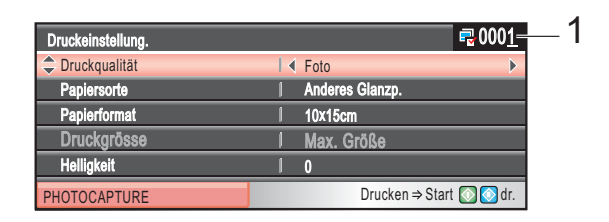

#### **1 Anzahl der Ausdrucke**

Für Fotos ansehen, Suchen (Datum) und Diashow: Zeigt die Gesamtzahl der zu druckenden Fotos an. Für Alle drucken, Foto drucken, Fotoeffekte und Beschnitt: Zeigt an, wie oft jedes Bild gedruckt wird. Für DPOF-Druck: Keine Anzeige.

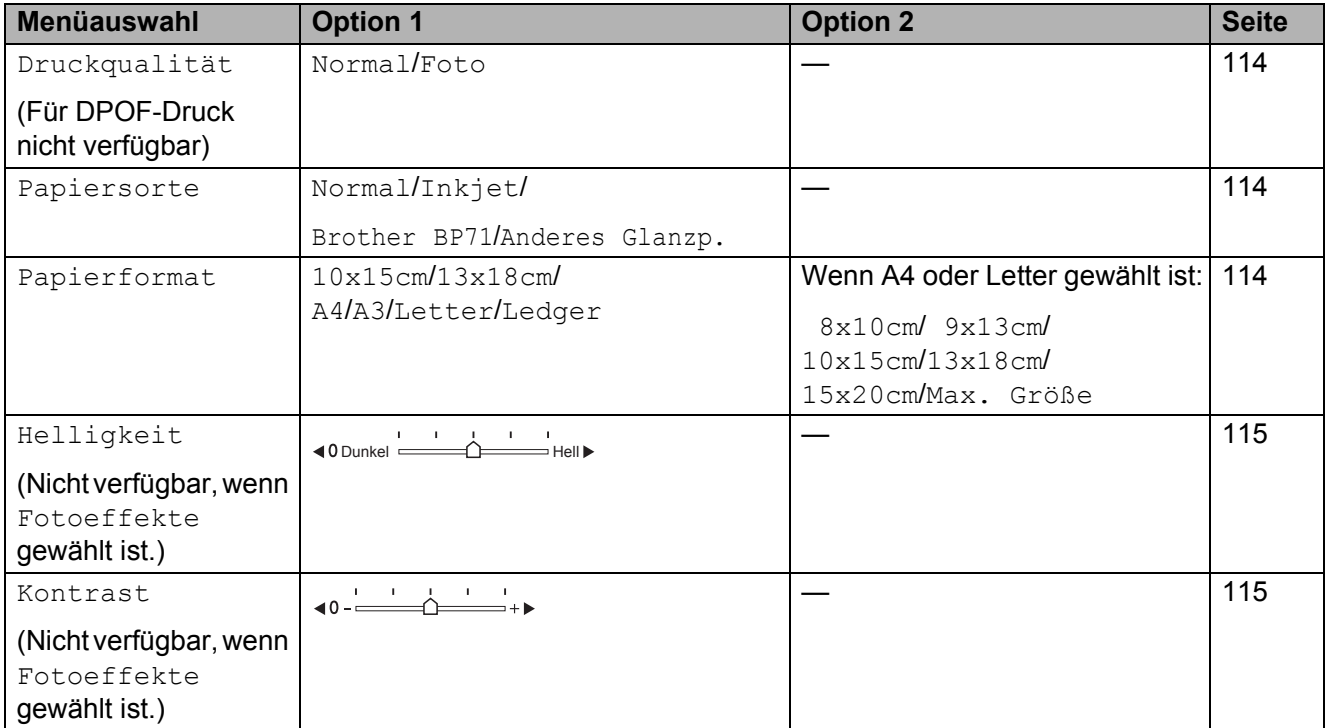

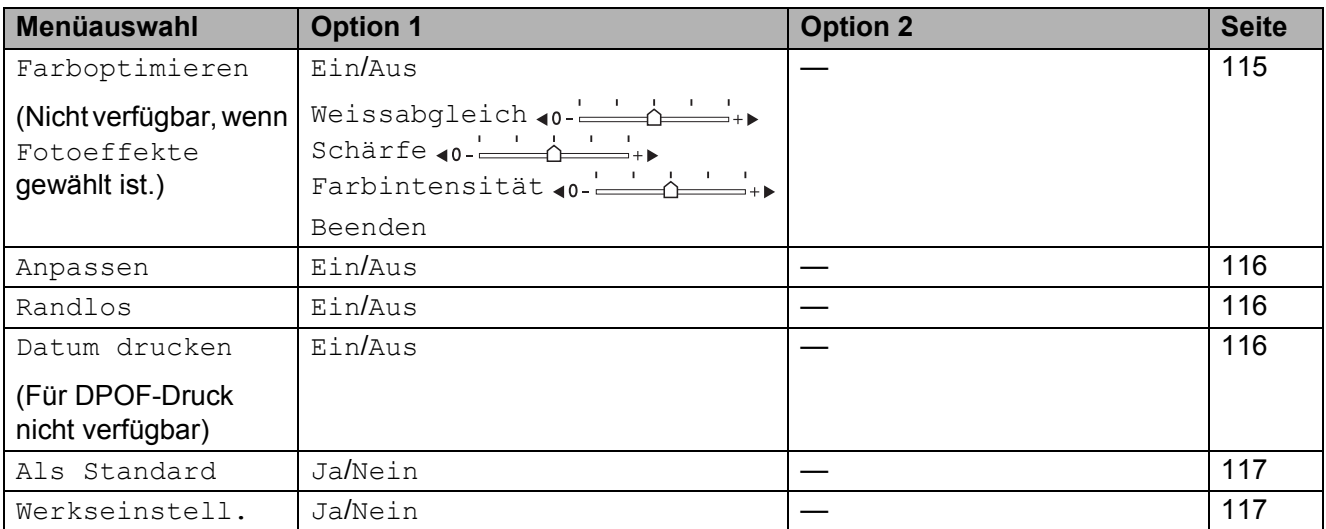

### <span id="page-125-0"></span>**Druckqualität <sup>12</sup>**

- a Drücken Sie **a** oder **b**, um Druckqualität zu wählen.
- b Drücken Sie **d** oder **c**, um Normal oder Foto zu wählen. Drücken Sie **OK**.
- **3** Wenn Sie keine weiteren Einstellungen ändern möchten, drücken Sie **Colour Start**, um zu drucken.

### **Papiereinstellungen <sup>12</sup>**

#### <span id="page-125-1"></span>**Papiersorte**

- **1** Drücken Sie **▲** oder ▼, um Papiersorte zu wählen.
- **2** Drücken Sie ◀ oder ▶, um die Papiersorte, auf die die Bilder gedruckt werden sollen, zu wählen: Normal, Inkjet, Brother BP71 oder Anderes Glanzp. Drücken Sie **OK**.
- **3** Wenn Sie keine weiteren Einstellungen ändern möchten, drücken Sie **Colour Start**, um zu drucken.

#### <span id="page-125-2"></span>**Papier- und Druckformat wählen <sup>12</sup>**

- a Drücken Sie **a** oder **b**, um Papierformat zu wählen.
- b Drücken Sie **<sup>d</sup>** oder **<sup>c</sup>**, um das Papierformat, auf das gedruckt werden soll, zu wählen: 10x15cm, 13x18cm, A4, A3, Letter oder Ledger. Drücken Sie **OK**.
- **3** Wenn Sie A4 oder Letter gewählt haben, drücken Sie **d** oder **c**, um das gewünschte Druckformat zu wählen. Drücken Sie **OK**.

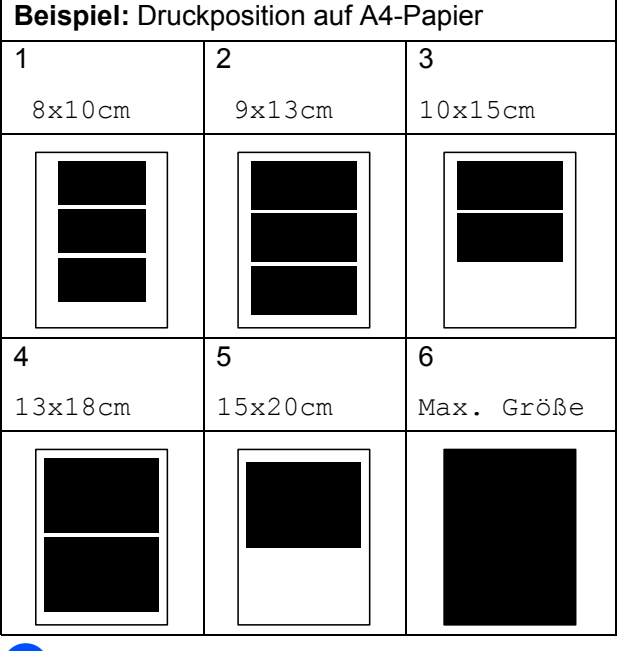

4 Wenn Sie keine weiteren Einstellungen ändern möchten, drücken Sie **Colour Start**, um zu drucken.

#### **Helligkeit, Kontrast und Farbeinstellungen**

#### <span id="page-126-0"></span>**Helligkeit <sup>12</sup>**

- **b** Drücken Sie **A** oder  $\blacktriangledown$ , um Helligkeit zu wählen.
- b Drücken Sie **d** oder **c**, um eine dunklere oder hellere Kopie zu erhalten. Drücken Sie **OK**.
- **3** Wenn Sie keine weiteren Einstellungen ändern möchten, drücken Sie **Colour Start**, um zu drucken.

#### <span id="page-126-1"></span>**Kontrast <sup>12</sup>**

Sie können die Kontrasteinstellungen ändern. Durch eine höhere Kontrasteinstellung werden die Konturen schärfer und die Ausdrucke sehen insgesamt lebendiger aus.

- a Drücken Sie **a** oder **b**, um Kontrast zu wählen.
- **b** Drücken Sie ◀ oder ▶, um den Kontrast zu verändern. Drücken Sie **OK**.
- **3** Wenn Sie keine weiteren Einstellungen ändern möchten, drücken Sie **Colour Start**, um zu drucken.

#### <span id="page-126-2"></span>**Farboptimierung**

Wenn die Farboptimierung eingeschaltet ist, werden die Bilder in lebhafteren Farben gedruckt. Die Druckgeschwindigkeit verringert sich.

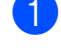

**a** Drücken Sie **A** oder ▼, um Farboptimieren zu wählen. Drücken Sie **OK**.

**2** Sie haben die folgenden Möglichkeiten:

- Wenn Sie den Weissabgleich, die Schärfe oder die Farbintensität anpassen möchten, drücken Sie **d** oder **c**, um Ein zu wählen. Gehen Sie dann zu S[c](#page-126-3)hritt <sup>3</sup>.
- Wenn Sie die Einstellungen nicht anpassen wollen, drücken Sie **d** oder **c**, um Aus zu wählen.

Drücken Sie **OK** und gehen Sie zu Schritt **O**.

- <span id="page-126-3"></span>c Drücken Sie **a** oder **<sup>b</sup>** , um Weissabgleich, Schärfe oder Farbintensität zu wählen.
- Drücken Sie ◀ oder ▶, um die gewünschte Einstellung vorzunehmen. Drücken Sie **OK**.
- Sie haben die folgenden Möglichkeiten:
	- Wenn Sie weitere Farboptimierungseinstellungen vornehmen möchten, drücken Sie **a** oder **b**, um die entsprechende Funktion zu wählen.
	- Wenn Sie die Farboptimierungseinstellungen abschliessen möchten, drücken Sie **a** oder **b**, um Beenden zu wählen. Drücken Sie dann **OK**.
- <span id="page-126-4"></span>6 Wenn Sie keine weiteren Einstellungen ändern möchten, drücken Sie **Colour Start**, um zu drucken.

### **Hinweis**

#### • **Weissabgleich**

Diese Einstellung korrigiert die Verfärbung von weissen Bereichen innerhalb eines Bildes. Beleuchtung, Kameraeinstellungen und andere Bedingungen können eine Färbung der weissen Bereiche hervorrufen. Dadurch können die weissen Bereiche leicht gelblich, rosa oder in einer anderen Farbe getönt erscheinen. Mit dem Weissabgleich können Sie diese Verfärbung korrigieren, um vollkommen weisse Bereiche zu erhalten.

• **Schärfe**

Diese Einstellung hebt die Details eines Bildes hervor. Sie entspricht der Feinfokussierung mit einer Kamera. Wenn ein Bild nicht scharfgestellt ist, können Sie feine Details des Bildes nicht sehen.

• **Farbintensität**

Sie können die Farbintensität erhöhen oder vermindern, um die Qualität eines zu blassen oder zu bunten Bildes zu verbessern.

#### <span id="page-127-0"></span>**Grösse anpassen <sup>12</sup>**

Wenn das Foto zu hoch oder zu breit ist, um auf das gewählte Format zu passen, werden Teile des Bildes automatisch abgeschnitten.

Die werkseitige Einstellung ist Ein. Wenn Sie auch das randlose Drucken verwenden, schalten Sie "Randlos" Aus. (Siehe *[Randlos](#page-127-1)  drucken* [auf Seite 116](#page-127-1).)

- a Drücken Sie **a** oder **b**, um Anpassen zu wählen.
- b Drücken Sie **d** oder **c**, um Aus (oder Ein) zu wählen. Drücken Sie **OK**.
- **3** Wenn Sie keine weiteren Einstellungen ändern möchten, drücken Sie **Colour Start**, um zu drucken.

#### **Anpassen: Ein <sup>12</sup>**

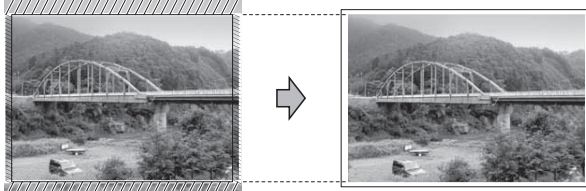

**Anpassen: Aus <sup>12</sup>**

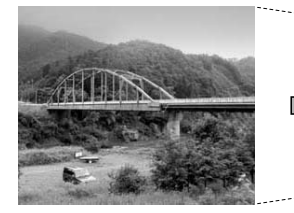

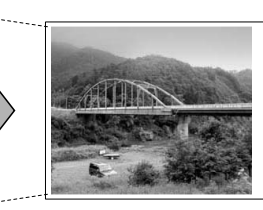

#### <span id="page-127-1"></span>**Randlos drucken**

Diese Funktion erweitert den bedruckbaren Bereich, so dass bis an die Kanten des Papiers herangedruckt werden kann. Die Druckgeschwindigkeit verringert sich ein wenig.

- a Drücken Sie **a** oder **b**, um Randlos zu wählen.
- **2** Drücken Sie ◀ oder ▶, um Aus (oder Ein) zu wählen. Drücken Sie **OK**.
- **3** Wenn Sie keine weiteren Einstellungen ändern möchten, drücken Sie **Colour Start**, um zu drucken.

#### <span id="page-127-2"></span>**Datum drucken**

Sie können das Datum der Aufnahme (falls aufgezeichnet) mit auf das Bild drucken lassen. Das Datum wird in die untere rechte Ecke gedruckt. Wenn mit den Bilddaten kein Datum gespeichert wurde, kann diese Funktion nicht verwendet werden.

**1** Drücken Sie **▲** oder ▼, um Datum drucken zu wählen.

- b Drücken Sie **d** oder **c**, um Ein (oder Aus) zu wählen. Drücken Sie **OK**.
- **3** Wenn Sie keine weiteren Einstellungen ändern möchten, drücken Sie **Colour Start**, um zu drucken.

#### **Hinweis**

Um das Datum drucken zu können, muss die DPOF-Einstellung Ihrer Kamera ausgeschaltet sein.

#### <span id="page-128-1"></span>**Änderungen als neue Standardeinstellungen speichern <sup>12</sup>**

Sie können die am häufigsten verwendeten Druckeinstellungen als

Standardeinstellungen speichern. Diese Einstellungen bleiben wirksam, bis sie wieder geändert werden.

- a Drücken Sie **a** oder **b**, um die neue Einstellung zu wählen. Drücken Sie **OK**. Wiederholen Sie diesen Schritt für jede Einstellung, die Sie ändern möchten.
- **2** Nachdem Sie die letzte Einstellung geändert haben, drücken Sie **a** oder **b**, um Als Standard zu wählen. Drücken Sie **OK**.
- 

**3** Drücken Sie 1, um Ja zu wählen.

4 Drücken Sie Stop/Exit.

#### <span id="page-128-2"></span>**Werkseitige Einstellungen wieder herstellen <sup>12</sup>**

Sie können alle geänderten Einstellungen wieder auf die werkseitigen Einstellungen zurücksetzen. Diese Einstellungen bleiben wirksam, bis sie wieder geändert werden.

a Drücken Sie **a** oder **b**, um Werkseinstell. zu wählen. Drücken Sie **OK**.

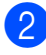

b Drücken Sie **1**, um Ja zu wählen.

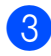

c Drücken Sie **Stop/Exit**.

## <span id="page-128-0"></span>**Scan to Medium**

### **Scannerbetrieb einschalten**

Zum Scannen auf eine Speicherkarte oder einen USB-Stick drücken Sie (**Scan**). Das Display zeigt:

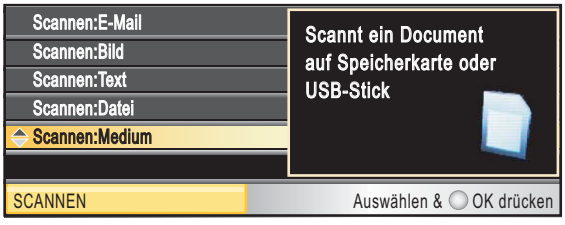

Drücken Sie **a** oder **b**, um Scannen:Medium zu wählen.

#### Drücken Sie **OK**.

Wenn kein Computer angeschlossen ist, wird nur Scannen:Medium angezeigt.

(Weitere Informationen zu den anderen Funktionen im Scannen-Menü finden Sie unter *Scannen* für Windows® bzw. Macintosh im *Software-Handbuch auf der CD-ROM*.)

#### **Auf Speicherkarte oder USB-Stick (USB-Flash-Speicher) scannen**

Sie können schwarzweisse und farbige Dokumente und Fotos einscannen und direkt auf einer Speicherkarte oder einem USB-Stick speichern. Schwarzweisse Dokumente werden im PDF- (\*.PDF) oder TIFF-Format (\*.TIF) gespeichert. Bei farbigen Dokumenten können Sie zwischen dem PDF- oder JPEG-Dateityp (\*.PDF bzw. \*.JPG) wählen. Die werkseitige Einstellung für die Scanqualität ist Farbe 150 dpi und als Dateiformat ist PDF voreingestellt. Als Dateiname wird automatisch das aktuelle Datum verwendet. (Weitere Informationen dazu finden Sie in der Installationsanleitung.) Zum Beispiel wird das fünfte Bild, das am 1. Juli 2009 eingescannt wird, 01070905.PDF genannt. Sie können die Einstellungen für Farbe bzw. Schwarzweiss und die Qualität ändern.

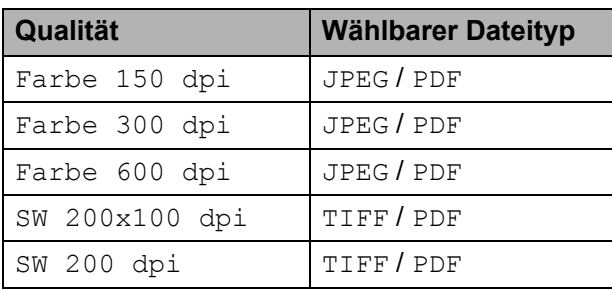

**1** Setzen Sie die Speicherkarte (CompactFlash®, Memory Stick™, Memory Stick PRO™, SD, SDHC oder xD-Picture Card™) oder den USB-Stick in das Gerät ein.

#### **VORSICHT**

Um Beschädigungen zu vermeiden, nehmen Sie das Speichermedium NICHT aus dem Gerät heraus, während darauf gelesen oder geschrieben wird (Taste **Photo Capture** blinkt).

- **2** Legen Sie die Vorlage ein.
- **c** Drücken Sie  $\Rightarrow$  (**Scan**).
- 4 Drücken Sie **▲** oder ▼, um Scannen:Medium zu wählen. Drücken Sie **OK**.
- **5** Sie haben die folgenden Möglichkeiten:
	- Um die Druckqualität zu ändern, drücken Sie **a** oder **b**, um Qualität zu wählen.

Gehen Sie zu Schritt **6**.

 Drücken Sie **Mono Start** oder **Colour Start**, um den Scanvorgang ohne weitere Einstellungsänderungen zu starten.

#### **Hinweis**

Nur MFC-6490CW: Wenn Sie das Vorlagenglas des Gerätes verwenden, können Sie die Scangrösse des Vorlagenglases verändern. Drücken Sie **a** oder **b**, um Vorlglas Scangrösse zu wählen und **d** oder **c**, um A4, A3, Letter, Legal oder Ledger zu wählen.

- <span id="page-129-0"></span>f Drücken Sie **d** oder **c**, um Farbe 150 dpi, Farbe 300 dpi, Farbe 600 dpi, SW 200x100 dpi oder SW 200 dpi zu wählen. Drücken Sie **OK**.
- 7 Sie haben die folgenden Möglichkeiten:
	- Um einen anderen Dateityp zu wä[h](#page-130-0)len, gehen Sie zu Schritt <sup>3</sup>.
	- Drücken Sie **Mono Start** oder **Colour Start**, um den Scanvorgang ohne weitere Einstellungsänderungen zu starten.

<span id="page-130-0"></span>**8** Drücken Sie **▲** oder **▼**, um Dateityp. Drücken Sie **d** oder **c**, um JPEG, PDF oder TIFF zu wählen. Drücken Sie **OK**.

### **Hinweis**

- Wenn Sie als Qualität eine Farbeinstellung gewählt haben, steht der Dateityp TIFF nicht zur Verfügung.
- Wenn Sie als Qualität eine Schwarzweisseinstellung gewählt haben, steht der Dateityp JPEG nicht zur Verfügung.

**9** Sie haben die folgenden Möglichkeiten:

- Um einen anderen Dateinamen einzugeben, lesen Sie bei Schritt @ weiter.
- Drücken Sie **Mono Start** oder **Colour Start**, um den Scanvorgang ohne weitere Einstellungsänderungen zu starten.
- <span id="page-130-1"></span>10 Das Gerät vergibt automatisch einen Dateinamen. Sie können den gewünschten Namen jedoch auch mit den Zifferntasten eingeben. Drücken Sie **a** oder **b**, um Dateiname zu wählen.

Geben Sie den neuen Namen ein. (Siehe *Texteingabe* [auf Seite 200.](#page-211-0)) Nur die ersten 6 Zeichen können geändert werden.

Drücken Sie **OK**.

#### **Hinweis**

Drücken Sie **Clear/Back**, um den aktuellen Namen zu löschen.

**k Drücken Sie Mono Start oder Colour Start**.

#### **Scangrösse des Vorlagenglases (nur MFC-6490CW) <sup>12</sup>**

Um ein Dokument im Format Letter, Legal, Ledger oder A3 zu scannen, muss die Einstellung Vorlglas Scangrösse geändert werden. Die Standardeinstellung ist A4.

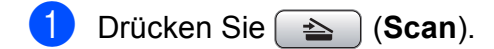

- **2** Drücken Sie **▲** oder ▼, um Scannen:Medium zu wählen. Drücken Sie **OK**.
- **8** Drücken Sie **▲** oder ▼, um Vorlglas Scangrösse zu wählen.
- 4 Drücken Sie ◀ oder ▶, um A4, A3, Letter, Legal oder Ledger zu wählen.

#### **Hinweis**

- Sie können die am häufigsten verwendete Einstellung auch als Standardeinstellung speichern. (Siehe *[Änderungen als neue](#page-128-1)  [Standardeinstellungen speichern](#page-128-1)* [auf Seite 117](#page-128-1).)
- Diese Einstellung ist nur bei Verwendung des Vorlagenglases gültig.

### **Dateiname ändern**

Sie können den Dateinamen ändern.

- a Drücken Sie (**Scan**).
- b Drücken Sie **a** oder **b**, um Scannen:Medium zu wählen. Drücken Sie **OK**.
- **3** Drücken Sie A oder **v**, um Dateiname zu wählen.
- **4 Geben Sie über die Zifferntasten einen** neuen Namen ein. Nur die ersten 6 Zeichen können geändert werden. (Siehe *Texteingabe* [auf Seite 200](#page-211-0).)

#### **Neue Standardeinstellungen speichern <sup>12</sup>**

Sie können Ihre eigenen Standardeinstellungen speichern.

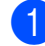

- **a** Drücken Sie  $\Rightarrow$  (**Scan**).
- **2** Drücken Sie **▲** oder ▼, um Scannen:Medium zu wählen. Drücken Sie **OK**.
- **3** Drücken Sie **▲** oder ▼, um Als Standard zu wählen. Drücken Sie **OK** und **1**, um Ja zu wählen.
- 4 Drücken Sie **Stop/Exit**.

#### **Werkseitige Einstellungen wieder herstellen <sup>12</sup>**

Sie können das Gerät wieder auf die werkseitigen Einstellungen zurücksetzen.

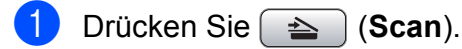

- **2** Drücken Sie **▲** oder ▼, um Scannen:Medium zu wählen. Drücken Sie **OK**.
- **3** Drücken Sie **▲** oder ▼, um Werkseinstell. zu wählen. Drücken Sie **OK** und **1**, um Ja zu wählen.
	- d Drücken Sie **Stop/Exit**.

## **Fehlermeldungen**

Sind die möglichen Fehlerquellen beim Verwenden der Speichermedium-Funktionen bekannt, lassen sich auftretende Probleme leicht erkennen und beheben.

Hub nicht möglich

Diese Meldung erscheint, wenn Sie einen Hub oder einen USB-Stick mit Hub in den USB-Direktanschluss einsetzen.

Media-Fehler

Diese Meldung erscheint, wenn Sie eine Speicherkarte einsetzen, die nicht richtig formatiert oder defekt ist oder ein Laufwerkfehler aufgetreten ist. Nehmen Sie die Speicherkarte aus dem Gerät.

Keine Datei

Diese Meldung erscheint, wenn Sie versuchen, auf die Speicherkarte oder den USB-Stick zuzugreifen und darauf keine JPG-Datei vorhanden ist.

Speicher voll

Diese Meldung erscheint, wenn die Bilder zu gross für den verfügbaren Speicher des Gerätes sind oder wenn auf einem Speichermedium (Speicherkarte oder USB-Stick) nicht mehr genügend Speicherplatz für das gescannte Dokument zur Verfügung steht.

Sp.medium voll

Diese Meldung wird angezeigt, wenn Sie versuchen, mehr als 999 Dateien auf einer Speicherkarte oder einem USB-Stick zu speichern.

Gerät ungeeignet

Diese Meldung erscheint, wenn ein USB-Gerät (Kamera oder USB-Stick), das nicht unterstützt wird, an den USB-Direktanschluss angeschlossen wurde. (Weitere Informationen finden Sie unter [http://solutions.brother.com.\)](http://solutions.brother.com) Diese Meldung erscheint auch, wenn ein defektes Gerät an den USB-Direktanschluss angeschlossen wird.

**13**

## <span id="page-132-0"></span>**Bilder von einer Kamera drucken**

## <span id="page-132-3"></span>**Fotodirektdruck von einer PictBridge-Kamera13**

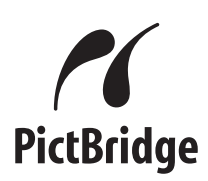

Ihr Brother-Gerät unterstützt den PictBridge-Standard, wodurch Sie eine PictBridgekompatible Kamera direkt an Ihr Gerät anschliessen und die Fotos ohne Umweg über den Computer ausdrucken können.

Wenn Ihre Digitalkamera auch als USB-Massenspeicher verwendet werden kann, können Sie die Fotos der Kamera auch ohne Pict-Bridge drucken. (Siehe *[Fotodirektdruck](#page-134-0)  [von einer Digitalkamera \(ohne PictBridge\)](#page-134-0)* [auf Seite 123.](#page-134-0))

### **PictBridge-Voraussetzungen <sup>13</sup>**

Um Fehler zu vermeiden, beachten Sie bitte die folgenden Punkte:

- Gerät und Kamera müssen mit einem geeigneten USB-Kabel verbunden werden.
- Die Dateinamenerweiterung der Bilddateien muss .JPG sein. (.JPEG, .TIF, .GIF und andere Dateinamenerweiterungen werden nicht erkannt.)
- Während die PictBridge-Funktionen verwendet werden, stehen keine PhotoCapture Center™-Funktionen zur Verfügung.

### **Digitale Kamera einstellen <sup>13</sup>**

Vergewissern Sie sich, dass sich die Kamera im PictBridge-Modus befindet. Die folgenden PictBridge-Einstellungen können im Display Ihrer Kamera angezeigt werden.

Je nach Kamera stehen eventuell nicht alle Einstellungen zur Verfügung.

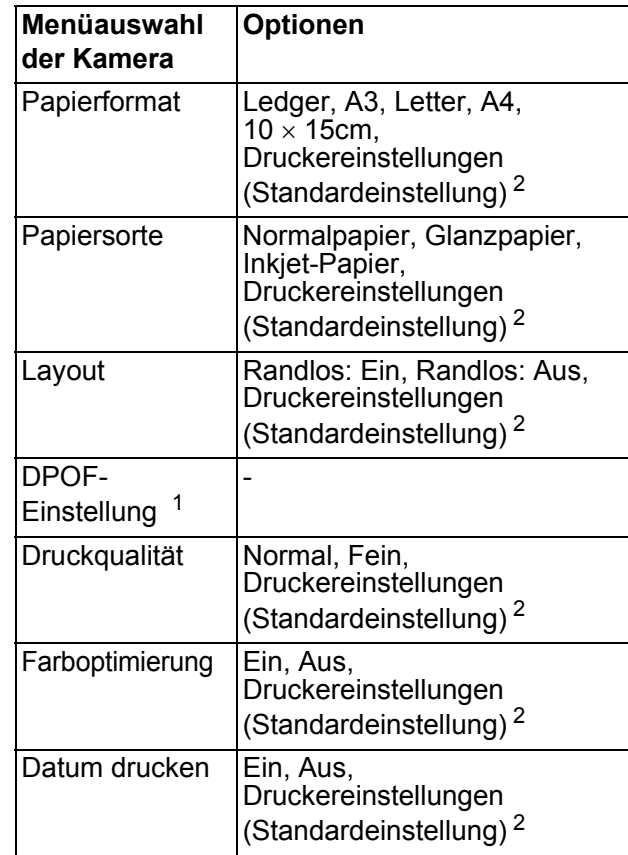

- <span id="page-132-2"></span><sup>1</sup> Genaueres finden Sie unter *[DPOF-Druck](#page-133-0)* [auf Seite 122.](#page-133-0)
- <span id="page-132-1"></span><sup>2</sup> Wenn Ihre Kamera so eingestellt ist, dass Sie die Druckereinstellungen verwendet (Standardeinstellung), druckt Ihr Gerät die Fotos mit den folgenden Einstellungen:

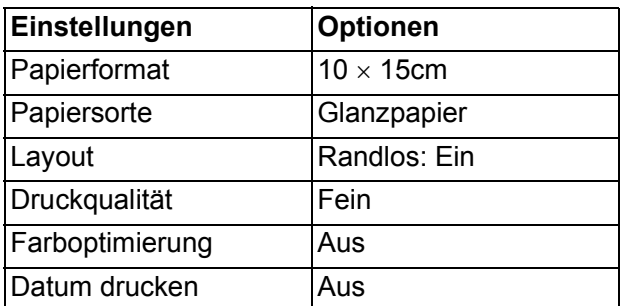

- Wenn Ihre Kamera über keine Menüauswahl verfügt, werden ebenfalls diese Einstellungen verwendet.
- Namen und Verfügbarkeit dieser Einstellungen sind von den Spezifikationen der Kamera abhängig.

Lesen Sie bitte die Dokumentation Ihrer Kamera, um detaillierte Informationen zum Ändern der PictBridge-Einstellungen zu erhalten.

#### **Bilder drucken**

#### **Hinweis**

Nehmen Sie alle Speicherkarten bzw. den USB-Stick aus dem Gerät, bevor Sie eine digitale Kamera anschliessen.

**1** Vergewissern Sie sich, dass die Kamera ausgeschaltet ist. Schliessen Sie dann die Kamera mit dem USB-Kabel an den USB-Direktanschluss (1) Ihres Gerätes an.

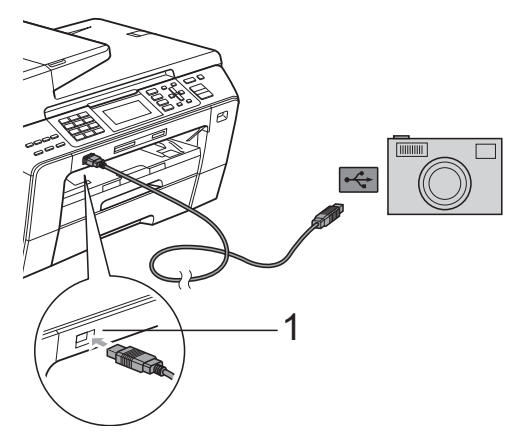

**1 USB-Direktanschluss**

2 Schalten Sie die Kamera ein. Wenn das Gerät die Kamera erkennt, wird im Display Kamera verbunden angezeigt.

**3** Folgen Sie den Anweisungen der Kamera, um das Foto, das Sie drucken wollen, auszuwählen. Wenn das Gerät mit dem Ausdruck beginnt, zeigt das Display Ausdruck.

#### **VORSICHT**

Um Schäden am Gerät zu vermeiden, schliessen Sie nur eine digitale Kamera oder einen USB-Stick (USB-Flash-Speicher) am USB-Direktanschluss an.

#### <span id="page-133-0"></span>**DPOF-Druck <sup>13</sup>**

DPOF bedeutet Digital Print Order Format.

Dies ist ein von grossen Digitalkamera-Herstellern (Canon Inc., Eastman Kodak Company, Fuji Photo Film Co. Ltd., Matsushita Electric Industrial Co., Ltd. und Sony Corporation) entwickelter Standard, der es erleichtert, mit digitalen Kameras fotografierte Bilder zu drucken.

Wenn Ihre digitale Kamera den DPOF-Druck unterstützt, können Sie im Display der digitalen Kamera die Bilder und die gewünschte Anzahl von Ausdrucken wählen.

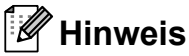

Wenn die Druckreihenfolge der Bilder in der Kamera einen Fehler aufweist, wird eventuell angezeigt, dass eine ungültige DPOF-Datei vorliegt. Löschen Sie die Druckreihenfolge mit der Kamera und erstellen Sie sie erneut, um das Problem zu beheben. Informationen, wie Sie die Druckreihenfolge löschen und neu erstellen können, entnehmen Sie der Website des Kameraherstellers oder dem Handbuch der Kamera.

## <span id="page-134-0"></span>**Fotodirektdruck von einer Digitalkamera (ohne PictBridge) <sup>13</sup>**

Wenn Ihre Kamera den Standard für USB-Massenspeicher unterstützt, können Sie diese im Speichermodus anschliessen. Dadurch können Bilder direkt von der Kamera gedruckt werden.

(Zum Drucken von Fotos im PictBridge-Modus siehe *[Fotodirektdruck von einer](#page-132-3)  [PictBridge-Kamera](#page-132-3)* auf Seite 121.)

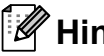

#### **Hinweis**

Name, Verfügbarkeit und die Bedienungsschritte sind je nach Kamera verschieden. Lesen Sie bitte die Dokumentation Ihrer Kamera, um detaillierte Informationen z. B. zum Wechsel vom PictBridge-Modus zum USB-Massenspeichermodus zu erhalten.

### **Bilder drucken**

#### **Hinweis**

Nehmen Sie alle Speicherkarten bzw. den USB-Stick aus dem Gerät, bevor Sie eine digitale Kamera anschliessen.

a Vergewissern Sie sich, dass die Kamera ausgeschaltet ist. Schliessen Sie dann die Kamera mit dem USB-Kabel an den USB-Direktanschluss (1) Ihres Gerätes an.

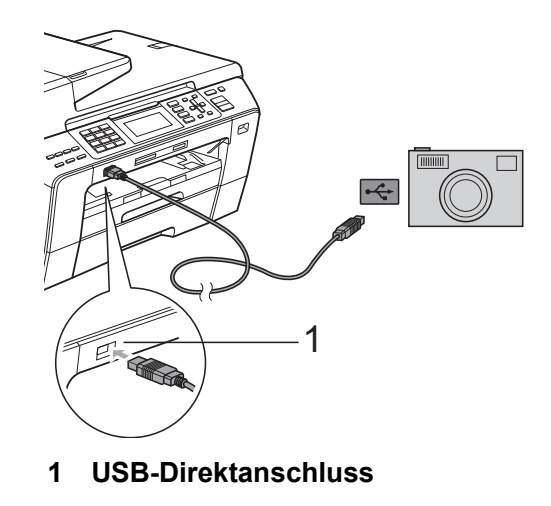

b Schalten Sie die Kamera ein.

c Folgen Sie den Anweisungen in *[Bilder](#page-116-4)  drucken* [auf Seite 105.](#page-116-4)

#### **VORSICHT**

Um Schäden am Gerät zu vermeiden, schliessen Sie nur eine digitale Kamera oder einen USB-Stick (USB-Flash-Speicher) am USB-Direktanschluss an.

## **Fehlermeldungen**

Sind die möglichen Fehlerquellen beim Drucken von einer Digitalkamera bekannt, lassen sich auftretende Probleme leicht erkennen und beheben.

Speicher voll

Diese Meldung erscheint, wenn die Bilder zu gross für den verfügbaren Speicher des Gerätes sind.

Gerät ungeeignet

Diese Meldung wird angezeigt, wenn Sie eine Kamera, die nicht den USB-Massenspeicher-Standard verwendet, oder ein defektes Gerät am USB-Direktanschluss anschliessen.

(Weitere Informationen dazu finden Sie unter *[Fehler- und Wartungsmeldungen](#page-158-0)* [auf Seite 147.](#page-158-0))

## **Teil V**

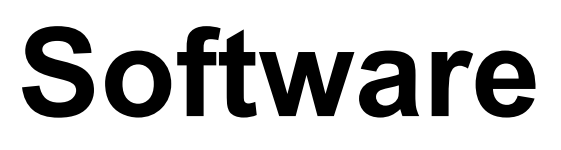

**[Software- und Netzwerk-Funktionen](#page-137-0)** 126

## <span id="page-137-0"></span>**14 Software- und Netzwerk-Funktionen <sup>14</sup>**

Auf der CD-ROM befinden sich das Softwareund das Netzwerkhandbuch, worin alle Funktionen ausführlich erklärt sind, die nach Anschluss des Gerätes an einen Computer verwendet werden können (z. B. das Drucken und Scannen). Sie können einfach durch Anklicken von Links zu den Funktionsbeschreibungen gelangen.

Sie finden Informationen zu den Funktionen:

- Drucken
- Scannen
- ControlCenter3 (für Windows<sup>®</sup>)
- ControlCenter2 (für Macintosh)
- Remote Setup
- Faxe senden vom Computer aus
- PhotoCapture Center™
- Drucken im Netzwerk
- Scannen im Netzwerk
- LAN- und WLAN-Funktionen

#### **HTML-Handbuch lesen**

Hier ist kurz beschrieben, wie das HTML-Handbuch aufgerufen werden kann.

#### **Für Windows®-Benutzer:**

### **Hinweis**

Falls die Software nicht installiert ist, lesen Sie *[Handbücher ansehen](#page-14-0)* auf Seite 3.

- Zeigen Sie in der Programmgruppe des **Start**-Menüs auf **Brother**, **MFC-XXXX** (XXXX steht für den Namen Ihres Modells), und klicken Sie dann auf **Benutzerhandbücher im HTML-Format**.
- Klicken Sie im Hauptmenü auf **SOFTWARE-HANDBUCH** (oder **NETZWERKHANDBUCH**).

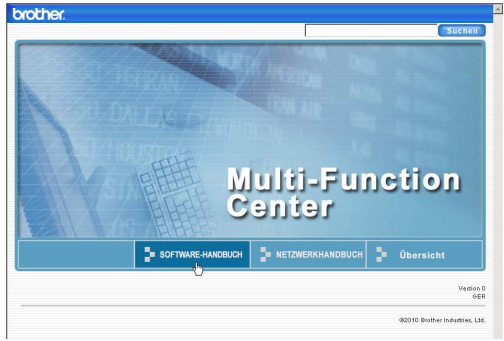

**3** Klicken Sie in der Liste links im Fenster auf das Thema, das Sie lesen möchten.

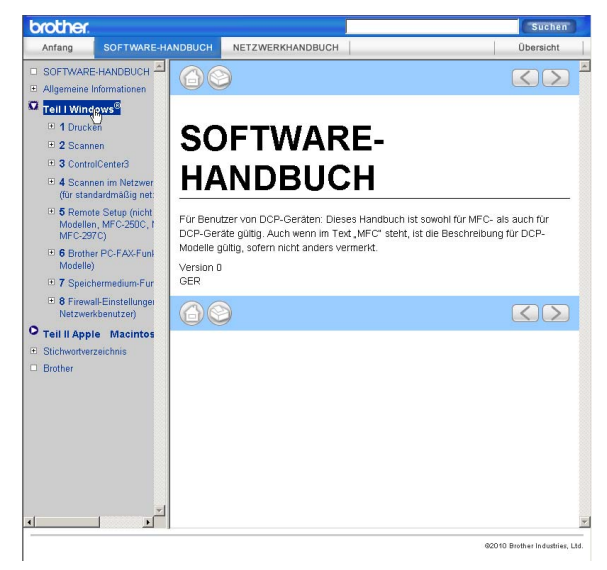

#### **Für Macintosh-Benutzer:**

- a Vergewissern Sie sich, dass der Macintosh eingeschaltet ist. Legen Sie die Brother CD-ROM ein.
- **2** Doppelklicken Sie auf **Documentation**.
	- Doppelklicken Sie auf den Ordner für Ihre Sprache und dann auf top.html.
- 4 Klicken Sie im Hauptmenü auf **SOFTWARE-HANDBUCH** (oder **NETZWERKHANDBUCH**). Klicken Sie dann in der Liste links im Fenster auf das Thema, das Sie lesen möchten.

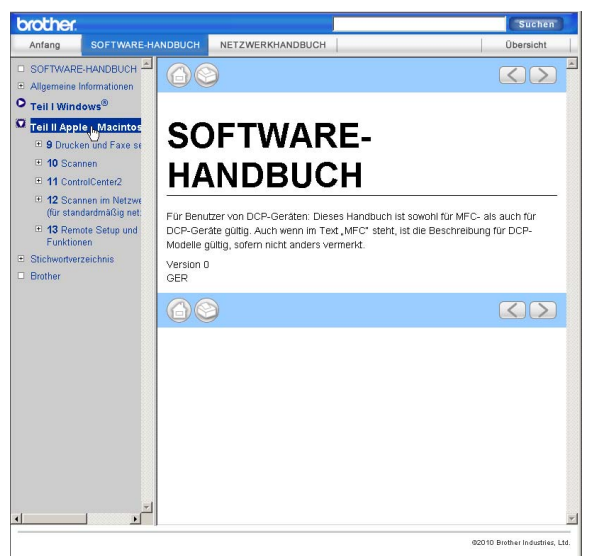

## **Teil VI**

# Anhang

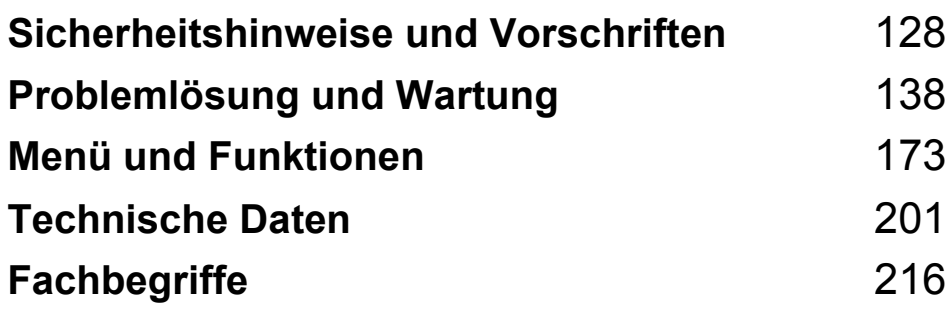

### <span id="page-139-0"></span>**A Sicherheitshinweise und Vorschriften**

## **Standortwahl**

Stellen Sie das Gerät auf eine ebene und stabile Fläche, wie z. B. einen Schreibtisch. Der Standort sollte vibrations- und erschütterungsfrei sein. In der Nähe sollten sich eine Telefonsteckdose und eine jederzeit leicht zugängliche, geerdete Netzsteckdose befinden. Achten Sie darauf, dass die Raumtemperatur zwischen 10 °C und 35 °C liegt.

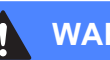

#### **WARNUNG**

Stellen Sie das Gerät NICHT in der Nähe von Heizkörpern, Klimaanlagen, Kühlschränken, medizinischen Einrichtungen, Chemikalien oder Wasserguellen auf.

Achten Sie darauf, dass an derselben Steckdose keine grösseren Geräte mit hohem Energieverbrauch angeschlossen sind, die Stromunterbrechungen verursachen können.

### **VORSICHT**

- Stellen Sie das Gerät nicht in Durchgangsbereichen auf.
- Stellen Sie das Gerät nicht auf einen Teppich.
- Achten Sie darauf, dass das Gerät NICHT direkter Sonneneinstrahlung, extremer Hitze, Feuchtigkeit oder Staub ausgesetzt ist.
- Schliessen Sie das Gerät NICHT an Netzsteckdosen mit Schalter oder Zeitschaltuhren an.
- Durch Stromunterbrechungen können gespeicherte Daten gelöscht werden.
- Vermeiden Sie Störungsquellen, wie z. B. andere schnurlose Telefonsysteme oder Lautsprechern.
- Kippen Sie das Gerät NICHT und stellen Sie es NICHT auf eine geneigte Oberfläche, um das Auslaufen von Tinte und Schäden am Gerät zu vermeiden.

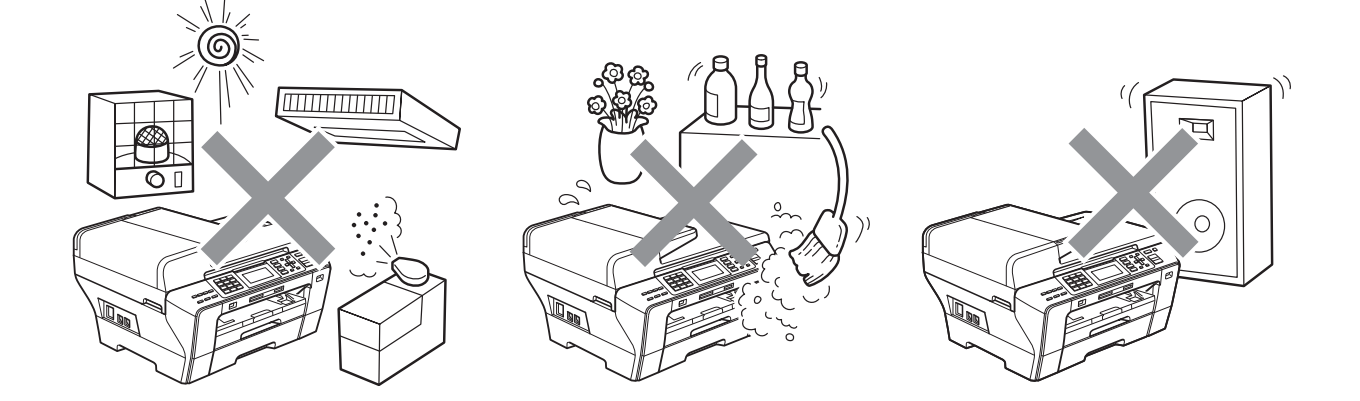

## **Hinweise zur sicheren Verwendung des Gerätes**

Bewahren Sie diese Hinweise zum Nachschlagen sorgfältig auf und lesen Sie diese Hinweise, bevor Sie Wartungs- und Reinigungsarbeiten am Gerät vornehmen.

#### **Hinweis**

Wenn sich Faxe im Speicher des Gerätes befinden, müssen diese ausgedruckt oder gesichert werden, bevor die Stromversorgung des Gerätes länger als 24 Stunden unterbrochen wird. (Um die gespeicherten Faxe zu drucken, lesen Sie *[Gespeicherte Faxe drucken](#page-65-1)* auf Seite 54. Um die gespeicherten Faxe zu sichern, lesen Sie *[Faxe zu einem anderen Faxgerät senden](#page-165-0)* [auf Seite 154](#page-165-0) bzw. *[Faxe zum PC senden](#page-166-0)* auf Seite 155.)

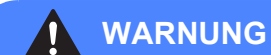

Im Innern des Gerätes befinden sich unter hoher Spannung stehende Elektroden. Um Stromschlag zu vermeiden, sollten Sie daher zuerst das Faxanschlusskabel ziehen und dann den Netzstecker aus der Steckdose ziehen, bevor Sie das Gerät reinigen.

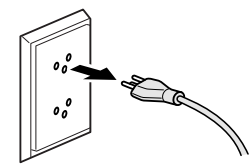

Fassen Sie den Netzstecker NICHT mit nassen oder feuchten Händen an, um Stromschlag zu vermeiden.

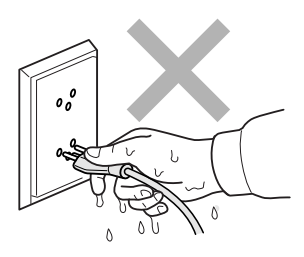

Ziehen Sie stets am Netzstecker und NICHT am Kabel, um Stromschlag zu vermeiden.

Um Verletzungen zu vermeiden, legen Sie die Hand bei geöffneter Vorlagenglas-Abdeckung oder bei geöffnetem Gehäusedeckel NICHT auf die Gehäusekante.

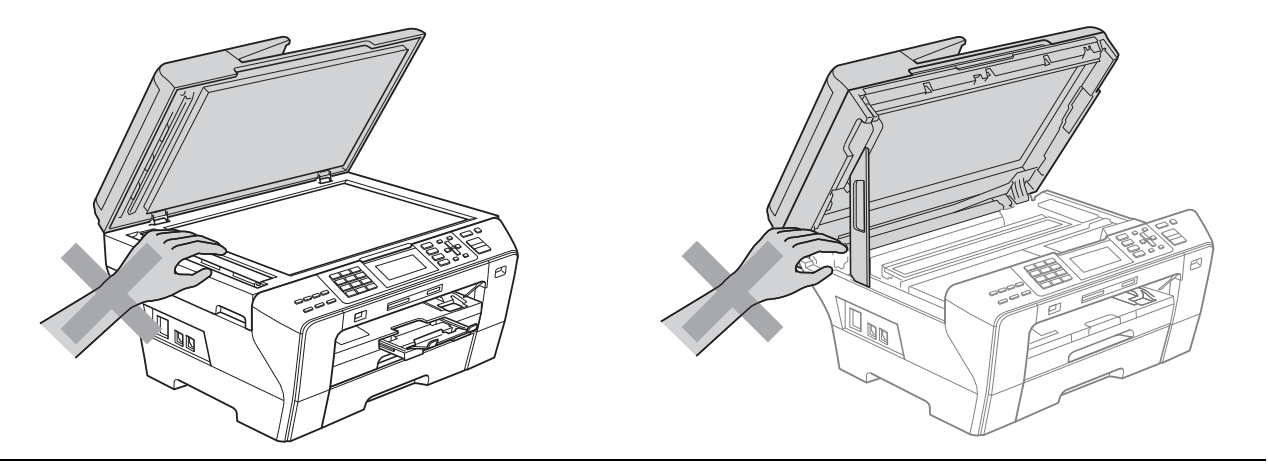

Legen Sie die Hand NICHT vorne am Gerät unter den Gehäusedeckel. Sie könnten sich sonst verletzen.

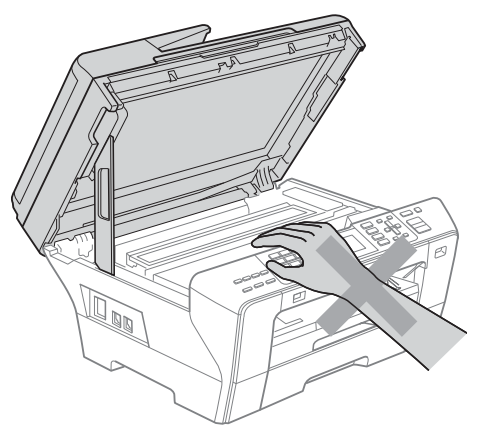

Um Verletzungen zu vermeiden, legen Sie die Hand bei geöffneter Abdeckung NICHT auf die Ränder der Papierkassette.

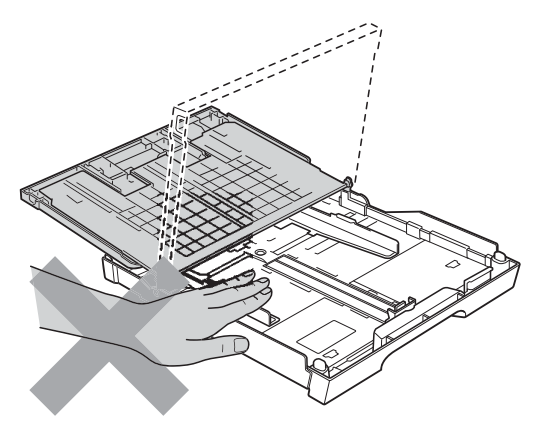

Fassen Sie NICHT an die grau schattierten Bereiche, um Verletzungen zu vermeiden.

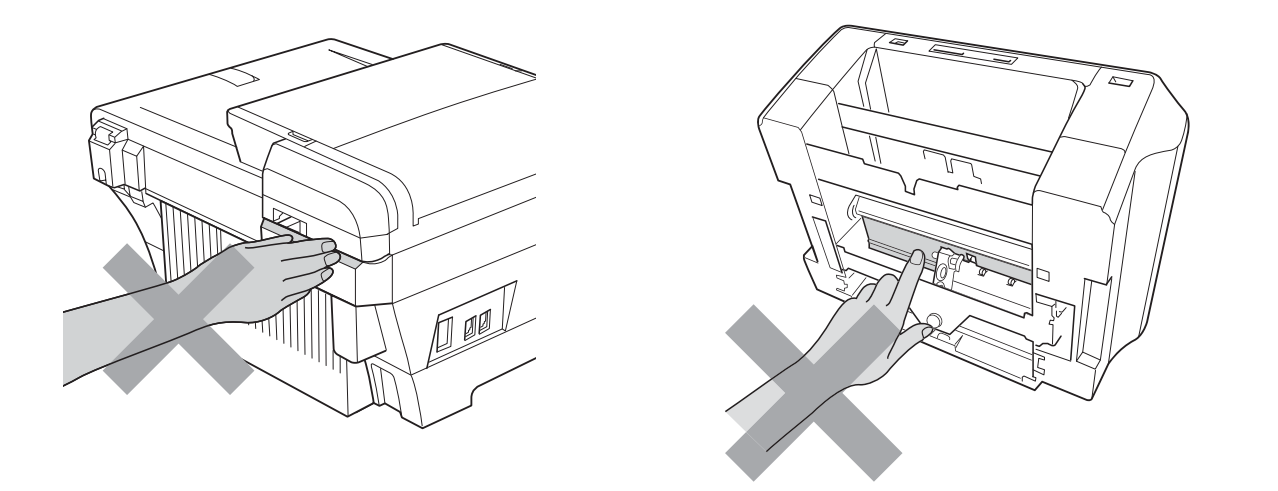

Zum Transport des Gerätes fassen Sie es an beiden Seiten am Gehäuseboden an, wie in der Abbildung gezeigt. Halten Sie das Gerät NICHT am Gehäusedeckel oder an der Papierstau-Abdeckung.

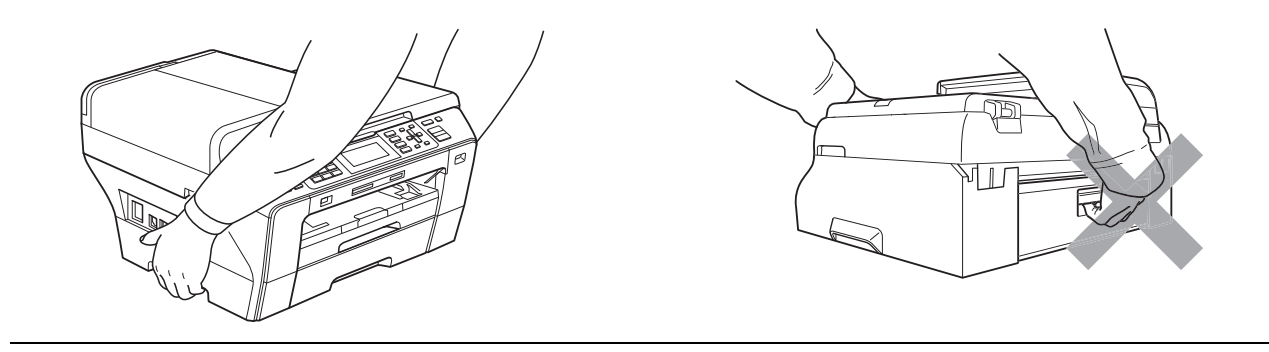

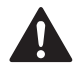

Verwenden Sie KEINE entflammbaren Substanzen und KEINE Sprays, flüssigen Reinigungsmittel oder Sprühreiniger zum Reinigen des Inneren oder Äusseren des Gerätes. Andernfalls besteht Feuer- oder Stromschlaggefahr.

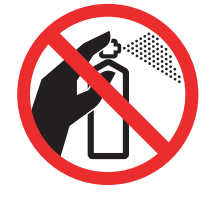

**A**

Wenn das Gerät heiss wird, raucht oder ungewöhnliche Gerüche ausströmen, ziehen Sie sofort den Netzstecker. Wenden Sie sich dann an Ihren Brother-Vertriebspartner.

Wenn Metallgegenstände oder Flüssigkeit in das Gerät gelangt sind, ziehen Sie sofort den Netzstecker. Wenden Sie sich dann an Ihren Brother-Vertriebspartner.

Seien Sie vorsichtig, wenn Sie Telefonanschlüsse installieren oder verändern. Berühren Sie keine Telefonleitungen oder Endgeräte, die nicht oder nicht richtig isoliert sind, solange sie noch an das Telefonnetz angeschlossen sind. Installieren Sie Telefondosen nicht bei Gewitter. Installieren Sie Telefondosen nicht in feuchter Umgebung, wenn die Dosen nicht speziell dafür entwickelt wurden.

Das Gerät muss an eine geerdete, jederzeit leicht zugängliche Netzsteckdose angeschlossen werden. Um im Notfall die Stromversorgung vollständig zu unterbrechen, muss der Netzstecker gezogen werden.

Das Gerät darf nur an eine geerdete Wechselstrom-Steckdose angeschlossen werden, die den auf dem Aufkleber angegebenen technischen Daten entspricht. Schliessen Sie es NICHT an eine Gleichstromquelle oder einen Inverter an. Wenden Sie sich an einen Elektriker, falls Sie sich nicht sicher sind, ob der Anschluss geeignet ist.

Vergewissern Sie sich stets, dass der Netzstecker richtig in der Steckdose sitzt.

Verwenden Sie das Gerät NICHT, wenn das Netzkabel durchgescheuert oder beschädigt ist. Andernfalls besteht Feuergefahr.
Bei Verwendung Ihres Gerätes mit Telefonfunktionen sollten Sie die folgenden grundlegenden Sicherheitshinweise beachten, um Brandgefahr, elektrischen Schlag und eine Verletzung von Personen zu vermeiden:

- 1 Verwenden Sie dieses Gerät NICHT in feuchter Umgebung oder in der Nähe von Wasserquellen, wie Handwaschbecken usw.
- 2 Verwenden Sie dieses Gerät nicht bei einem Gewitter, um Gefahr durch Blitzschlag zu vermeiden.
- 3 Verwenden Sie das Gerät NICHT, um in der Nähe austretendes Gas zu melden.
- 4 Werfen Sie Batterien NICHT ins Feuer. Sie könnten explodieren. Entsorgen Sie Batterien stets entsprechend den örtlichen Bestimmungen.

### **Wichtige Sicherheitshinweise**

- 1 Lesen Sie die folgenden Hinweise aufmerksam durch.
- 2 Bewahren Sie diese Sicherheitshinweise zum Nachschlagen sorgfältig auf.
- 3 Befolgen Sie alle am Gerät angebrachten Warn- und Sicherheitshinweise.
- 4 Verwenden Sie das Gerät NICHT in der Nähe von Wasserquellen, wie Handwaschbecken.
- 5 Stellen Sie das Gerät NICHT auf instabilen Standflächen auf. Es könnte herunterfallen und beschädigt werden.
- 6 Die Schlitze und Öffnungen im Gehäuse dienen zur Belüftung. Um einen zuverlässigen Betrieb des Gerätes zu ermöglichen und um die Überhitzung des Gerätes zu vermeiden, dürfen die Belüftungsschlitze und Öffnungen nicht zugestellt oder durch Vorhänge, Decken, weiche Unterlagen wie Decken oder Teppiche usw. abgedeckt werden. Stellen Sie das Gerät nie auf Heizkörpern oder in der Nähe von Wärmequellen auf. Das Gerät darf nicht in Einbauschränken oder abgeschlossenen Regalen aufgestellt werden, wenn nicht für ausreichende Belüftung gesorgt ist. Die Luft muss frei um das Gerät zirkulieren können.
- 7 Verwenden Sie nur das mit dem Gerät gelieferte Netzkabel.
- 8 Schliessen Sie das Gerät an einer jederzeit leicht zugänglichen, geerdeten Netzsteckdose an, um es im Notfall schnell vom Netz trennen zu können. Dies ist eine Sicherheitsfunktion. Verwenden Sie nur ein geerdetes Netzkabel mit geerdetem Netzstecker. Deaktivieren Sie NICHT den Schutzleiter des Steckers, da er eine wichtige Sicherheitsfunktion darstellt.
- 9 Stellen Sie KEINE Gegenstände auf das Netzkabel. Verlegen Sie das Netzkabel so, dass niemand darauf treten oder darüber stolpern kann.
- 10 Stellen oder legen Sie KEINE Gegenstände vor das Gerät, die die Ausgabe der bedruckten Seiten behindern.
- 11 Warten Sie, bis das Gerät die Seiten vollständig ausgegeben hat, bevor Sie die Seiten entnehmen.
- 12 Unter den folgenden Umständen sollten Sie den Netzstecker ziehen und sich an Ihren Brother-Vertriebspartner wenden:
	- wenn Flüssigkeit in das Gerät gelangt ist
	- wenn das Gerät Regen, Wasser oder extremer Feuchtigkeit ausgesetzt wurde
	- wenn das Gerät nicht mehr richtig arbeitet, obwohl es entsprechend den Anweisungen in den mitgelieferten Dokumentationen bedient wurde. Nehmen Sie nur die in den mitgelieferten Dokumentationen beschriebenen Einstellungen vor. Durch die Änderung anderer Einstellungen können Geräteteile beschädigt und teure Reparaturen notwendig werden.
	- wenn das Gerät heruntergefallen oder das Gehäuse beschädigt ist
	- wenn das Gerät nicht mehr wie gewohnt arbeitet, so dass Wartungsarbeiten notwendig sind
- 13 Um das Gerät vor Überspannungsspitzen zu sichern, empfehlen wir die Verwendung eines Überspannungsschutzes.
- 14 Beachten Sie die folgenden Hinweise, um Brandgefahr, Stromschlag und die Verletzung von Personen zu vermeiden:
	- Verwenden Sie das Gerät NICHT in der Nähe von Wasserquellen oder in extrem feuchter Umgebung.

### **Wichtig - Für Ihre Sicherheit <sup>A</sup>**

Schliessen Sie das Gerät nur an einer geerdeten Steckdose an.

Die Tatsache, dass das Gerät richtig arbeitet, bedeutet nicht, dass der Netzanschluss richtig geerdet und vollkommen sicher ist. Falls Sie nicht ganz sicher sind, ob der Netzanschluss korrekt geerdet ist, wenden Sie sich bitte an einen qualifizierten Elektriker.

### **LAN-Anschluss <sup>A</sup>**

#### **A** VORSICHT

Schliessen Sie das Gerät NICHT in einem Netzwerk an, in dem Überspannungen entstehen können.

## **Funkentstörung**

Dieses Produkt entspricht den Richtlinien EN55022 (CISPR-Publikation 22)/Klasse B. Wenn Sie das Gerät an einen Computer anschliessen, vergewissern Sie sich, dass nur ein USB-Kabel verwendet wird, das nicht länger als 2 m ist.

### **EU-Richtlinien 2002/96/EC und EN50419 <sup>A</sup>**

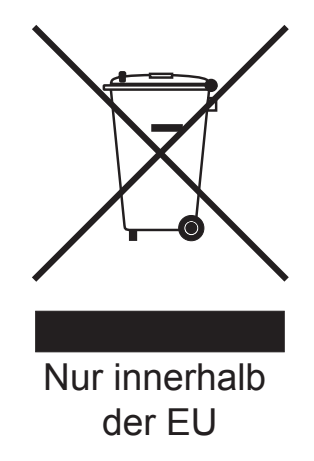

Dieses Produkt trägt das oben gezeigte Recycling-Symbol. Das bedeutet, dass das Gerät am Ende der Nutzungszeit kostenlos bei einer kommunalen Sammelstelle zum Recyceln abgegeben werden muss. Eine Entsorgung über den Haus-/Restmüll ist nicht gestattet. Dies ist ein aktiver Beitrag zum Umweltschutz. (Nur innerhalb der EU)

# **Internationale ENERGY STAR®-Konformität <sup>A</sup>**

Das Internationale ENERGY STAR®-Programm hat die Aufgabe, die Herstellung und Verbreitung energiesparender Bürogeräte zu fördern.

Als Partner des Internationalen ENERGY STAR<sup>®</sup>-Programms bestätigt Brother Industries, Ltd., dass dieses Produkt den internationalen ENERGY STAR®-Richtlinien für Energiesparen entspricht.

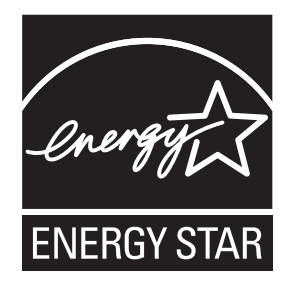

**A**

# **Gesetzliche Vorschriften zum Kopieren**

Das Kopieren bestimmter Dokumente in betrügerischer Absicht ist strafbar. Die folgende Liste erhebt keinen Anspruch auf Vollständigkeit. Falls Sie nicht sicher sind, ob Sie gegen geltendes Recht verstossen, erkundigen Sie sich bitte bei den zuständigen Behörden.

Die folgenden Dokumente dürfen zum Beispiel nicht kopiert werden:

- Papiergeld
- Wertpapiere, Obligationen, Schuldverschreibungen
- Depositen-Dokumente
- Dokumente von Streitkräften und militärischen Einrichtungen
- Ausweise
- Briefmarken (gestempelt und ungestempelt)
- Einwanderungspapiere, Visa
- Sozialhilfe-Dokumente
- Schecks und Zahlungsanweisungen von Staats-, Regierungsämtern und Behörden
- Identifikationsdokumente, wie Dienstmarken oder Ehrenabzeichen

Werke mit Copyright-Vermerk dürfen nicht kopiert werden. Teile von Dokumenten mit Copyright können unter Umständen für die private Verwendung kopiert werden. Mehrfachkopien weisen auf eine nicht private Nutzung hin.

Kunstwerke werden wie urheberrechtlich geschützte Werke behandelt.

Lizenzen und Fahrzeugpapiere dürfen in bestimmten Ländern nicht kopiert werden.

# **Warenzeichen <sup>A</sup>**

Das Brother-Logo ist ein eingetragenes Warenzeichen von Brother Industries, Ltd.

Brother ist ein eingetragenes Warenzeichen von Brother Industries, Ltd.

© 2008-2010 Brother Industries, Ltd. Alle Rechte vorbehalten.

Windows Vista ist entweder ein eingetragenes Warenzeichen oder ein Warenzeichen von Microsoft in den USA und anderen Ländern.

Microsoft, Windows, Windows Server und Internet Explorer sind eingetragene Warenzeichen der Microsoft Corporation in den USA und/oder anderen Ländern.

Apple, Macintosh und Mac OS sind Warenzeichen der Apple Inc., registriert in den USA und anderen Ländern.

Adobe, Flash, Illustrator und Photoshop sind entweder eingetragene Warenzeichen oder Warenzeichen von Adobe Systems Incorporated in den USA und/oder anderen Ländern.

Nuance, das Nuance-Logo, PaperPort und ScanSoft sind Warenzeichen bzw. eingetragene Warenzeichen der Nuance Communications, Inc. bzw. angeschlossener Gesellschaften in den USA und/oder anderen Ländern.

xD-Picture Card ist ein Warenzeichen der FUJIFILM Corporation.

PictBridge ist ein Warenzeichen.

Memory Stick, Memory Stick PRO, Memory Stick PRO Duo, Memory Stick Duo, MagicGate, Memory Stick Micro und M2 sind Warenzeichen der Sony Corporation.

BROADCOM, SecureEasySetup und das SecureEasySetup-Logo sind Warenzeichen bzw. eingetragene Warenzeichen der Broadcom Corporation in den USA und/oder anderen Ländern.

AOSS ist ein Warenzeichen von Buffalo Inc.

WPA und WPA2 sind eingetragene Warenzeichen und Wi-Fi Protected Setup ist ein Warenzeichen von Wi-Fi Alliance.

Wi-Fi und Wi-Fi Alliance sind eingetragene Warenzeichen von Wi-Fi Alliance.

Intel und Pentium sind Warenzeichen der Intel Corporation in den USA und anderen Ländern.

AMD ist ein Warenzeichen von Advanced Micro Devices, Inc.

FaceFilter Studio ist ein Warenzeichen von Reallusion, Inc.

Alle Firmen, deren Programmnamen in diesem Handbuch erwähnt sind, haben spezielle Lizenzvereinbarungen für die zu ihrem Eigentum gehörenden Programme.

**Alle auf Brother-Produkten gezeigten oder in den dazugehörigen Dokumenten bzw. in anderen Materialien erwähnten Marken- und Produktnamen von Firmen sind Warenzeichen oder eingetragene Warenzeichen der entsprechenden Firmen.**

**B**

# **Problemlösung und Wartung**

# **Problemlösung B**

Falls einmal ein Problem auftreten sollte, versuchen Sie, es mit Hilfe der folgenden Tabelle zu lösen. Sie können die meisten Probleme leicht selbst beheben. Falls Sie weitere Hilfe benötigen, finden Sie im Brother Solutions Center Antworten auf häufig gestellte Fragen (FAQs) sowie Tipps, um Störungen zu beseitigen. Besuchen Sie unsere Website<http://solutions.brother.com>.

### **Probleme und Abhilfe**

#### **Drucken**

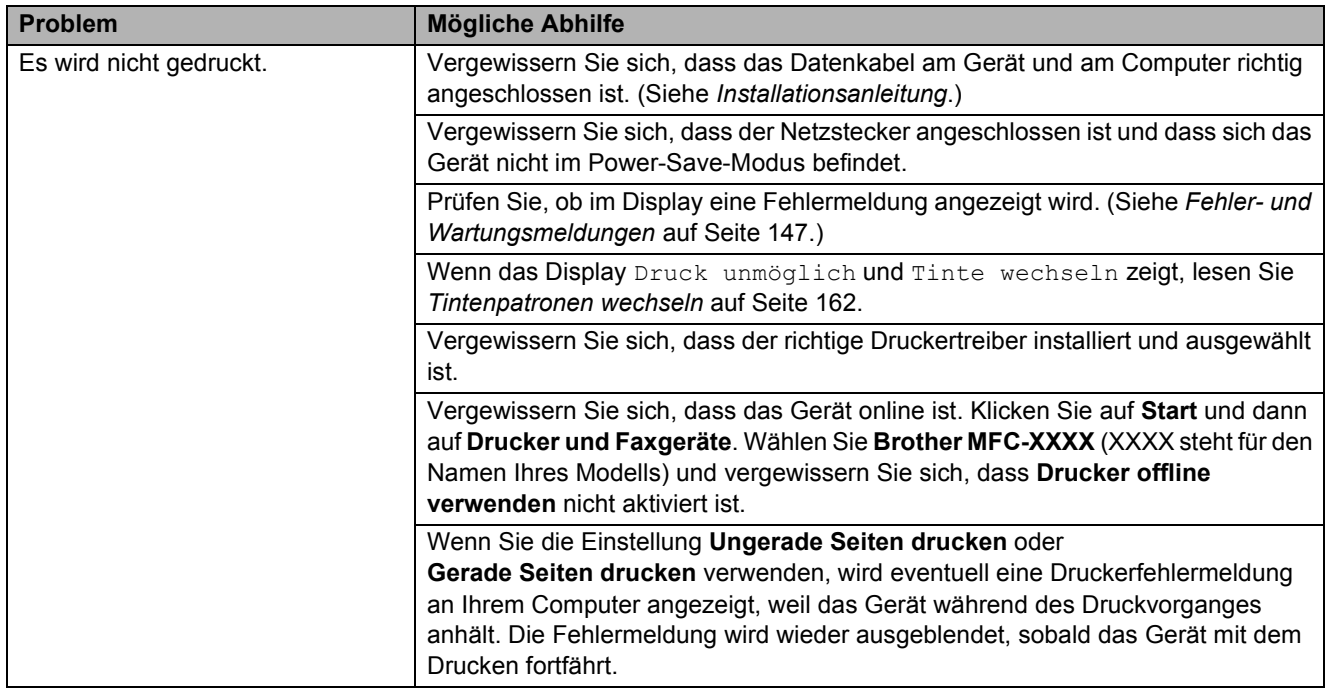

### **Drucken (Fortsetzung)**

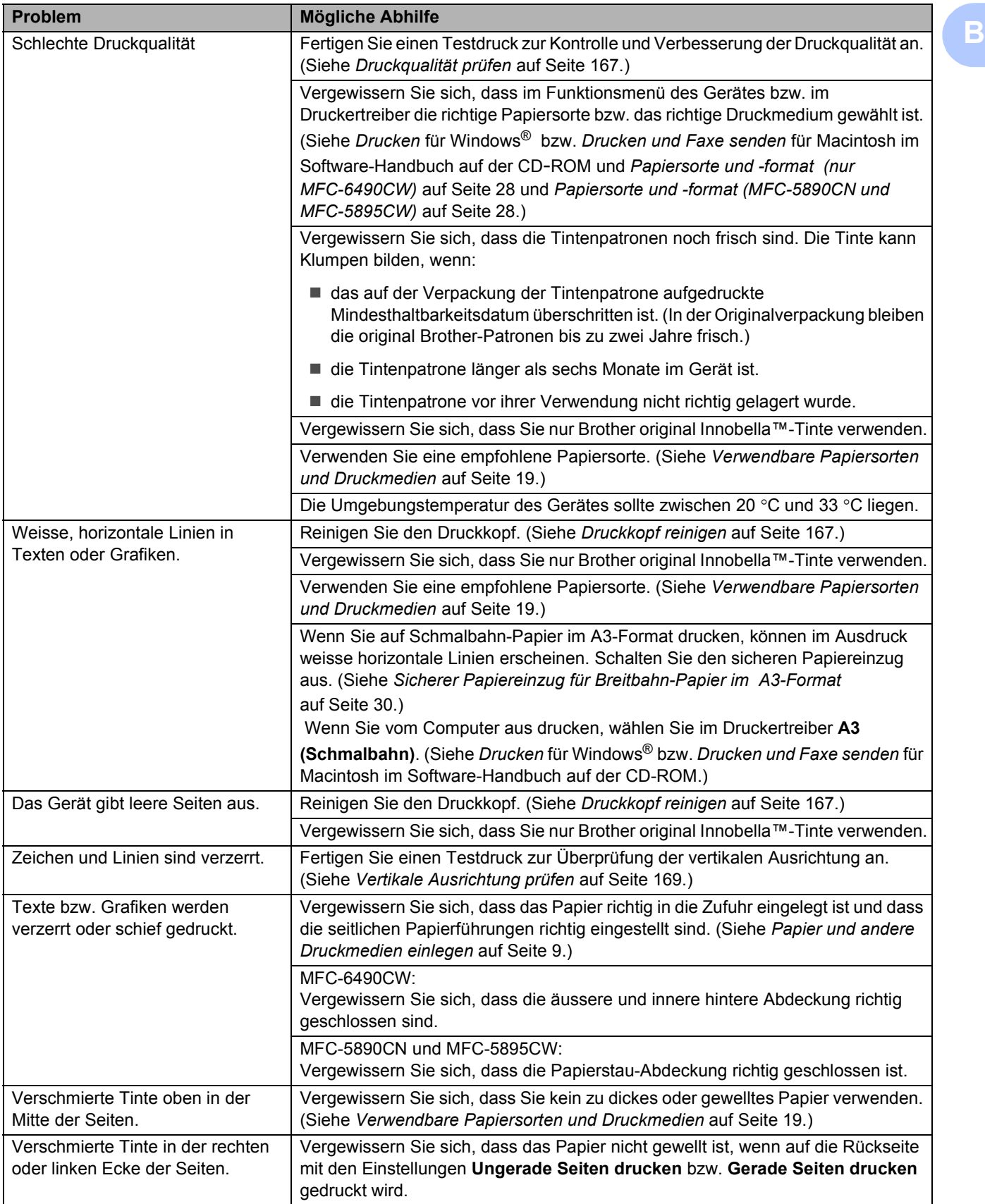

### **Drucken (Fortsetzung)**

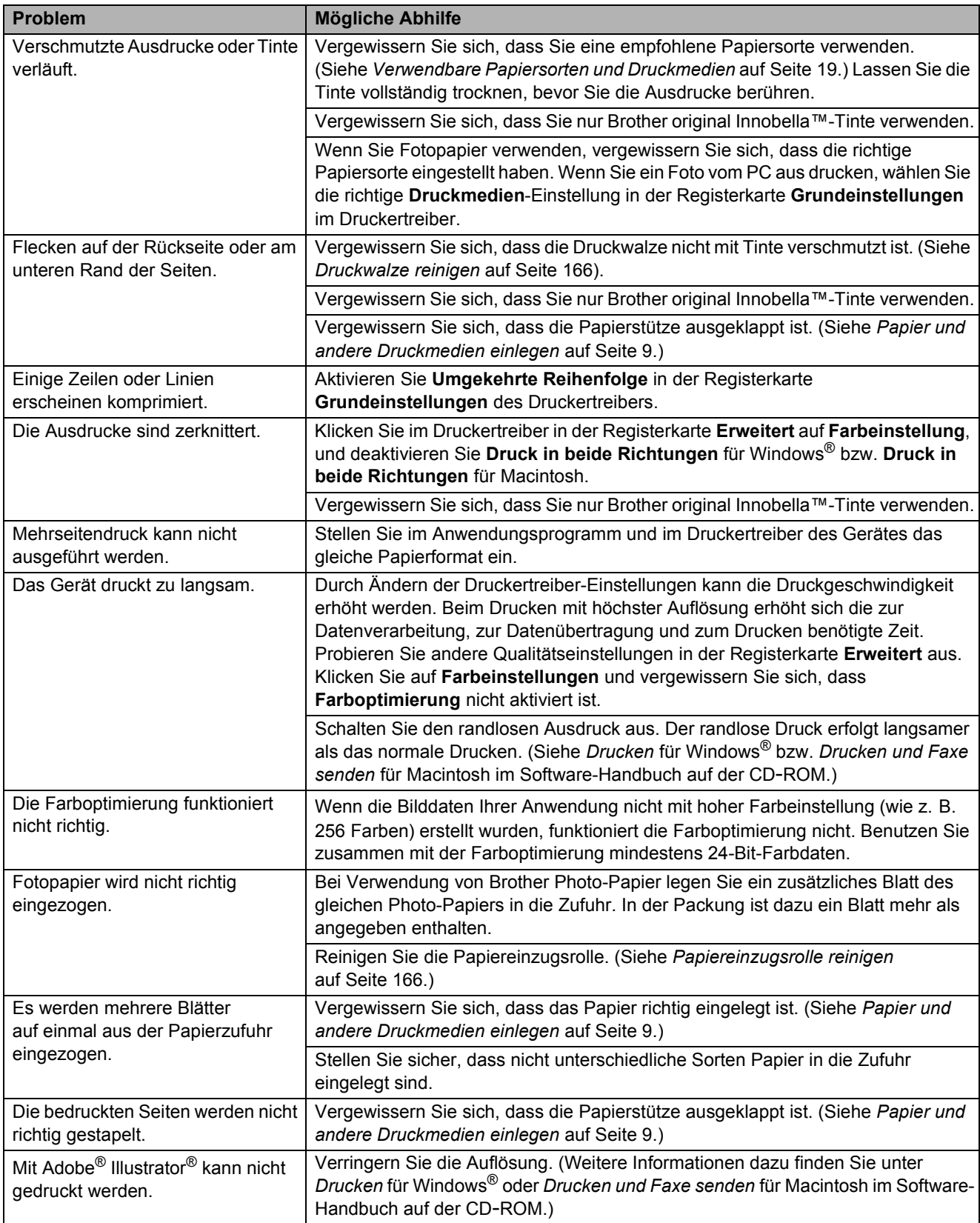

**B**

### **Ausdruck empfangener Faxe**

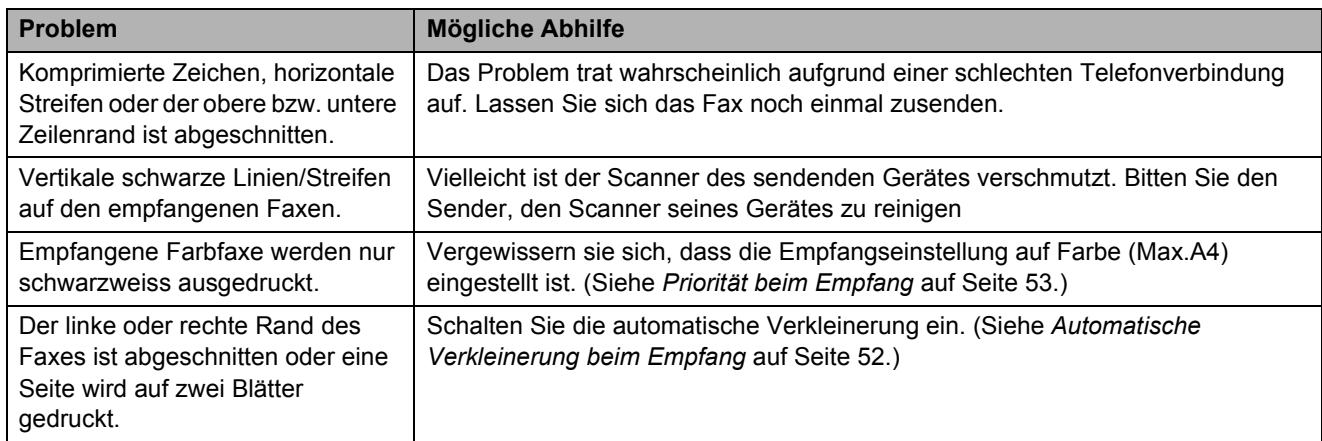

### **Telefonleitung oder Anschlüsse**

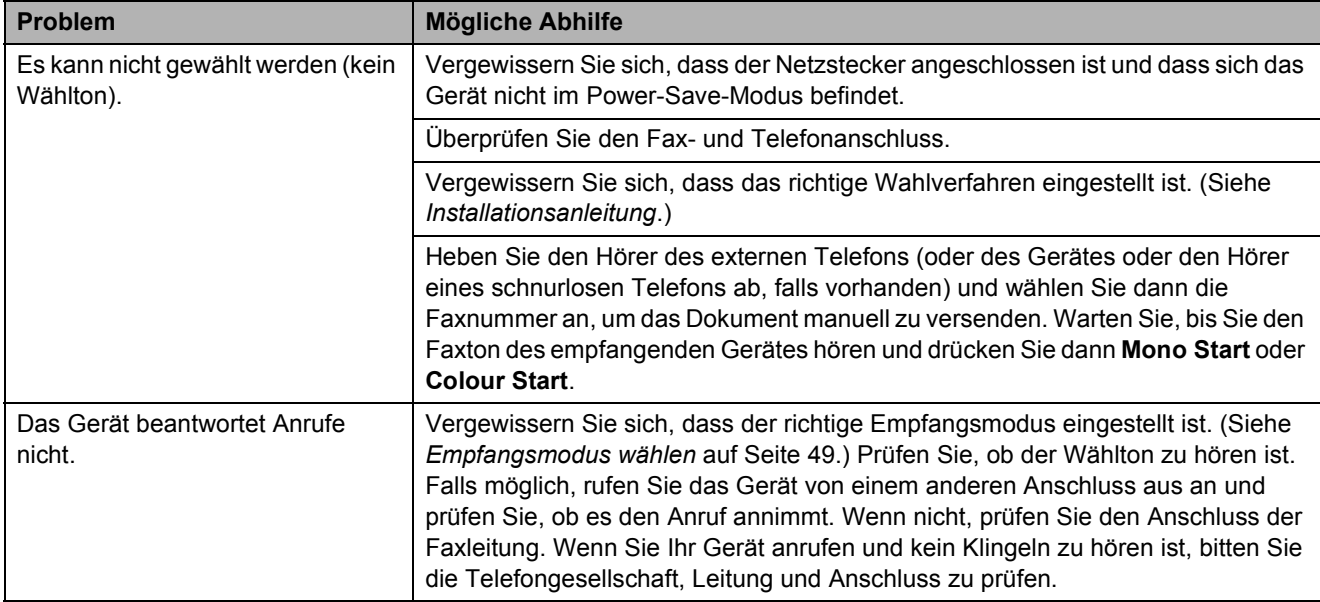

### **Faxempfang**

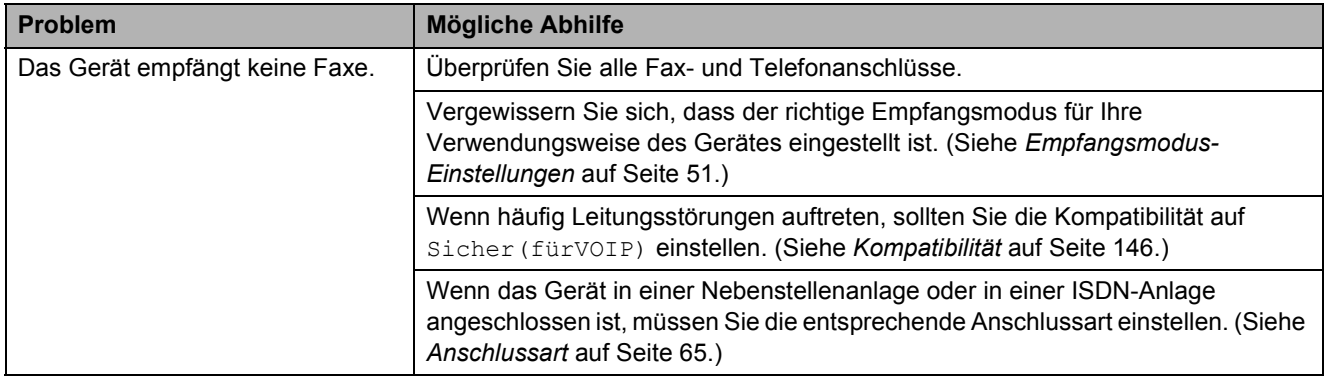

#### **Fax senden**

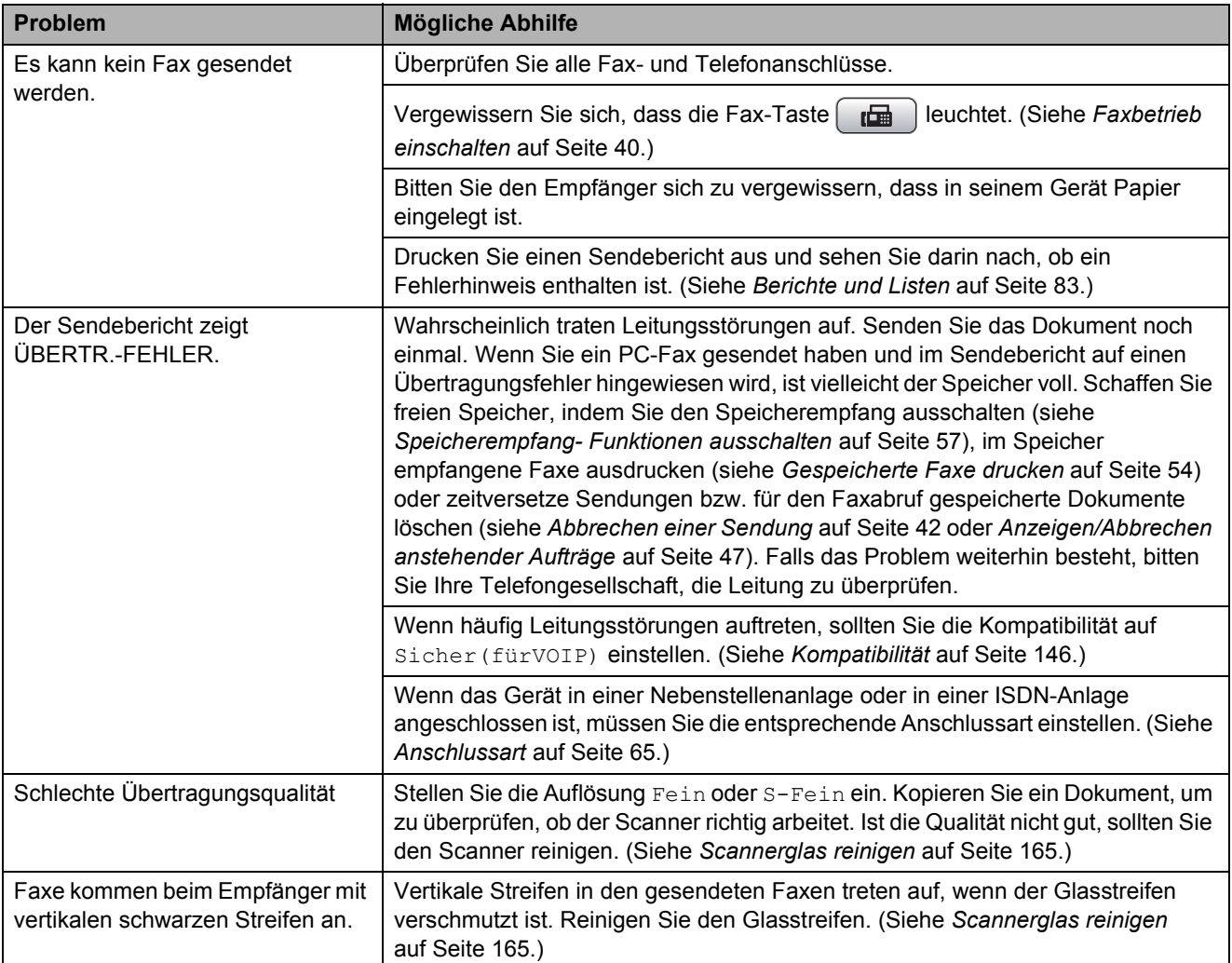

#### **Ankommende Anrufe**

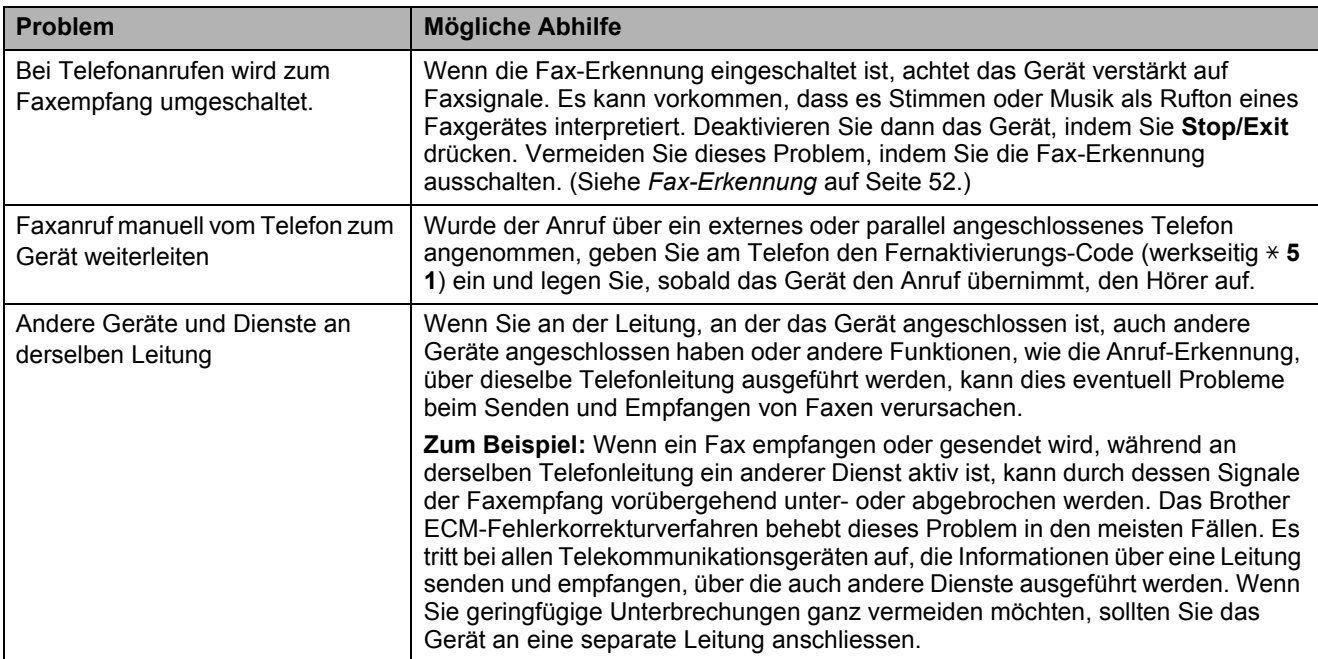

### **Kopierfunktionen**

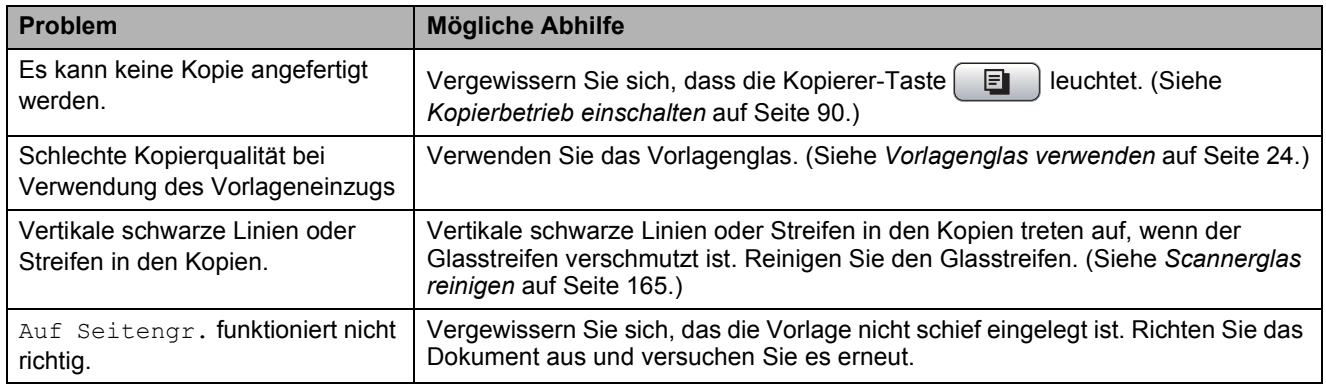

#### **Scannerfunktionen**

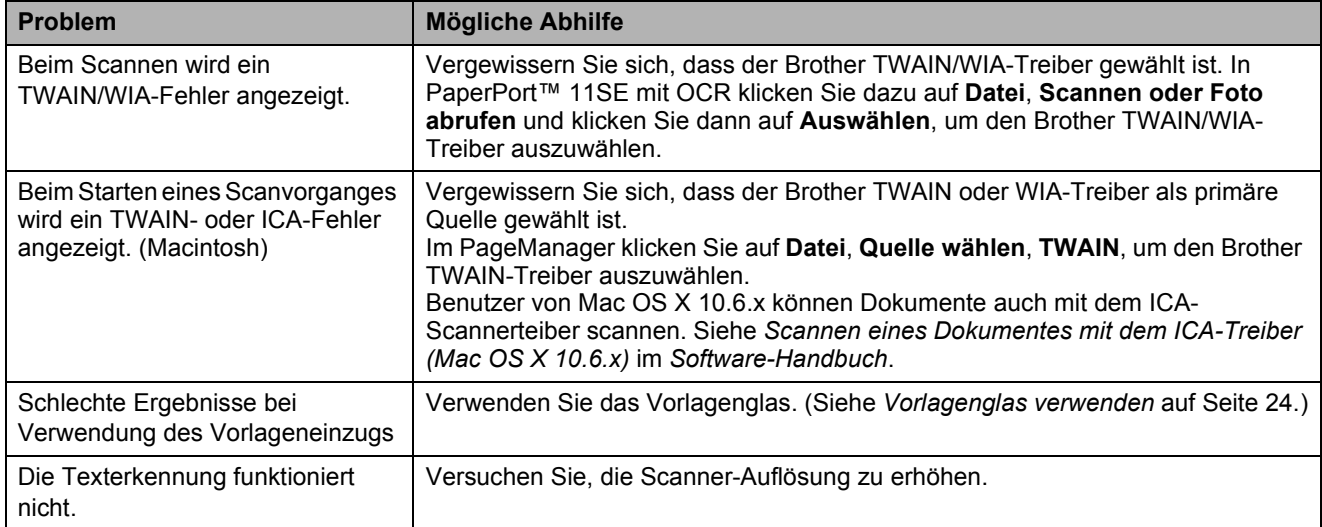

#### **Software-Funktionen**

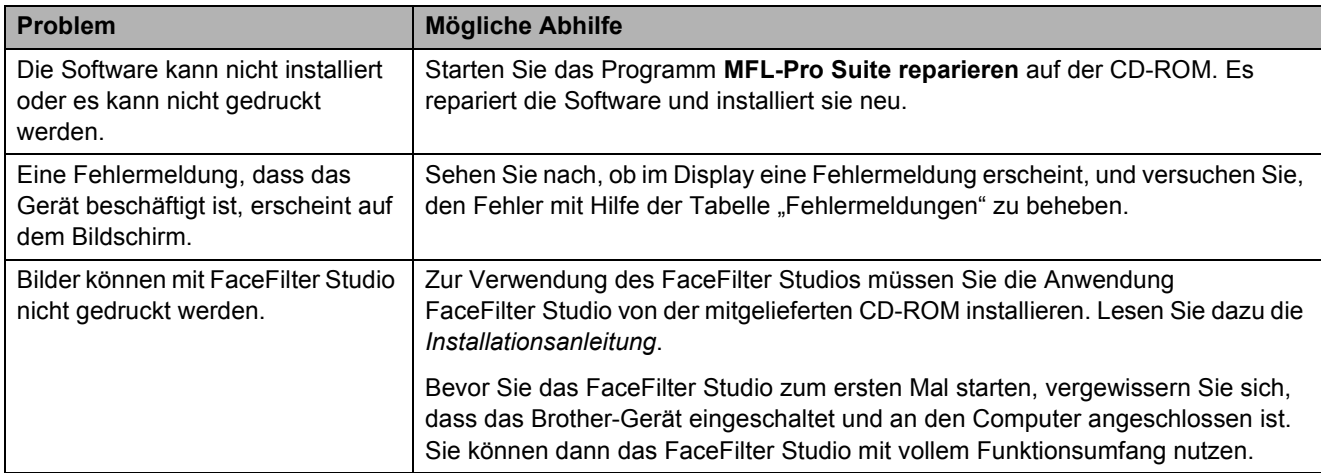

### **PhotoCapture Center™-Funktionen**

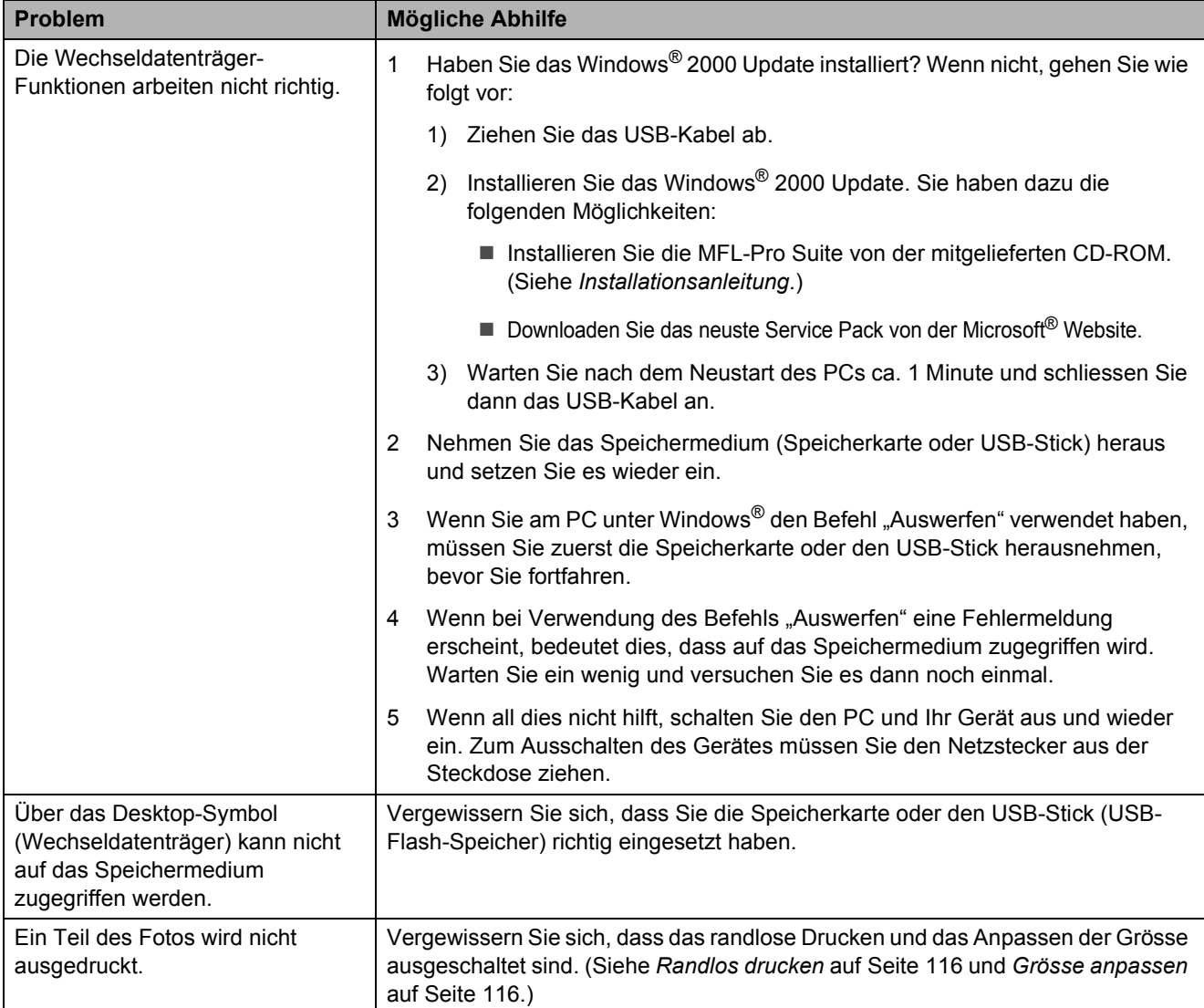

**B**

#### **Netzwerk**

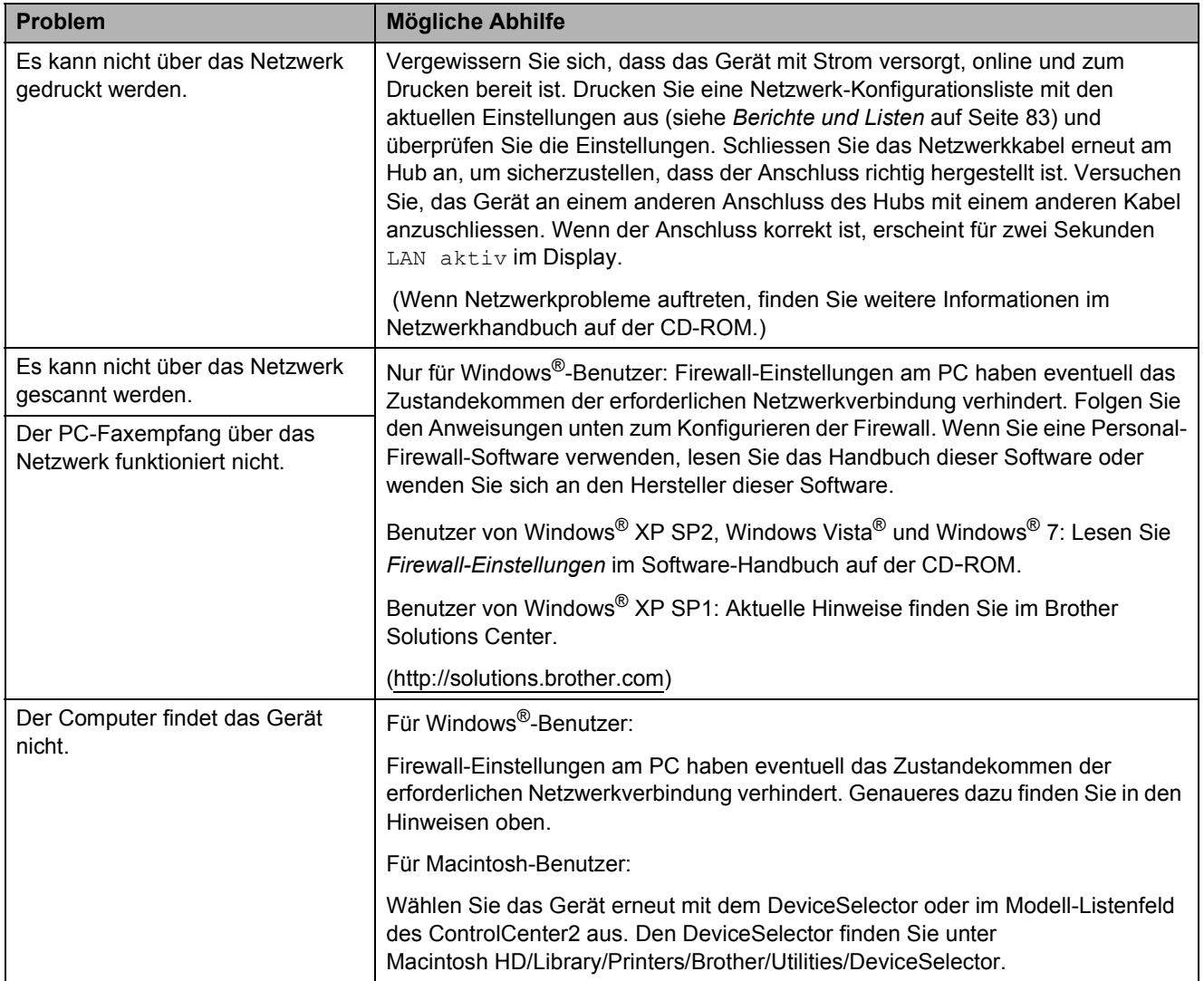

### **Wählton**

Werkseitig ist Ihr Gerät so eingestellt, dass es beim automatischen Senden eines Faxes eine festgelegte Zeit wartet, bevor es die Nummer wählt. Sie können diese Einstellung auf Erkennung ändern, so dass das Gerät zu wählen beginnt, sobald es einen Wählton erkennt. Diese Einstellung kann etwas Zeit sparen, wenn Sie ein Fax an viele Empfänger senden. Wenn Sie die Einstellung geändert haben und anschliessend öfter Probleme beim Wählen auftreten, sollten Sie wieder die werkseitige Einstellung Keine Erkennung verwenden.

- a Drücken Sie **Menu**.
- **b** Drücken Sie ▲ oder ▼, um Inbetriebnahme zu wählen. Drücken Sie **OK**.
- **3** Drücken Sie ▲ oder ▼, um Wählton zu wählen.
- 4 Drücken Sie ◀ oder ▶, um Erkennung oder Keine Erkennung zu wählen. Drücken Sie **OK**.
- **5** Drücken Sie Stop/Exit.

### <span id="page-157-0"></span>**Kompatibilität <sup>B</sup>**

Wenn aufgrund schlechter Leitungsqualität öfter Probleme beim Senden oder Empfangen von Faxen auftreten, sollten Sie die Kompatibilitätseinstellung ändern, um die Übertragungsgeschwindigkeit des Modems und Fehler zu reduzieren.

**1** Drücken Sie Menu.

- b Drücken Sie **a** oder **b**, um Fax zu wählen. Drücken Sie **OK**.
- c Drücken Sie **a** oder **b**, um Extras zu wählen. Drücken Sie **OK**.
- d Drücken Sie **a** oder **b**, um Kompatibilität zu wählen.
- **b** Drücken Sie ◀ oder ▶, um Schnell, Normal oder Sicher(fürVoIP) zu wählen.
	- Sicher(fürVoIP) macht die Faxübertragung langsamer (9600 bps), aber sicherer. Sie werden diese Einstellung nur benötigen, wenn häufig Telefonleitungsstörungen auftreten.
	- Normal überträgt mit 14400 bps.
	- Die werkseitige Einstellung Schnell überträgt mit 33600 bps.

Drücken Sie **OK**.

f Drücken Sie **Stop/Exit**.

#### **Hinweis**

Wenn die Einstellung

Sicher(fürVoIP) gewählt ist, steht die ECM-Fehlerkorrektur nur zum Senden von Farbfaxen zur Verfügung.

# <span id="page-158-0"></span>**Fehler- und Wartungsmeldungen**

Sollten einmal Fehler auftreten oder der Austausch von Verbrauchsmaterialien notwendig sein, erkennt das Gerät meist selbst die Fehlerursache und zeigt einen entsprechenden Hinweis im Display an. Im Folgenden werden die wichtigsten Fehler- und Wartungsmeldungen erklärt und Hinweise zur Abhilfe gegeben.

Sie können die meisten Fehler selbst beheben und Wartungsarbeiten selbst durchführen. Falls Sie weitere Hilfe benötigen, finden Sie auf der Brother-Homepage bzw. im Brother Solutions Center Antworten auf häufig gestellte Fragen (FAQs) sowie Tipps, um Störungen zu beseitigen.

Besuchen Sie unsere Website [http://solutions.brother.com.](http://solutions.brother.com)

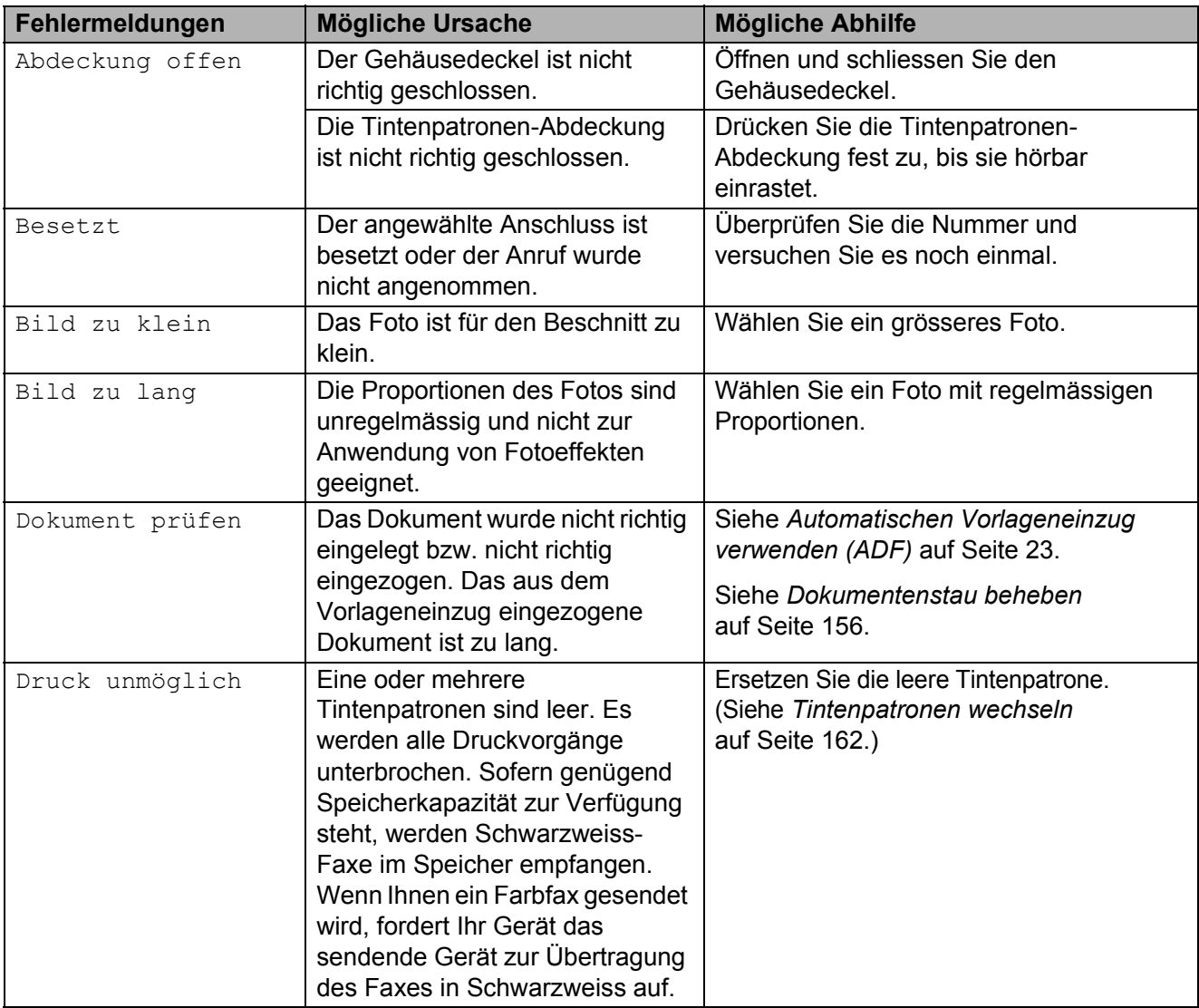

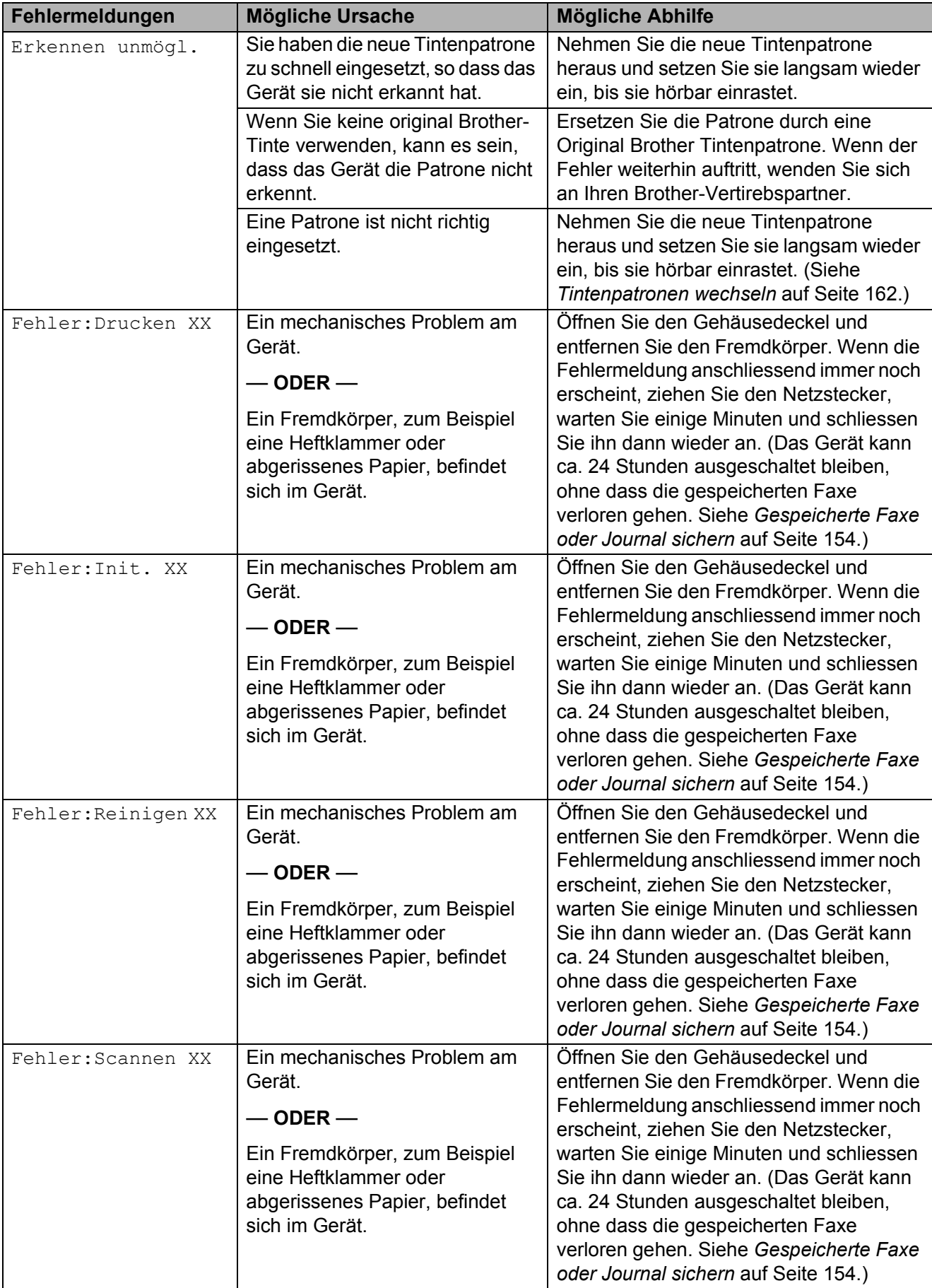

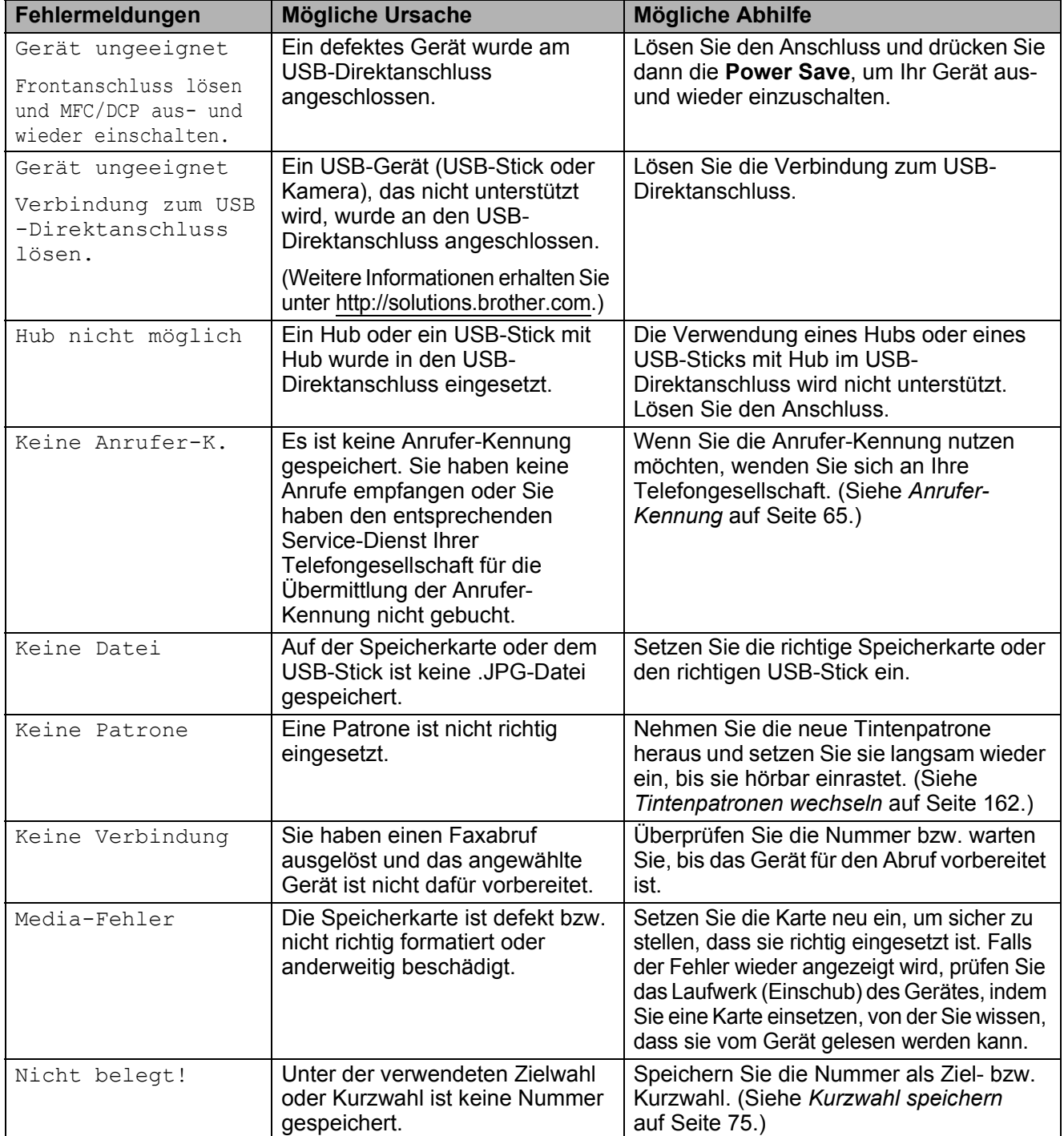

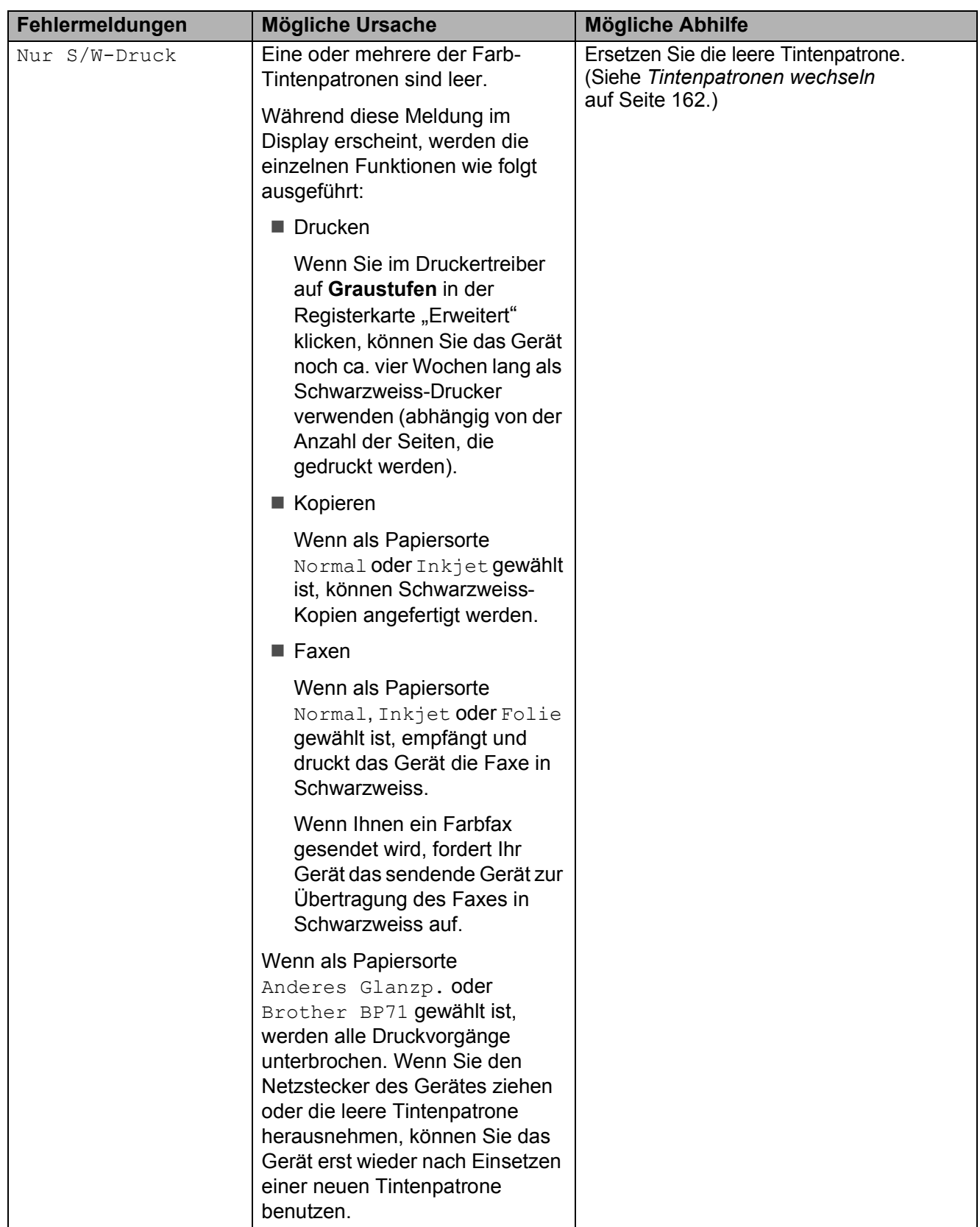

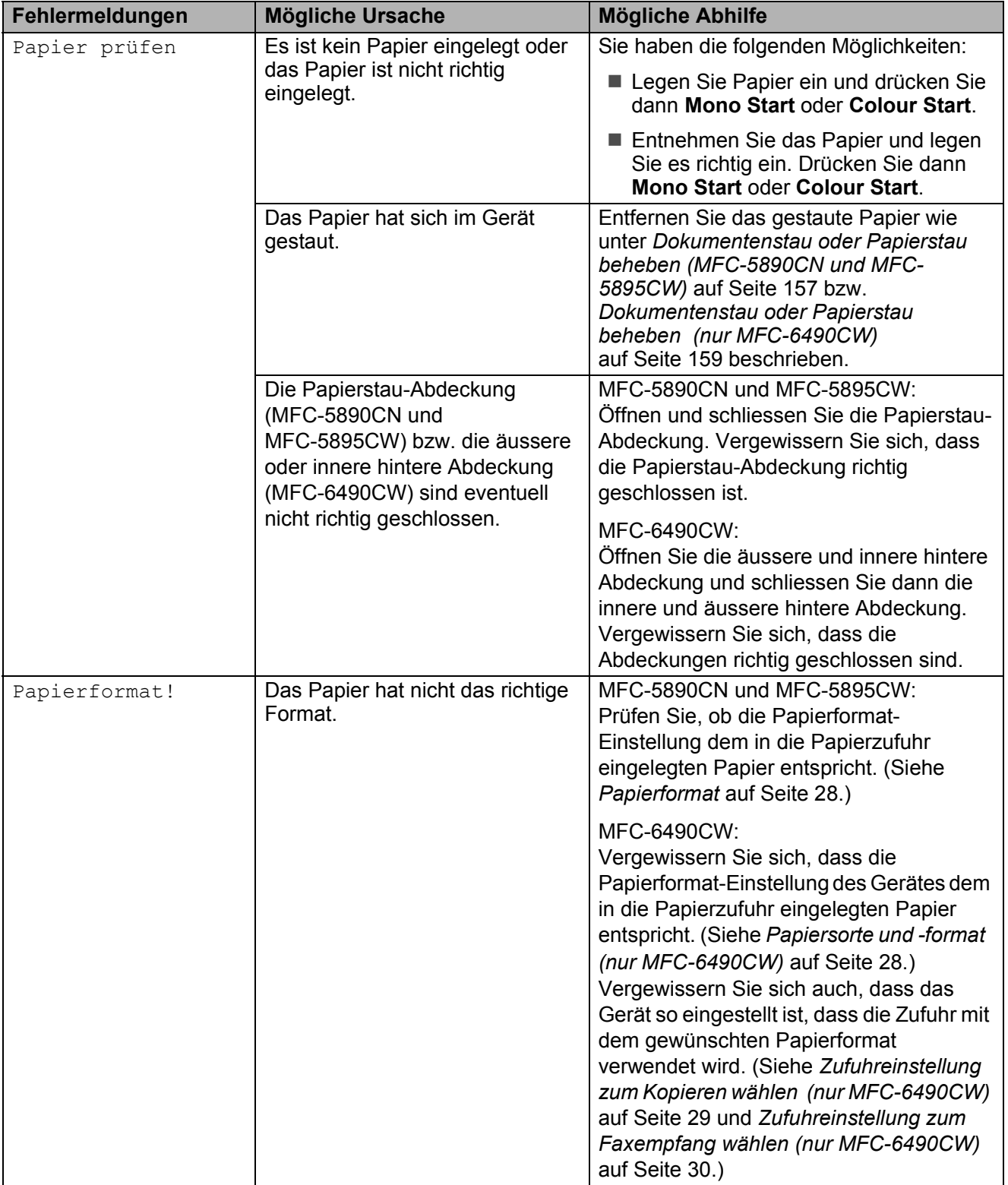

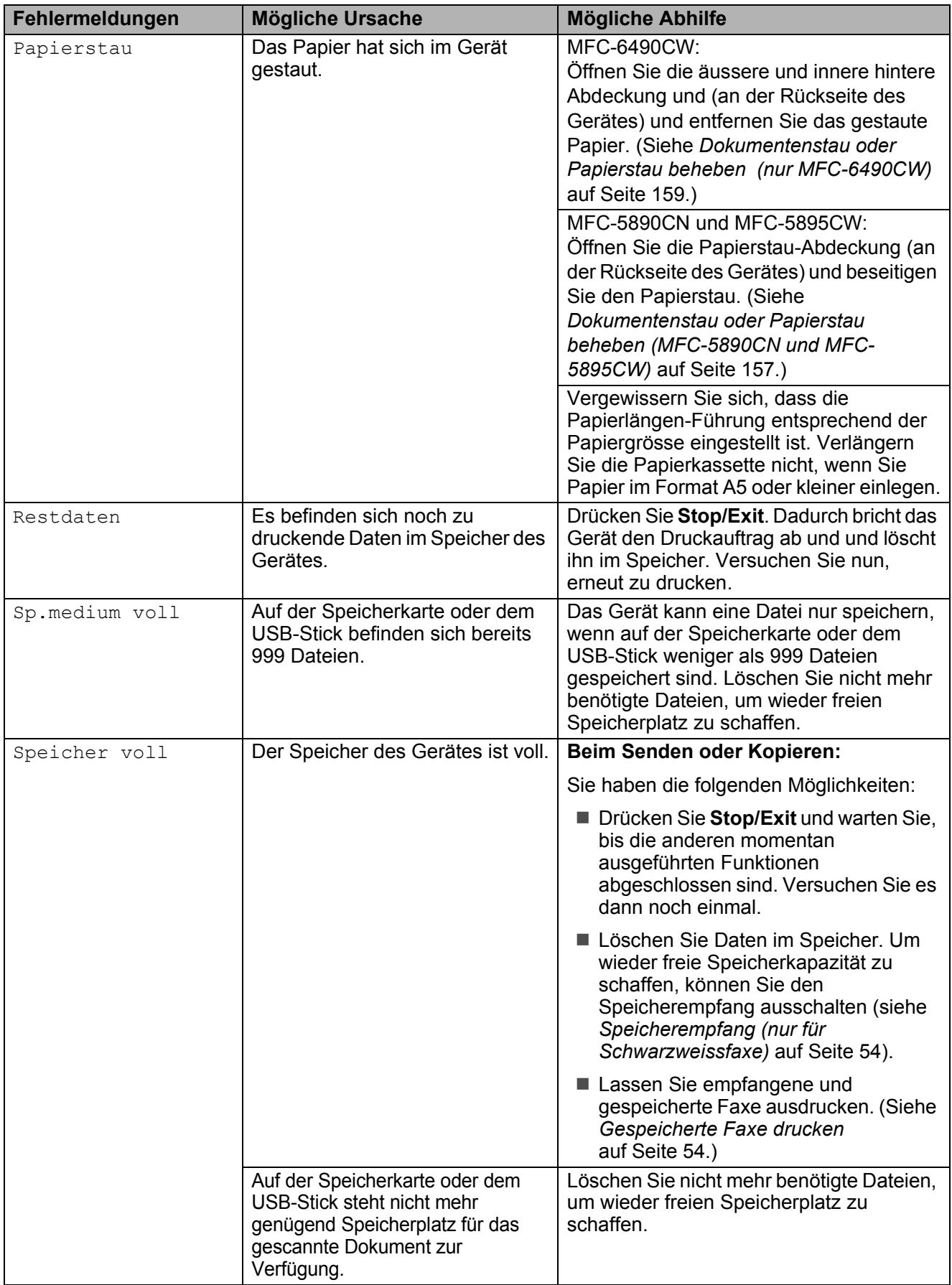

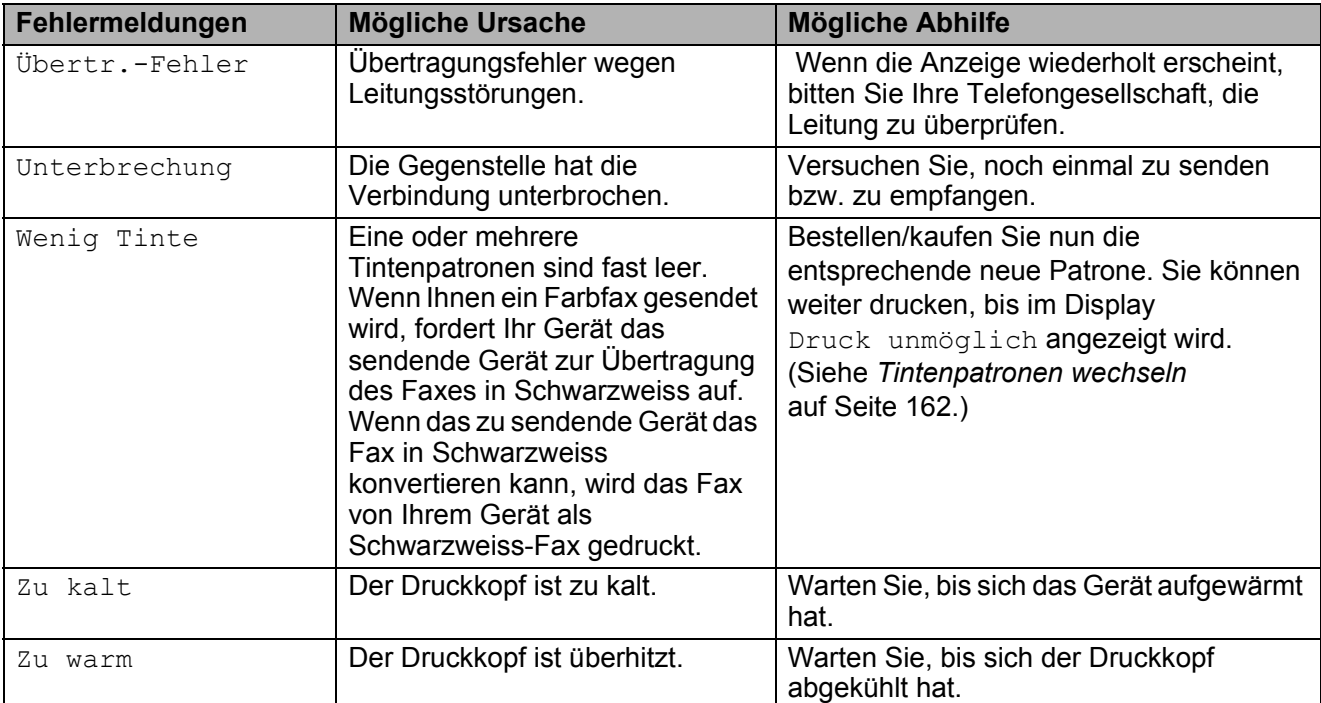

### **Animierte Hilfe <sup>B</sup>**

Wenn ein Papierstau auftritt, zeigt Ihnen die animierte Hilfe Schritt für Schritt, was zu tun ist. Wählen Sie selbst die Geschwindigkeit der angezeigten Schritte, indem Sie **c** drücken, um zum nächsten Schritt zu gelangen, und **d**, um einen Schritt zurückzugehen. Wenn keine Taste gedrückt wird, läuft die animierte Hilfe nach einer Minute wieder automatisch weiter.

## **Hinweis**

Sie können durch Drücken von **d**, **c** oder **OK** die automatische Animation anhalten und zur Schritt-für-Schritt-Anzeige zurückkehren.

### <span id="page-165-0"></span>**Gespeicherte Faxe oder Journal sichern <sup>B</sup>**

#### Wenn das Display zeigt:

- Fehler: Reinigen XX
- Fehler: Init. XX
- Fehler: Drucken XX
- Fehler: Scannen XX

sollten Sie die gespeicherten Faxe sichern, indem Sie sie zu einem anderen Faxgerät übertragen. (Siehe *[Faxe zu einem anderen](#page-165-1)  [Faxgerät senden](#page-165-1)* auf Seite 154 oder *[Faxe](#page-166-0)  [zum PC senden](#page-166-0)* auf Seite 155.)

Sie können auch zunächst das Journal an ein anderes Faxgerät senden, um zu überprüfen, ob Faxe gesichert werden müssen. (Siehe *[Journal zu einem anderen Faxgerät](#page-166-1)  senden* [auf Seite 155](#page-166-1).)

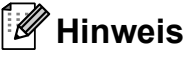

Wenn nach der Übertragung der Faxe eine Fehlermeldung erscheint, ziehen Sie den Netzstecker und warten Sie einige Minuten. Schliessen Sie ihn dann wieder an.

#### <span id="page-165-1"></span>**Faxe zu einem anderen Faxgerät**  senden

Die Faxtransfer-Funktion kann nur aufgerufen werden, wenn die Absenderkennung gespeichert ist. (Siehe *Absenderkennung eingeben* in der Installationsanleitung.)

- a Drücken Sie **Stop/Exit**, um die Fehlermeldung vorübergehend zu unterbrechen.
- b Drücken Sie **Menu**.
- **3** Drücken Sie ▲ oder ▼, um Wartung zu wählen. Drücken Sie **OK**.
- d Drücken Sie **a** oder **b**, um Datentransfer zu wählen. Drücken Sie **OK**.
- e Drücken Sie **a** oder **b**, um Faxtransfer zu wählen. Drücken Sie **OK**.
- **6** Sie haben die folgenden Möglichkeiten:
	- Wenn im Display Keine Daten angezeigt wird, sind keine Faxe gespeichert.

Drücken Sie **Stop/Exit**.

Geben Sie die Nummer des Faxgerätes ein, zu dem die gespeicherten Faxe gesendet werden sollen.

g Drücken Sie **Mono Start**.

#### <span id="page-166-0"></span>**Faxe zum PC senden**

Sie können gespeicherte Faxe wie folgt zu Ihrem PC senden:

- a Drücken Sie **Stop/Exit**, um die Fehlermeldung vorübergehend zu unterbrechen.
- 2 Vergewissern Sie sich, dass der PC eingeschaltet, die **MFL-Pro Suite** am PC installiert und der **PC-Faxempfang** am Computer gestartet ist. (Weitere Informationen dazu finden Sie im Abschnitt *PC-Faxempfang* für Windows® im Software-Handbuch auf der CD-ROM.)
- **3** Vergewissern Sie sich, dass am Gerät der PC-Faxempfang eingeschaltet ist. (Siehe *[PC-Faxempfang \(Werbefax-](#page-67-0)[Löschfunktion\)](#page-67-0)* auf Seite 56.) Wenn Faxe gespeichert sind und der PC-Faxempfang eingeschaltet wird, erscheint im Display die Frage, ob Sie die Faxe zum PC übertragen wollen.

**4 Sie haben die folgenden Möglichkeiten:** 

- Um alle Faxe zu übertragen, drücken Sie **1**. Sie werden nun gefragt, ob Sie einen Kontrolldruck möchten.
- Um die Faxe im Speicher des Gerätes zu lassen und nicht zu übertragen, drücken Sie **2**.
- **5** Drücken Sie Stop/Exit.

#### <span id="page-166-1"></span>**Journal zu einem anderen Faxgerät**  senden

Die Faxtransfer-Funktion kann nur aufgerufen werden, wenn die Absenderkennung gespeichert ist. (Siehe *Absenderkennung eingeben* in der Installationsanleitung.)

- a Drücken Sie **Stop/Exit**, um die Fehlermeldung vorübergehend zu unterbrechen.
- **2** Drücken Sie Menu.
- **3** Drücken Sie ▲ oder ▼, um Wartung zu wählen. Drücken Sie **OK**.
- d Drücken Sie **a** oder **b**, um Datentransfer zu wählen. Drücken Sie **OK**.
- **b** Drücken Sie **A** oder ▼, um Berichttransf. zu wählen. Drücken Sie **OK**.
- **6** Geben Sie die Nummer des Faxgerätes ein, zu dem das Journal gesendet werden soll.
- g Drücken Sie **Mono Start**.

### <span id="page-167-0"></span>**Dokumentenstau beheben**

Ein Dokumentenstau im Vorlageneinzug kann auftreten, wenn das Dokument nicht richtig eingelegt bzw. nicht richtig eingezogen wurde oder wenn das eingezogene Dokument zu lang ist. Beheben Sie den Stau wie folgt.

#### **Dokumentenstau oben im Einzug**

- a Nehmen Sie alle nicht gestauten Seiten aus dem Vorlageneinzug.
- 2 Öffnen Sie die Abdeckung des Vorlageneinzugs.
- **3** Ziehen Sie das gestaute Dokument nach rechts heraus.

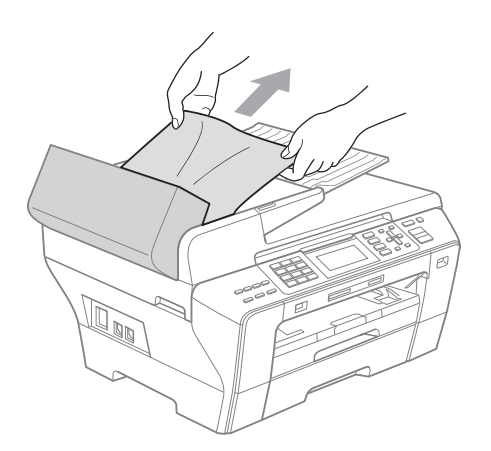

- 4 Schliessen Sie wieder die Abdeckung des Vorlageneinzugs.
- **5** Drücken Sie Stop/Exit.

#### **Hinweis**

Um Dokumentenstaus zu vermeiden, drücken Sie die Abdeckung des Vorlageneinzugs in der Mitte vorsichtig nach unten, um sie richtig zu schliessen.

#### **Dokumentenstau im Innern des Einzugs**

- **A** Nehmen Sie alle nicht gestauten Seiten aus dem Vorlageneinzug.
- 2 Öffnen Sie die Vorlagenglas-Abdeckung.
	- Ziehen Sie das gestaute Dokument nach rechts heraus.

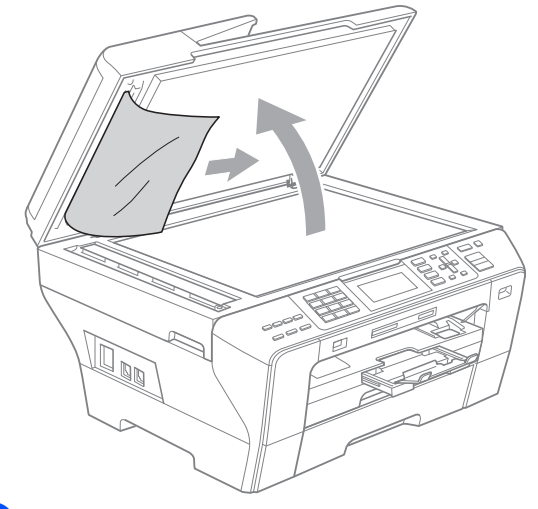

Schliessen Sie die Vorlagenglas-Abdeckung.

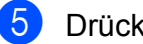

e Drücken Sie **Stop/Exit**.

### <span id="page-168-0"></span>**Dokumentenstau oder Papierstau beheben (MFC-5890CN und MFC-5895CW) <sup>B</sup>**

Entfernen Sie das gestaute Papier wie im Folgenden beschrieben. Öffnen Sie dann den Gehäusedeckel und schliessen Sie ihn wieder, um die Fehlermeldung zu löschen.

Ziehen Sie die Papierkassette (1) ganz aus dem Gerät heraus.

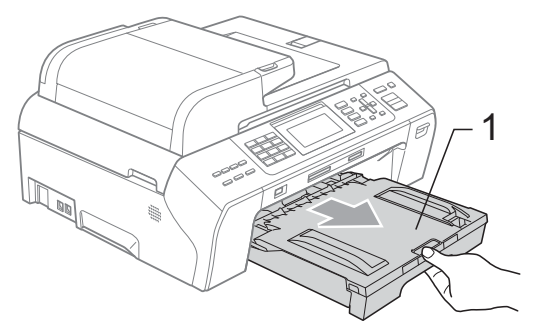

2 Ziehen Sie das gestaute Papier heraus (1) und drücken Sie **Stop/Exit**.

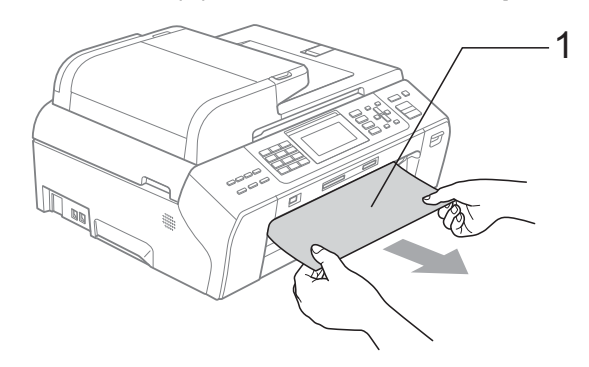

- Setzen Sie das Gerät zurück, indem Sie den Gehäusedeckel vorne am Gerät anheben und wieder schliessen.
	- Falls Sie das gestaute Papier nicht nach vorne herausziehen können oder die Fehlermeldung auch nach dem Entfernen des Papiers weiter erscheint, gehen Sie zum nächsten Schritt.

4 Öffnen Sie die Papierstau-Abdeckung (1). Ziehen Sie das gestaute Papier aus dem Gerät heraus.

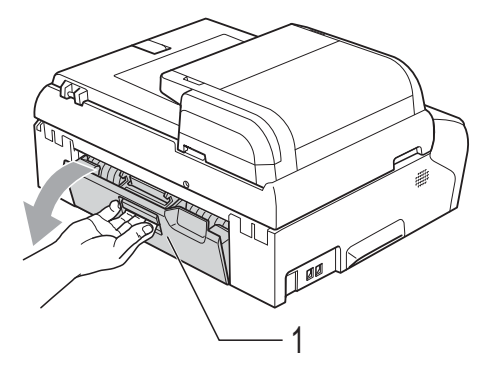

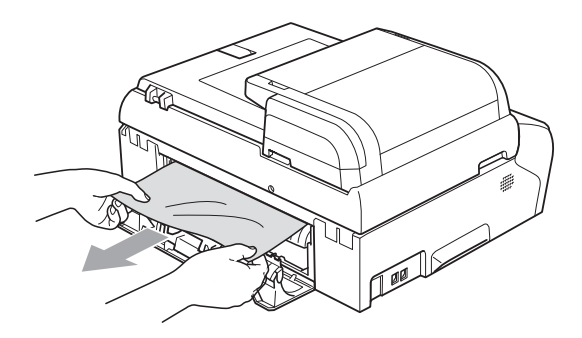

Schliessen Sie die Papierstau-Abdeckung wieder. Vergewissern Sie sich, dass die Abdeckung richtig eingesetzt ist.

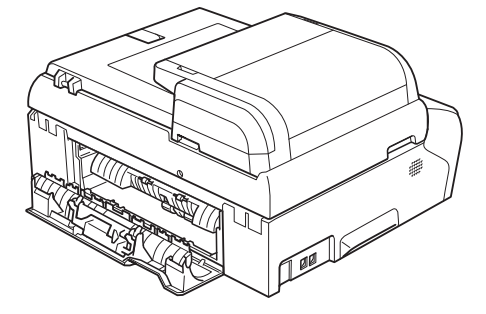

6 Heben Sie den Gehäusedeckel (1) mit beiden Händen vorn an den beiden seitlichen Grifflaschen an und klappen Sie ihn auf, bis er sicher einrastet. Vergewissern Sie sich, dass sich kein gestautes Papier im Gerät befindet. Prüfen Sie beide Enden des Druckbereichs.

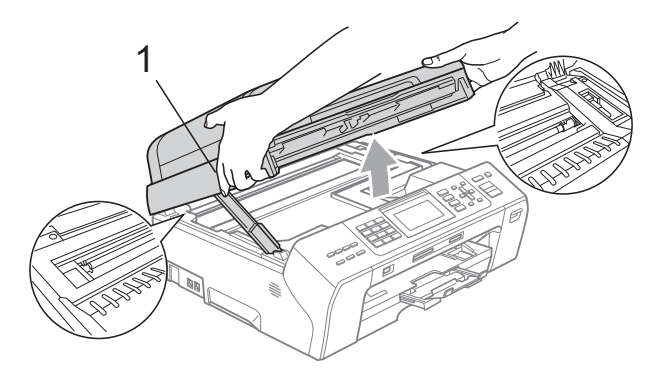

### **Hinweis**

- Falls sich das Papier unter dem Druckkopf gestaut hat, ziehen Sie den Netzstecker des Gerätes. Sie können dann den Druckkopf verschieben, um das gestaute Papier zu entfernen.
- Wenn sich der Druckkopf, wie in der Abbildung gezeigt, in der rechten Ecke befindet, kann er nicht verschoben werden. Halten Sie die **Stop/Exit**-Taste gedrückt, bis sich der Druckkopf in die Mitte bewegt. Ziehen Sie dann den Netzstecker des Gerätes und entfernen Sie das Papier.

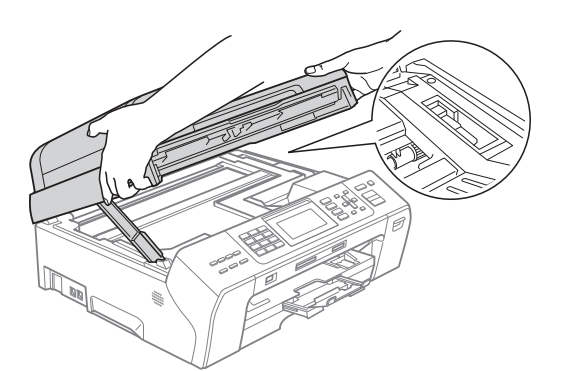

• Falls Tinte auf die Haut gelangt, sollten Sie diese sofort mit Seife und viel Wasser entfernen.

**G** Heben Sie den Gehäusedeckel (1) an, um die Stütze zu lösen. Drücken Sie dann die Stütze (2) vorsichtig nach unten und schliessen Sie den Gehäusedeckel (3).

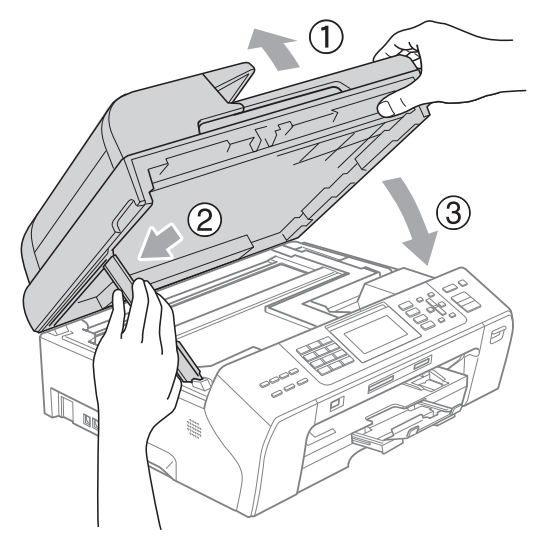

**(8)** Schieben Sie die Papierkassette wieder vollständig in das Gerät.

### **Hinweis**

Ziehen Sie Papierablage heraus, bis sie hörbar einrastet.

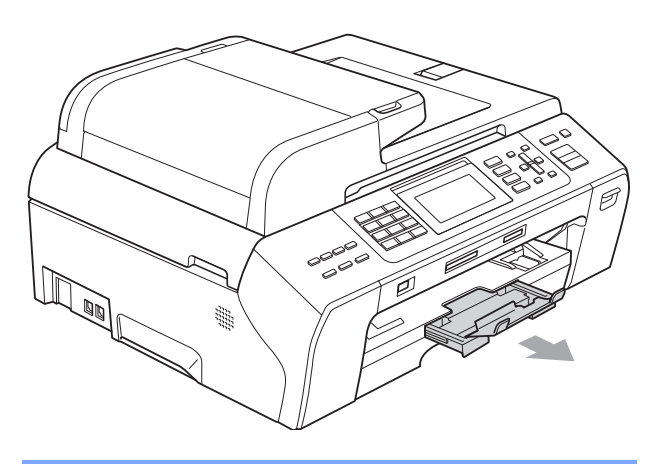

### <span id="page-170-0"></span>**Dokumentenstau oder Papierstau beheben (nur MFC-6490CW) <sup>B</sup>**

Entfernen Sie das gestaute Papier wie im Folgenden beschrieben. Öffnen Sie dann den Gehäusedeckel und schliessen Sie ihn wieder, um die Fehlermeldung zu löschen.

Ziehen Sie die Papierkassette (1) ganz aus dem Gerät heraus.

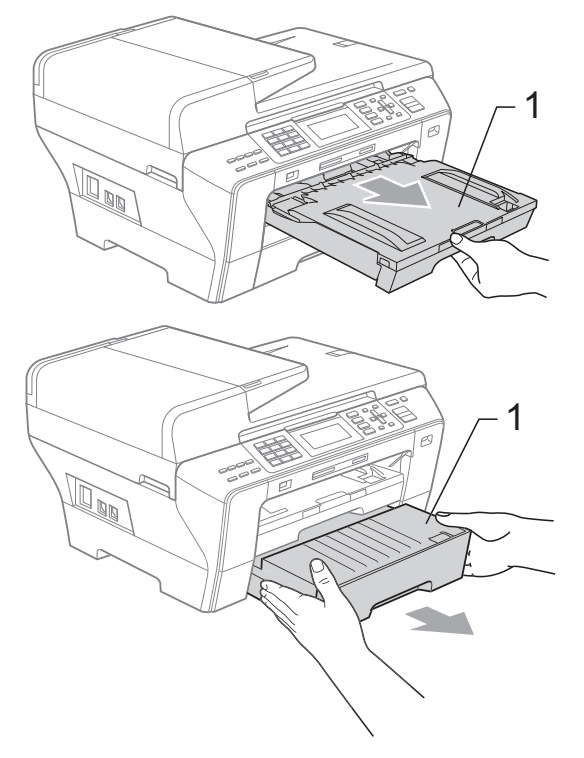

2 Ziehen Sie das gestaute Papier heraus (1) und drücken Sie **Stop/Exit**.

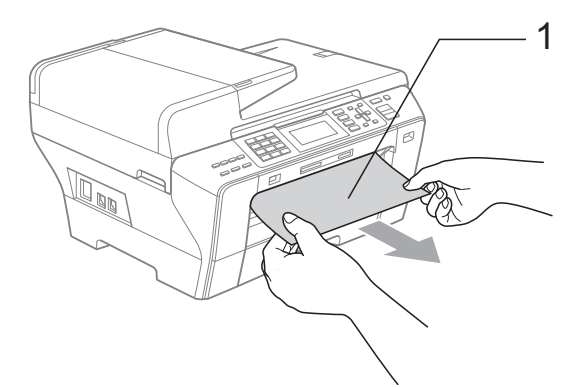

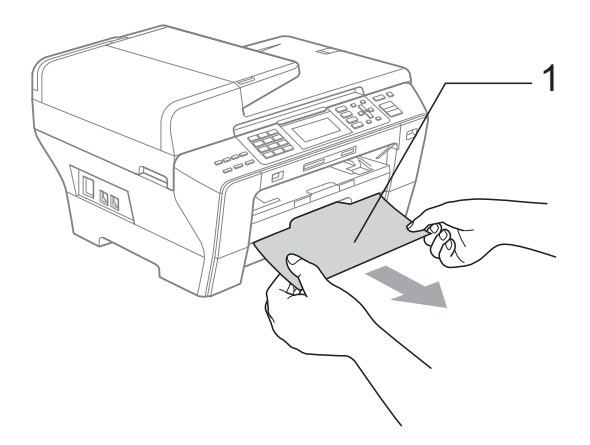

- 3 Setzen Sie das Gerät zurück, indem Sie den Gehäusedeckel vorne am Gerät anheben und wieder schliessen.
	- Falls Sie das gestaute Papier nicht nach vorne herausziehen können oder die Fehlermeldung auch nach dem Entfernen des Papiers weiter erscheint, gehen Sie zum nächsten Schritt.

4 Öffnen Sie die äussere hintere Abdeckung (1) des Gerätes. Ziehen Sie das gestaute Papier aus dem Gerät heraus.

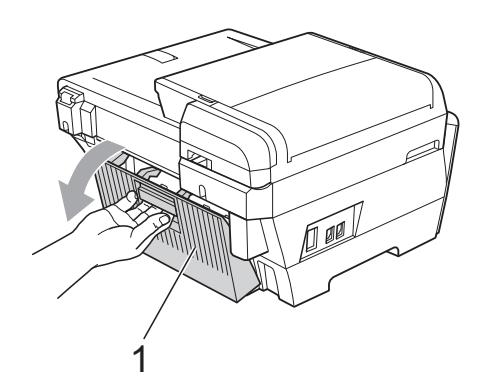

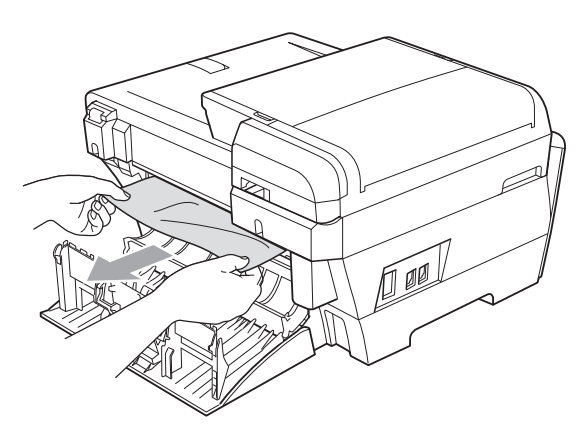

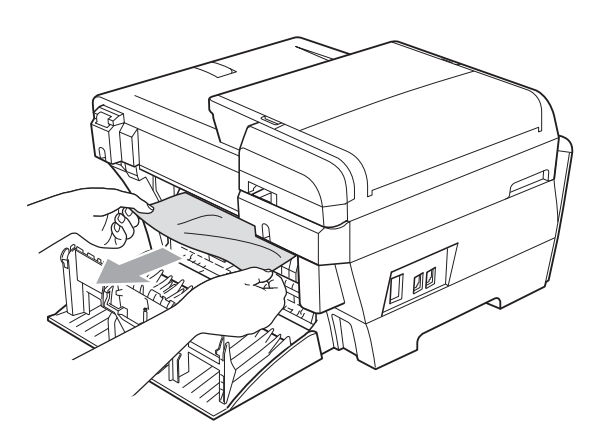

**6** Wenn die innere hintere Abdeckung (1) geöffnet ist, wie in der Abbildung gezeigt, schliessen Sie sie.

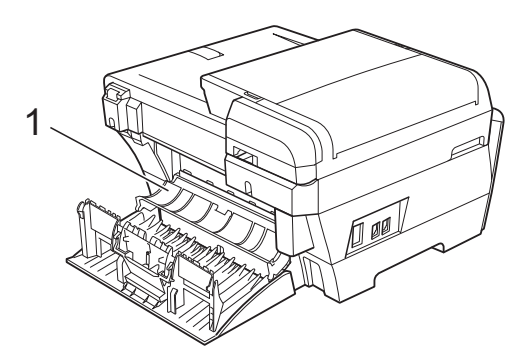

6 Schliessen Sie die äussere hintere Abdeckung. Vergewissern Sie sich, dass die Abdeckung richtig geschlossen ist.

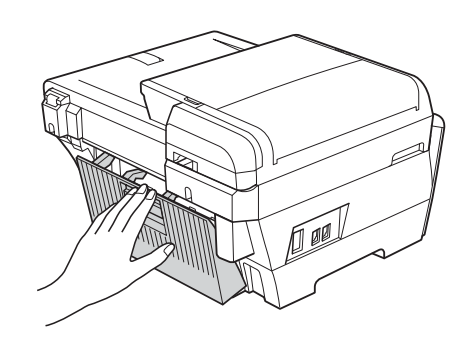

**7** Heben Sie den Gehäusedeckel (1) mit beiden Händen vorn an den beiden seitlichen Grifflaschen an und klappen Sie ihn auf.

Vergewissern Sie sich, dass sich kein gestautes Papier in den Ecken des Gerätes befindet.

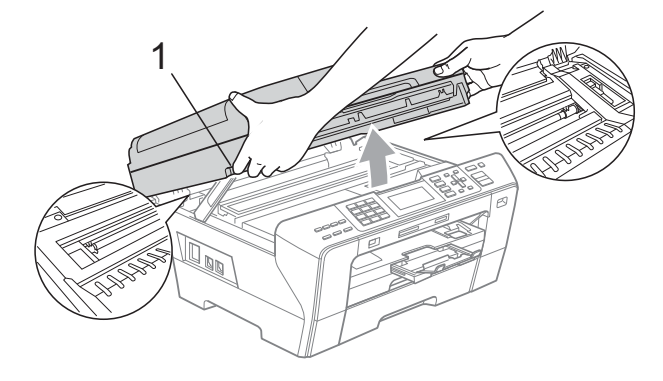

### **Hinweis**

- Falls sich das Papier unter dem Druckkopf gestaut hat, ziehen Sie den Netzstecker des Gerätes. Sie können dann den Druckkopf verschieben, um das gestaute Papier zu entfernen.
- Wenn sich der Druckkopf, wie in der Abbildung gezeigt, in der rechten Ecke befindet, kann er nicht verschoben werden. Halten Sie die **Stop/Exit**-Taste gedrückt, bis sich der Druckkopf in die Mitte bewegt. Ziehen Sie dann den Netzstecker des Gerätes und entfernen Sie das Papier.

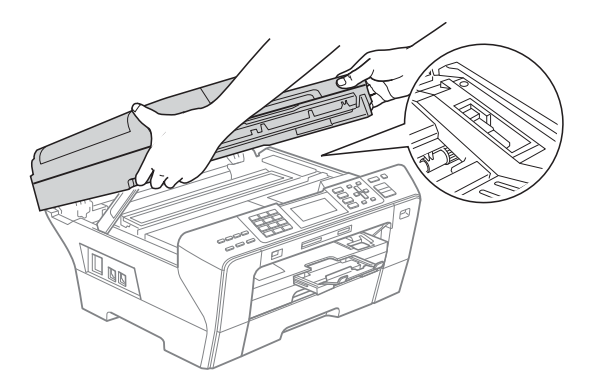

• Falls Tinte auf die Haut gelangt, sollten Sie diese sofort mit Seife und viel Wasser entfernen.

8 Fassen Sie den Gehäusedeckel (1) an den Griffmulden auf beiden Seiten und schliessen Sie ihn vorsichtig.

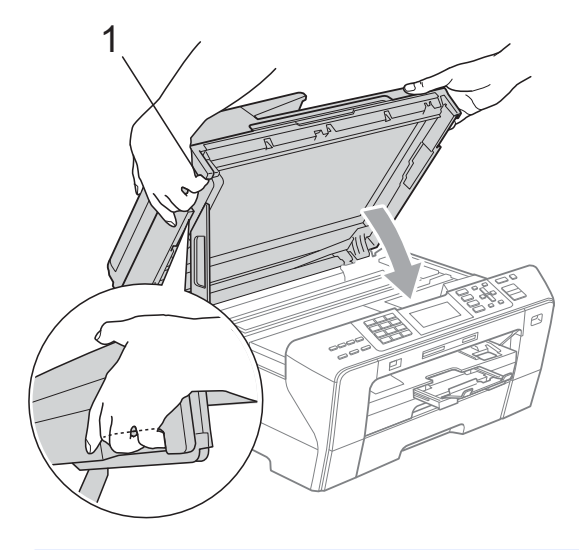

#### **WARNUNG**

Passen Sie auf, dass Sie sich die Finger nicht unter dem Gehäusedeckel einklemmen.

Verwenden Sie beim Öffnen und Schliessen des Gehäusedeckels immer die Griffmulden an beiden Seiten.

Schieben Sie die Papierkassette 1 und die Papierkassette 2 wieder vollständig in das Gerät.

### **Hinweis**

Ziehen Sie Papierablage heraus, bis sie hörbar einrastet.

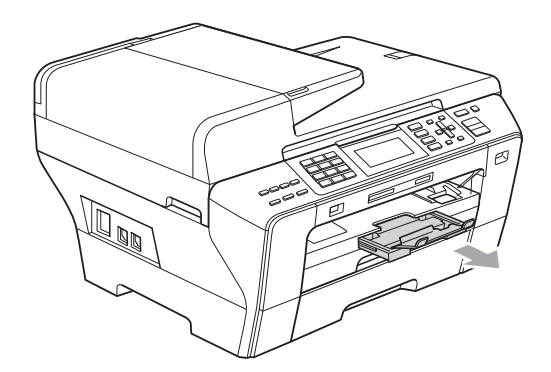

# **Regelmässige Wartung**

### <span id="page-173-0"></span>**Tintenpatronen wechseln**

Das Gerät ist mit einem Tintenpunktzähler ausgestattet. Dieser überwacht automatisch den Tintenvorrat der einzelnen Patronen. Wenn der Tintenvorrat zu Ende geht, erscheint eine entsprechende Meldung im Display.

Das Display zeigt an, welche Tintenpatrone fast leer oder leer ist. Folgen Sie den Hinweisen im Display, damit Sie die Farben in der richtigen Reihenfolge ersetzen.

Wenn das Gerät anzeigt, dass eine Tintenpatrone leer ist, befindet sich noch ein kleiner Tintenrest in der Patrone. Dieser kleine Rest Tinte ist notwendig, um den Druckkopf vor dem Austrocknen und dadurch entstehende Schäden zu schützen.

### **VORSICHT**

Versuchen Sie nicht, leere Tintenpatronen wieder aufzufüllen und verwenden Sie keine wieder aufgefüllten Tintenpatronen. Verwenden Sie nur original Brother Tintenpatronen. Die Verwendung von Verbrauchsmaterial, das nicht den Spezifikationen von Brother entspricht und/oder nicht von gleicher Qualität und Eignung wie das von Brother gelieferte oder freigegebene ist, kann zu Schäden am Gerät und zum Verlust von Gewährleistungsansprüchen führen.

Öffnen Sie die Tintenpatronen-Abdeckung. Wenn eine oder mehrere Tintenpatronen leer sind, zum Beispiel die Patrone mit schwarzer Tinte, wird im Display Druck unmöglich angezeigt.

2 Drücken Sie, wie gezeigt, den Befestigungshebel der im Display angezeigten Tintenpatrone und nehmen Sie dann die Patrone aus dem Gerät.

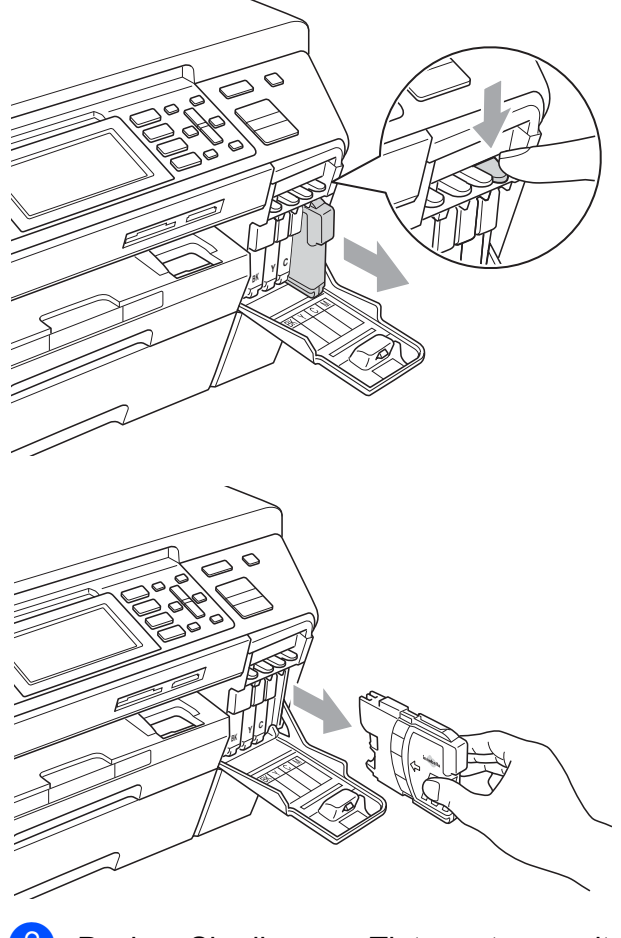

Packen Sie die neue Tintenpatrone mit der im Display angezeigten Farbe aus.

**B**

Drehen Sie den grünen Knopf an der gelben Schutzabdeckung im Uhrzeigersinn, bis sich das Vakuumsiegel hörbar öffnet, und entfernen Sie dann die Abdeckung (1).

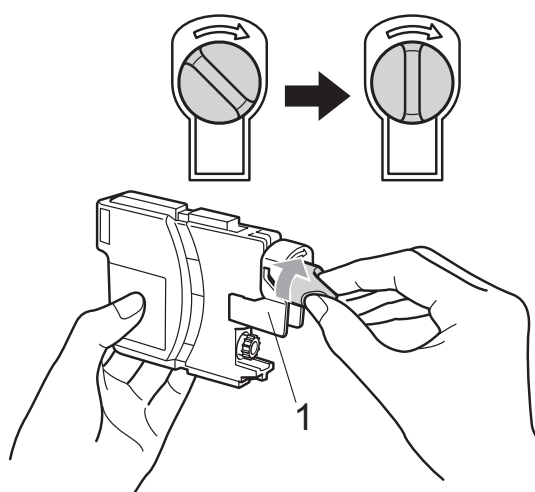

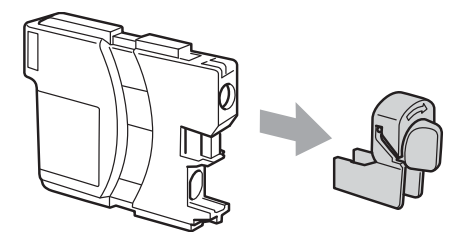

**6** Achten Sie darauf, dass die Tintenpatronen jeweils an der richtigen Farbposition eingesetzt werden. Setzen Sie die Patrone entsprechend der Pfeilrichtung auf dem Aufkleber ein.

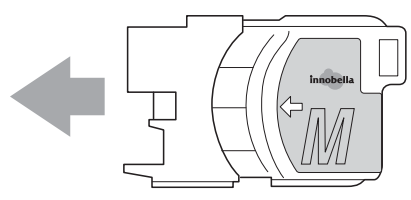

6 Drücken Sie die Tintenpatrone vorsichtig in ihre Position, bis sie hörbar einrastet, und schliessen Sie dann die Tintenpatronen-Abdeckung.

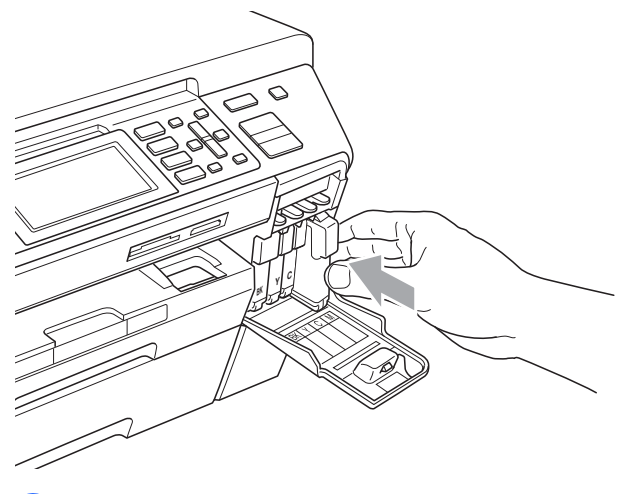

Das Gerät setzt den Tintenpunktzähler automatisch zurück.

#### H **Hinweis**

- Wenn Sie eine Tintenpatrone ersetzt haben (zum Beispiel Schwarz), werden Sie eventuell aufgefordert zu bestätigen, dass eine ganz neue Patrone eingesetzt wurde (zum Beispiel Ausgetauscht? BK Schwarz). Drücken Sie für jede neu installierte Farbe **1** (Ja), um den Tintenzähler für diese Farbe zurückzusetzen. Wenn die eingesetzte
	- Tintenpatrone nicht unbenutzt war, drücken Sie **2** (Nein).
- Wenn nach der Installation von Patronen im Display Keine Patrone oder Erkennen unmögl. angezeigt wird, überprüfen Sie, ob die Tintenpatronen richtig eingesetzt sind.

#### **WARNUNG**

Falls Tinte in Ihre Augen gelangt, waschen Sie sie sofort mit Wasser aus und suchen Sie wenn nötig einen Arzt auf.

### **VORSICHT**

Nehmen Sie die Tintenpatronen nur heraus, wenn sie gewechselt werden müssen. Andernfalls kann sich die Tintenmenge verringern und das Gerät kann den Tintenvorrat nicht mehr richtig erkennen.

Berühren Sie NICHT die Tintenpatronenschächte im Gerät. Dadurch könnte Tinte auf die Haut gelangen.

Falls Tinte auf Haut oder Kleidung gelangt, sollten Sie diese sofort mit Seife oder Waschmittel entfernen.

Falls sich die Farben vermischt haben, weil eine Patrone an der falschen Position eingesetzt wurde, müssen Sie den Druckkopf mehrmals reinigen, nachdem Sie die Patronen richtig eingesetzt haben.

Setzen Sie eine neue Patrone direkt nach dem Öffnen in das Gerät ein und verbrauchen Sie sie innerhalb von 6 Monaten. Für ungeöffnete Patronen beachten Sie bitte das Mindesthaltbarkeitsdatum.

Nehmen Sie Tintenpatronen NICHT auseinander und nehmen Sie keine Veränderungen an ihnen vor. Dadurch könnte Tinte auslaufen.

### **Gehäuse des Gerätes**   $reinigen$

#### **VORSICHT**

Verwenden Sie neutrale Reinigungsmittel. Durch Reinigen des Gerätes mit flüchtigen Reinigungsmitteln wie Verdünner oder Benzin wird das Gehäuse beschädigt.

Verwenden Sie KEINE Reinigungsmittel, die Ammoniak enthalten.

Verwenden Sie KEINEN Isopropyl-Alkohol zum Reinigen des Funktionstastenfeldes. Es könnte dadurch reissen.

**Reinigen Sie das Gehäuse des Gerätes wie folgt: <sup>B</sup>**

1 Ziehen Sie die Papierkassette (1) ganz aus dem Gerät heraus.

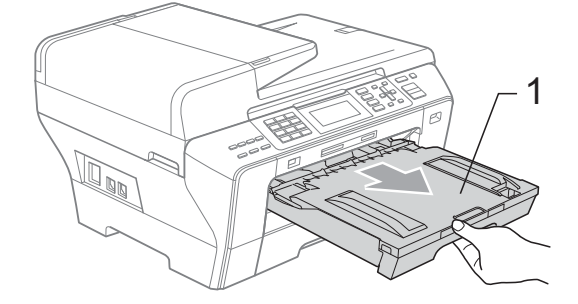

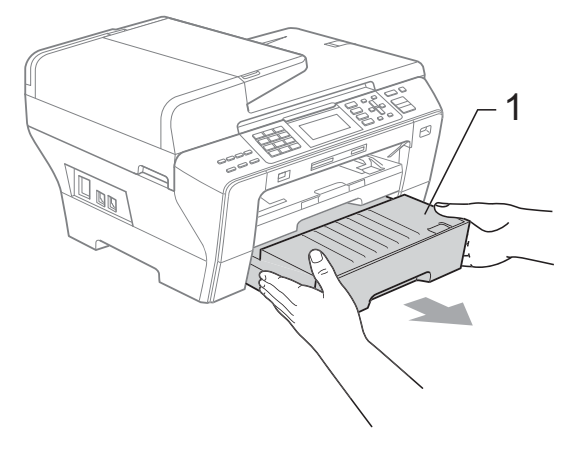

**B**

**2** Wischen Sie das Gehäuse des Gerätes mit einem weichen Tuch ab, um Staub zu entfernen.

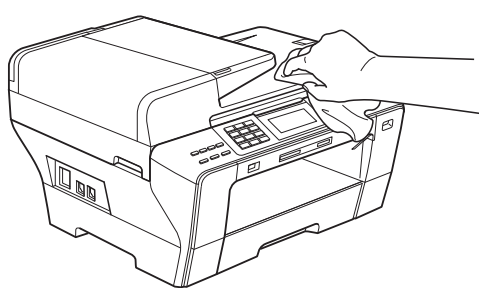

- **3** Nehmen Sie das Papier aus der Papierkassette und entfernen Sie Papierreste usw.
- 4 Reinigen Sie die Papierkassette mit einem weichen Tuch, um Staub zu entfernen.

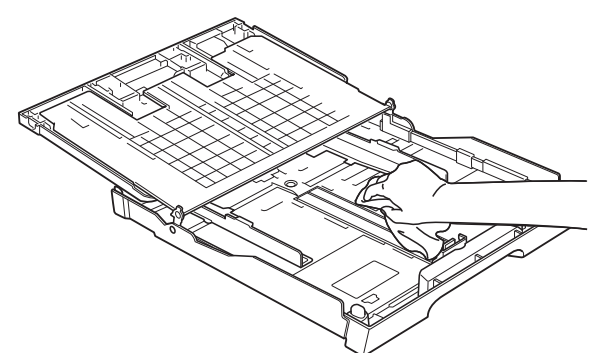

**5** Schieben Sie die Papierkassette wieder vollständig in das Gerät.

### <span id="page-176-0"></span>**Scannerglas reinigen**

**1** Öffnen Sie die Vorlagenglas-Abdeckung (1). Reinigen Sie das Vorlagenglas (2) und die weisse Folie (3) mit einem weichen, fusselfreien, leicht mit nicht entflammbarem Glasreiniger angefeuchteten Tuch.

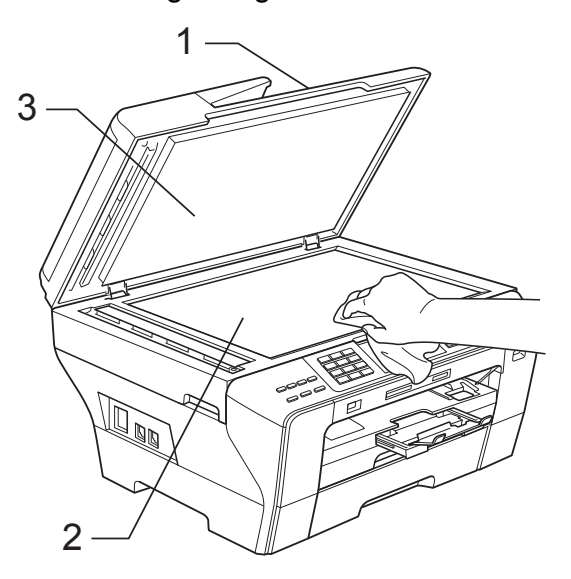

Reinigen Sie den weissen Streifen (1) und den gegenüberliegenden Glasstreifen (2) mit einem weichen, fusselfreien, leicht mit nicht entflammbarem Glasreiniger angefeuchteten Tuch.

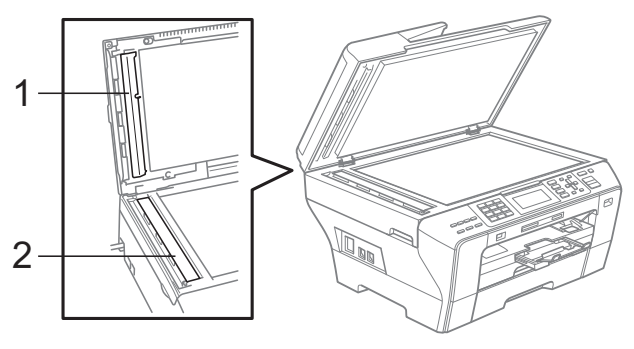

### **Hinweis**

Zusätzlich zur Reinigung des Glasstreifens mit einem nicht entflammbaren Glasreiniger sollten Sie mit der Fingerspitze noch einmal über den Glasstreifen fahren und fühlen, ob sich noch Schmutz darauf befindet. Eventuell müssen Sie den Glasstreifen drei- bis viermal reinigen. Zum Testen kopieren Sie nach jedem Reinigungsvorgang ein leeres Blatt.

### <span id="page-177-0"></span>**Druckwalze reinigen**

#### **WARNUNG**

Ziehen Sie den Netzstecker des Gerätes, bevor Sie die Druckwalze reinigen.

- a Heben Sie den Gehäusedeckel mit beiden Händen vorn an den beiden seitlichen Grifflaschen an und klappen Sie ihn auf, bis er sicher einrastet.
- **2** Reinigen Sie die Druckwalze (1) und den umliegenden Bereich, indem Sie Tintenflecken mit einem weichen, trockenen, fusselfreien Tuch entfernen.

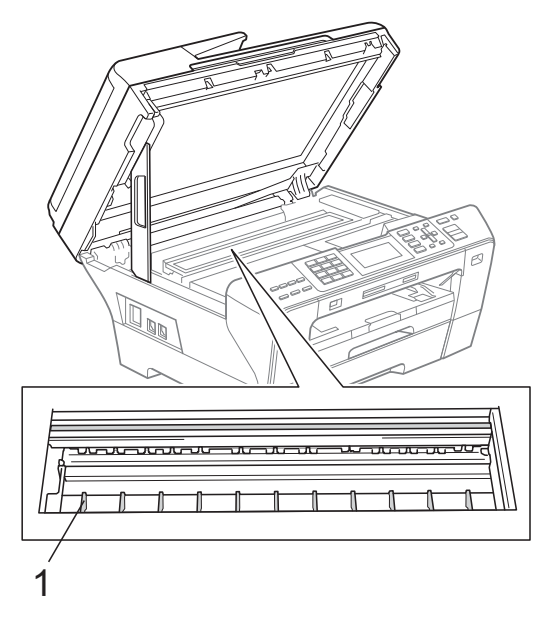

### <span id="page-177-1"></span>**Papiereinzugsrolle reinigen**

- Ziehen Sie die Papierkassetten ganz aus dem Gerät heraus.
- b MFC-5890CN und MFC-5895CW: Ziehen Sie den Netzstecker des Gerätes und öffnen Sie die Papierstau-Abdeckung (1) an der Rückseite des Gerätes.

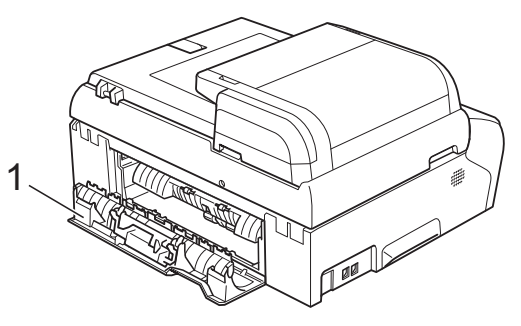

#### MFC-6490CW:

Ziehen Sie den Netzstecker des Gerätes und öffnen Sie die äussere hintere Abdeckung (1) und die innere hintere Abdeckung (2) an der Rückseite des Gerätes.

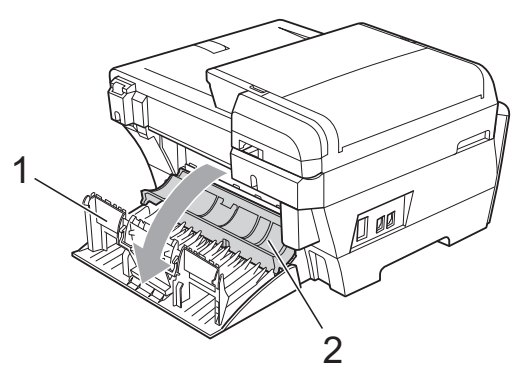

**8** Reinigen Sie die Papiereinzugsrolle (1) mit einem leicht mit Isopropylalkohol angefeuchteten Wattestäbchen.

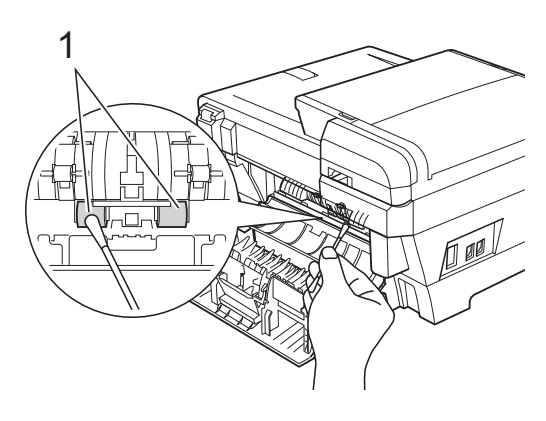

 $\overline{4}$  MFC-5890CN und MFC-5895CW: Schliessen Sie die Papierstau-Abdeckung sorgfältig.

> MFC-6490CW: Schliessen Sie die innere und äussere hintere Abdeckung. Vergewissern Sie sich, dass die Abdeckung richtig geschlossen ist.

- **6** Schieben Sie die Papierkassetten wieder vollständig in das Gerät.
- 6 Schliessen Sie den Netzstecker wieder an.

### <span id="page-178-1"></span>**Druckkopf reinigen**

Um die bestmögliche Druckqualität zu erhalten, reinigt das Gerät bei Bedarf den Druckkopf automatisch. Sie können die Druckkopfreinigung auch manuell starten, wenn ein Druckqualitätsproblem auftritt.

Reinigen Sie den Druckkopf und die Tintenpatronen, wenn in Texten und Grafiken eine horizontale Linie oder Lücken erscheinen. Sie können entweder nur Schwarz oder drei Farben auf einmal (Gelb/Cyan/Magenta) oder alle vier Farben auf einmal reinigen.

Bei der Druckkopfreinigung wird Tinte verbraucht. Durch zu häufiges Reinigen wird unnötig Tinte verschwendet.

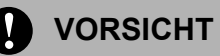

Berühren Sie den Druckkopf NICHT. Das Berühren des Druckkopfes kann zu dauerhaften Schäden am Druckkopf und zum Verlust des Garantieanspruches führen.

- a Drücken Sie **Ink Management**.
- b Drücken Sie **a** oder **b**, um Reinigen zu wählen. Drücken Sie **OK**.
- **8** Drücken Sie ▲ oder ▼, um Schwarz, Farbe oder Alle zu wählen. Drücken Sie **OK**. Der Druckkopf wird nun gereinigt. Nach Abschluss der Reinigung wechselt das Gerät automatisch wieder zur Bereitschaftsanzeige.

**Hinweis**

Falls die Druckqualität sich nach mindestens fünfmaligem Reinigen nicht verbessert hat, setzen Sie eine neue original Brother-Tintenpatrone für jede Farbe, bei der das Problem auftritt, ein. Reinigen Sie den Druckkopf erneut mindestens fünfmal. Falls sich die Druckqualität danach nicht verbessert hat, wenden Sie sich an Ihren Brother-Vertriebspartner.

### <span id="page-178-0"></span>**Druckqualität prüfen <sup>B</sup>**

Wenn die Farben blass sind oder Streifen in Bildern oder Texten zu sehen sind, können verstopfte Tintendüsen die Ursache sein. Sie können dies anhand eines Testausdruckes überprüfen.

- **D** Drücken Sie Ink Management.
- **2** Drücken Sie ▲ oder ▼, um Testdruck zu wählen. Drücken Sie **OK**.
- **63** Drücken Sie **▲** oder ▼, um Druckqualität zu wählen. Drücken Sie **OK**.
- d Drücken Sie **Colour Start**. Das Gerät druckt eine Testseite zur Überprüfung der Druckqualität aus.
- <span id="page-178-2"></span>e Prüfen Sie die Druckqualität der vier Farbblöcke auf der Testseite.
- Im Display erscheint die Frage, ob die Qualität gut ist. Sie haben die folgenden Möglichkeiten:
	- Wenn alle Linien klar und deutlich zu sehen sind, drücken Sie **1** (Ja), um die Druckqualitätsprüfung zu beenden, und gehen Sie zu Schritt **in.**
	- Falls wie unten gezeigt einige kurze Striche fehlen, drücken Sie **2** für Nein.

**Schwarz** 

OK Schlecht

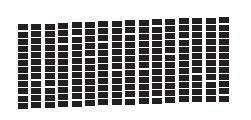

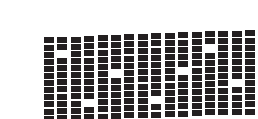

Farbe

OK Schlecht

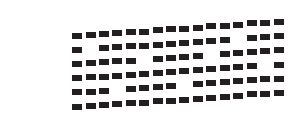

- 7 Sie werden gefragt, ob die Druckqualität des schwarzen und der drei farbigen Blöcke gut ist. Drücken Sie **1** (Ja) oder **2** (Nein).
- 8 Im Display erscheint die Frage, ob die Reinigung gestartet werden soll. Drücken Sie **1** (Ja). Das Gerät beginnt, den Druckkopf zu reinigen.
- **9** Nachdem der Reinigungsvorgang abgeschlossen ist, drücken Sie **Colour Start**. Das Gerät druckt nochmals die Testseite. Gehen Sie wieder wie ab Schritt **@** b[e](#page-178-2)schrieben vor.

<span id="page-179-0"></span>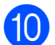

#### **10** Drücken Sie Stop/Exit.

Wenn Sie den Reinigungsvorgang mindestens 5-mal wiederholt haben und im Testdruck immer noch Striche fehlen, sollten Sie die entsprechende Tintenpatrone austauschen. Fertigen Sie nach dem Austauschen der Tintenpatrone erneut einen Testdruck an. Besteht das Problem weiter, wiederholen Sie den Reinigungsvorgang und den Testdruck mit der neuen Patrone mindestens 5 mal. Fehlt anschliessend noch immer Tinte im Ausdruck, wenden Sie sich bitte an Ihren Brother-Vertriebspartner.

### **VORSICHT**

Berühren Sie den Druckkopf NICHT. Das Berühren des Druckkopfes kann zu dauerhaften Schäden am Druckkopf und zum Verlust des Garantieanspruches führen.

### **Hinweis**

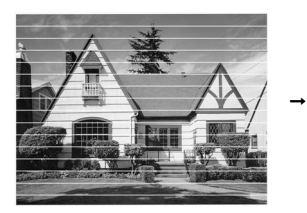

Wenn eine Druckkopf-Düse verstopft ist, sind horizontale Streifen im Ausdruck zu sehen.

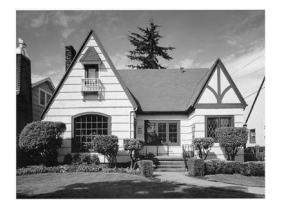

Nach der Reinigung sind keine horizontalen Streifen mehr zu sehen.
## **Vertikale Ausrichtung prüfen**

Die vertikale Ausrichtung des Druckkopfes sollte überprüft werden, falls nach einem Transport des Gerätes gedruckter Text verschwommen aussieht oder gedruckte Bilder blass erscheinen.

#### a Drücken Sie **Ink Management**.

- **2** Drücken Sie ▲ oder ▼, um Testdruck zu wählen. Drücken Sie **OK**.
- **3** Drücken Sie **▲** oder ▼, um Ausrichtung zu wählen. Drücken Sie **OK**.
- 4 Drücken Sie Mono Start oder **Colour Start**.

Das Gerät druckt eine Testseite zur Überprüfung der vertikalen Ausrichtung aus.

6 Überprüfen Sie anhand der Testmuster für 600 dpi und 1200 dpi, ob das Muster Nr. 5 am besten dem Beispiel "0" entspricht.

#### **6** Sie haben die folgenden Möglichkeiten:

- Wenn Nr. 5 für 600 dpi und für 1200 dpi am besten dem Beispiel "0" entspricht, drücken Sie **1** (Ja), um den Test zu beenden und gehen Sie dann zu Schr[i](#page-180-0)tt **O**.
- Falls ein anderes Testmuster dem Beispiel "0" für 600 dpi oder 1200 dpi besser entspricht, drücken Sie **2** (Nein), um das entsprechende Testmuster zu wählen.

**7** Geben Sie für 600 dpi die Nummer des Testmusters ein, das dem Beispiel "0" am besten entspricht (1-8).

<span id="page-180-0"></span>8 Geben Sie für 1200 dpi die Nummer des Testmusters ein, das dem Beispiel "0" am besten entspricht (1-8).

## **Tintenvorrat überprüfen <sup>B</sup>**

Zusätzlich zur Tintenanzeige am unteren Displayrand, die Sie über den Tintenvorrat informiert, können Sie mit der Taste **Ink Management** vergrössert anzeigen lassen, wieviel Tinte sich noch in den Tintenpatronen befindet.

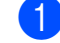

a Drücken Sie **Ink Management**.

- b Drücken Sie **a** oder **b**, um Tintenvorrat zu wählen. Drücken Sie **OK**. Im Display wird der Tintenvorrat angezeigt.
- c Drücken Sie **Stop/Exit**.

#### **Hinweis**

Sie können den Tintenvorrat auch von Ihrem Computer aus überprüfen. (Weitere Informationen dazu finden Sie unter *Drucken* für Windows® oder *Drucken und Faxe senden* für Macintosh im Software-Handbuch auf der CD-ROM.)

## **Geräteinformationen**

## <span id="page-180-1"></span>**Seriennummer anzeigen**

Sie können sich die Seriennummer Ihres Gerätes wie folgt im Display anzeigen lassen:

- a Drücken Sie **Menu**.
- 2 Drücken Sie ▲ oder ▼, um Geräte-Info zu wählen. Drücken Sie **OK**.
- Drücken Sie A oder V, um Serien-Nr. zu wählen.

Drücken Sie **OK**.

d Drücken Sie **Stop/Exit**.

# **Verpacken des Gerätes für einen Transport**

Zum Transport des Gerätes sollten Sie es wieder mit dem Originalmaterial, in dem es geliefert wurde, verpacken. Gehen Sie wie folgt vor, um das Gerät richtig zu verpacken. Schäden, die während des Versands entstehen, sind nicht von der Garantie gedeckt.

## **VORSICHT**

Es ist wichtig, dass das Gerät den Druckkopf nach dem Drucken wieder in die richtige Position bringen kann. Warten Sie daher stets, bis alle Druckaufträge abgeschlossen sind und kein mechanisches Geräusch mehr zu hören ist bevor Sie den Netzstecker ziehen. Wenn der Netzstecker zu früh gezogen wird, können Probleme beim Drucken und Schäden am Druckkopf entstehen.

**i** Öffnen Sie die Tintenpatronen-Abdeckung.

b Drücken Sie den Befestigungshebel zum Lösen der jeweiligen Tintenpatrone und nehmen Sie dann alle Tintenpatronen aus dem Gerät. (Siehe *[Tintenpatronen wechseln](#page-173-0)* [auf Seite 162.](#page-173-0))

3 Schieben Sie den grünen Transportschutz ein und schliessen Sie dann die Tintenpatronen-Abdeckung.

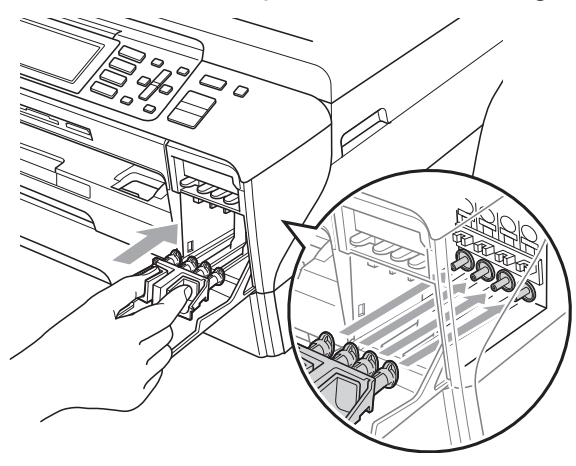

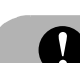

## **VORSICHT**

Achten Sie darauf, dass die Plastikzapfen an beiden Seiten des grünen Transportschutzes (1) hörbar in die Aussparungen (2) einrasten.

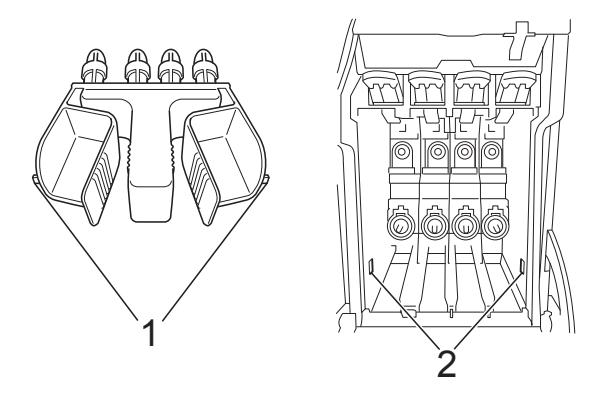

Wenn Sie den grünen Transportschutz nicht mehr finden, sollten Sie die Tintenpatronen vor dem Transport NICHT entfernen. Das Gerät darf nur mit dem grünen Transportschutz oder mit eingesetzten Tintenpatronen versandt werden. Der Versand ohne eingesetzte Tintenpatronen oder Transportschutz kann zu Schäden am Gerät und zum Verlust von Garantieansprüchen führen.

- Ziehen Sie das Faxanschlusskabel vom Gerät und von der Telefonsteckdose ab.
- **5** Lösen Sie den Netzkabelanschluss.
	- f MFC-5890CN und MFC-5895CW: Heben Sie den Gehäusedeckel mit beiden Händen vorn an den beiden seitlichen Grifflaschen an und klappen Sie ihn auf, bis er sicher einrastet. Ziehen Sie dann das Datenkabel ab.

#### MFC-6490CW:

Heben Sie den Gehäusedeckel mit beiden Händen vorn an den beiden seitlichen Grifflaschen an und klappen Sie ihn auf. Ziehen Sie dann das Datenkabel ab.

**B**

 $\sqrt{7}$  MFC-5890CN und MFC-5895CW: Heben Sie den Gehäusedeckel (1) an, um die Stütze zu lösen. Drücken Sie dann die Stütze (2) vorsichtig nach unten und schliessen Sie den Gehäusedeckel (3).

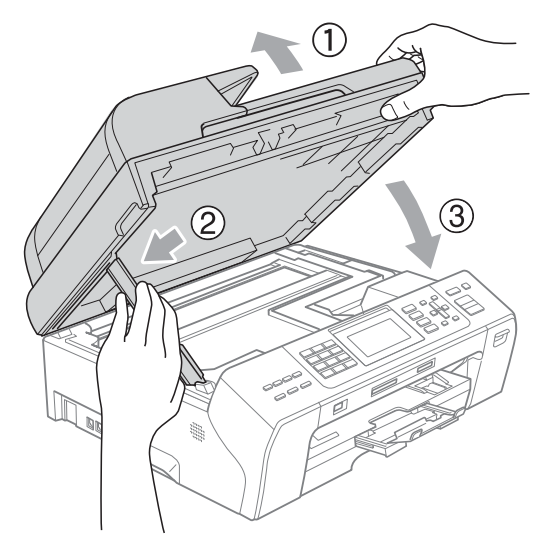

MFC-6490CW:

Fassen Sie den Gehäusedeckel an den Griffmulden an beiden Seiten und schliessen Sie ihn vorsichtig, indem Sie die Stütze nach unten drücken (1).

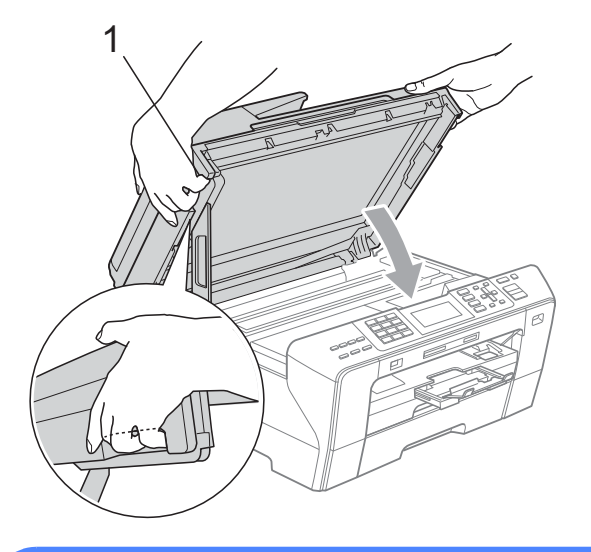

### **WARNUNG**

Passen Sie auf, dass Sie sich die Finger nicht unter dem Gehäusedeckel einklemmen.

Verwenden Sie beim Öffnen und Schliessen des Gehäusedeckels immer die Griffmulden an beiden Seiten.

8 Packen Sie das Gerät in den Beutel.

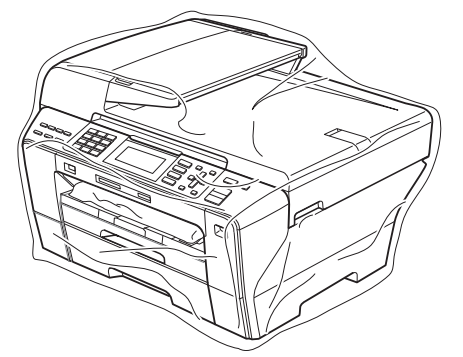

**9** Packen Sie das Gerät und die gedruckten Materialien mit den Originalverpackungsmaterialien in den Originalkarton wie unten gezeigt. Packen Sie keine gebrauchten Tintenpatronen in den Karton.

MFC-5890CN und MFC-5895CW:

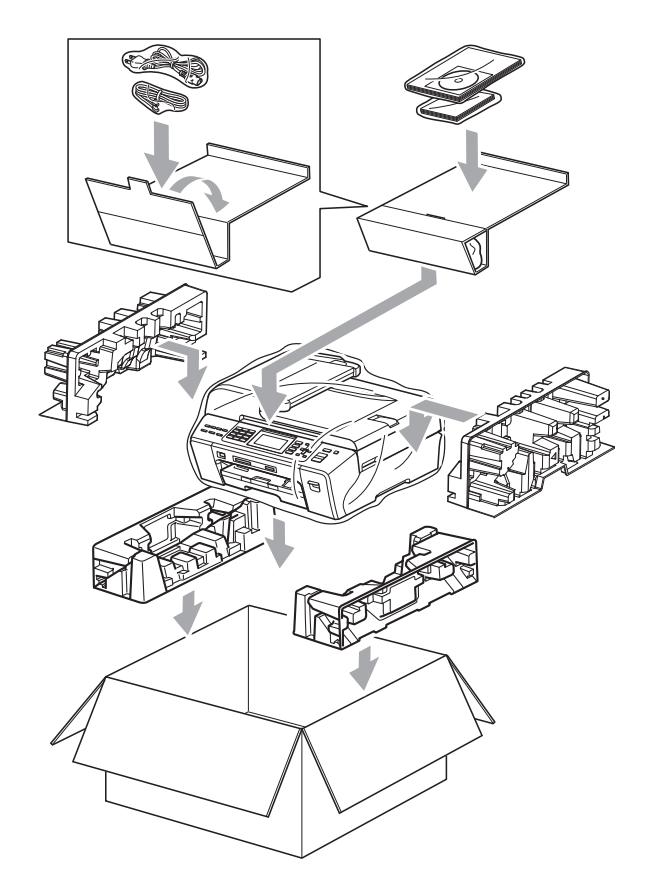

MFC-6490CW:

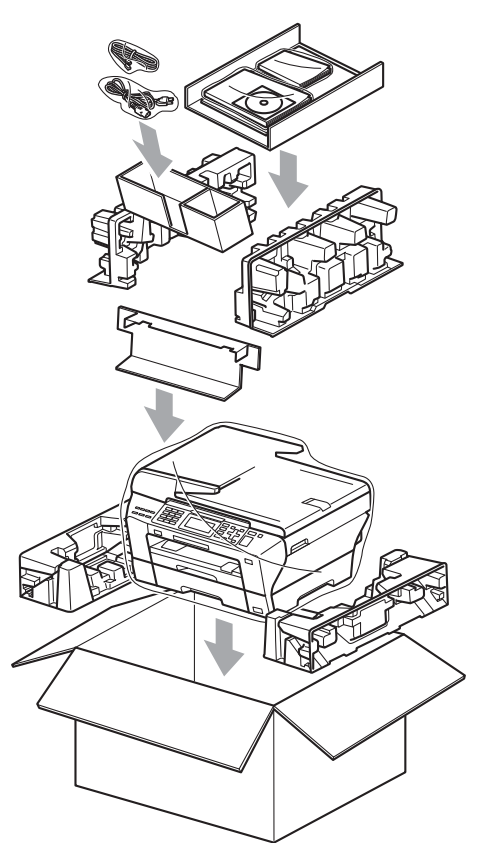

10 Schliessen Sie den Karton und kleben Sie ihn zu.

# **Menü und Funktionen**

# **Benutzerfreundliche Bedienung**

Die Funktionen des Gerätes werden entweder mit den Menütasten oder in einem übersichtlichen und leicht zu bedienenden Displaymenü eingestellt. Alle Menüfunktionen werden nach dem gleichen Prinzip eingestellt, so dass Sie schnell mit der Bedienung des Gerätes vertraut sind.

Das Display zeigt Ihnen jeweils Schritt für Schritt an, was zu tun ist. Sie müssen nur den Anweisungen im Display zur Auswahl von Menüs und Einstellungen folgen.

## $F$ unktionstabelle

Wenn Sie mit den Funktionen Ihres Gerätes vertraut sind, können Sie die Einstellungen auch einfach mit Hilfe der Funktionstabellen ab Seite [174](#page-185-0) vornehmen. In dieser Tabelle finden Sie alle Menüfunktionen und die möglichen Einstellungen.

## **Datenerhalt**

Auch bei einer Stromunterbrechung bleiben die über die Menü-Taste vorgenommenen Einstellungen erhalten, da sie dauerhaft gespeichert werden. Auch die Menüeinstellungen der Tasten für den Photo-, Fax- und Kopierbetrieb bleiben erhalten, sofern Sie diese Als Standard gespeichert haben. Datum und Uhrzeit müssen eventuell neu eingestellt werden.

## **Hinweis**

Während eines Stromausfalls bleiben die im Gerät gespeicherten Faxe ca. 24 Stunden erhalten.

# **Menütasten**

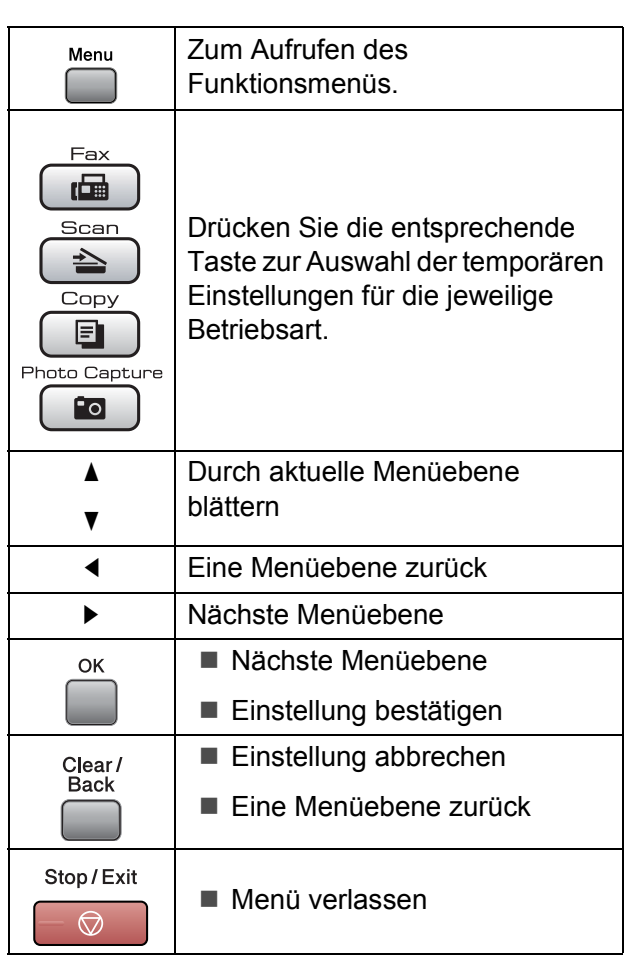

## <span id="page-185-0"></span>**Funktionstabelle**

Die Funktionstabelle zeigt die verfügbaren Menüs und Funktionseinstellungen. Die werkseitigen Einstellungen sind fettgedruckt und mit einem Sternchen markiert.

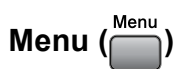

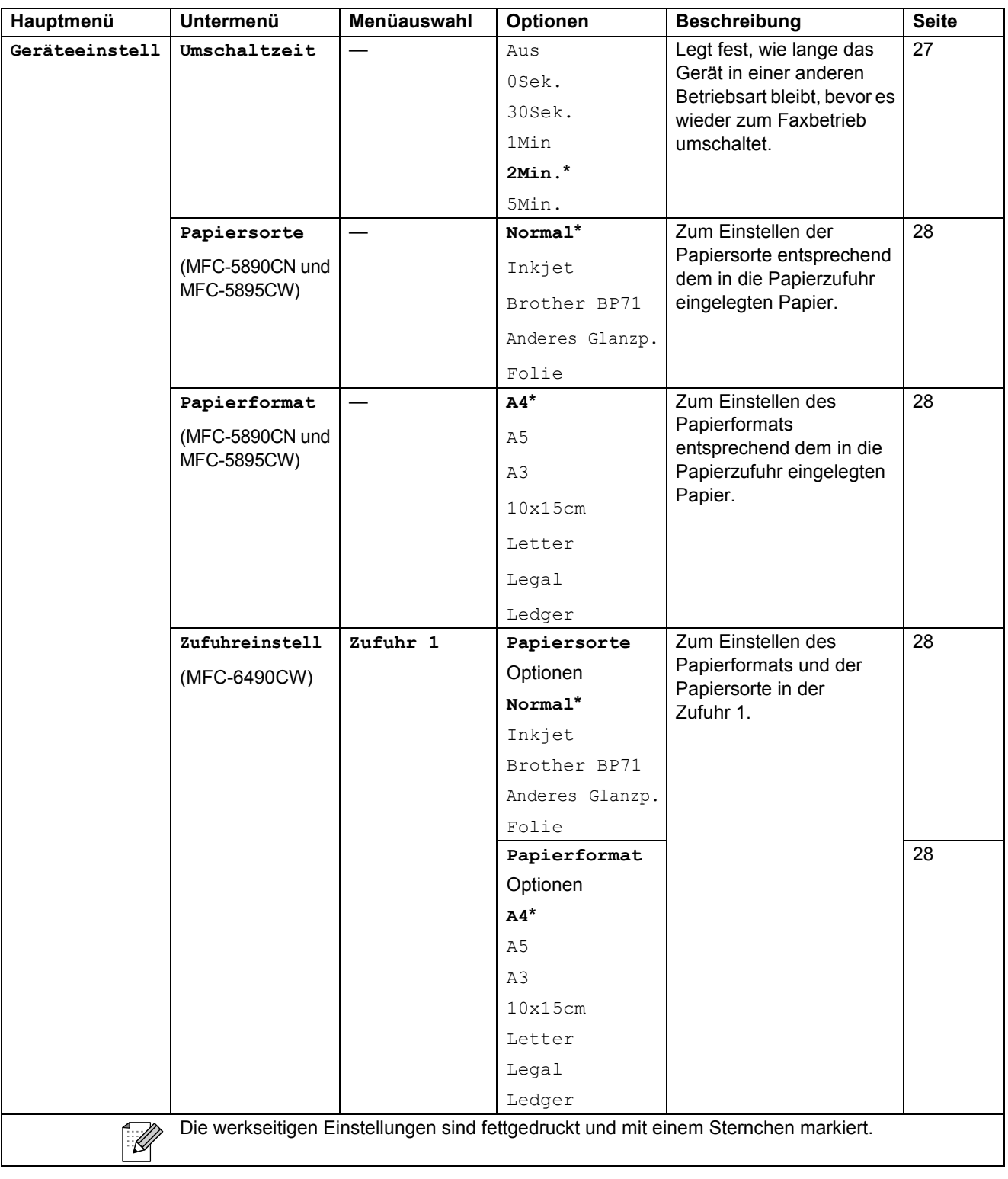

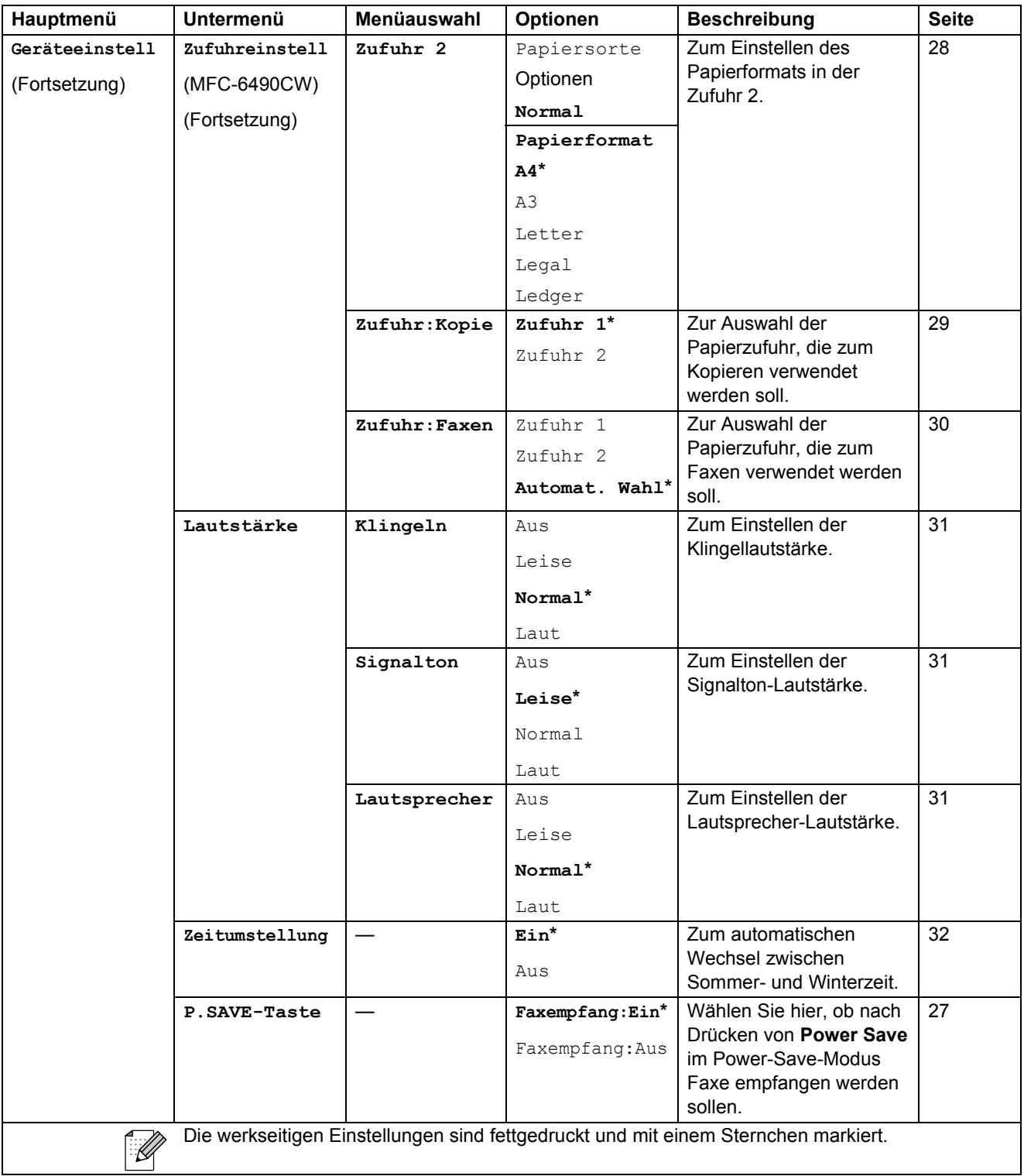

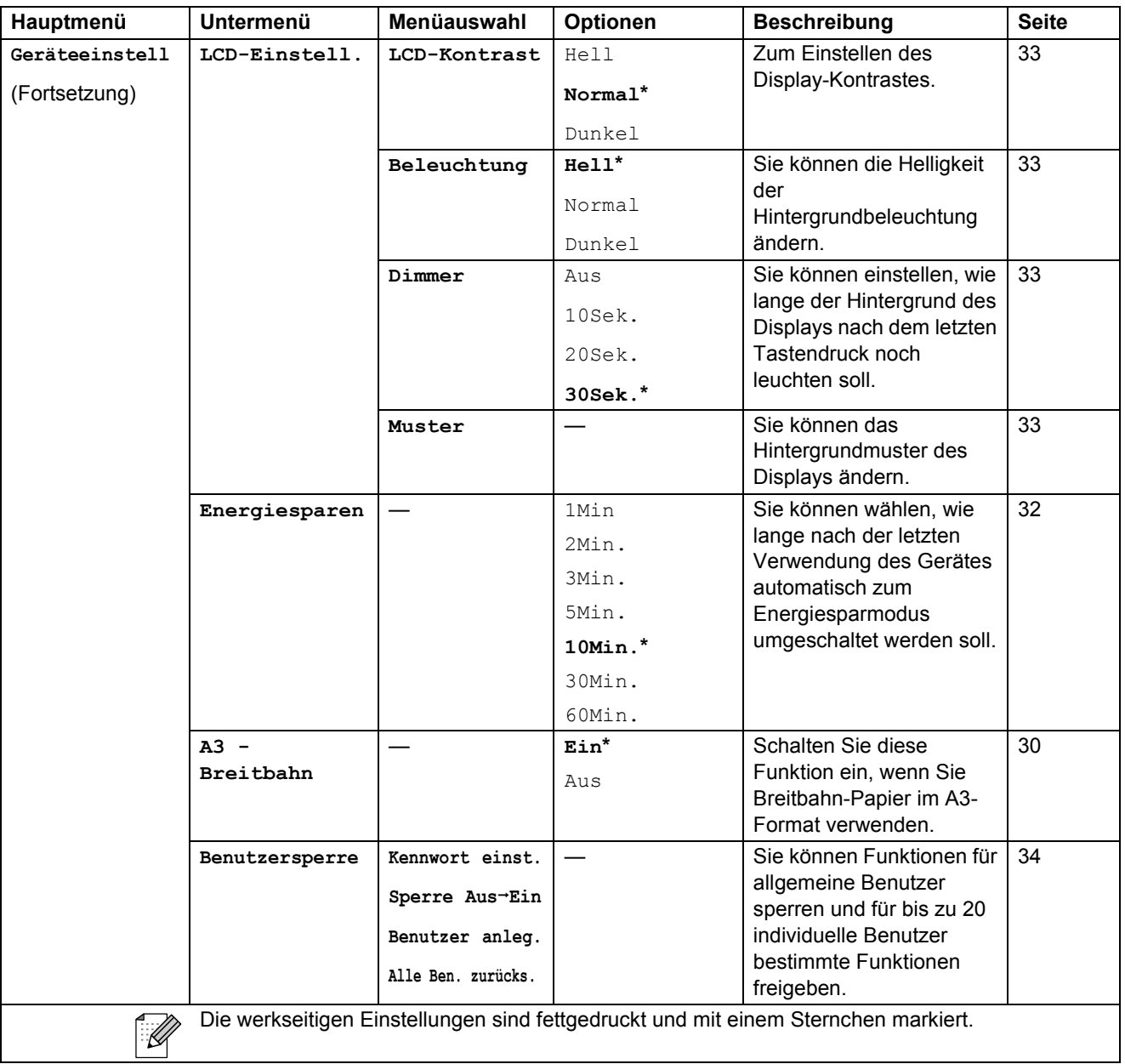

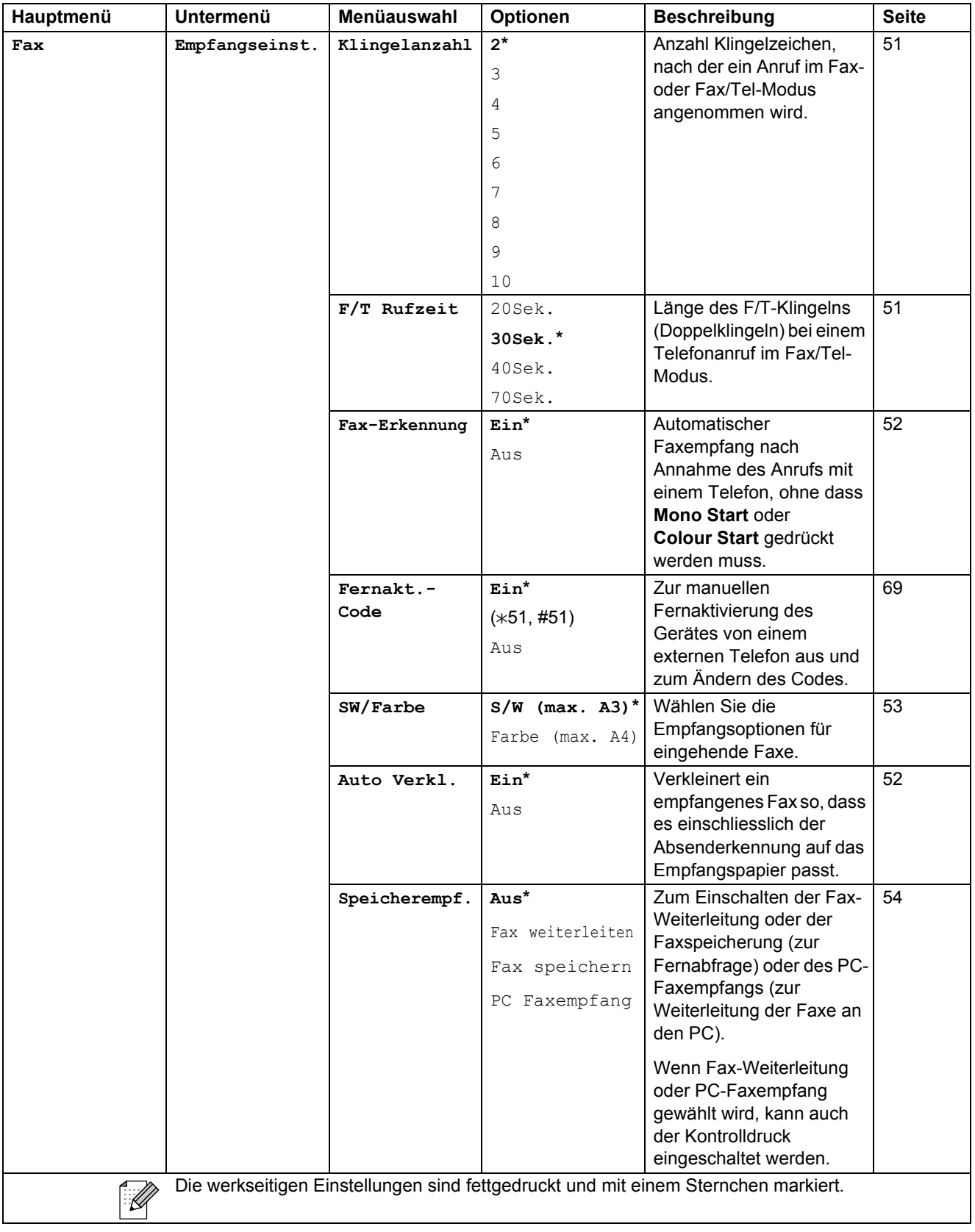

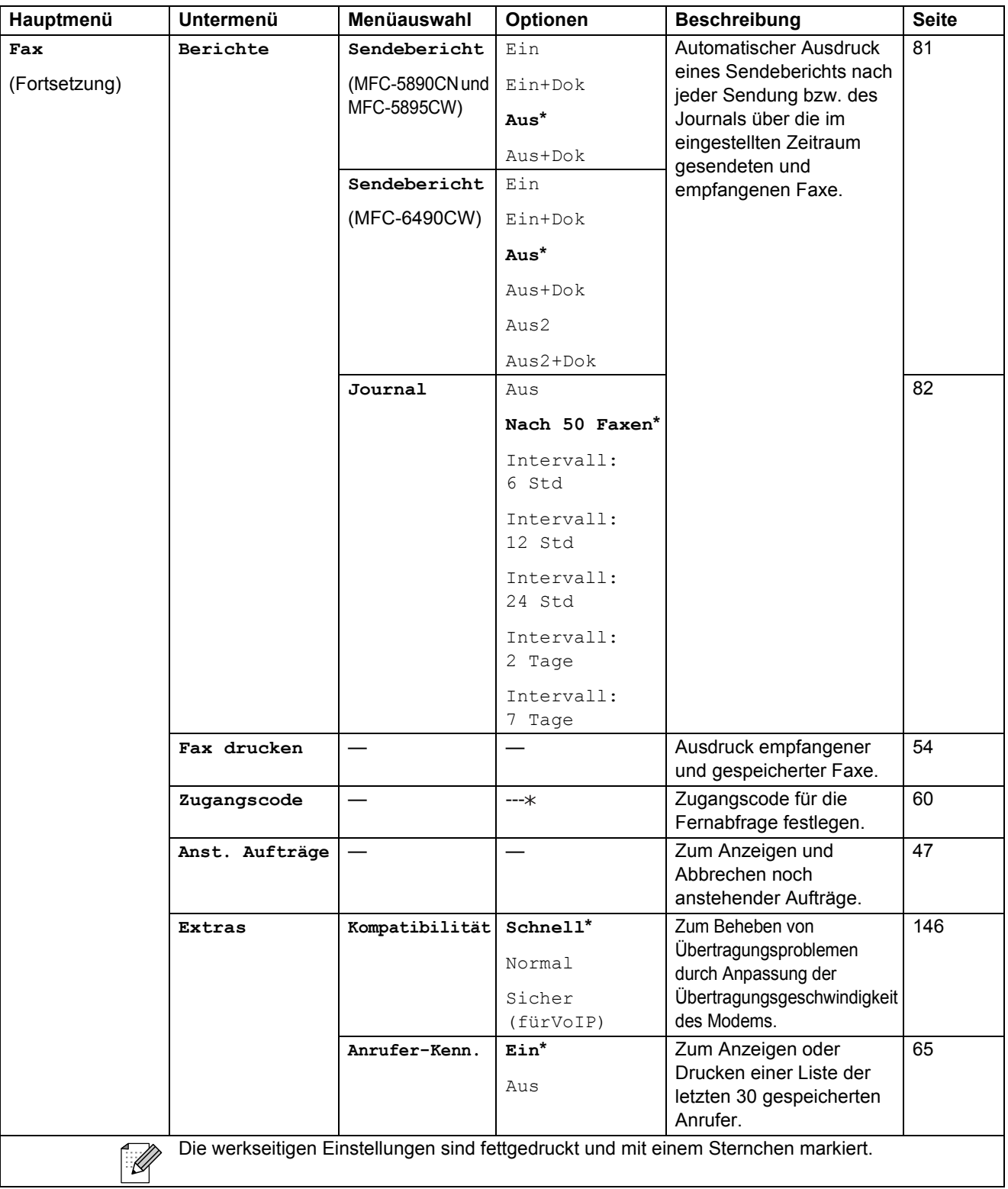

#### **Netzwerk-Menü**

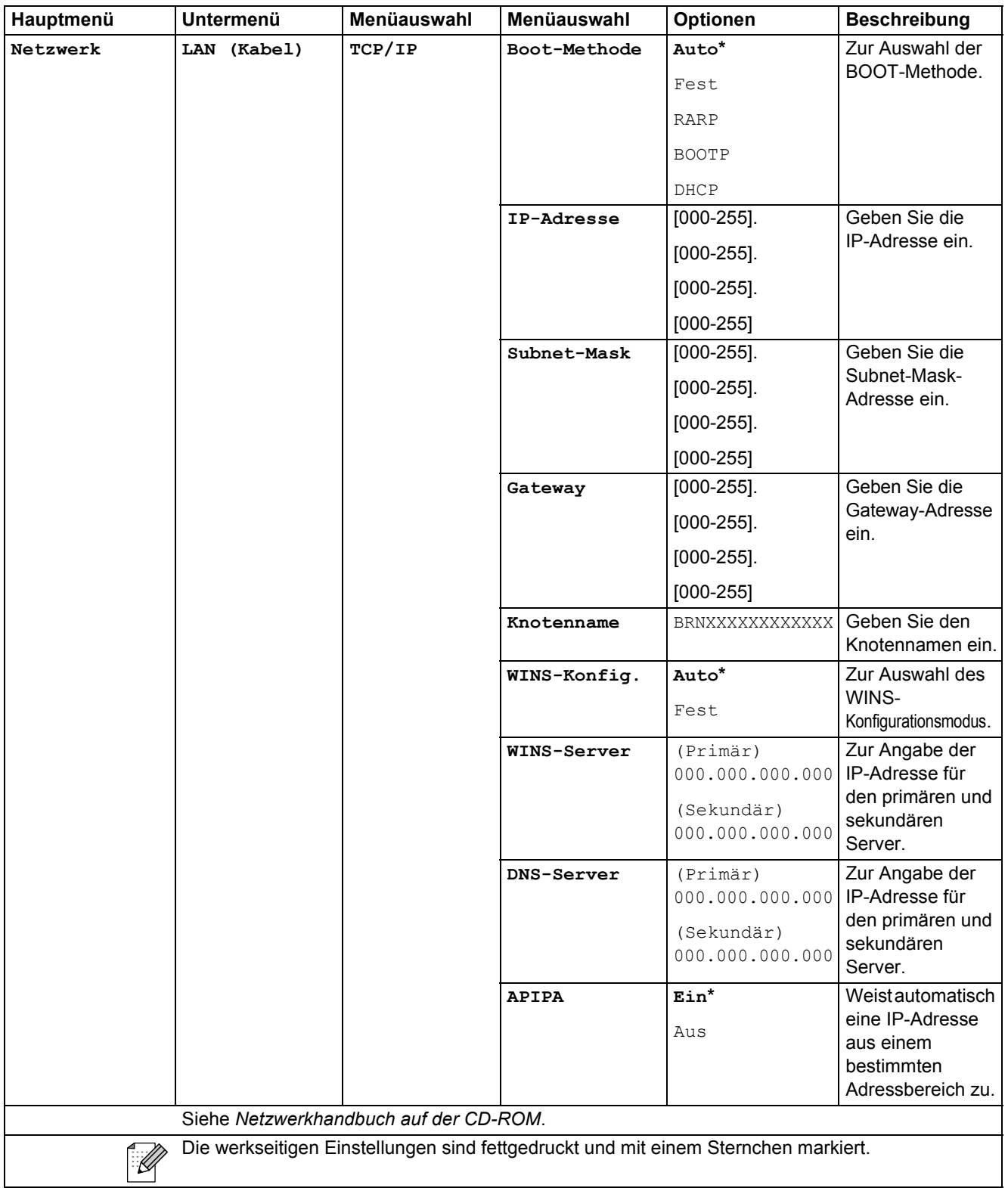

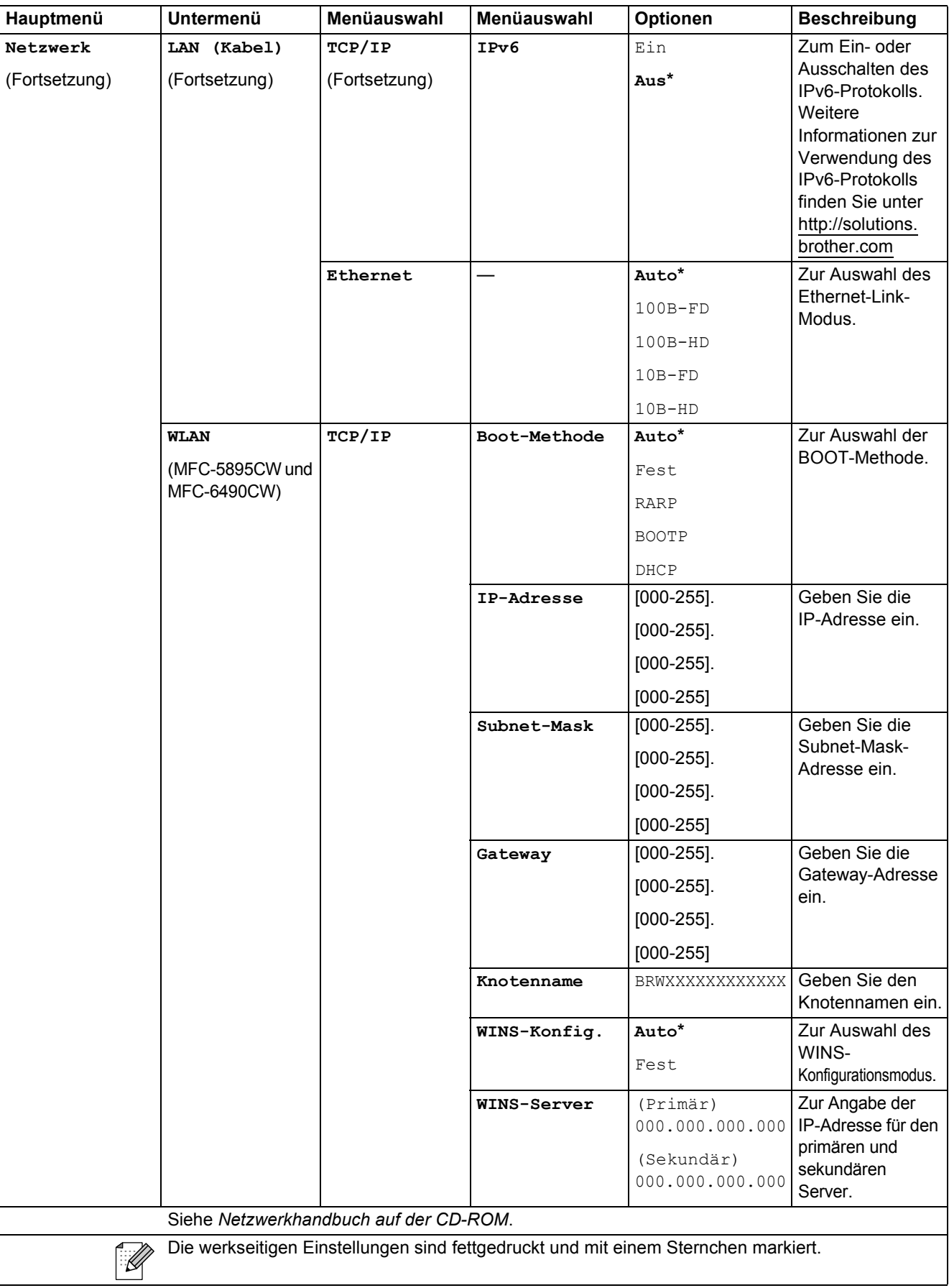

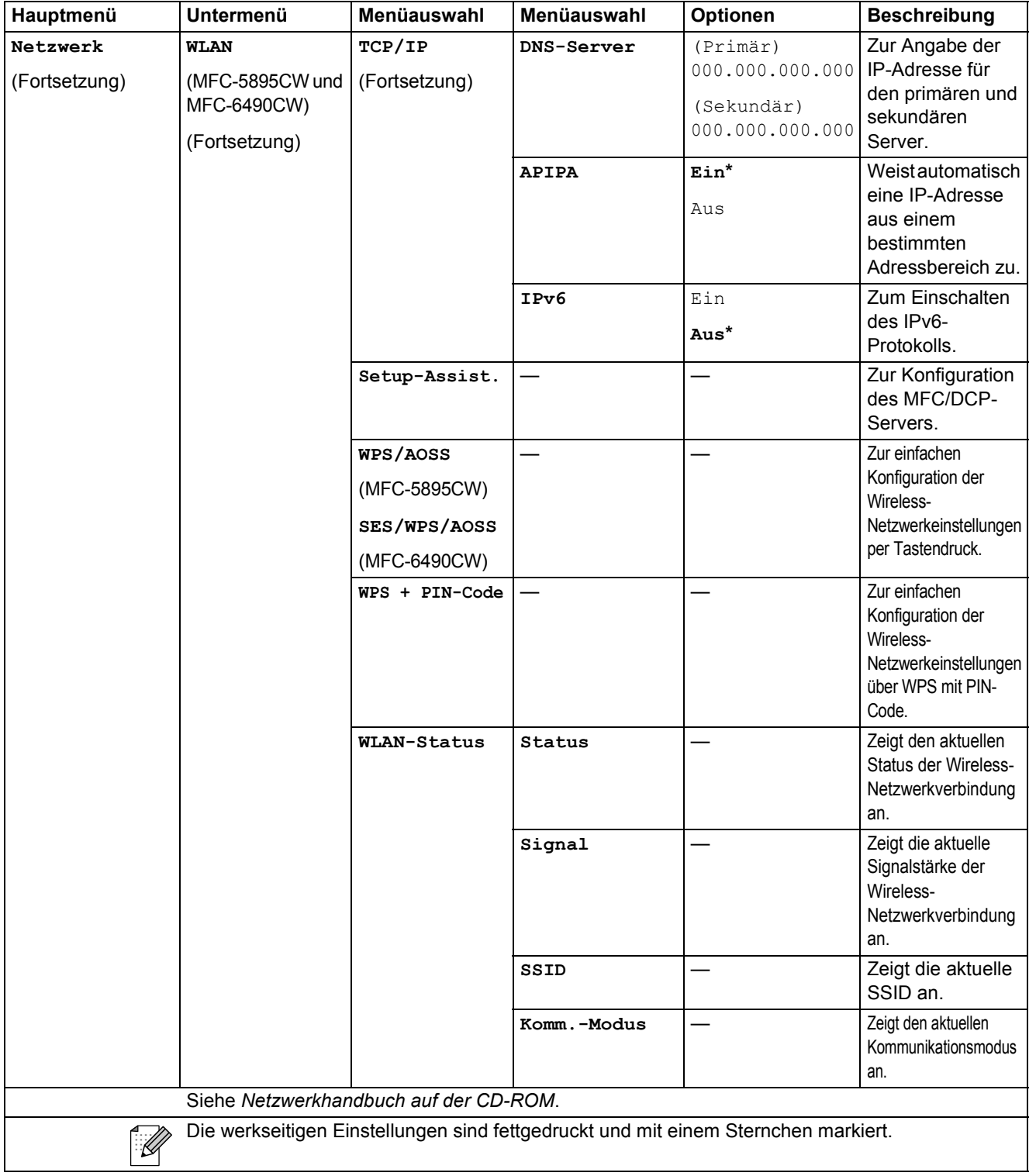

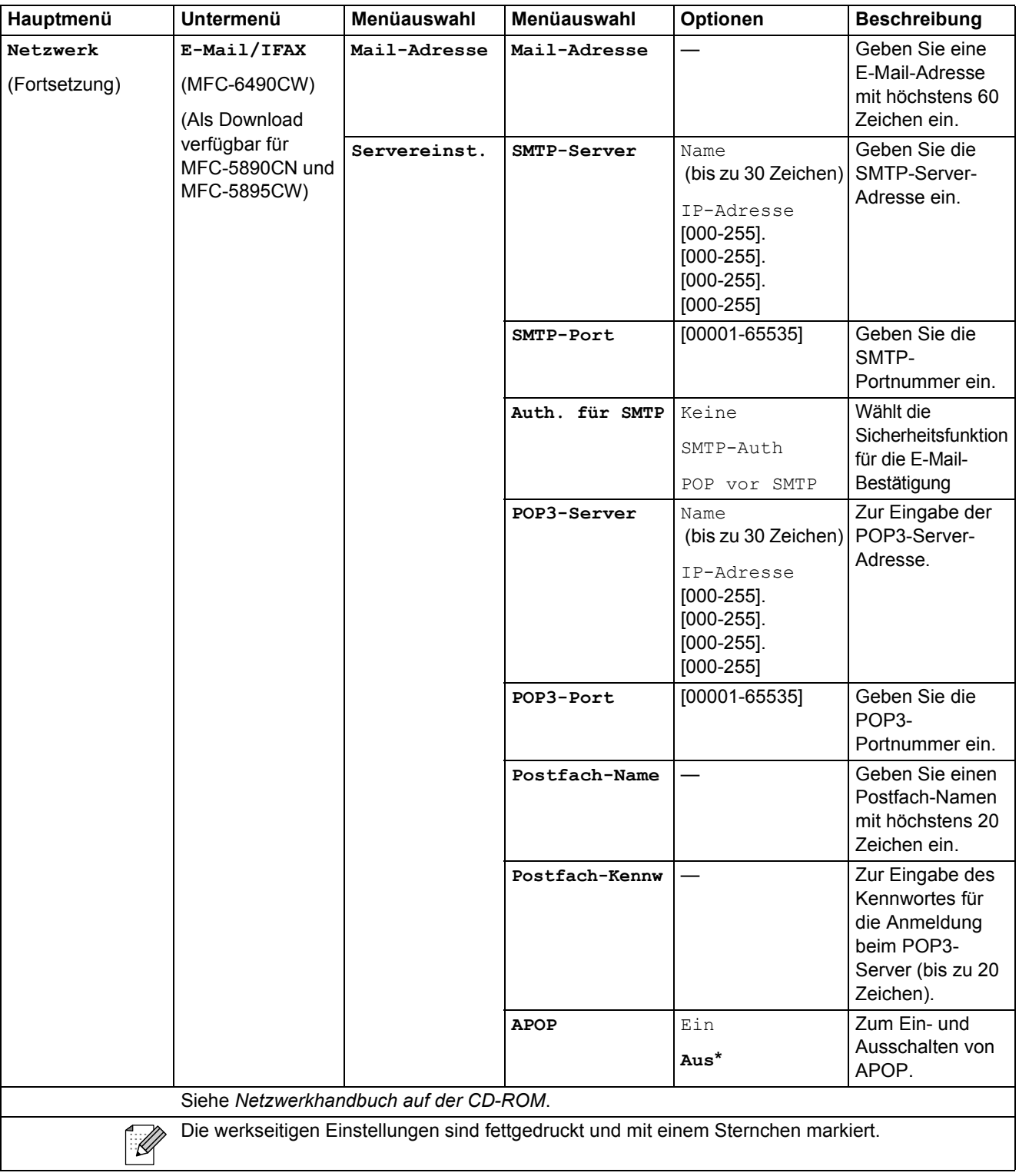

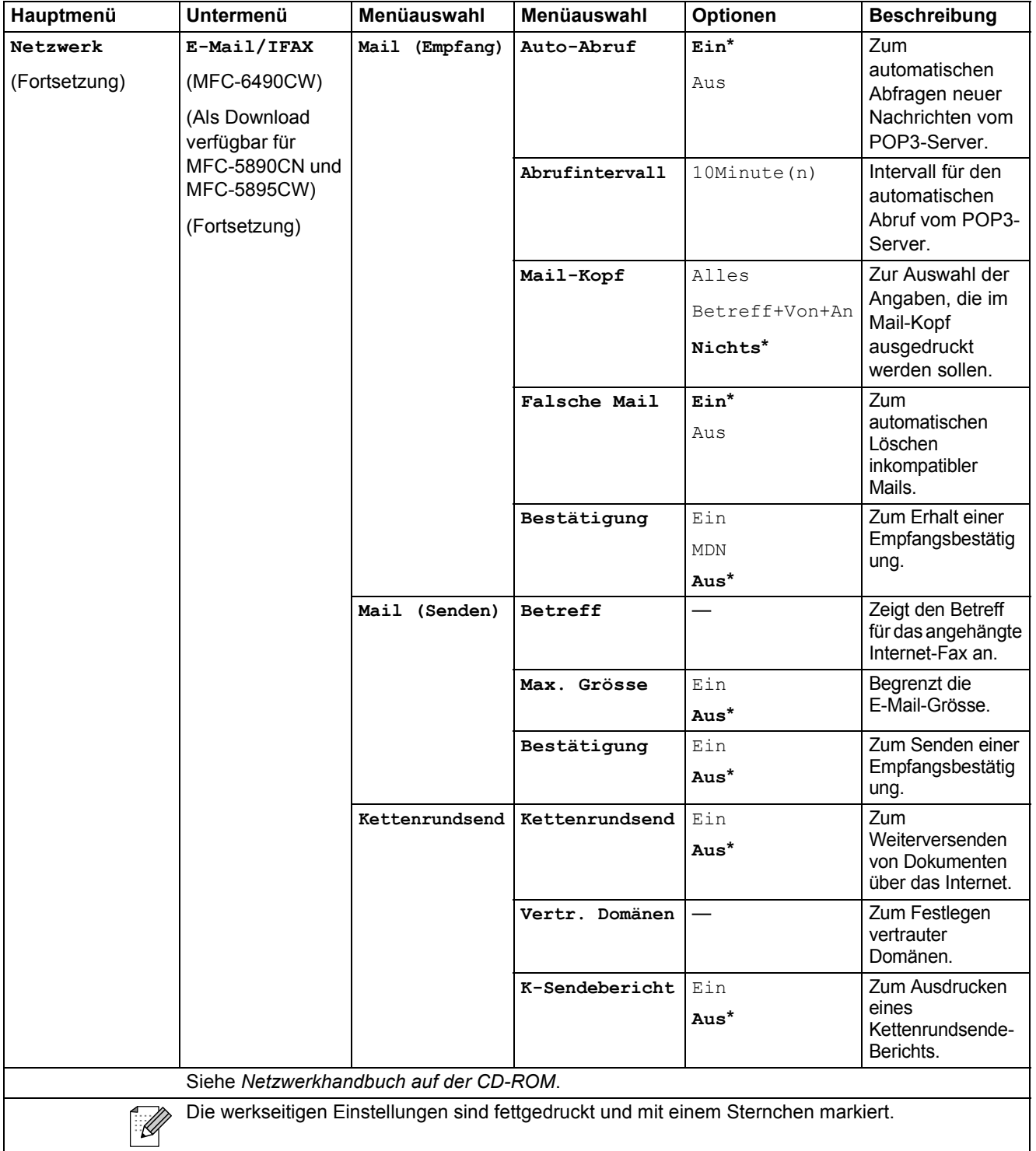

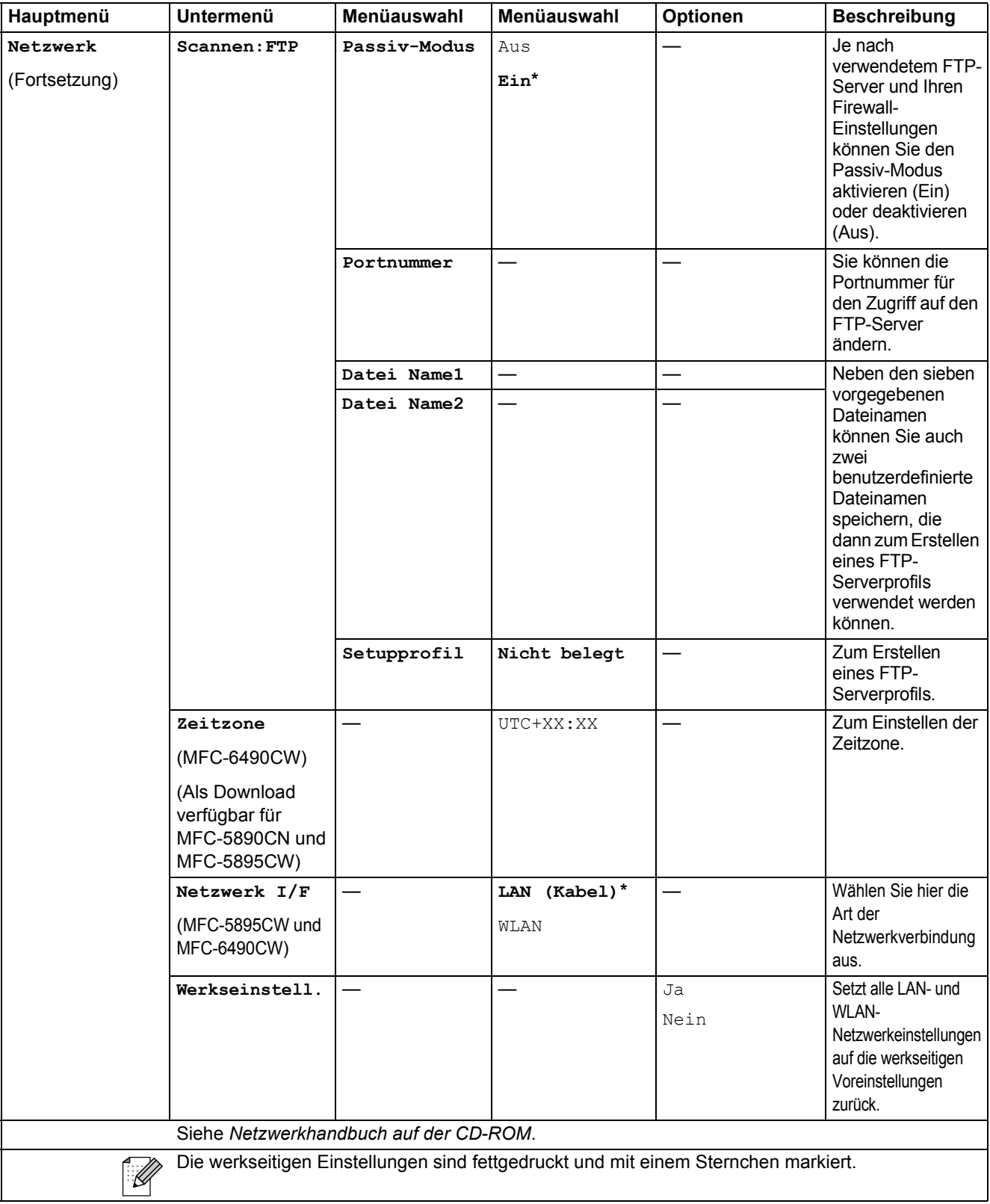

**C**

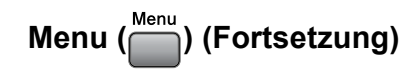

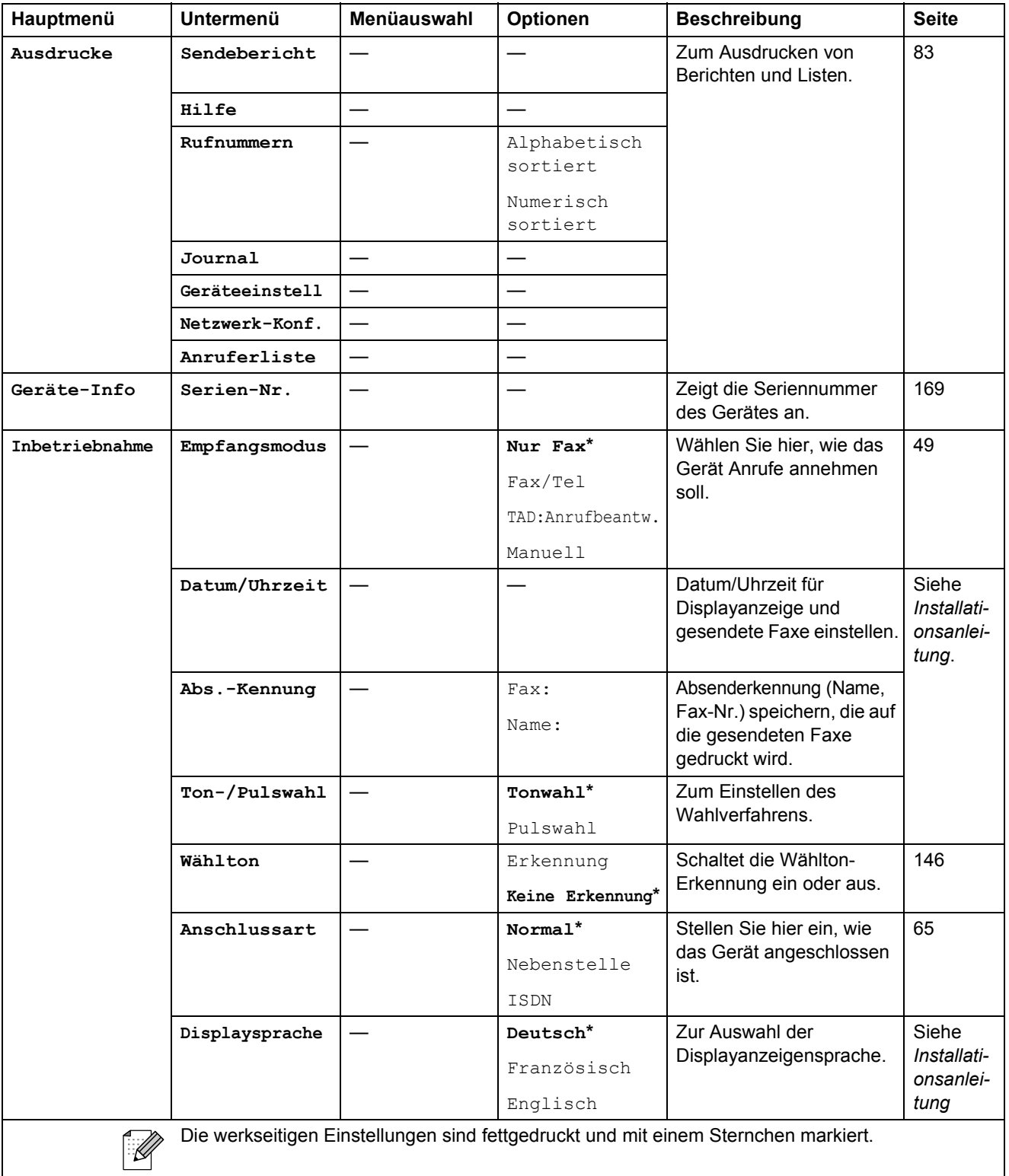

**185**

## $\mathsf{Fax} \left( \begin{array}{c} \boxed{6} \\ \end{array} \right)$

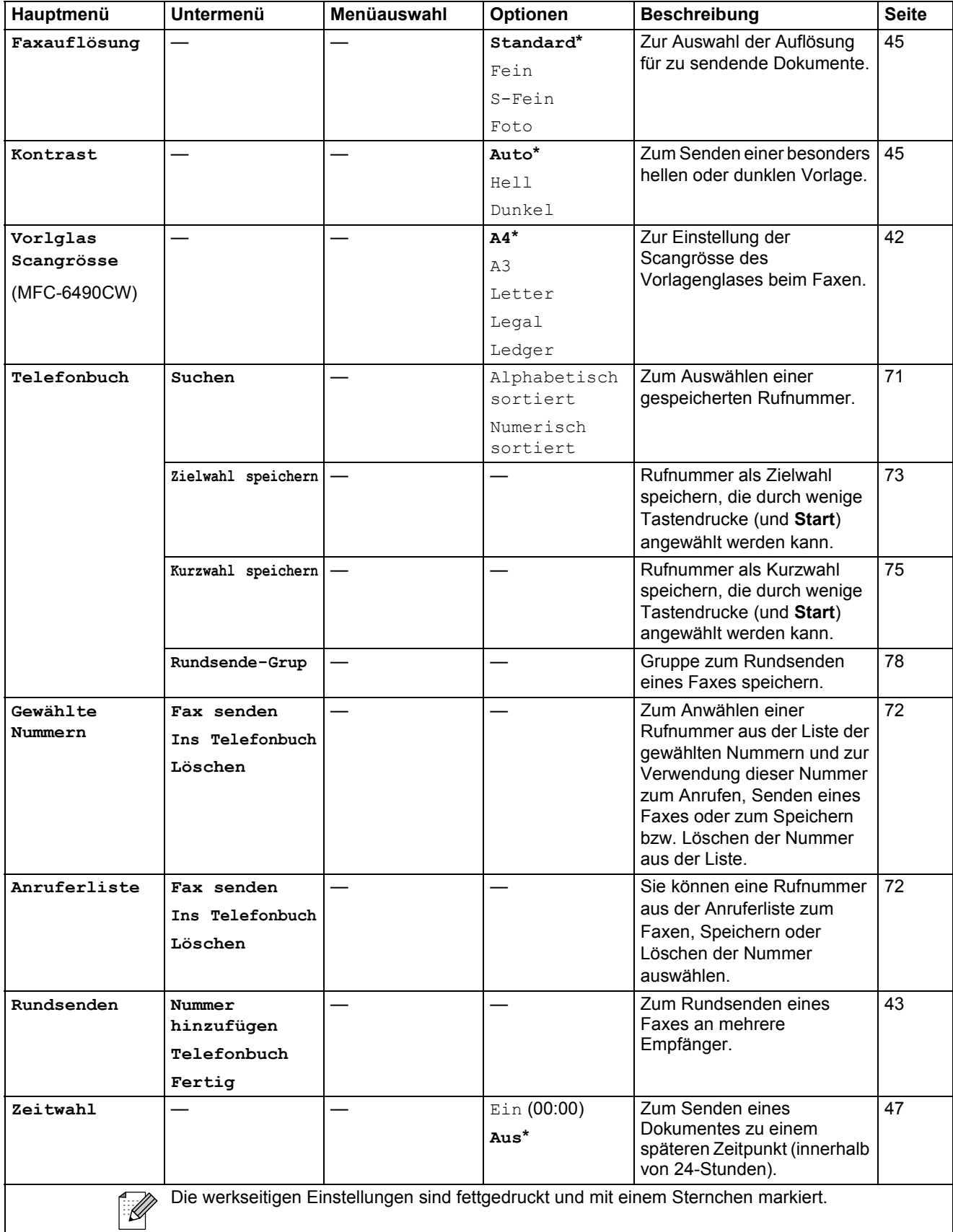

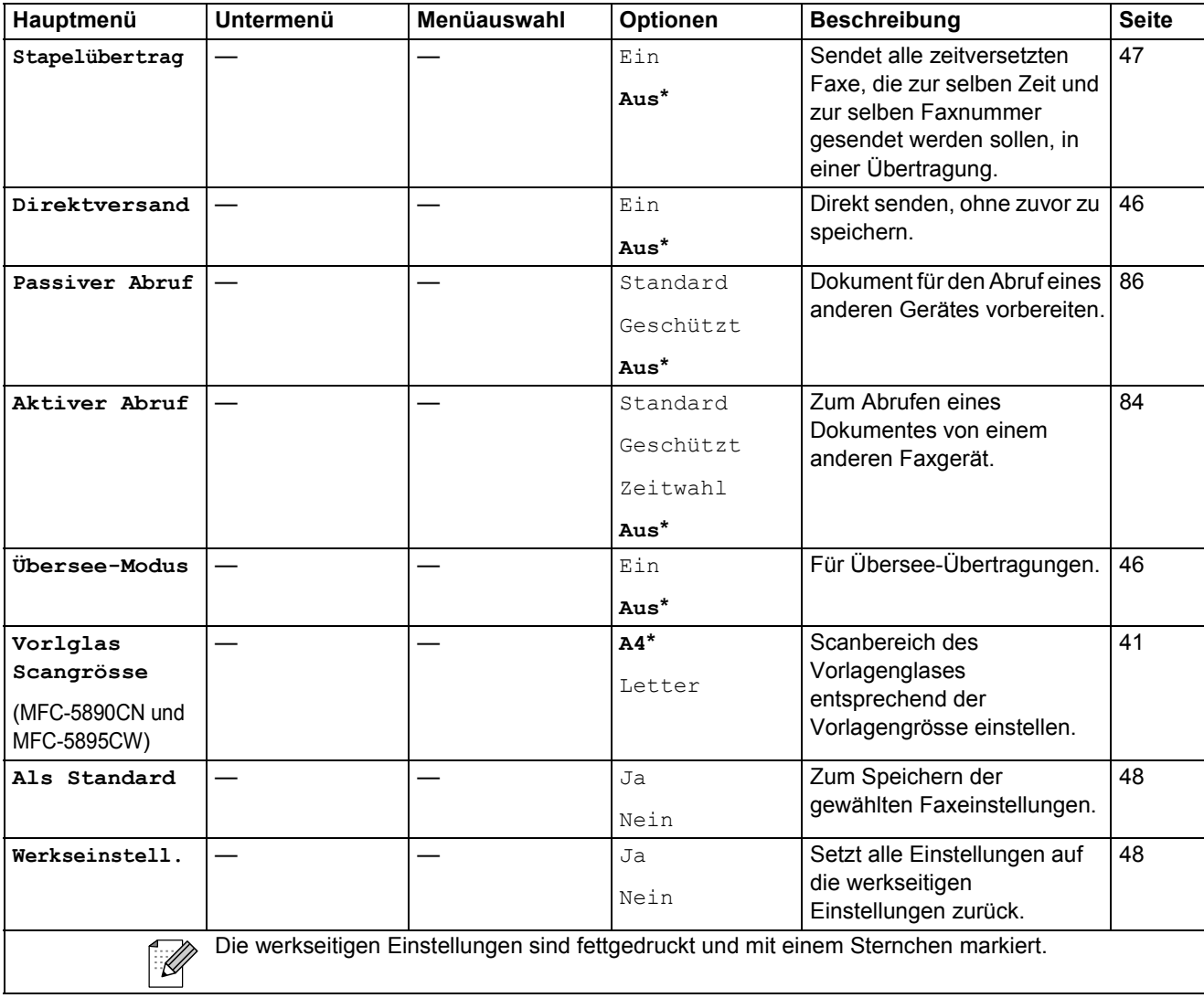

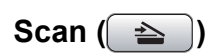

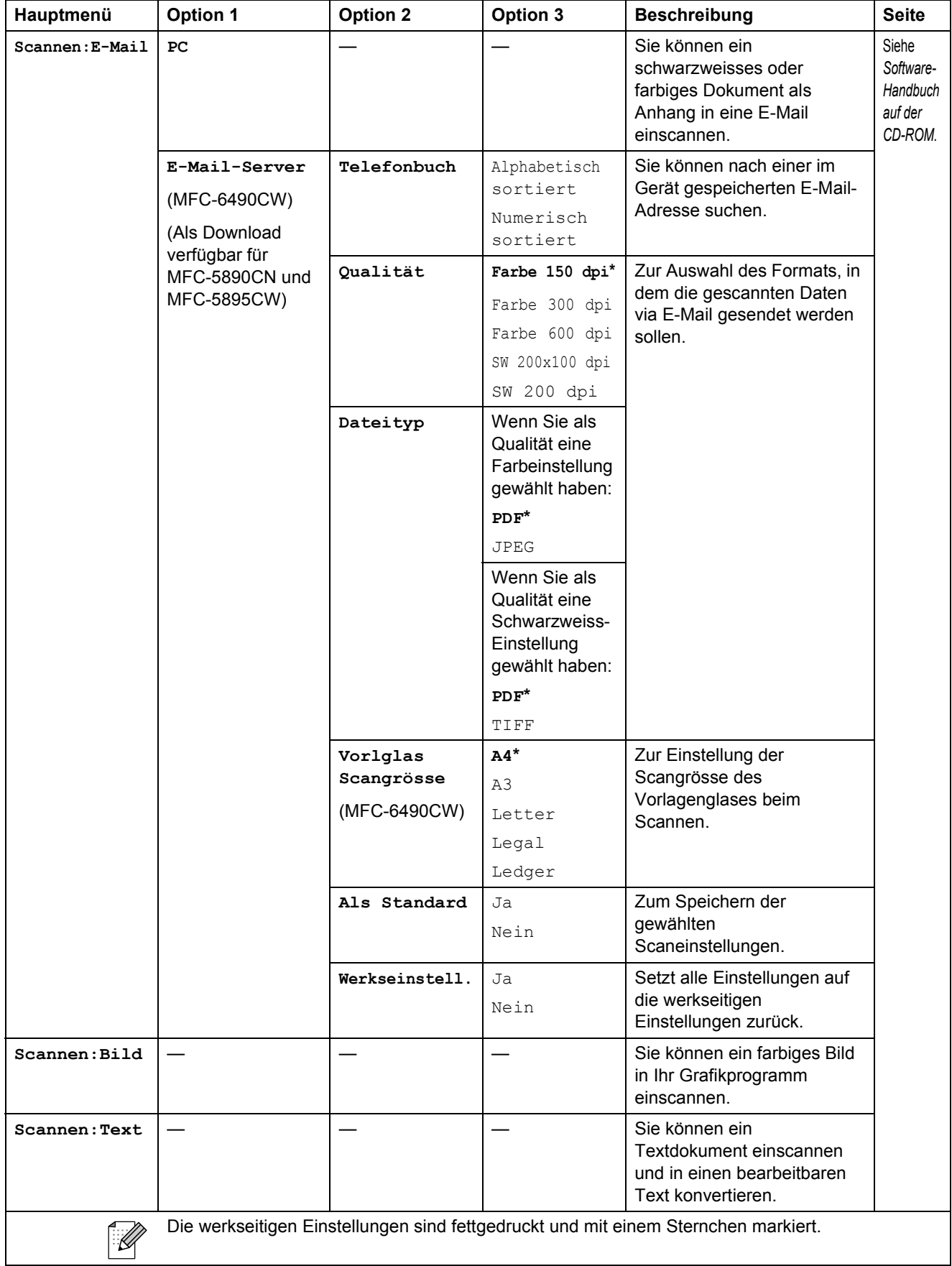

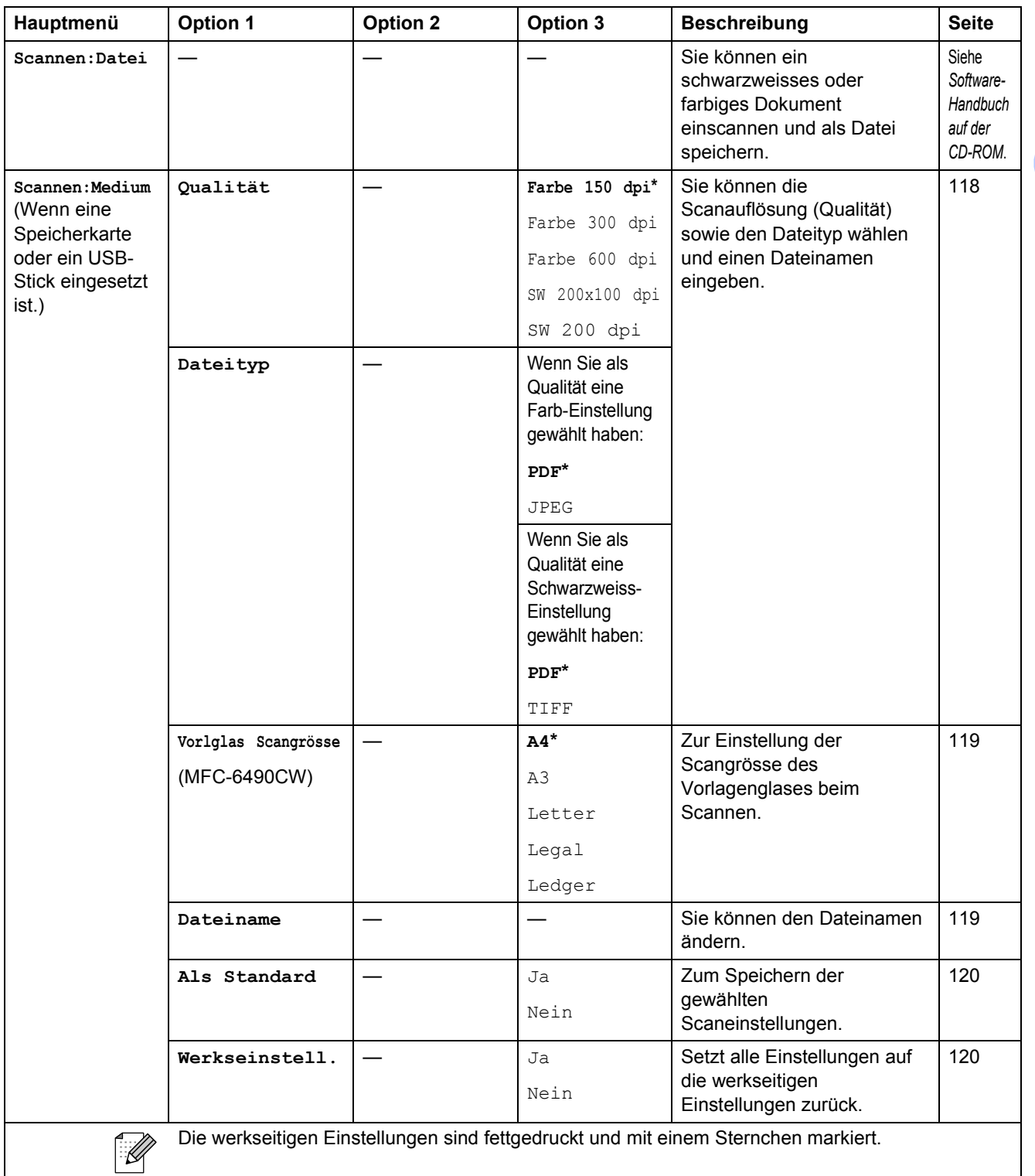

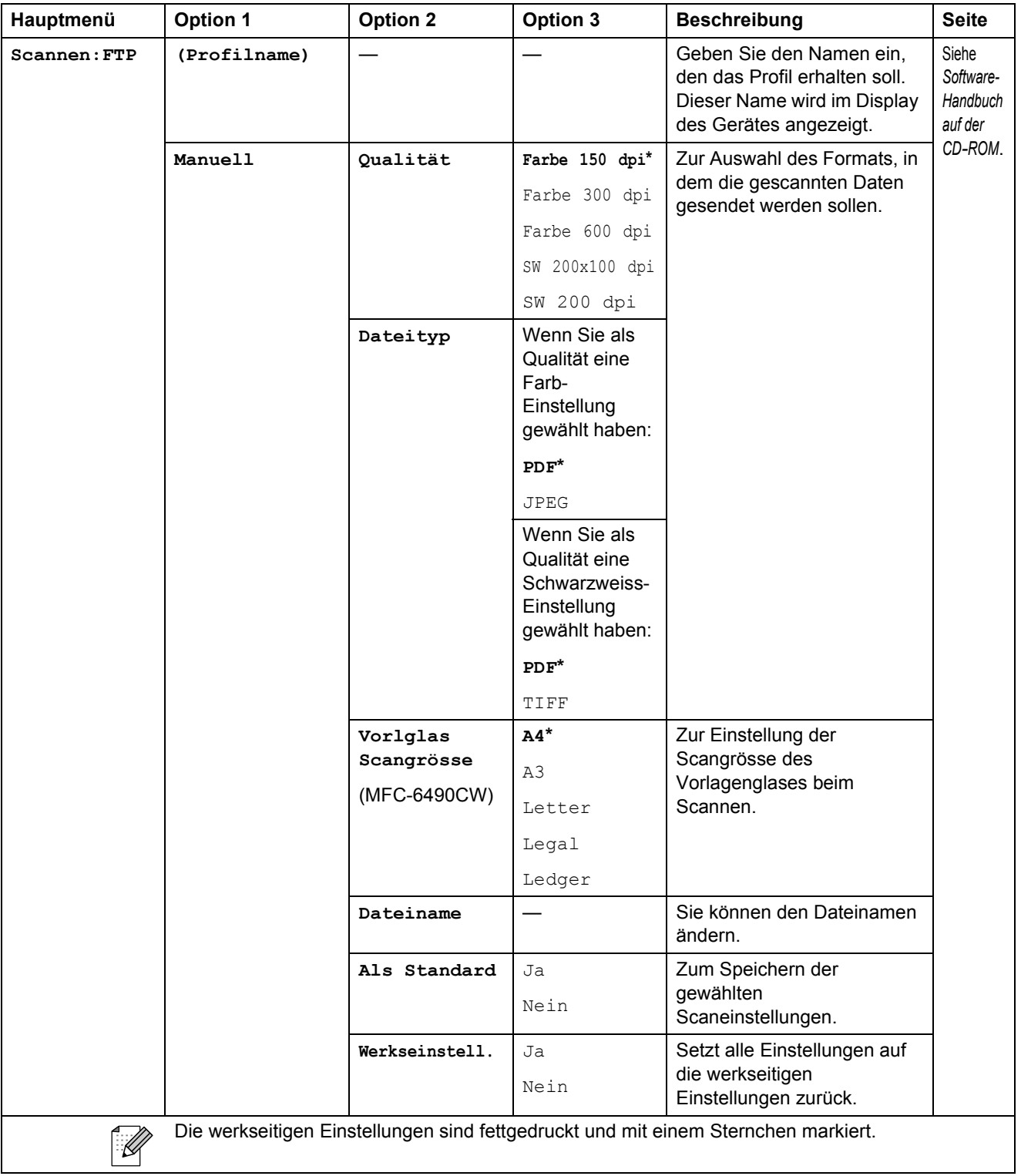

**C**

## Copy (<u>■</u>)

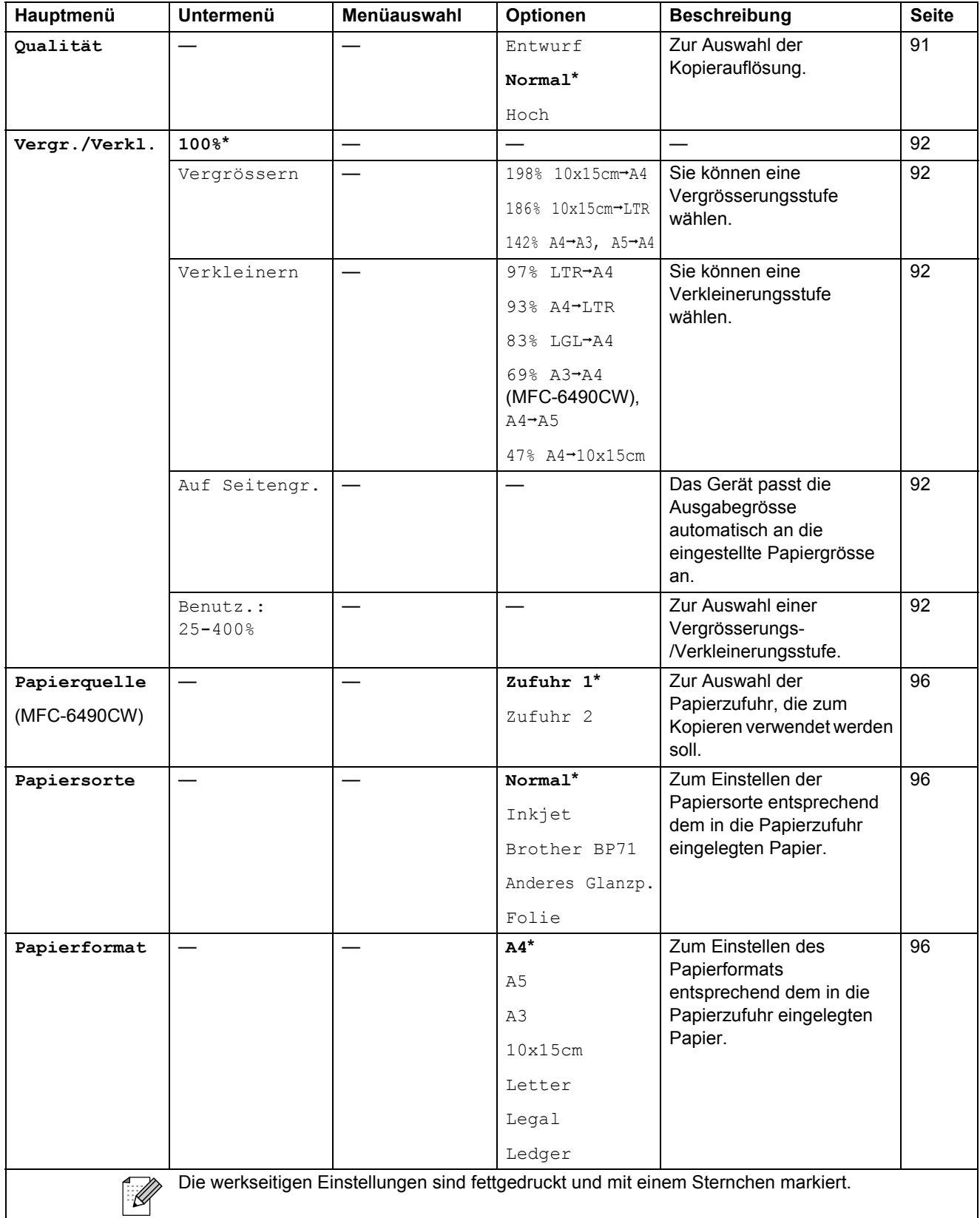

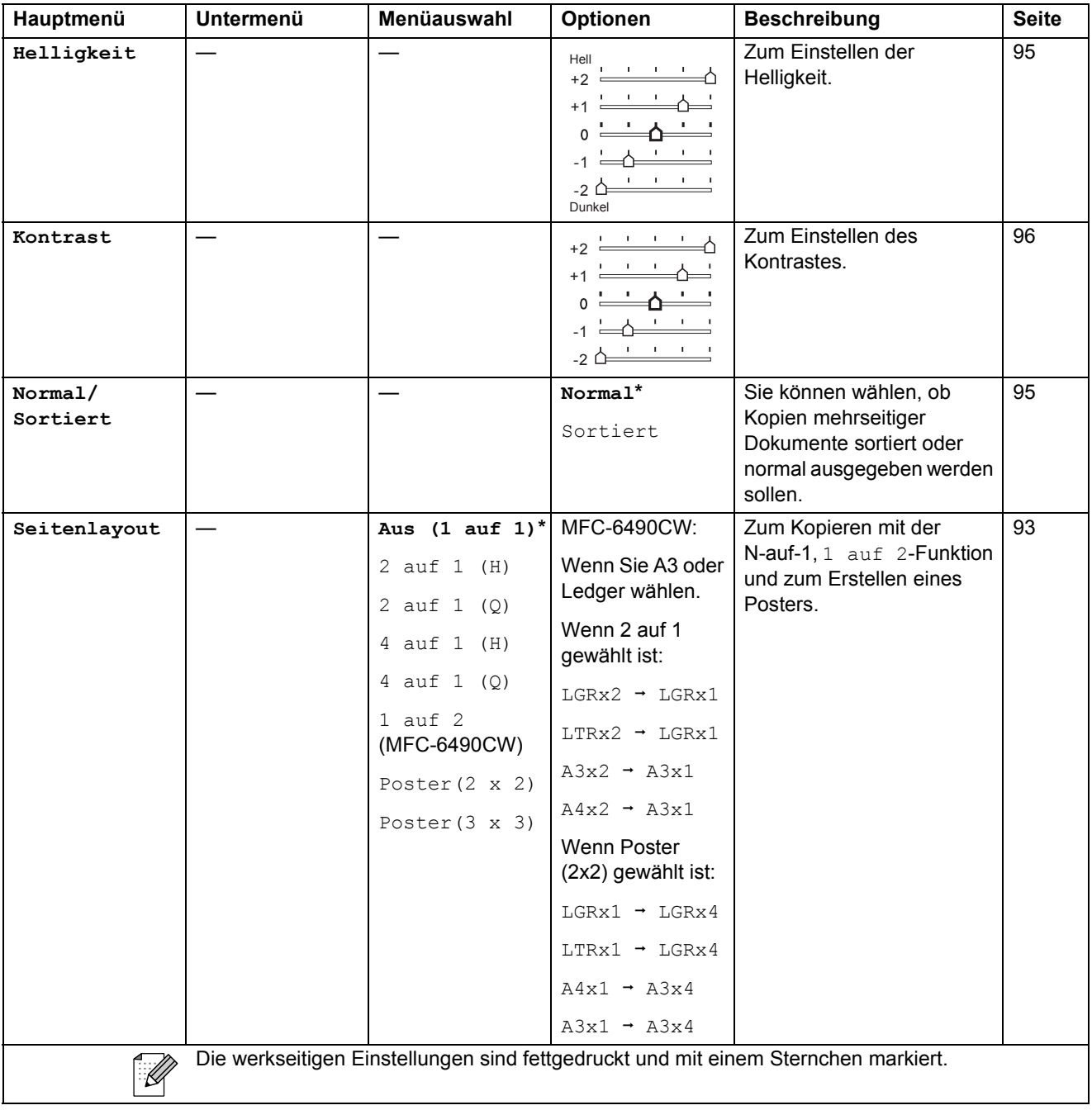

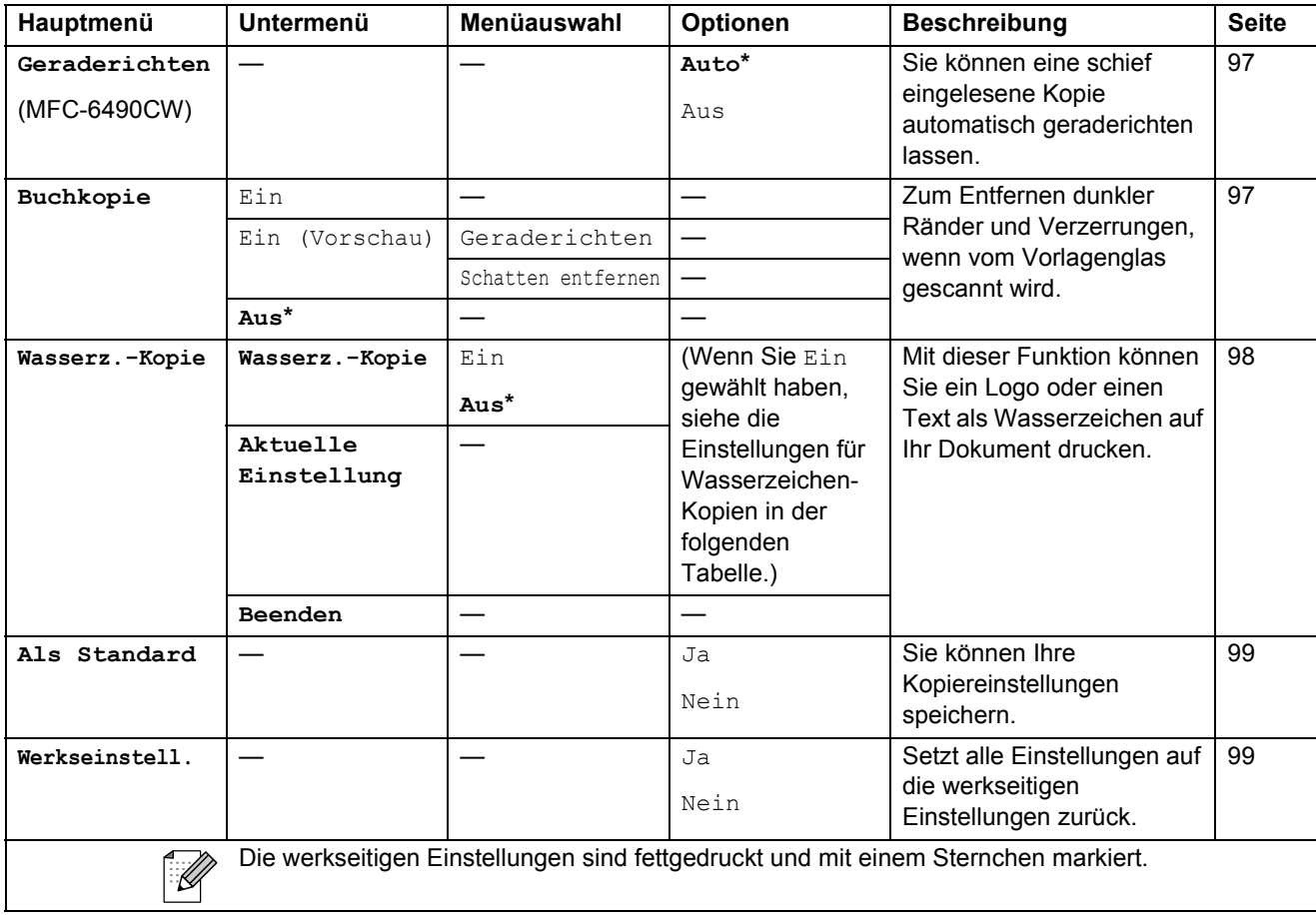

### **Einstellungen für Wasserzeichen-Kopien**

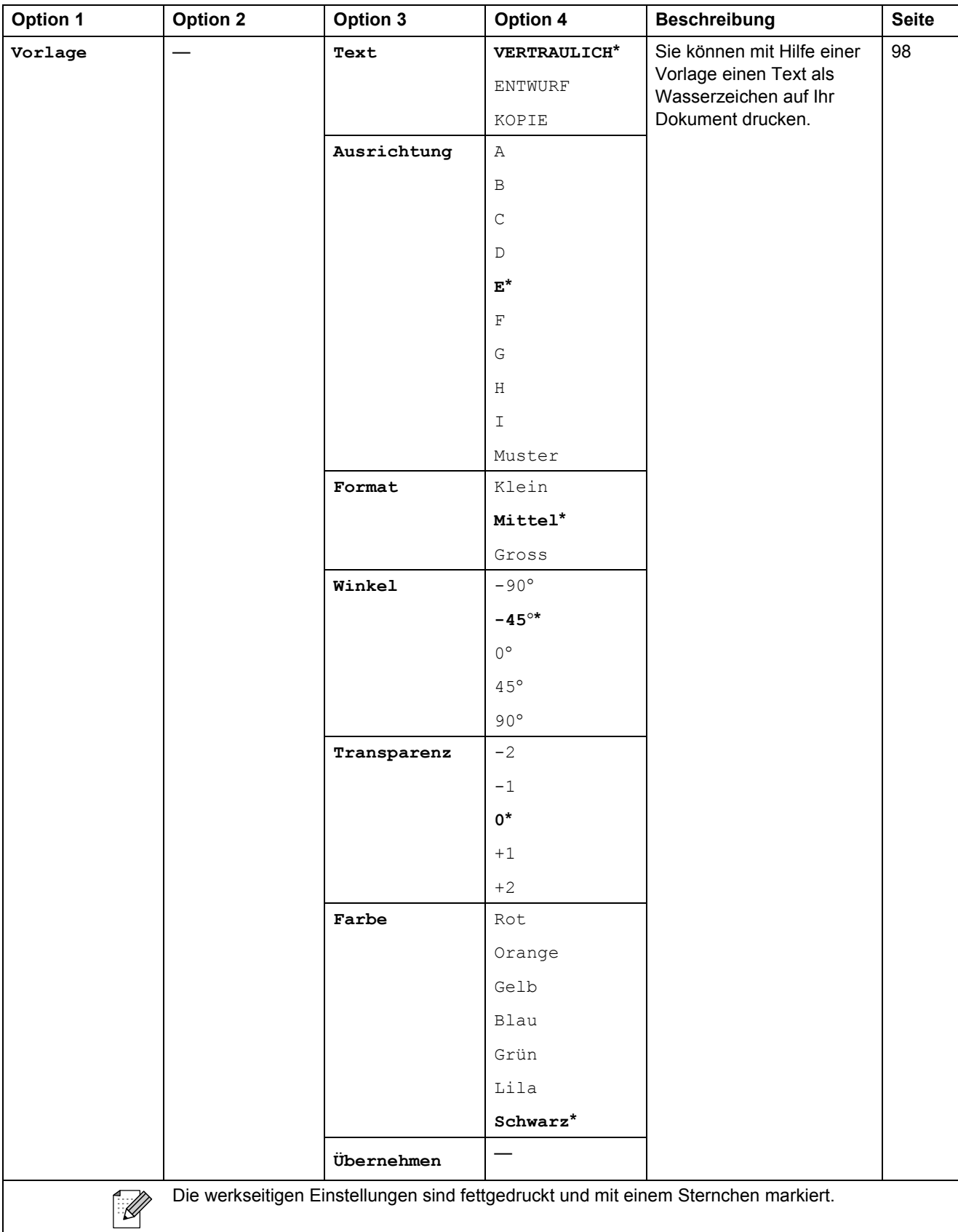

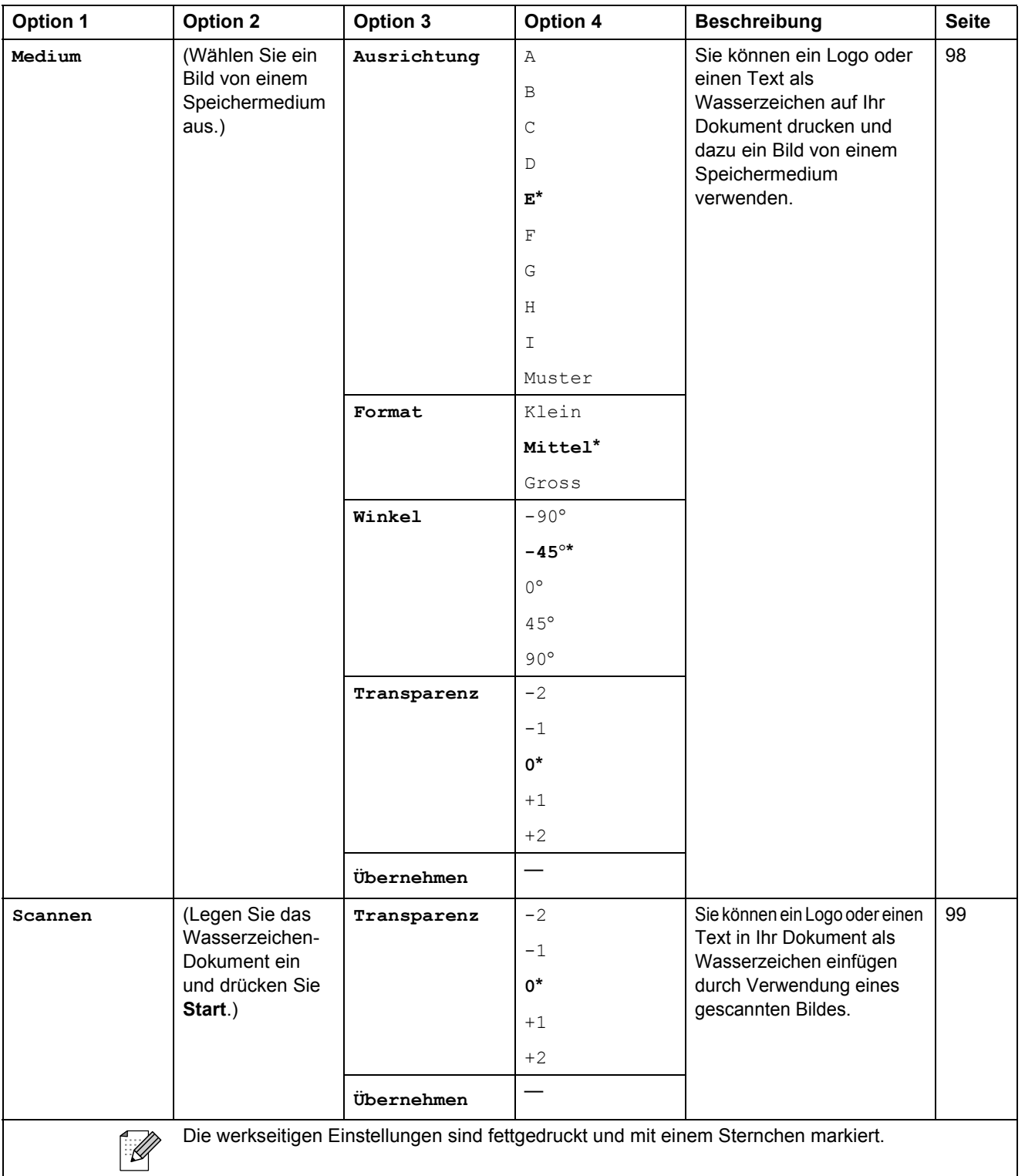

## Photo Capture (**a**)

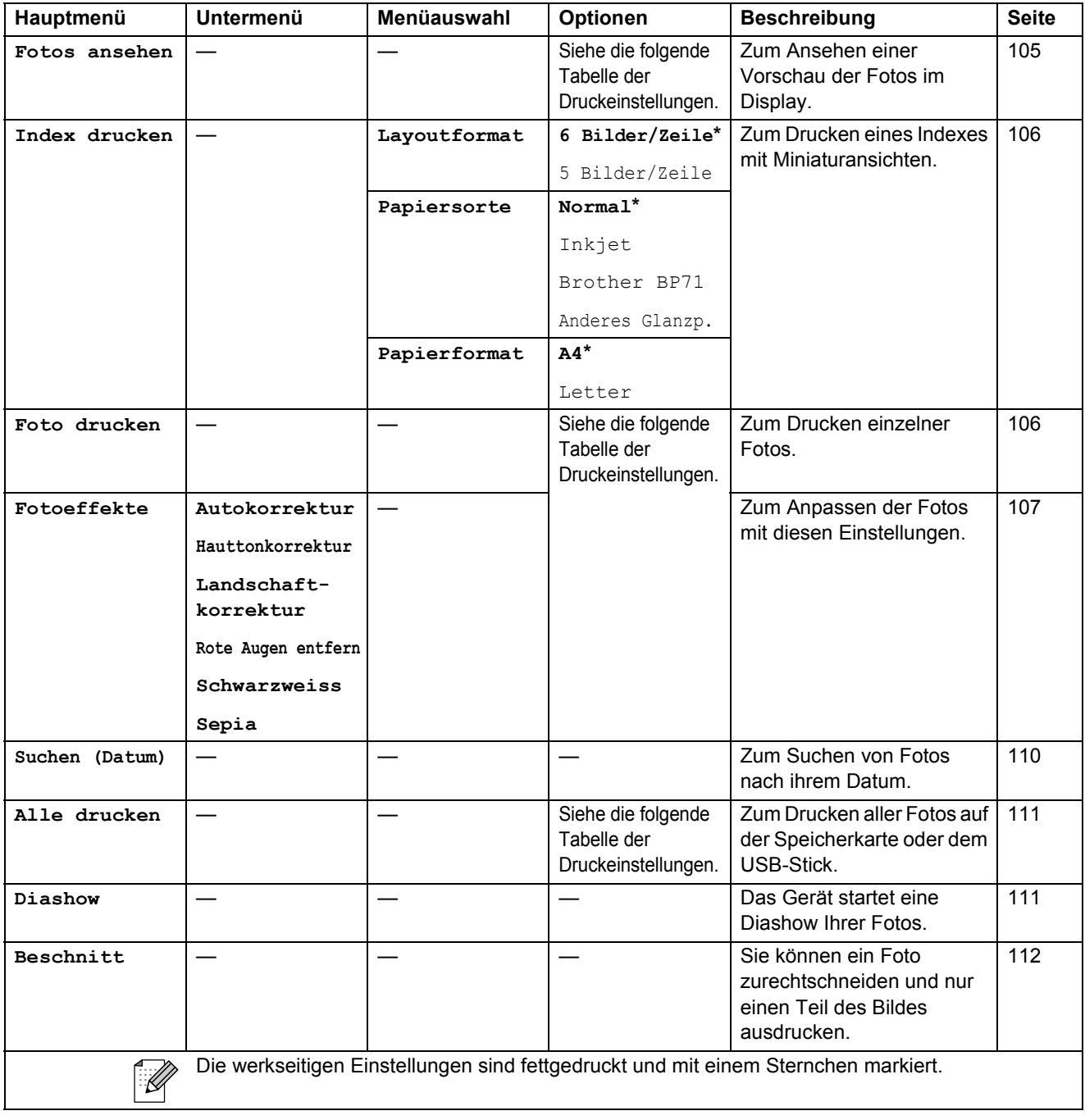

#### **Druckeinstellungen**

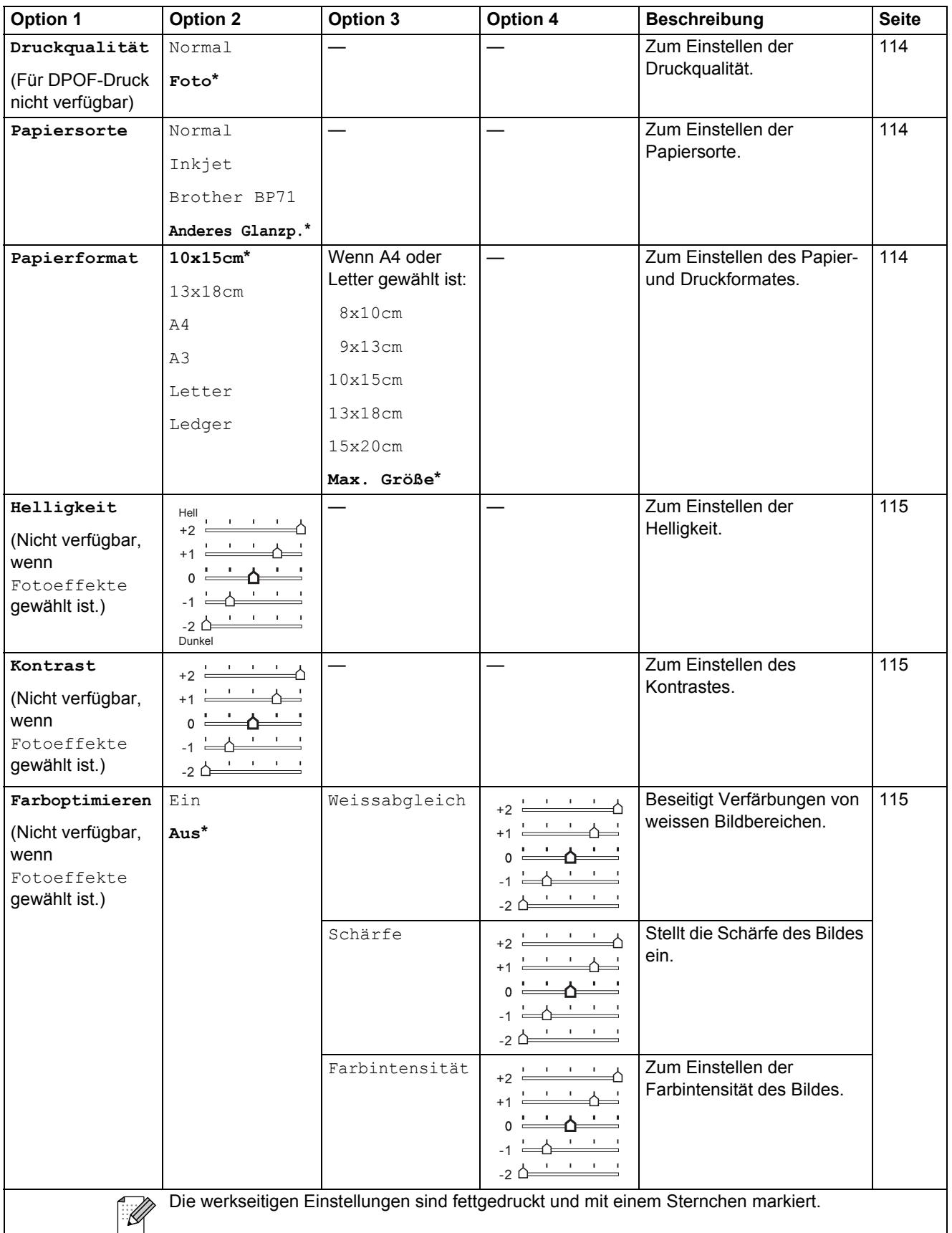

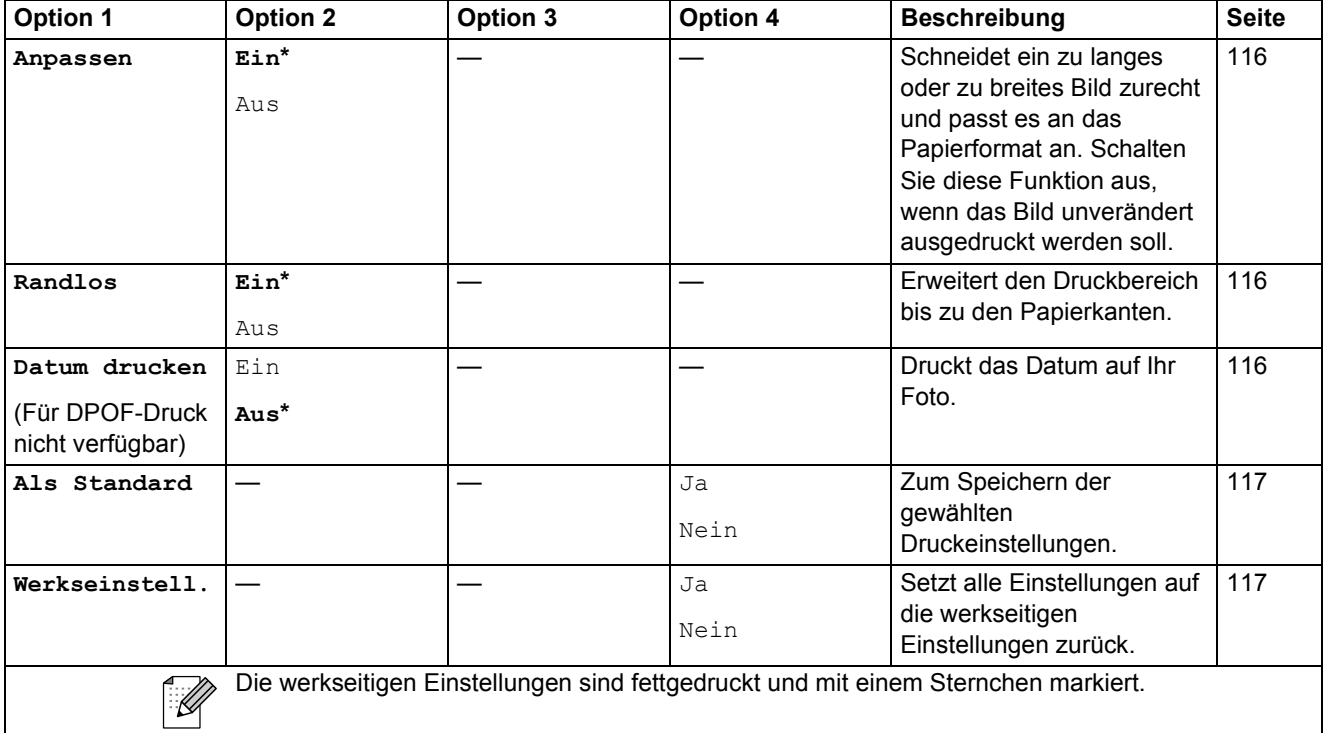

# Telefonbuch (<del>□</del>)

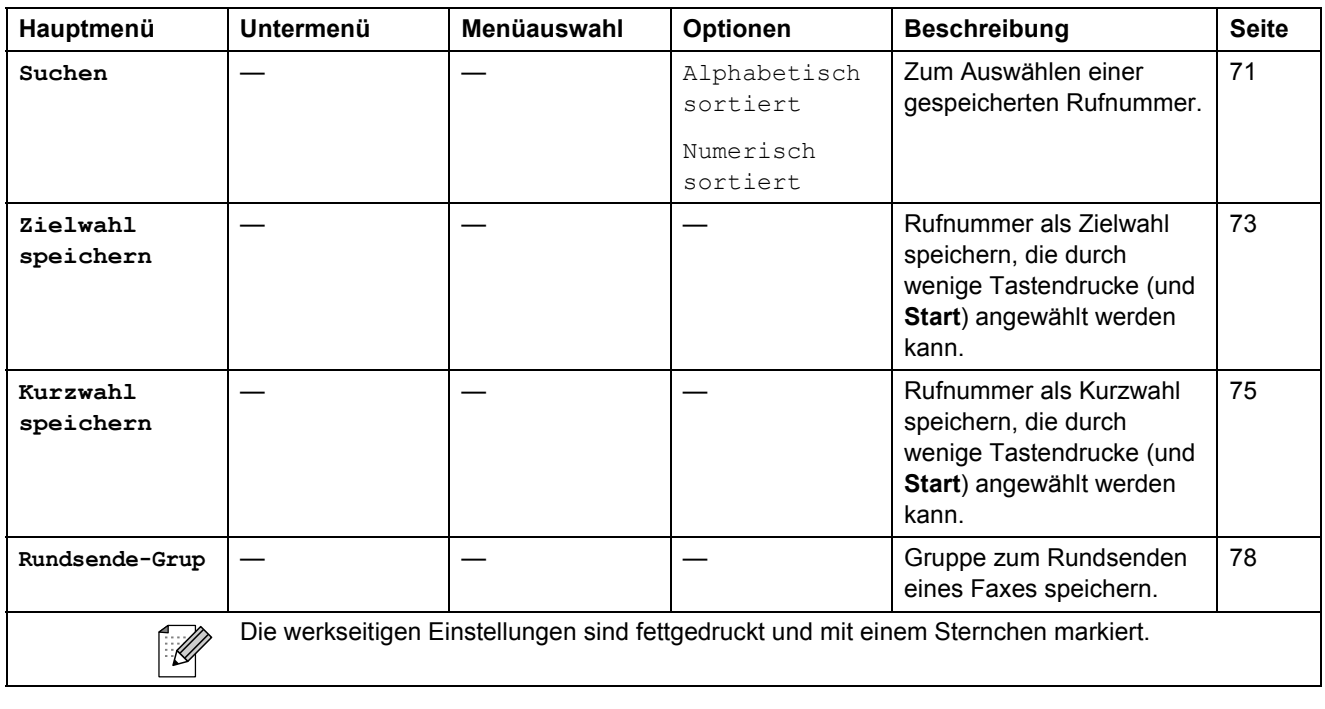

Fax Preview ( $\frac{Fax}{\sqrt{P_{\text{review}}}}$ )

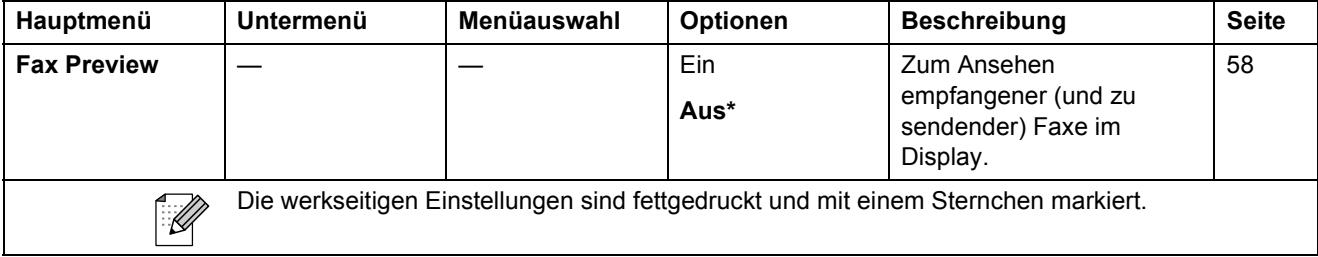

## **Texteingabe**

In einigen Menüs, zum Beispiel beim Speichern der Absenderkennung, müssen Buchstaben eingegeben werden. Dazu werden die Zifferntasten verwendet. Auf diesen Tasten sind Buchstaben abgedruckt, die durch wiederholtes Drücken der Taste nacheinander im Display angezeigt werden. Mit den Tasten 0, # und \* können Sie Sonderzeichen eingeben.

Drücken Sie die jeweilige Taste so oft, bis der gewünschte Buchstabe im Display angezeigt wird.

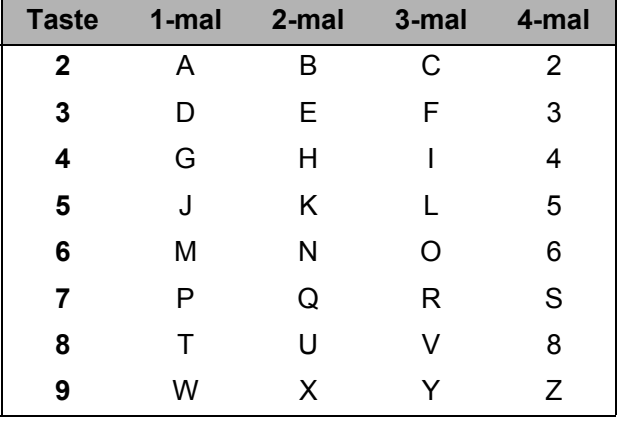

Nur MFC-6490CW:

Sie können Kleinbuchstaben zur Eingabe einer E-Mail-Adresse verwenden. Drücken Sie **Shift**+**3**, um zwischen Gross- und Kleinbuchstaben zu wechseln.

#### **Leerzeichen eingeben**

Zur Eingabe eines Leerzeichens in einer Rufnummer drücken Sie zwischen den Ziffern einmal  $\blacktriangleright$ . Zur Eingabe eines Leerzeichens in einem Namen drücken Sie zwischen den Buchstaben zweimal **c**.

#### **Korrigieren**

Um Zeichen zu korrigieren, bewegen Sie den Cursor mit der Taste **d** unter das falsch geschriebene Zeichen. Drücken Sie dann **Clear/Back** und geben Sie das richtige Zeichen ein. Sie können auch Zeichen einfügen.

#### **Buchstaben wiederholen**

Wenn Sie zweimal hintereinander denselben Buchstaben oder nacheinander zwei auf derselben Taste liegende Buchstaben eingeben wollen (z. B. "LL" oder "TU"), geben Sie den ersten Buchstaben ein, drücken dann  $\blacktriangleright$  und wählen anschliessend den nächsten Buchstaben.

#### **Sonderzeichen und Symbole**

Drücken Sie  $\star$ , **#** oder 0 so oft, bis Sie das gewünschte Zeichen oder Symbol sehen.

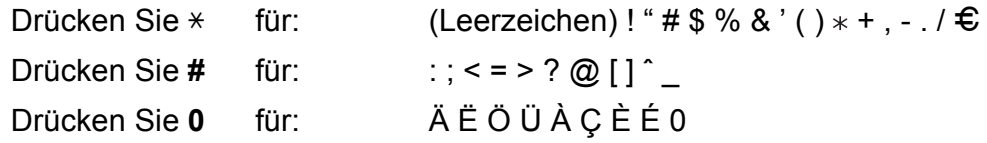

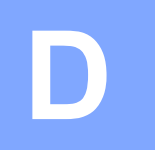

# **Technische Daten**

# **Allgemein**

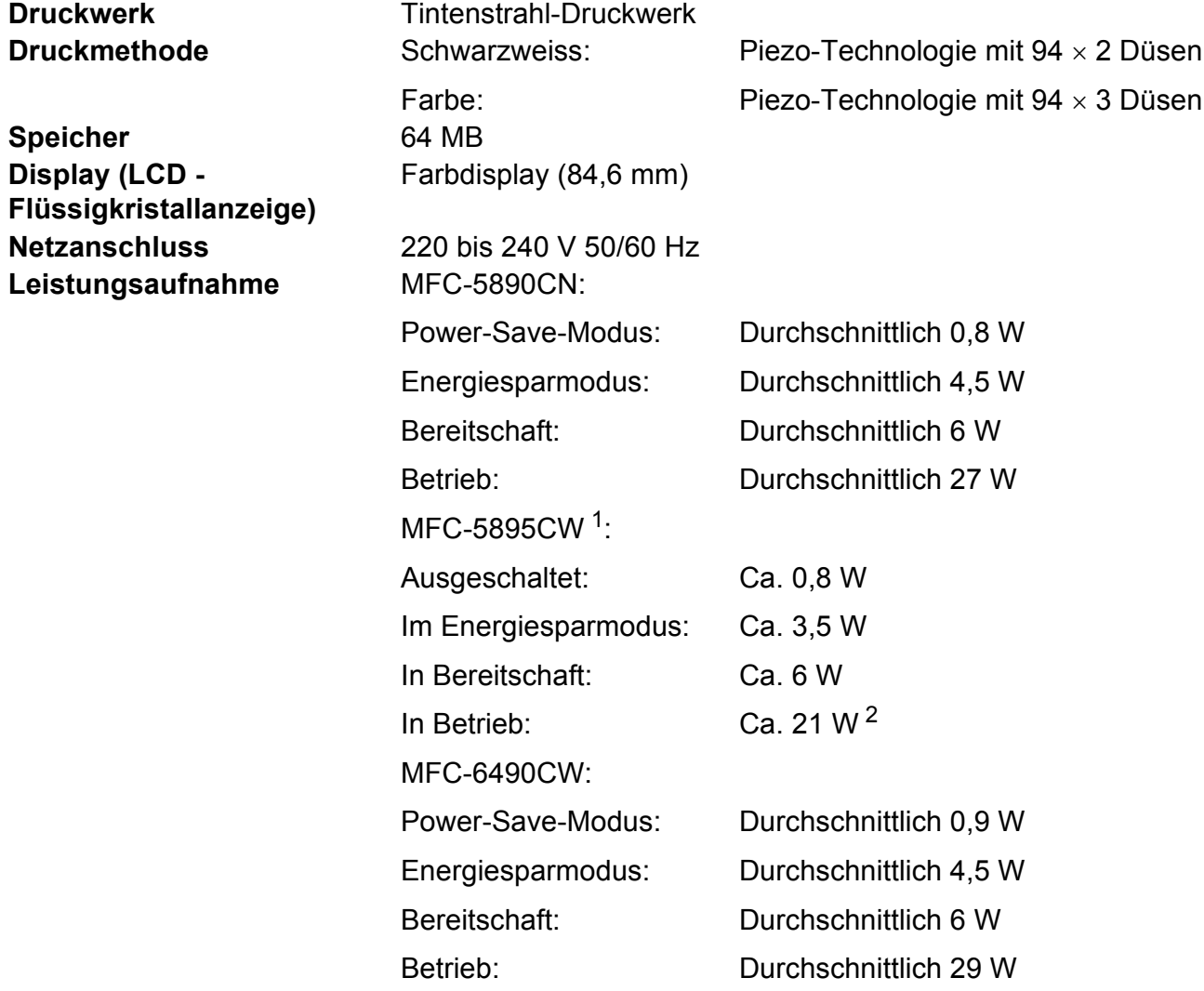

<span id="page-212-1"></span><sup>1</sup> Messung während das Gerät an einer USB-Schnittstelle angeschlossen ist.

<span id="page-212-0"></span><sup>2</sup> Wenn Vorlageneinzug, einseitigen Druck, Standardauflösung und Dokument: ISO/IEC 24712-Druckmuster verwendet werden.

#### **Abmessungen** MFC-5890CN und MFC-5895CW:

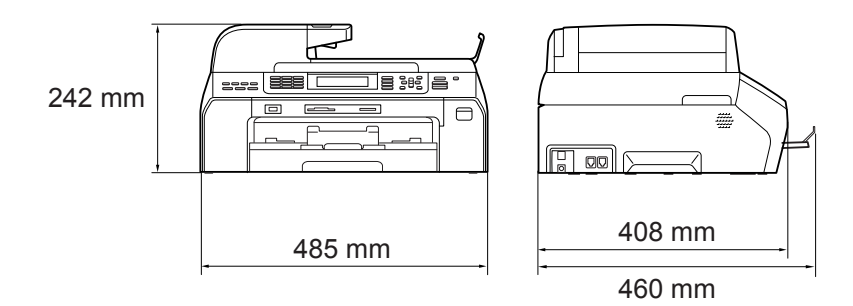

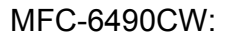

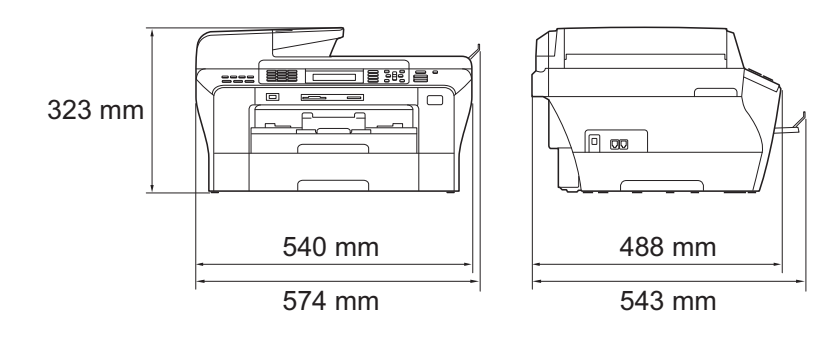

**D**

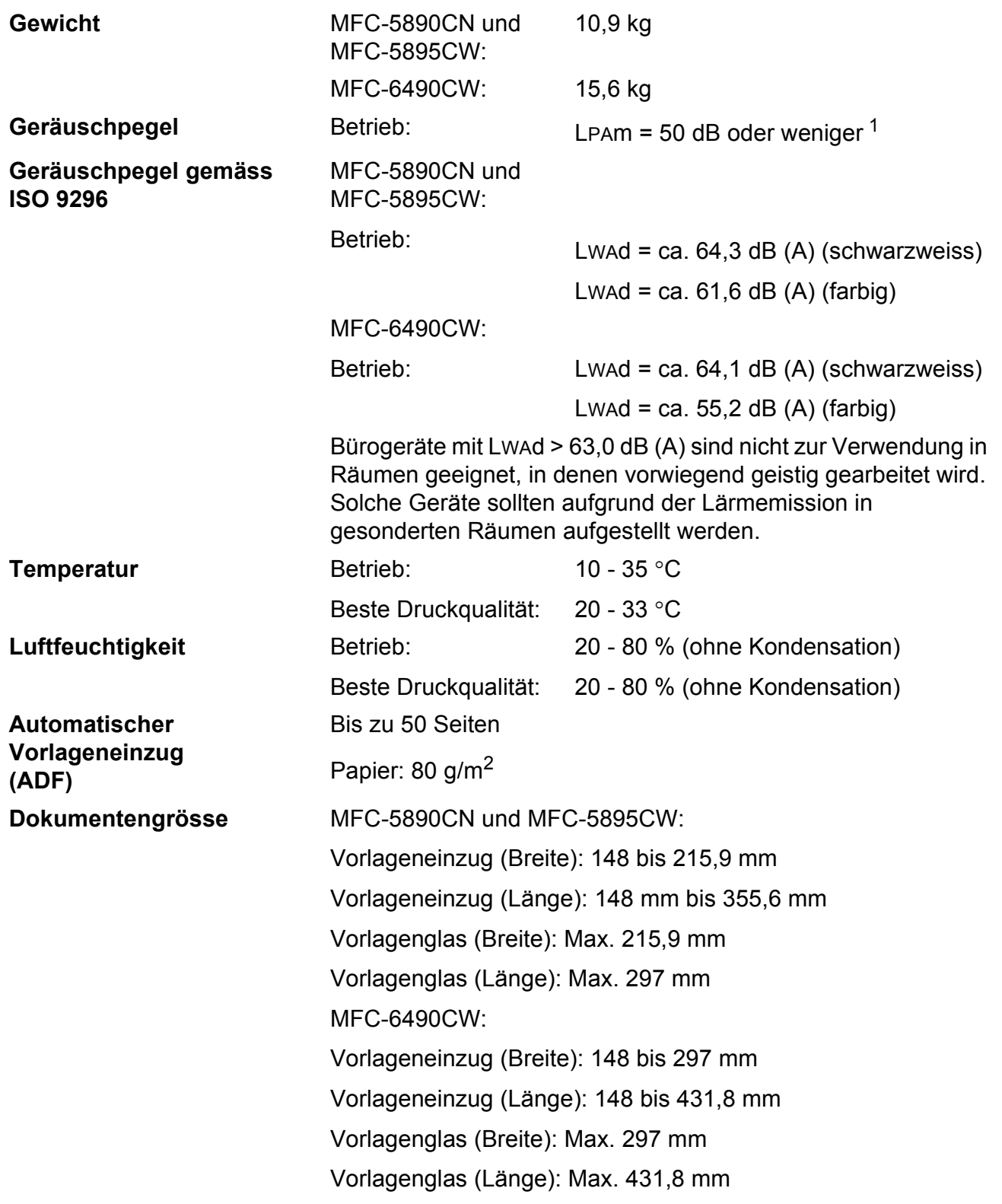

<span id="page-214-0"></span><sup>1</sup> Abhängig von den Druckbedingungen

**203**

# **Druckmedien <sup>D</sup>**

#### Papierzufuhr **Papierkassette**

Papiersorte:

Normalpapier, Inkjet-Papier (beschichtetes Papier), Glanzpapier [2](#page-215-0), Folien [1](#page-215-1) [2](#page-215-0) und Umschläge

Papierformat:

Ledger, A3, Letter, Legal, Executive, A4, A5, A6, JIS B4, JIS B5, Umschläge (COM 10, DL, C5, Monarch, JE4), Photo 10  $\times$  15 cm, Photo L, Photo 2L, Karteikarte und Postkarte [3.](#page-215-2)

Breite: 89 bis 297 mm

Länge: 127 bis 431,8 mm

Genaueres finden Sie unter *[Papiergewicht/-stärke und](#page-33-0)  [Kapazität der Papierzufuhr](#page-33-0)* auf Seite 22.

■ Fassungsvermögen der Papierkassette: Ca. 150 Blatt Normalpapier (80 g/m<sup>2</sup>)

**Papierkassette 2** (nur MFC-6490CW)

Papiersorte:

Normalpapier

Papierformat:

Ledger, A3, Letter, Legal, A4, JIS B5, JIS B4, EXE

Breite: 182 bis 297 mm

Länge: 257 bis 431,8 mm

Genaueres finden Sie unter *[Papiergewicht/-stärke und](#page-33-0)  [Kapazität der Papierzufuhr](#page-33-0)* auf Seite 22.

■ Fassungsvermögen der Papierkassette: Ca. 250 Blatt Normalpapier (80 g/m<sup>2</sup>)

**Papierausgabe** Bis zu 50 Blatt A4-Normalpapier

(Ausgabe mit der Druckseite nach oben) [2](#page-215-0)

- <span id="page-215-1"></span><sup>1</sup> Verwenden Sie nur speziell für Tintenstrahlgeräte empfohlene Folien.
- <span id="page-215-0"></span><sup>2</sup> Es wird empfohlen, die bedruckten Glanzpapiere und Folien direkt nach dem Ausdruck von der Papierablage zu nehmen, um das Verschmieren der Schrift zu vermeiden.
- <span id="page-215-2"></span><sup>3</sup> Siehe *[Papiersorten und Verwendungsmöglichkeiten](#page-32-0)* auf Seite 21.
**D**

### <span id="page-216-3"></span>**Fax D***D*

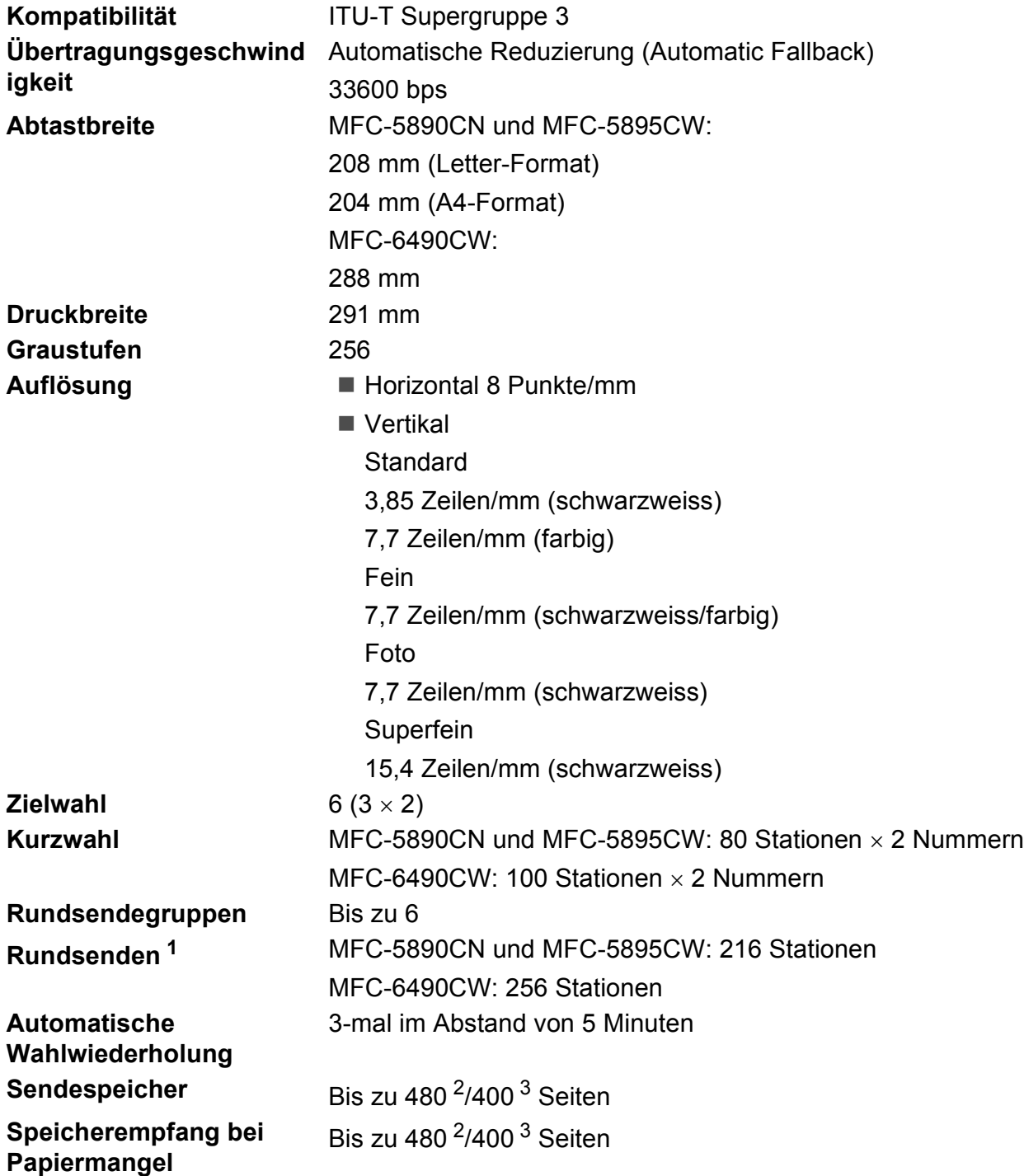

<span id="page-216-0"></span><sup>1</sup> nur schwarzweiss

<span id="page-216-1"></span><sup>2</sup> "Seiten" bezieht sich auf die "Brother Standard Chart Nr. 1" (ein typischer Geschäftsbrief mit Standardauflösung und mit MMR-Codierung). Änderung der technischen Daten und der gedruckten Materialien ohne vorherige Ankündigung vorbehalten

<span id="page-216-2"></span><sup>3</sup> "Seiten" bezieht sich auf die "ITU-T-Test Chart #1" (ein typischer Geschäftsbrief mit Standardauflösung und mit MMR-Codierung). Änderung der technischen Daten und der gedruckten Materialien ohne vorherige Ankündigung vorbehalten.

# <span id="page-217-0"></span>**Kopierer**

**Farbe**/**Schwarzweiss** Ja/Ja

**Kopierbreite** MFC-5890CN und MFC-5895CW: Max. 210 mm MFC-6490CW: Max. 291 mm **Auflösung Ausdruck bis zu 1200 × 1200 dpi** 

# <span id="page-218-7"></span>**PhotoCapture Center™**

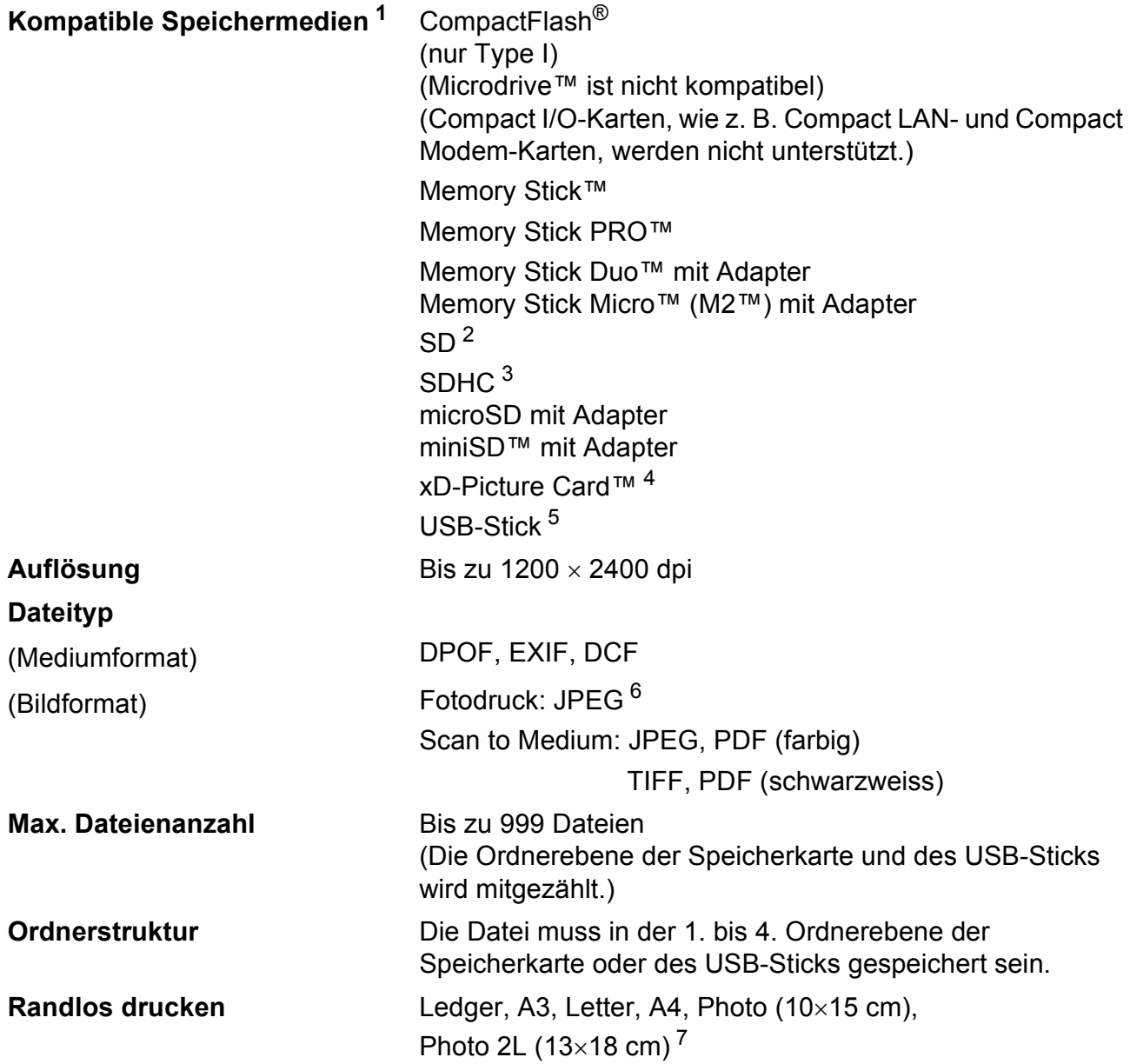

- <span id="page-218-0"></span><sup>1</sup> Speicherkarten, Adapter und USB-Flash-Speicher gehören nicht zum Lieferumfang.
- <span id="page-218-1"></span> $2$  16 MB bis 2 GB
- <span id="page-218-2"></span><sup>3</sup> 4 GB bis 32 GB
- <span id="page-218-3"></span><sup>4</sup> xD-Picture Card™ (herkömmlich) 16 MB bis 512 MB xD-Picture Card™ Typ M 256 MB bis 2 GB xD-Picture Card™ Typ M+ 1 GB und 2 GB xD-Picture Card™ Typ H 256 MB bis 2 GB
- <span id="page-218-4"></span><sup>5</sup> USB 2.0 Standard USB-Massenspeicher-Standard von 16 MB bis 32 GB Unterstütztes Format: FAT12/FAT16/FAT32
- <span id="page-218-5"></span><sup>6</sup> Das progressive JPEG-Format wird nicht unterstützt.
- <span id="page-218-6"></span><sup>7</sup> Siehe *[Papiersorten und Verwendungsmöglichkeiten](#page-32-0)* auf Seite 21.

# **PictBridge**

**Schnittstelle** USB-Direktanschluss

**Kompatibilität** Unterstützt den PictBridge-Standard (Camera & Imaging Products Association) CIPA DC-001. Besuchen Sie<http://www.cipa.jp/pictbridge>, um weitere Informationen zu erhalten.

# <span id="page-220-3"></span>**Scanner**

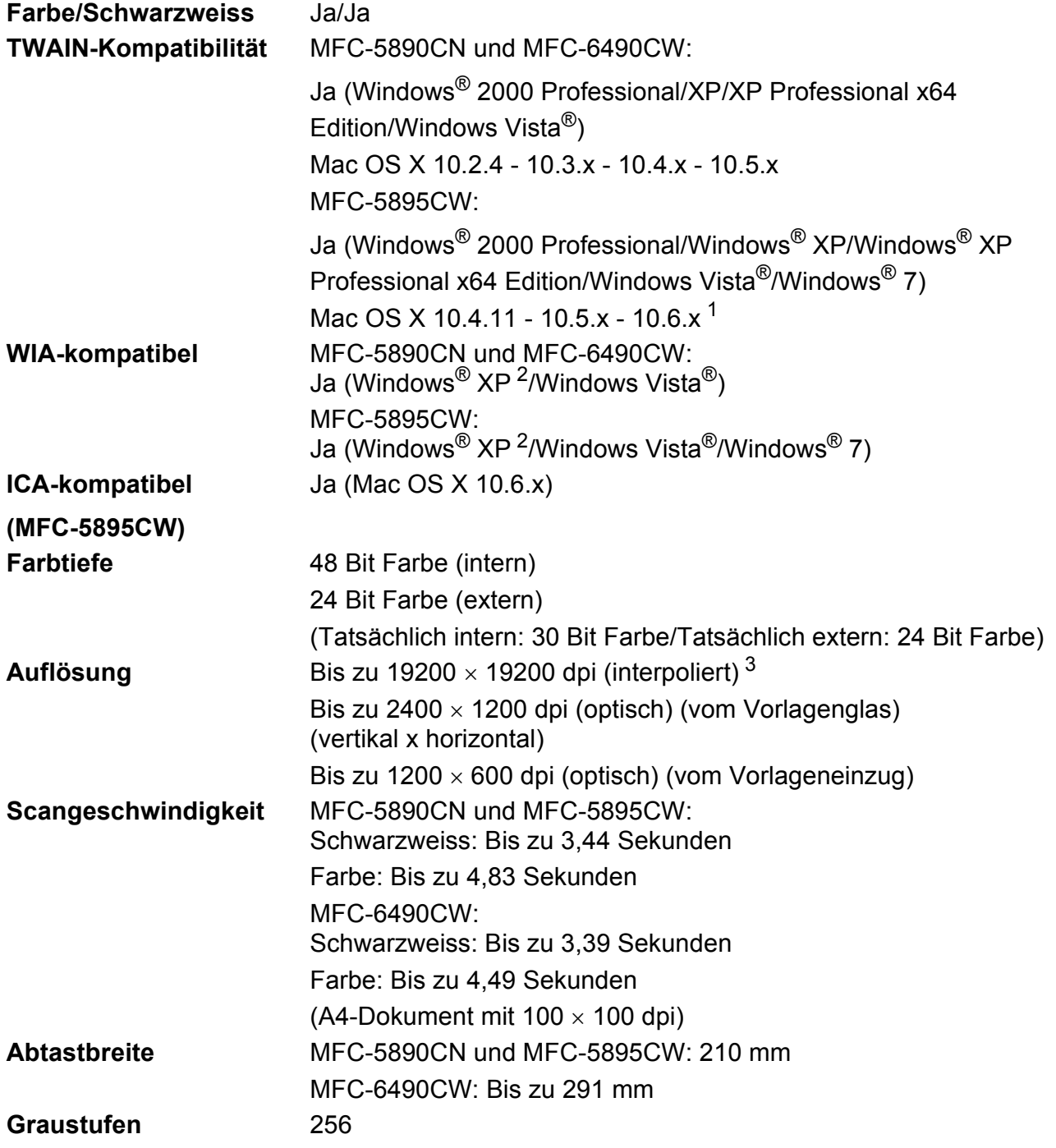

<span id="page-220-4"></span><span id="page-220-1"></span><sup>1</sup> Die neusten Treiber-Updates für das Betriebssystem Mac OS X, das Sie verwenden, finden Sie unter [http://solutions.brother.com/.](http://solutions.brother.com/)

<span id="page-220-2"></span><sup>2</sup> Windows<sup>®</sup> XP in diesem Benutzerhandbuch schliesst Windows<sup>®</sup> XP Home Edition, Windows<sup>®</sup> XP Professional und Windows® XP Professional x64 Edition mit ein.

<span id="page-220-0"></span> $^3$  Mit dem WIA-Treiber für Windows $^{\circledR}$  XP, Windows Vista $^{\circledR}$  und Windows $^{\circledR}$ 7 kann maximal mit 1200 × 1200 dpi gescannt werden. (Zur Verwendung von Auflösungen bis zu 19200  $\times$  19200 dpi verwenden Sie bitte das Brother Dienstprogramm.)

# <span id="page-221-2"></span>**Drucker <sup>D</sup>**

**Auflösung**  (vertikal x horizontal)

Bis zu 6000  $\times$  1200 dpi

**Druckbreite** 29[1](#page-221-0) mm (297 mm)<sup>1</sup> (A3-Format)

**Randlos drucken** Ledger, A3, Letter, A4, A6, B4, Photo (10×15 cm), Photo L (89×127 mm), Photo 2L (13×18 cm), Karteikarte (Photo 2), Postkarte [2](#page-221-1)

<span id="page-221-0"></span><sup>1</sup> Wenn die Funktion zum randlosen Drucken eingeschaltet ist.

<span id="page-221-1"></span><sup>2</sup> Siehe *[Papiersorten und Verwendungsmöglichkeiten](#page-32-0)* auf Seite 21.

**D**

# **Schnittstellen**

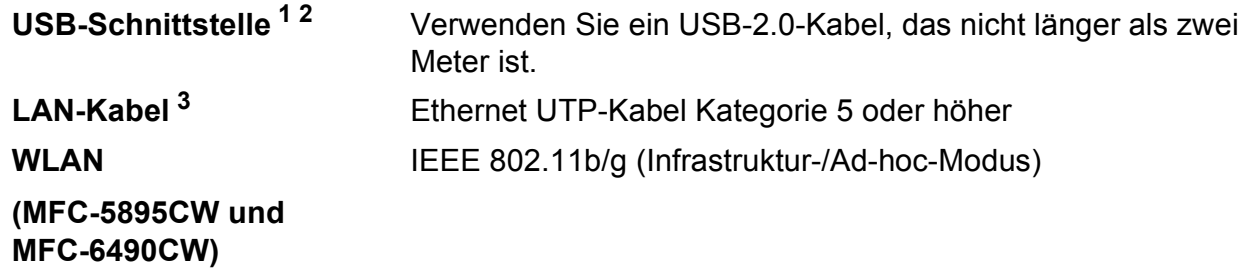

- <span id="page-222-0"></span><sup>1</sup> Das Gerät hat einen High-Speed USB-2.0-Anschluss. Das Gerät kann auch an einen Computer mit USB 1.1- Schnittstelle angeschlossen werden.
- <span id="page-222-1"></span><sup>2</sup> USB-Anschlüsse von Drittfirmen werden für Macintosh nicht unterstützt.
- <span id="page-222-2"></span><sup>3</sup> Genauere Angaben zu den Netzwerkspezifikationen finden Sie im *Netzwerkhandbuch*.

**211**

# <span id="page-223-7"></span>Systemvoraussetzungen (MFC-5890CN und MFC-6490CW)

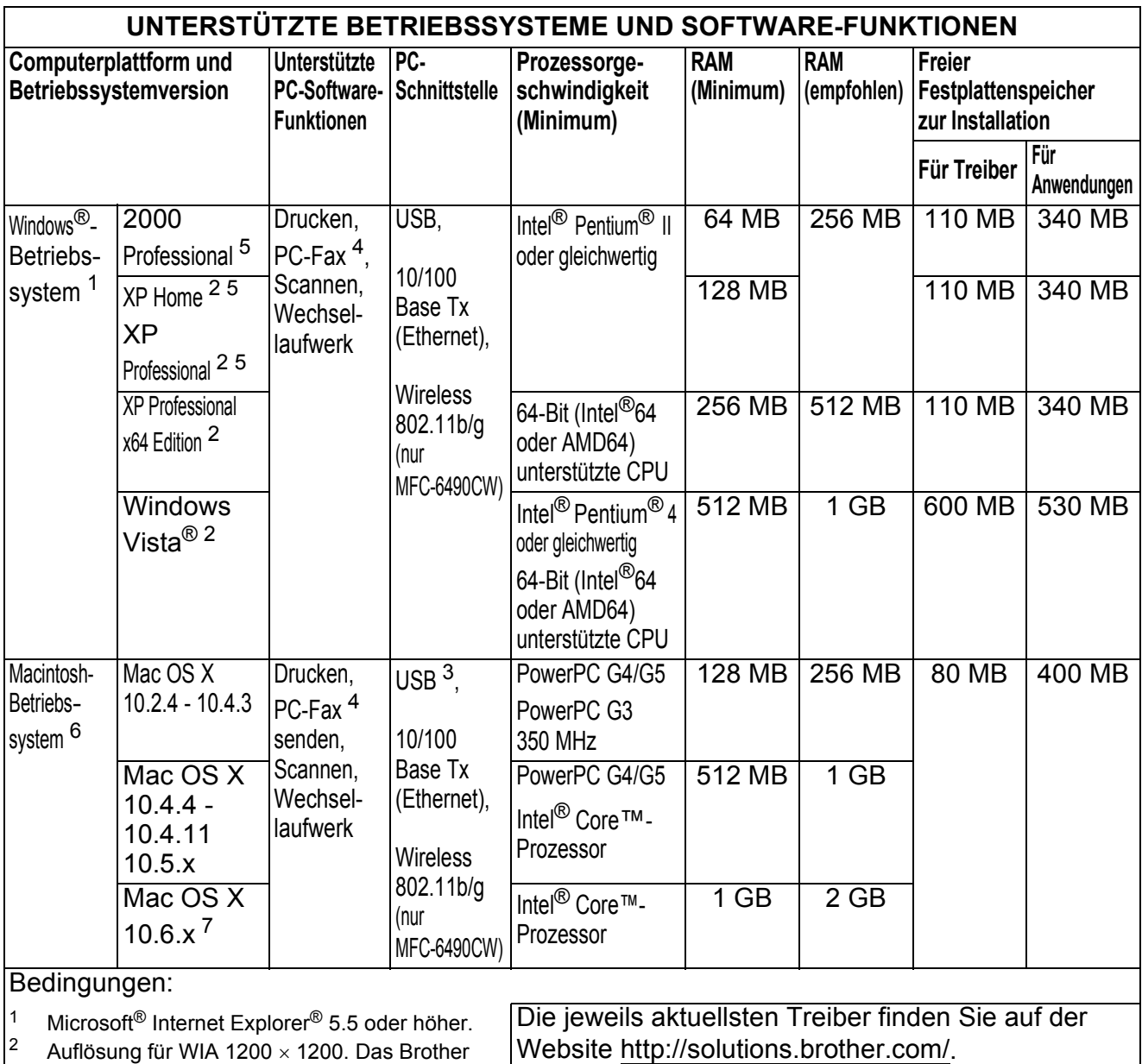

- <span id="page-223-4"></span><span id="page-223-1"></span>Auflösung für WIA 1200  $\times$  1200. Das Brother Scanner-Dienstprogramm ermöglicht die Verwendung einer Auflösung von bis zu 19200  $\times$  19200 dpi. <sup>3</sup> USB-Anschlüsse von Drittfirmen werden nicht unterstützt. Alle Warenzeichen, Marken und Produktnamen sind Eigentum der betreffenden Firmen.
- <span id="page-223-6"></span><span id="page-223-3"></span><sup>4</sup> Die PC-FAX-Anwendung unterstützt nur Schwarzweiss-Faxe und unterstützt nicht die Papierformate Ledger/A3.
- <span id="page-223-2"></span><sup>5</sup> PaperPort™ 11SE unterstützt Microsoft® SP4 oder höher für Windows® 2000 und SP2 oder höher für XP.
- <span id="page-223-5"></span> $6$  Presto! PageManager auf der CD-ROM unterstützt Mac OS X 10.3.9 oder höher. Für Mac OS X 10.2.4- 10.3.8 kann Presto! PageManager vom Brother Solutions Center heruntergeladen werden.
	-
- <span id="page-223-0"></span>Software-Treiber für Mac OS X 10.6.x sind verfügbar unter <http://solutions.brother.com>.

# **Systemvoraussetzungen (MFC-5895CW)**

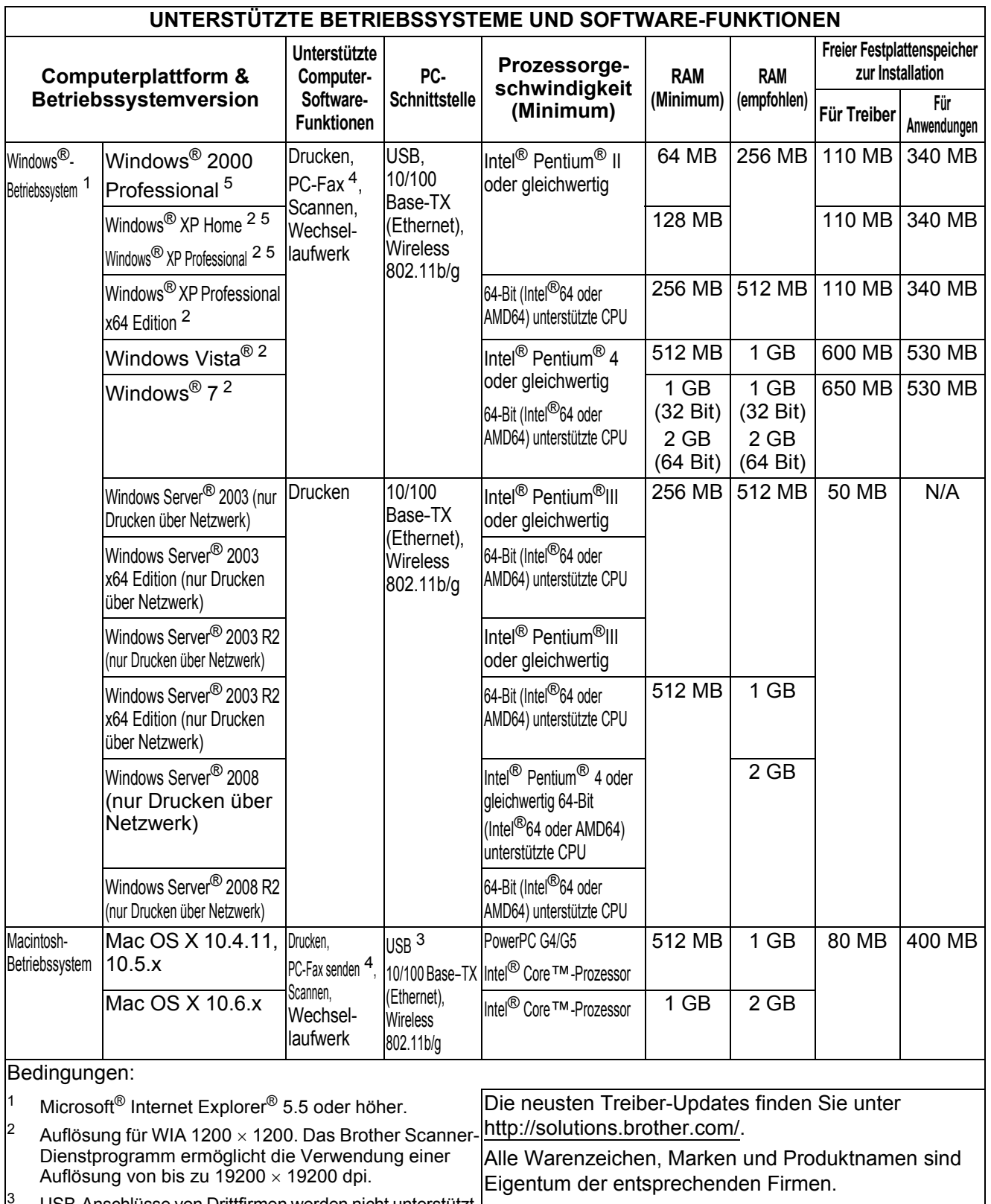

<span id="page-224-4"></span><span id="page-224-3"></span><span id="page-224-0"></span><sup>3</sup> USB-Anschlüsse von Drittfirmen werden nicht unterstützt.

- <span id="page-224-2"></span> $4$  Die PC-FAX-Anwendung unterstützt nur Schwarzweiss-Faxe und unterstützt nicht die Papierformate Ledger/A3.
- <span id="page-224-1"></span><sup>5</sup> PaperPort™11SE unterstützt Microsoft® SP4 oder höher für Windows® 2000 und SP2 oder höher für XP.

# <span id="page-225-1"></span>**Verbrauchsmaterialien**

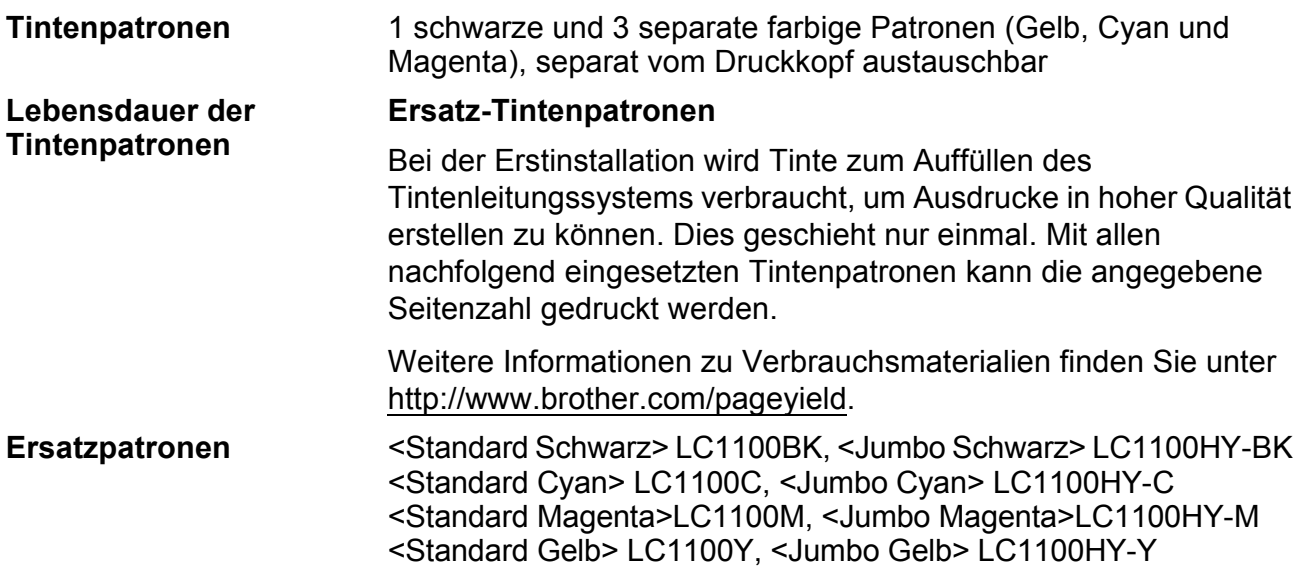

#### <span id="page-225-0"></span>**Was ist Innobella™?**

Innobella™ ist eine neue Reihe von Verbrauchsmaterialien, die von Brother angeboten werden. Der Name "Innobella™" leitet sich von den Begriffen "Innovation" und "Bella" (was auf italienisch "schön" bedeutet) ab und repräsentiert eine "innovative" Technologie, die den Brother-Kunden "schöne" und "langlebige" Druckergebnisse liefert.

Zum Ausdruck von Fotos empfiehlt Brother Innobella™ Glossy-Photo-Papier (BP71 Serie) für hohe Qualität. Hervorragende Druckergebnisse erzielen Sie mit Innobella™ Tinte und Papier.

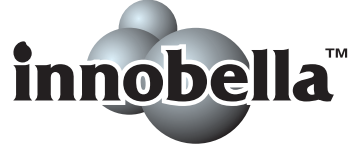

# **Netzwerk (LAN)**

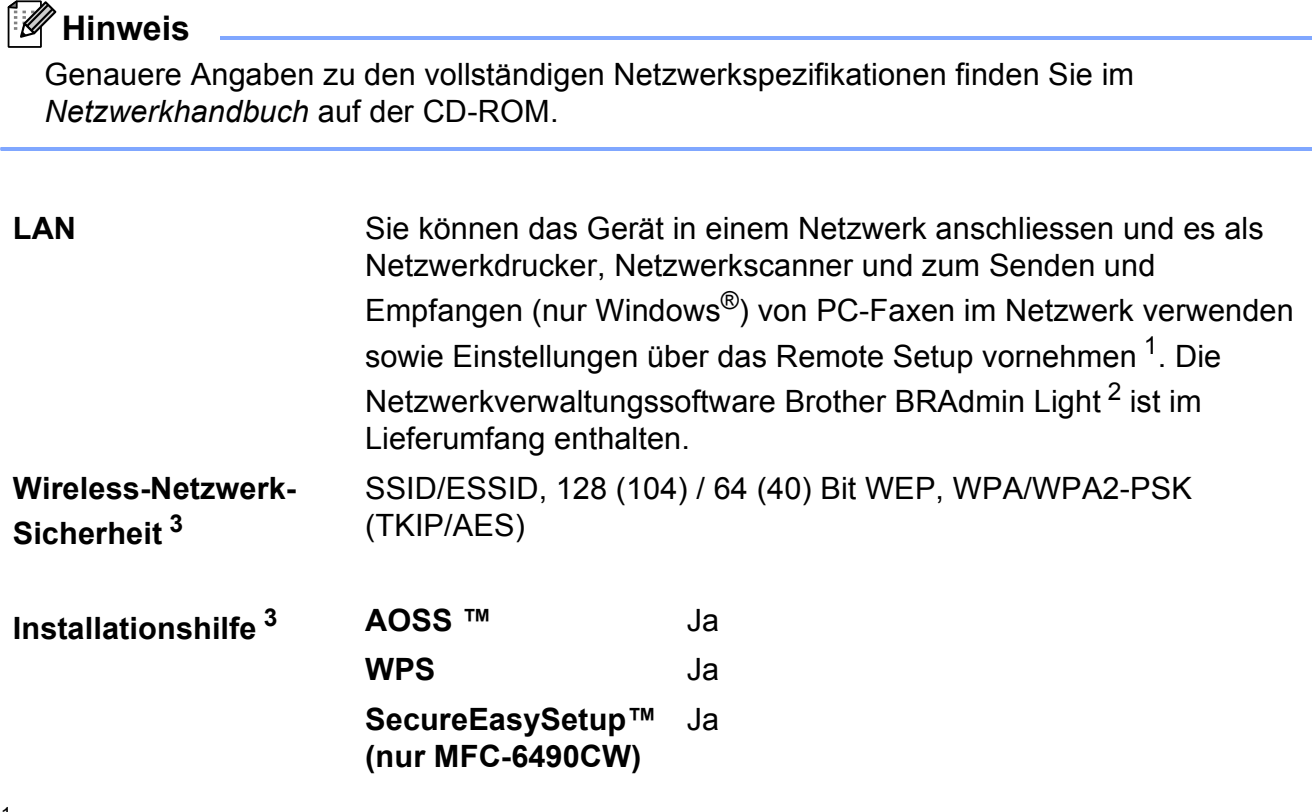

<span id="page-226-0"></span><sup>1</sup> Siehe Tabelle Systemvoraussetzungen auf [Seite 212](#page-223-7).

<span id="page-226-1"></span><sup>2</sup> Wenn Sie ein erweitertes Druckerverwaltungsprogramm benötigen, sollten Sie die neuste Version von Brother BRAdmin Professional verwenden. Sie können diese von<http://solutions.brother.com> herunterladen.

<span id="page-226-2"></span><sup>3</sup> Für MFC-5895CW und MFC-6490CW.

**Fachbegriffe** 

Hier finden Sie eine Beschreibung der Funktionen und Fachbegriffen, die in Brother-Handbüchern vorkommen. Welche Funktionen zur Verfügung stehen, ist je nach Modell verschieden.

#### **Absenderkennung**

**E**

Eine Zeile mit gespeicherten Absenderinformationen, die automatisch am Anfang jeder gesendeten Seite ausgedruckt wird.

#### **Anrufer-Kennung**

Ein bei der Telefongesellschaft gemieteter Dienst, mit dem Sie die Nummer (bzw. den Namen) des Anrufers sehen können.

#### **Anstehende Aufträge**

Zum Anzeigen und selektiven Abbrechen der aktuell programmierten Aufträge.

#### **Auflösung**

Anzahl der Druckpunkte pro Zoll (dpi). Siehe: Fein-, Superfein-, Foto-, Standard-Auflösung. Je höher die Auflösung, desto länger dauert die Übertragung.

#### **Automatische Verkleinerung**

Verkleinert ein empfangenes Fax so, dass es einschliesslich der Absenderkennung auf das Empfangspapier passt.

#### **Automatische Wahlwiederholung**

Wählt einen besetzten Anschluss nach 5 Minuten automatisch erneut an.

#### **Automatischer Vorlageneinzug (ADF)**

Automatischer Vorlageneinzug, in den mehrere Seiten auf einmal eingelegt werden können, die dann vom Gerät automatisch nacheinander eingezogen werden.

#### **Automatisches Senden**

Vorlage einlegen, Nummer wählen und Start-Taste drücken. Das Gerät stellt die Verbindung automatisch her und sendet dann die Vorlage selbstständig.

#### **CNG-Rufton**

Rufton (CalliNG) eines Faxgerätes, an dem das empfangende Gerät erkennt, dass ein Fax gesendet wird.

#### **Codierung**

Ein Verfahren zur Codierung der in einem Dokument enthaltenen Informationen. Alle Faxgeräte müssen den Mindeststandard (MH = Modified Huffman) erfüllen. Das Gerät kann jedoch mit den leistungsfähigeren Kompressionsmodi MR (Modified read) und MMR (Modified Read und Modified Modified Read) sowie im JPEG-Modus arbeiten, sofern das empfangende Gerät ebenfalls über diese Modi verfügt.

#### **Direktversand**

Versendet ein Dokument, ohne es zuvor zu speichern. Verwenden Sie diese Funktion, wenn der Speicher voll ist oder wenn Sie ein eiliges Dokument vor Abschluss aller programmierten Aufträge versenden möchten.

#### **Display (LCD - Flüssigkristallanzeige)**

Flüssigkristallanzeige am Funktionstastenfeld, die beim Einstellen von Funktionen anzeigt, was zu tun ist, sowie Datum und Uhrzeit zeigt, sofern das Gerät nicht mit anderen Funktionen beschäftigt ist.

#### **ECM-Fehlerkorrektur (Error Correction Mode)**

Erkennt Übertragungsfehler (z. B. durch Leitungsstörungen) beim Senden und Empfangen von Faxen und sendet fehlerhafte Seiten gegebenenfalls erneut.

#### **Externer Anrufbeantworter (TAD)**

Ein an derselben Telefonsteckdose wie das Gerät angeschlossener Anrufbeantworter.

#### **Externes Telefon**

Ein Telefon, das an der gleichen Telefonsteckdose wie das Gerät oder an der EXT-Buchse Ihres Gerätes angeschlossen ist. Als externes paralleles Telefon wird ein Telefon bezeichnet, das an einer anderen Telefondose derselben Leitung wie das Gerät angeschlossen ist.

#### **F/T-Rufzeit**

Mit dieser Funktion kann eingestellt werden, wie lange das Gerät beim Empfang eines Telefonanrufes im F/T-Modus klingelt, um Sie ans Telefon zu rufen.

#### **Farboptimierung**

Optimiert die Farbeinstellungen (Schärfe, Weisspegel und Farbintensität) für den Ausdruck.

#### **Fax/Tel**

Wenn dieser Modus eingeschaltet ist, nimmt das Gerät alle Anrufe automatisch an und schaltet bei einem Faxanruf zum Faxempfang um oder ruft Sie bei einem Telefonanruf durch ein Doppelklingeln ans Telefon.

#### **Faxabruf (Polling)**

Die Möglichkeit, ein Dokument von einem anderen Faxgerät abzurufen (aktiv) oder ein Dokument vorzubereiten, das von anderen Faxgeräten abgerufen werden kann (passiv).

#### **Fax-Erkennung**

Faxe werden auch automatisch empfangen, wenn der Faxanruf manuell mit einem Telefon angenommen wurde.

#### **Faxspeicherung**

Speichert alle empfangenen Faxe, die dann mit Hilfe von Fernabfrage-Befehlen an ein anderes Faxgerät weitergegeben werden können.

#### **Faxton**

Signale, die das sendende und empfangende Gerät zum Austausch von Informationen senden.

#### **Faxvorschau**

Wenn die Faxvorschau eingeschaltet ist, können Sie empfangene Faxe im Display ansehen, indem Sie die **Fax Preview**-Taste drücken.

#### **Fax-Weiterleitung**

Speichert das empfangene Fax und leitet es automatisch an eine zuvor programmierte Faxnummer weiter.

#### **Fein-Auflösung**

Auflösungseinstellung mit 203  $\times$  196 dpi zum Senden von kleingedrucktem Text und Diagrammen.

#### **Fernabfrage**

Ermöglicht es, von unterwegs per Handy im Speicher empfangene Faxe an ein anderes Faxgerät weiterzugeben oder Funktionen des Gerätes fernzuschalten.

#### **Fernaktivierungs-Code**

Wenn ein Faxanruf mit einem externen oder parallel angeschlossenen Telefon angenommen wurde, kann das Fax durch die Eingabe des Fernaktivierungs-Codes (werkseitig **l 5 1**) zum Gerät weitergeleitet werden.

#### **Ferndeaktivierungs-Code (nur im Fax/Tel-Modus)**

Wenn das Gerät einen Anruf annimmt, ertönt ein Doppelklingeln. Sie können den Anruf übernehmen, indem Sie den Hörer eines externen parallelen Telefons abheben und diesen Code (werkseitig **# 5 1**) eingeben.

#### **Foto-Auflösung (nur Schwarzweiss)**

Eine Auflösungseinstellung, die sich besonders zum Senden von Fotos eignet, da sie auch Graustufen überträgt.

#### **Funktionsmenü**

Zum Ändern von Geräteeinstellungen.

#### **Geräteeinstellungen**

Ein Ausdruck, der über die aktuellen Funktionseinstellungen informiert.

#### **Graustufen**

Grautöne, die zum Kopieren, Faxen und Scannen von Fotos zur Verfügung stehen.

#### **Helligkeit**

Durch Ändern dieser Einstellung wird das gesamte Bild heller oder dunkler.

#### **Hilfeliste**

Ausdruck einer Menütabelle, die Ihnen beim Einstellen von Menüfunktionen hilft.

#### **Innobella™**

Innobella™ ist eine neue Auswahl an original Brother Verbrauchsmaterialien. Um beste Druckergebisse zu erzielen, empfiehlt Brother Innobella™ Tinte und Papier.

#### **Journal**

Ein Bericht über empfangene und gesendete Faxe. Der Journalausdruck kann automatisch nach bestimmten Zeitintervallen oder jeweils manuell ausgedruckt werden.

#### **Journal-Intervall**

Der Journalausdruck kann automatisch nach bestimmten Zeitintervallen oder jeweils manuell ausgedruckt werden.

#### **Klingelanzahl**

Die Anzahl der Klingelzeichen, nach der das Gerät einen Anruf im Empfangsmodus Nur Fax oder Fax/Tel annimmt.

#### **Klingellautstärke**

Zum Ändern der Klingellautstärke des Gerätes oder zum Ausschalten des Klingelns.

#### **Kompatibilität**

Die Fähigkeit von Faxgeräten mit anderen Faxgeräten zu kommunizieren. Die Kompatibilität ist zwischen ITU-T-Gruppen gewährleistet.

#### **Kontrast**

Einstellung zum Verbessern der Qualität beim Senden und Kopieren von besonders hellen oder besonders dunklen Vorlagen.

#### **Kontrolldruck**

Alle empfangenen und gespeicherten Faxe werden automatisch auch ausgedruckt, damit bei Stromunterbrechungen keine Daten verloren gehen.

#### **Kurzwahl**

Zum Speichern einer Rufnummer, die dann durch Drücken von

 (**Telefonbuch**), einer zweistelligen Kurzwahlnummer und **Mono Start** oder **Colour Start** gewählt werden kann.

#### **Manuelles Senden**

Beim manuellen Senden wird der Hörer eines externen Telefons abgehoben und dann die Rufnummer gewählt. Nach Herstellen der Verbindung kann die Vorlage manuell durch Drücken der Taste **Mono Start** oder **Colour Start** abgeschickt werden.

#### **Pause**

Ermöglicht die Eingabe einer 3,5 Sekunden langen Wählpause beim Wählen über die Zifferntasten oder beim Speichern von Ziel- und Kurzwahl. Durch wiederholtes Drücken der Taste **Redial/Pause** können Sie die Pause verlängern.

#### **PhotoCapture Center™**

Ermöglichen den Ausdruck digitaler Fotos einer Digitalkamera in hoher Auflösung mit Fotoqualität.

#### **PictBridge**

Möglichkeit, die Digitalkamera direkt an das Gerät anzuschliessen, um die Bilder der Kamera mit hoher Auflösung in Fotoqualität auszudrucken.

#### **Pulswahl**

In älteren Telefonnetzen verwendetes Wahlverfahren, bei dem Sie für jede gewählte Ziffer ein Tacken hören.

#### **Rufnummernverzeichnis**

Verzeichnis der gespeicherten Rufnummern numerisch nach Zielwahlnummern und Kurzwahlnummern sortiert.

#### **Rundsende-Gruppen**

Mehrere Rufnummern, die zum Rundsenden eines Faxes unter einer Kurzwahl oder Zielwahl gespeichert werden können.

#### **Rundsenden**

Mit dieser Funktion kann ein Fax automatisch an mehrere Empfänger gesendet werden.

#### **Scan to Medium**

Sie können schwarzweisse oder farbige Dokumente (z. B. Fotos) einscannen und direkt auf einer Speicherkarte oder einem USB-Stick speichern. Schwarzweisse Dokumente können als TIFF- oder PDF-Datei gespeichert werden, farbige Dokumente als PDF- oder JPEG-Datei.

#### **Scannen**

Einlesen eines Dokumentes zur Weiterverarbeitung am Computer.

#### **Sendebericht**

Ein Bericht über gesendete Faxe, der Sendezeit, Sendedatum und Faxnummer/ name des Empfängers zeigt.

#### **Sendevorbereitung (Dual Access)**

Während das Gerät ein Fax aus dem Speicher sendet, empfängt oder ausdruckt, können bereits Sendevorgänge vorbereitet werden.

#### **Signalton**

Der Signalton ist zu hören, wenn eine Taste gedrückt wird oder ein Fehler auftritt.

#### **Speicherempfang**

Empfangene Faxe werden automatisch gespeichert, wenn sich kein Papier in der Papierzufuhr befindet.

#### **Standard-Auflösung**

Auflösung von 203  $\times$  97 dpi, die für die meisten normal gedruckten Vorlagen verwendet werden kann.

#### **Stapelübertragung**

Nur für Schwarzweiss-Faxe: Sendet alle zeitversetzten Sendeaufträge, für die der gleiche Empfänger und die gleiche Uhrzeit programmiert wurden, in einem Übertragungsvorgang.

#### **Superfein-Auflösung (nur Schwarzweiss)**

Auflösung von  $392 \times 203$  dpi, die für detaillierte Zeichnungen oder extrem kleine Schriften verwendet werden sollte.

#### **Telefon-Index**

Die gespeicherten Rufnummern werden automatisch numerisch oder alphabetisch sortiert und können so schnell und bequem im Display gesucht und dann angewählt werden.

#### **Temporäre Einstellungen**

Einstellungen, die nur zum Senden bzw. Kopieren der nächsten Vorlage gültig sind.

#### **Texterkennung**

#### **(OCR - Optical Character Recognition)**

Die Software ScanSoft™ PaperPort™ 11SE mit Texterkennung bzw. die Software Presto! PageManager konvertiert einen eingescannten Text so, dass er mit einem Textverarbeitungsprogramm geöffnet und bearbeitet werden kann.

#### **Tonwahl**

Ein in modernen Telefonnetzen verwendetes Wahlverfahren, bei dem Sie für jede gewählte Ziffer einen bestimmten Ton hören.

#### **Übersee-Modus**

Mit dieser Funktion können Übertragungsfehler durch Leitungsrauschen, wie sie bei Übersee-Übertragungen auftreten können, reduziert werden.

#### **Übertragung**

Senden eines Dokumentes über die Telefonleitung eines Faxgerätes an ein anderes Faxgerät.

#### **Übertragungsfehler (Übertr.-Fehler)**

Ein Fehler beim Senden oder Empfangen eines Faxes, meistens aufgrund einer schlechten Verbindung oder von Leitungsstörungen.

#### **Zeitversetztes Senden**

Die Möglichkeit, einen Sendevorgang automatisch zu einer bestimmten Uhrzeit ausführen zu lassen.

#### **Zielwahl**

Tasten des Gerätes, unter denen Rufnummern gespeichert und dann auf Tastendruck abgerufen werden können. Sie können eine zweite Nummer unter jeder Zielwahltaste speichern bzw. aufrufen, wenn Sie die jeweilige Zielwahltaste bei niedergedrückter **Shift**-Taste drücken.

#### **Zugangscode**

Programmierbarer 4-stelliger Code (---\*), der zur Fernabfrage und Fernschaltung des Gerätes eingegeben werden muss.

**F**

# **Stichwortverzeichnis**

# **Ä**

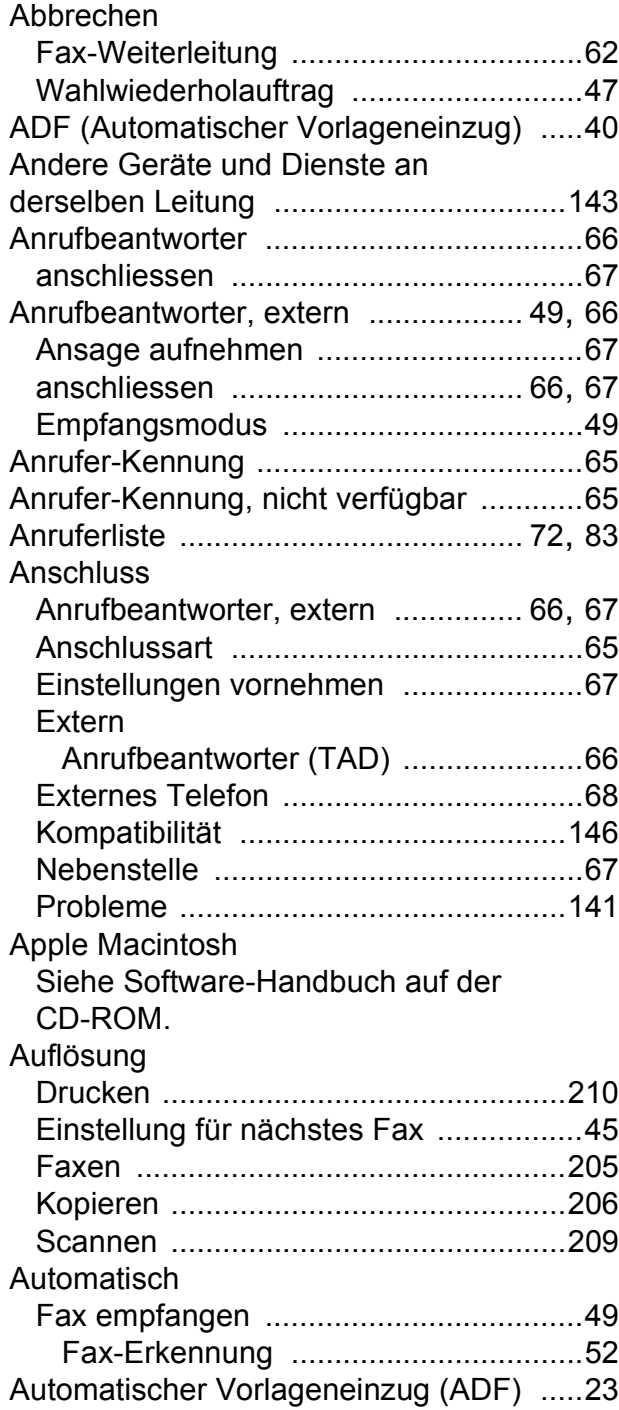

### **B**

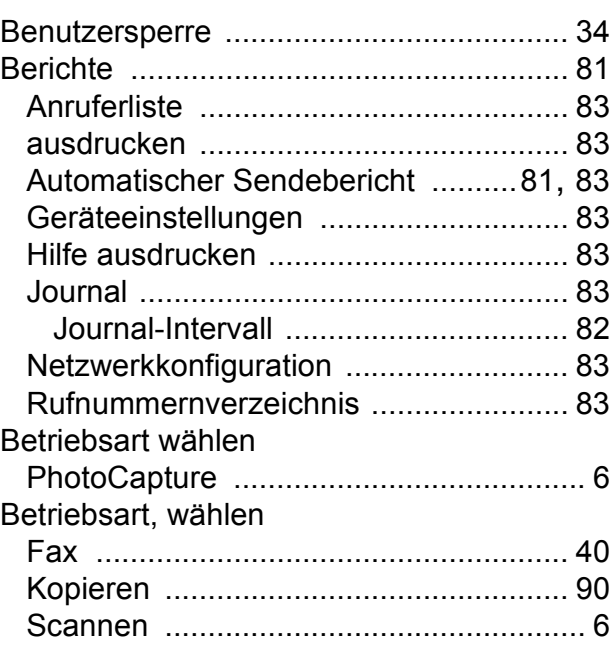

### **C**

**ControlCenter** Siehe Software-Handbuch auf der CD-ROM.

### **D**

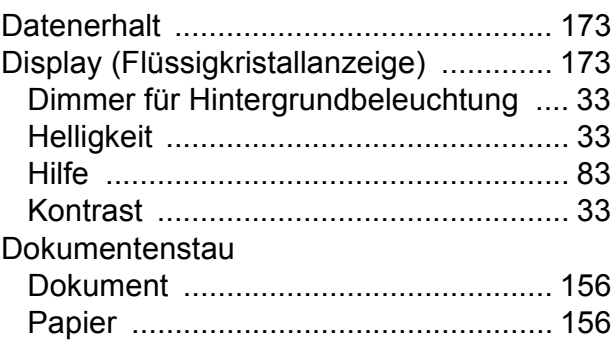

### Drucken

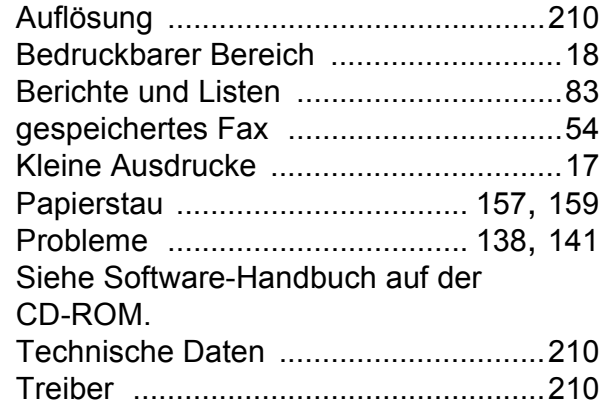

### **E**

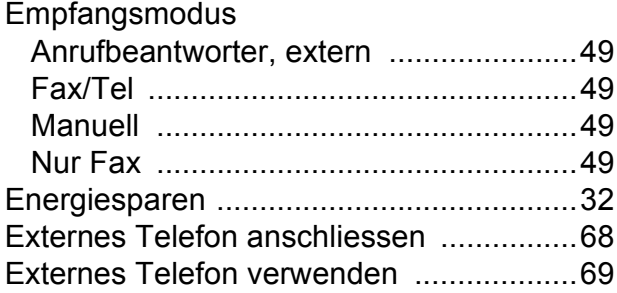

### **F**

Fax

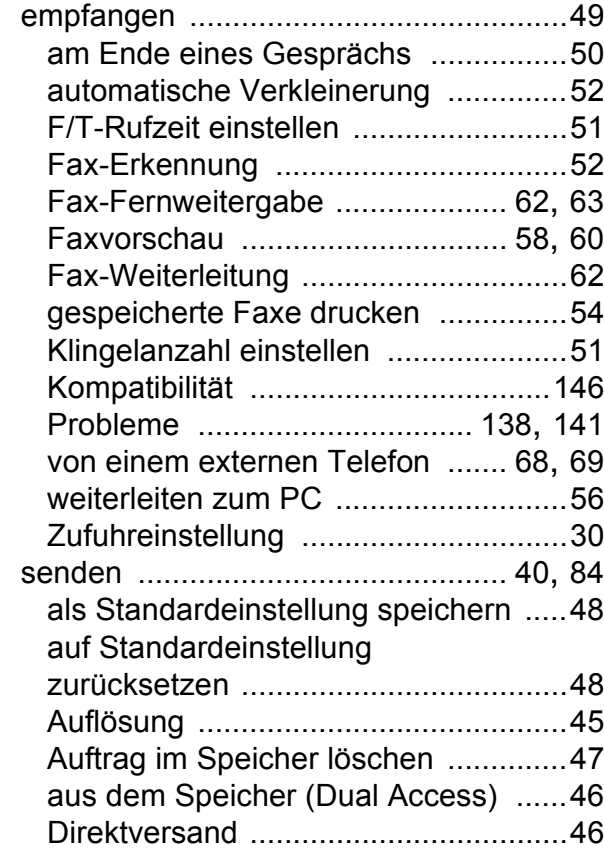

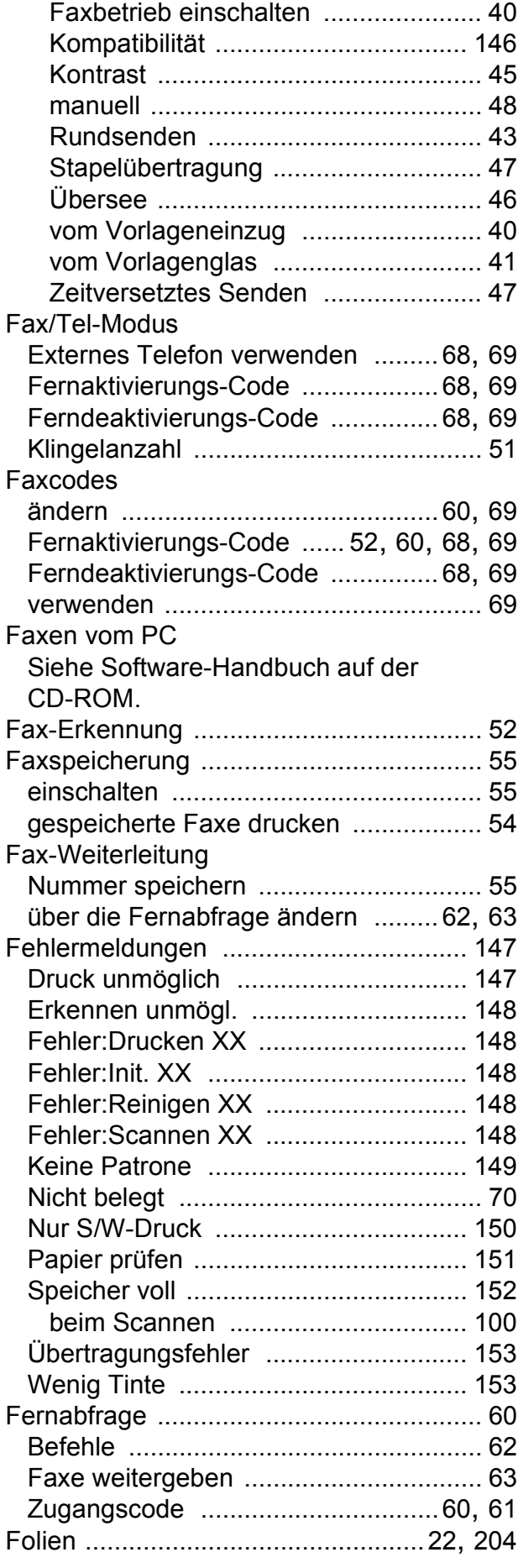

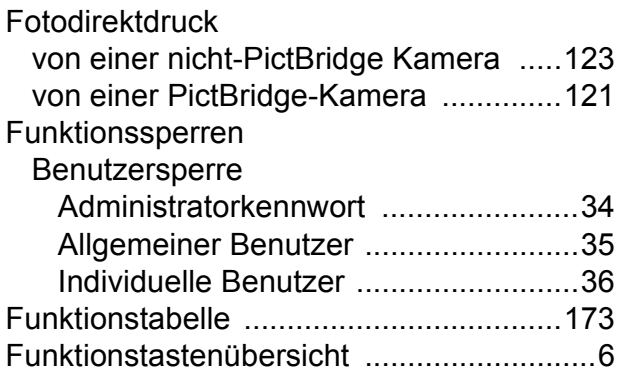

# **G**

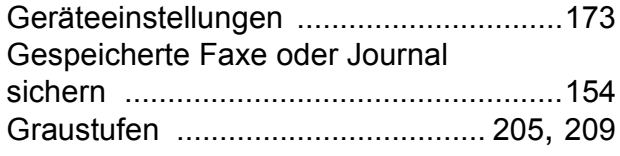

### **H**

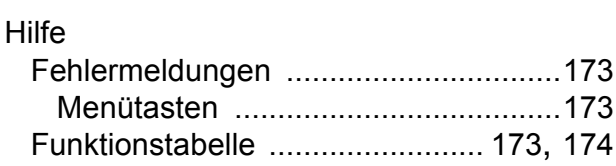

### **I**

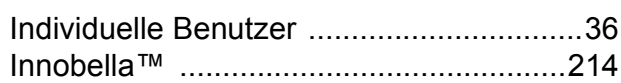

### **K**

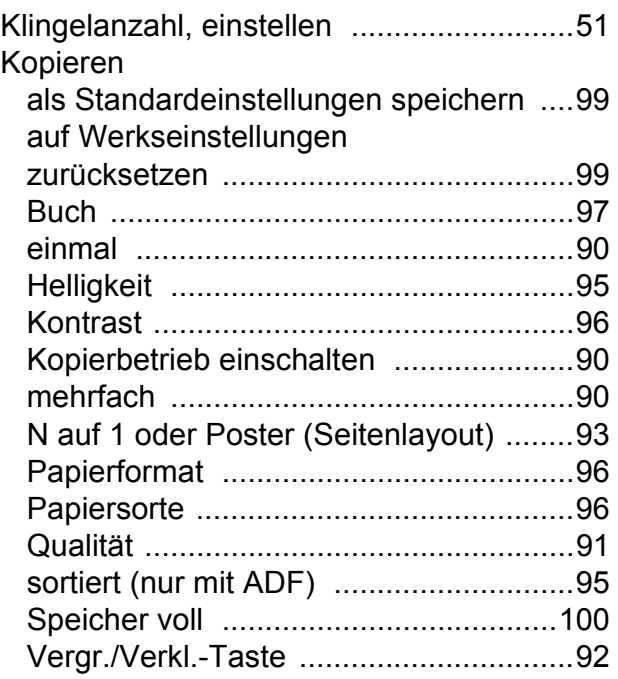

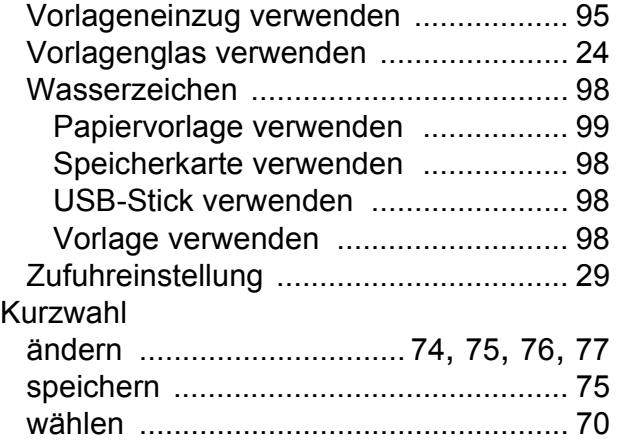

#### **L**

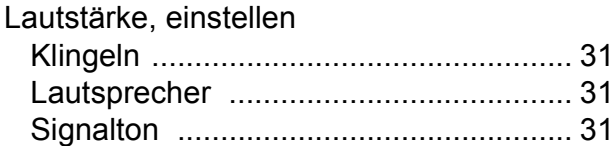

### **M**

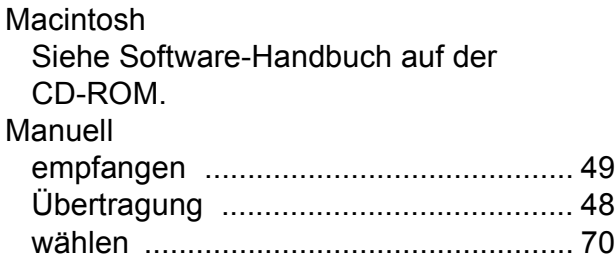

### **N**

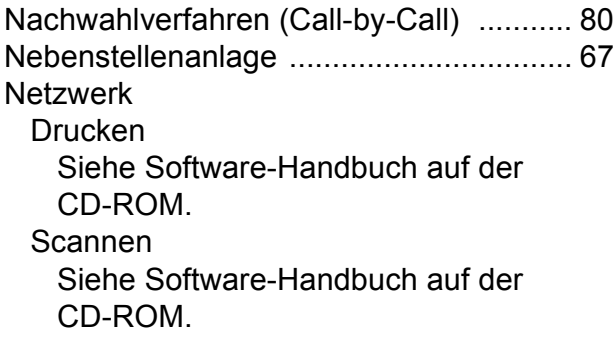

### **P**

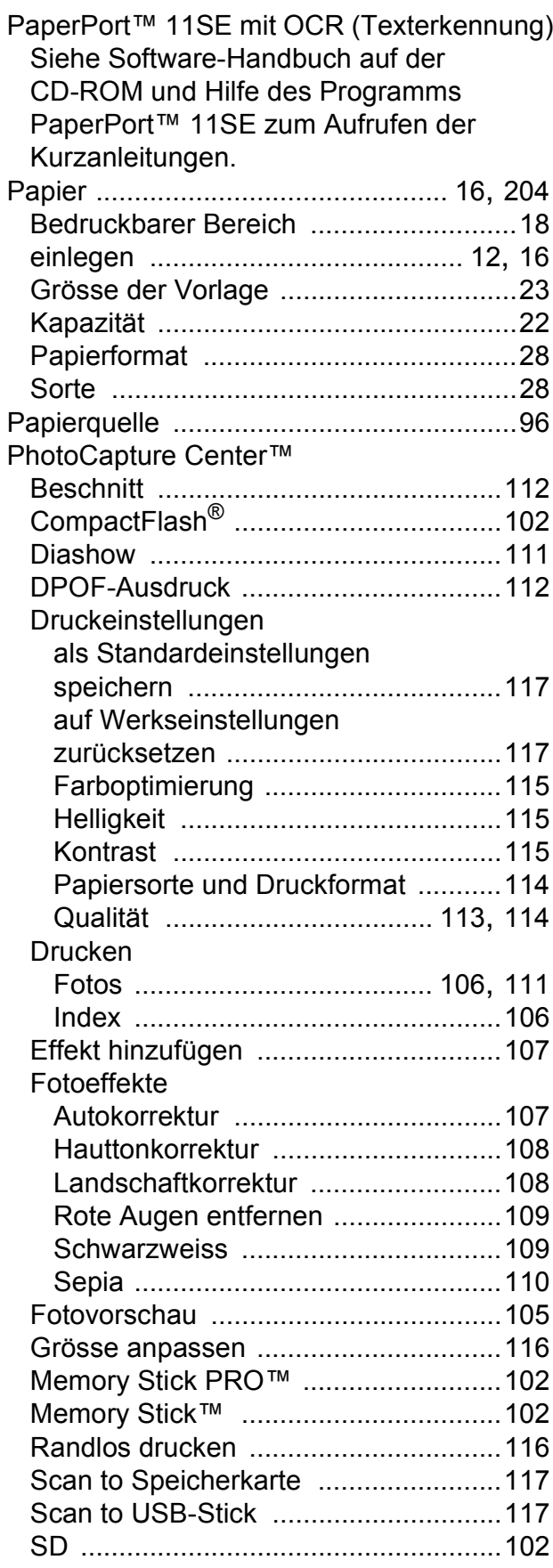

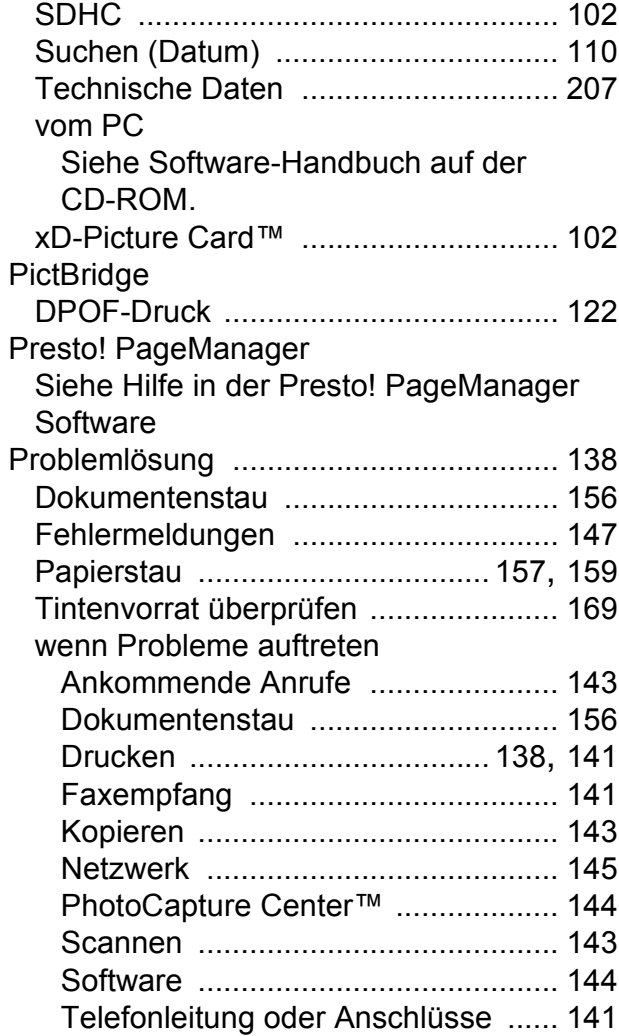

### **R**

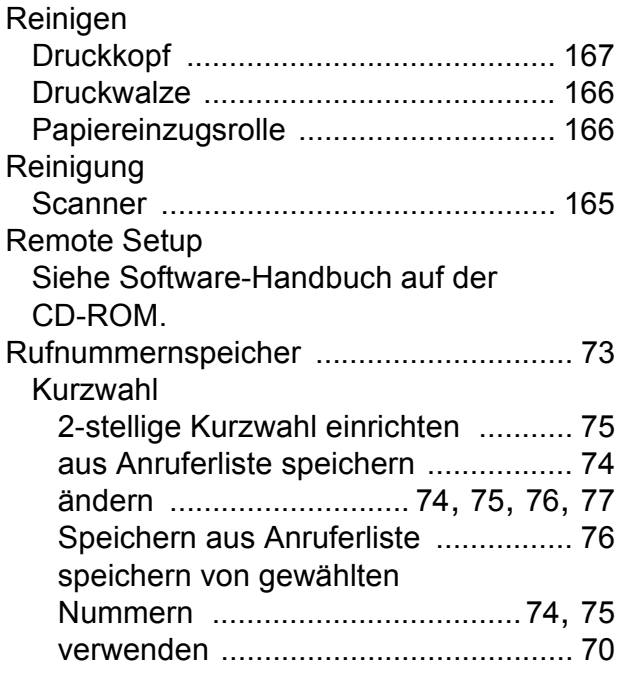

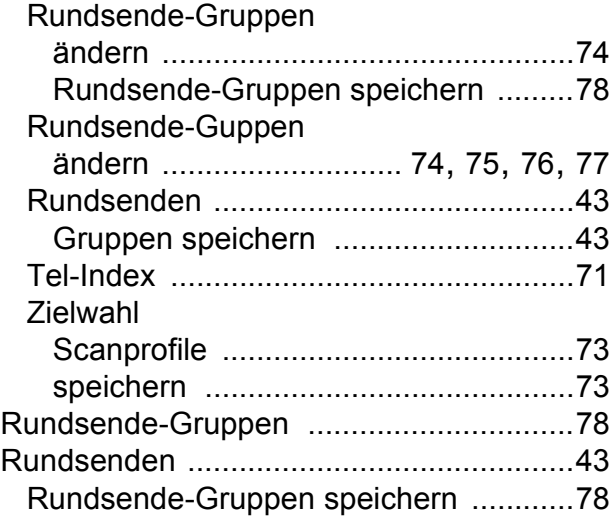

# **S**

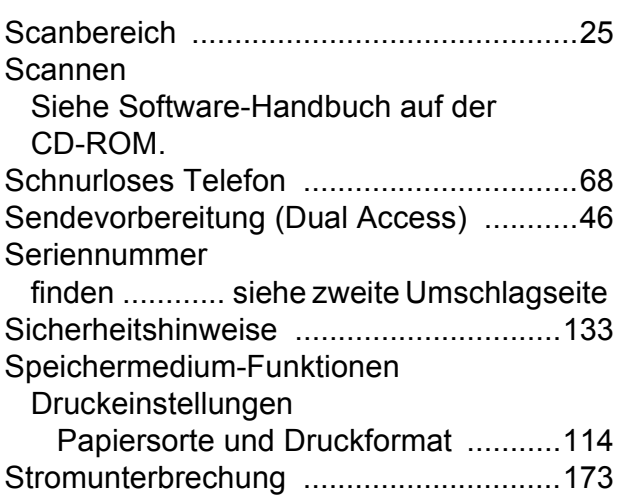

# **T**

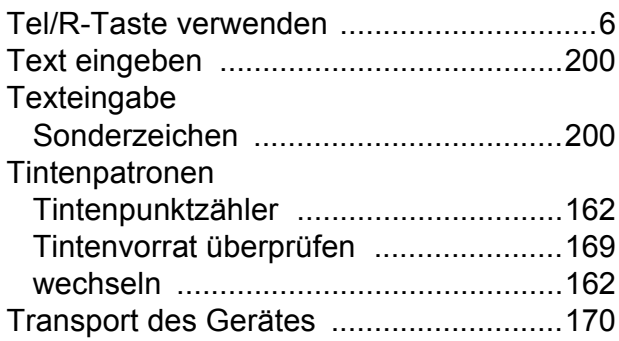

## **U**

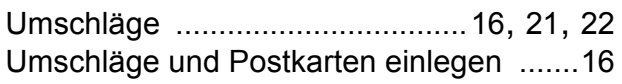

### **V**

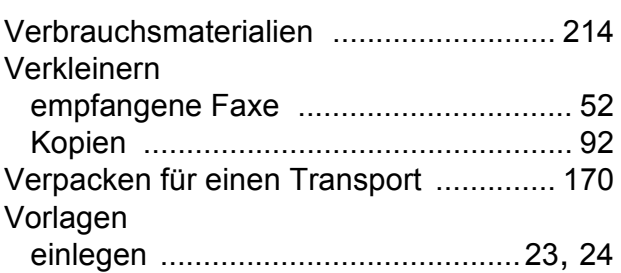

### **W**

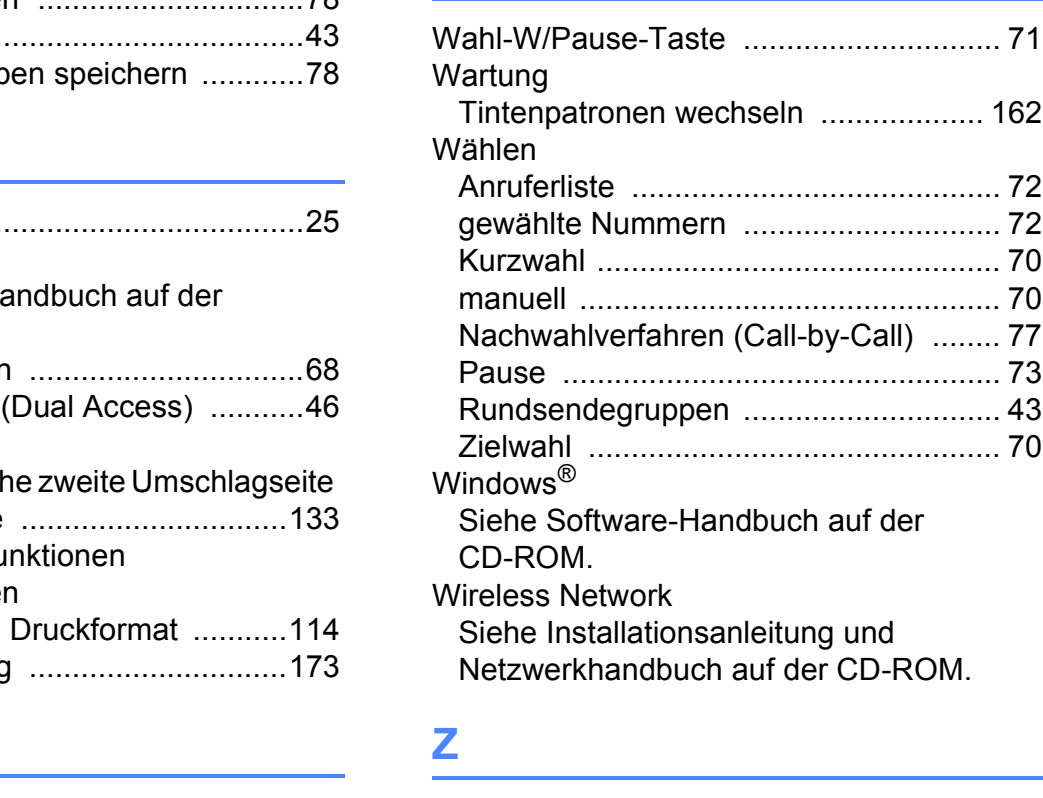

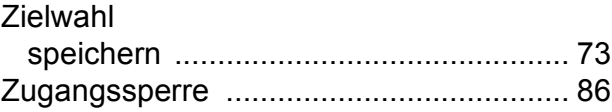

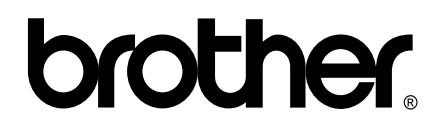

### **Besuchen Sie unsere Website <http://www.brother.com>**

Dieses Gerät entspricht den Bestimmungen des Landes, für das es zugelassen wurde. Die Brother-Vertretungen und Brother-Händler der einzelnen Länder können die technische Unterstützung nur für die Geräte übernehmen, die in ihrem jeweiligen Land gekauft und zugelassen wurden.